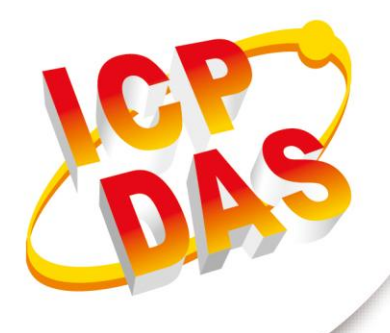

## 使用手冊

2024 年 03 月 07 日 - V1.40

# **HRT-710 HRT-310**

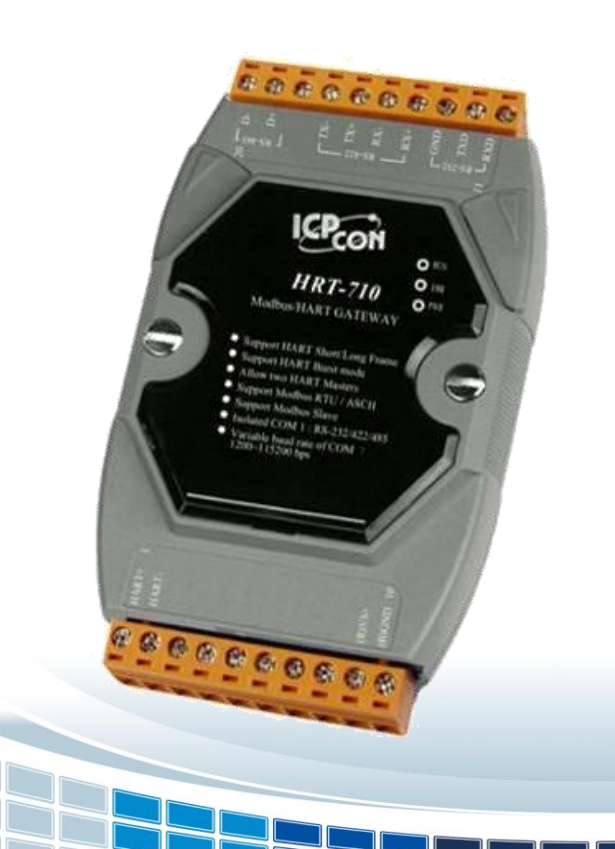

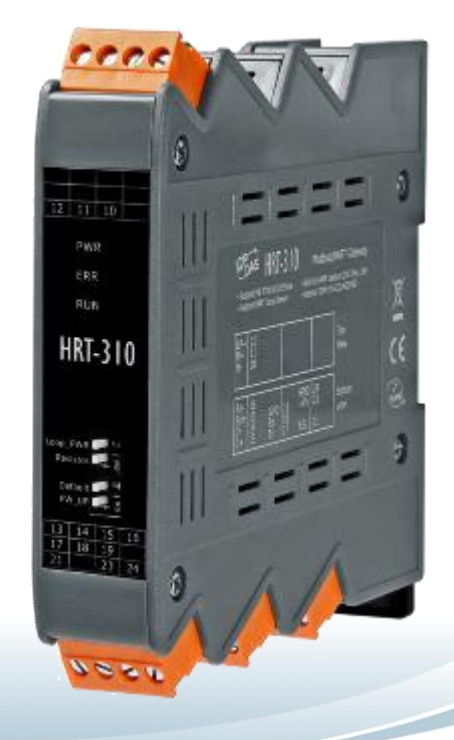

Written by Edward

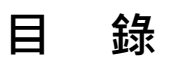

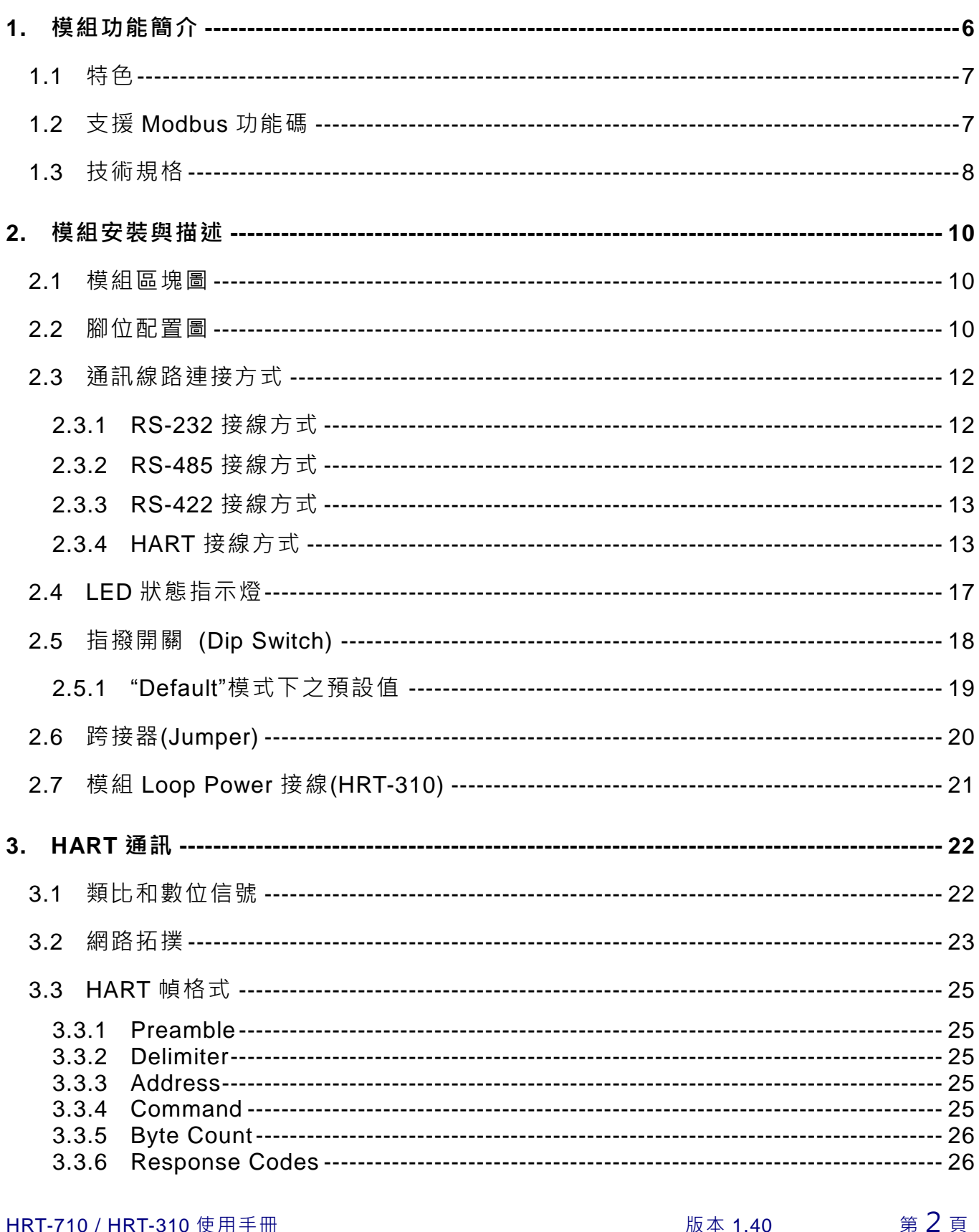

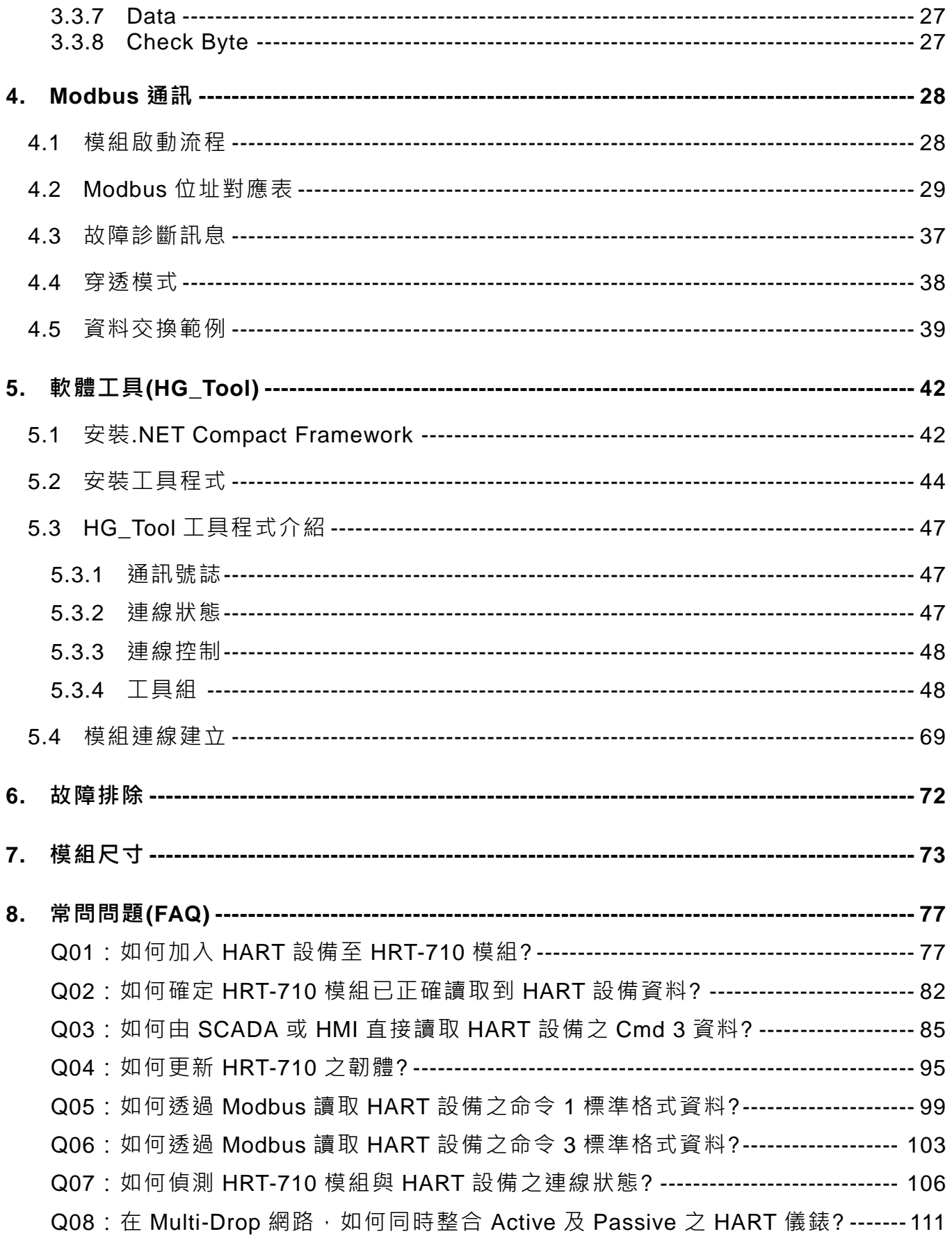

HRT-710 / HRT-310 使用手冊

第3頁 版本 1.40

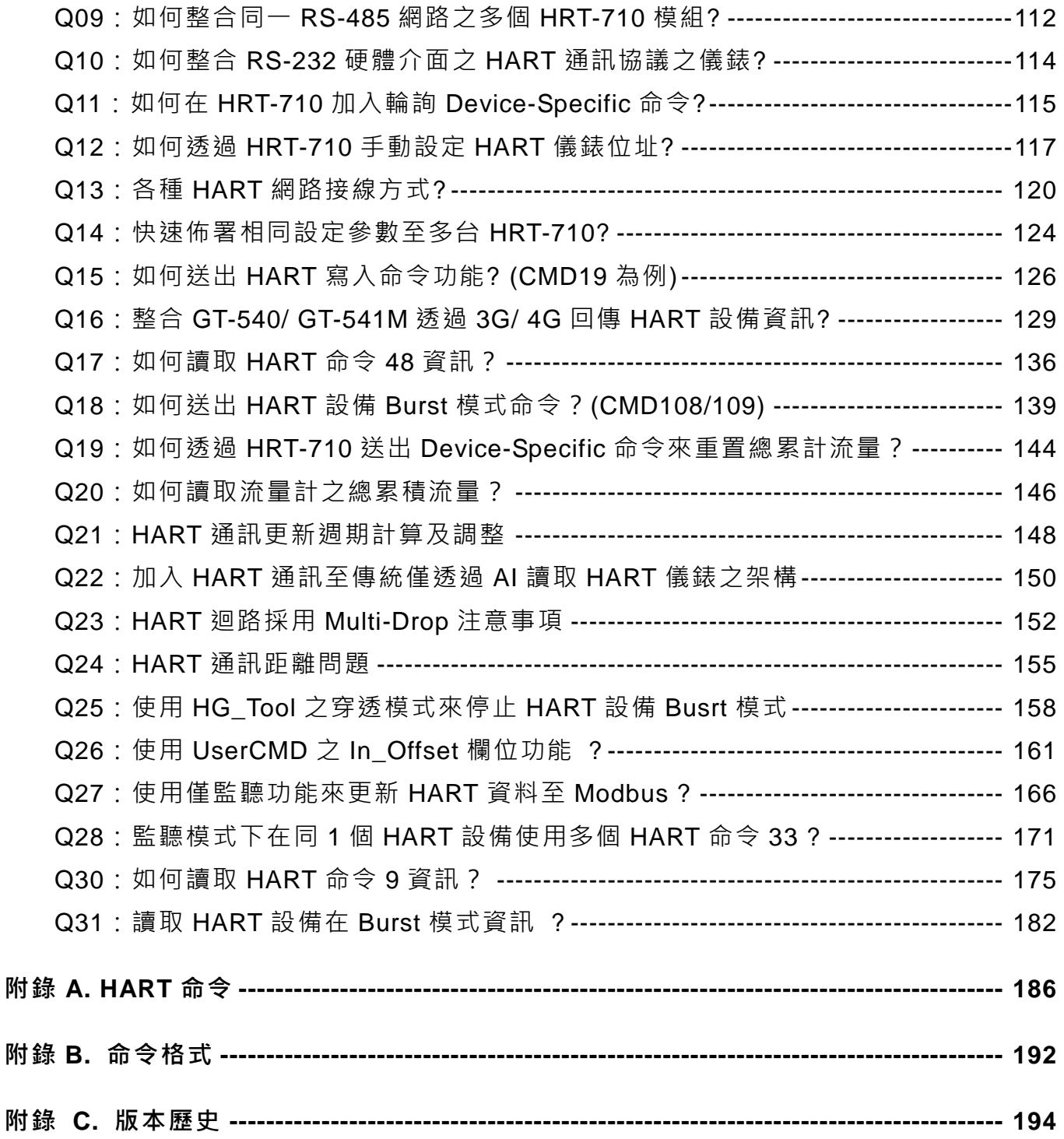

HRT-710 / HRT-310 使用手冊 わけの インタン はんしゃ あいしゃ 版本 1.40 第4頁

## 重要資訊

#### 保固說明

泓格科技股份有限公司(ICP DAS)所生產的產品,均保證原始購買者 對於有瑕疵之材料,於交貨日起保有為期一年的保固。

#### 免責聲明

泓格科技股份有限公司對於因為應用本產品所造成的損害並不負任何 法律上的責任。本公司保留有任何時間未經通知即可變更與修改本文 件內容之權利。本文所含資訊如有變更,恕不予另行通知。本公司盡 可能地提供正確與可靠的資訊,但不保證此資訊的使用或其他團體在 違反專利或權利下使用。此處包涵的技術或編輯錯誤、遺漏,概不負 其法律責任。

#### 版權所有

版權所有 2017 泓格科技股份有限公司保留所有權利。

#### 商標識別

本文件提到的所有公司商標、商標名稱及產品名稱分別屬於該商標或 名稱的擁有者所有。

#### 連絡方式

若於使用此設定時有任何的問題,可隨時透過 mail 方式與我們聯繫。 mail[:service@icpdas.com。](mailto:service@icpdas.com)我們將保證於兩個工作天內回覆。

HRT-710 / HRT-310 使用手冊 わたい インタン あいしゃ あいしゃ 版本 1.40 のはいちょう 第 5 頁

## <span id="page-5-0"></span>**1.** 模組功能簡介

Modbus 與 HART 皆是相當著名的現場總線技術,在眾多自動化控制領域中被廣泛運用, HRT-710 / HRT-310 是 Modbus 從站轉 HART 主站之閘道器,允許 Modbus 主站所下達的 命令透過此模組來快速存取 HART 從站設備,此外亦提供軟體工具(HG\_Tool),在無需撰寫 任何程式下,即可方便設定模組參數及快速存取 HART 設備資訊,讓用戶可以更容易地整 合 HART 總線設備到 Modbus RTU/ASCII 網路。下圖為 HRT-710 / HRT-310 在 HART 現 場總線之應用架構。

(備註:HRT-710 / HRT-310 以下簡寫成 HRT-7(3)10)

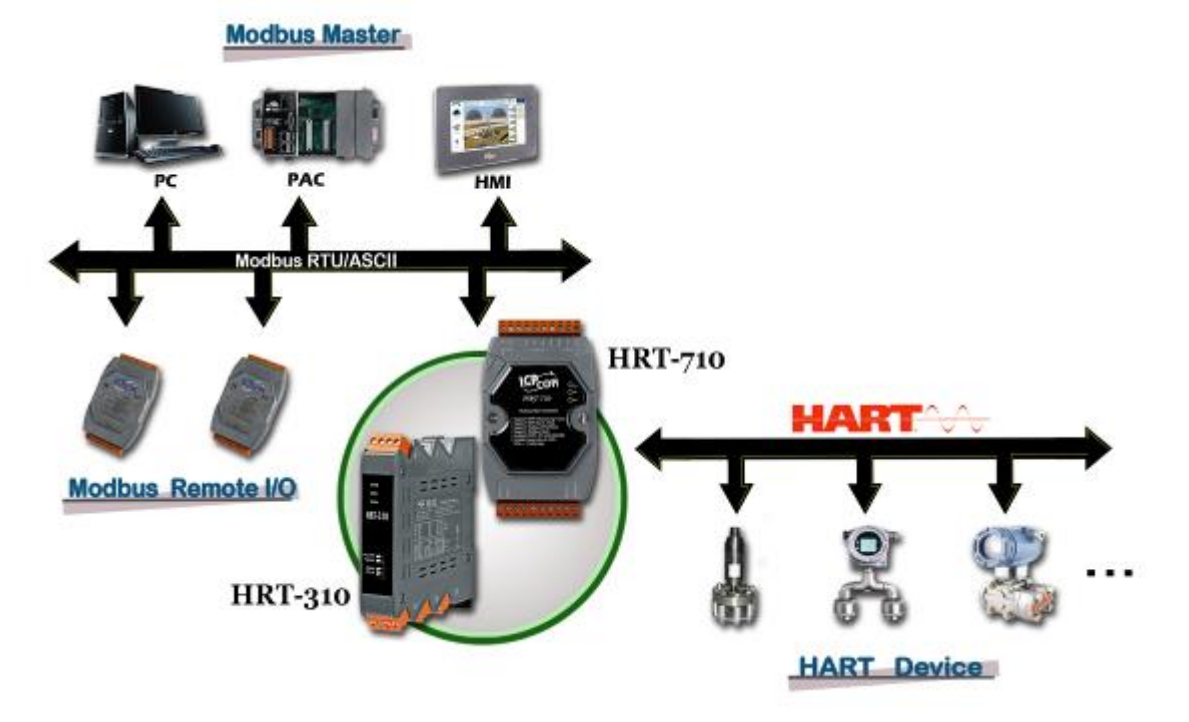

圖一:**HRT-710 / HRT-310** 應用架構

HRT-710 與 HRT-310 主要特色比較, 如下表:

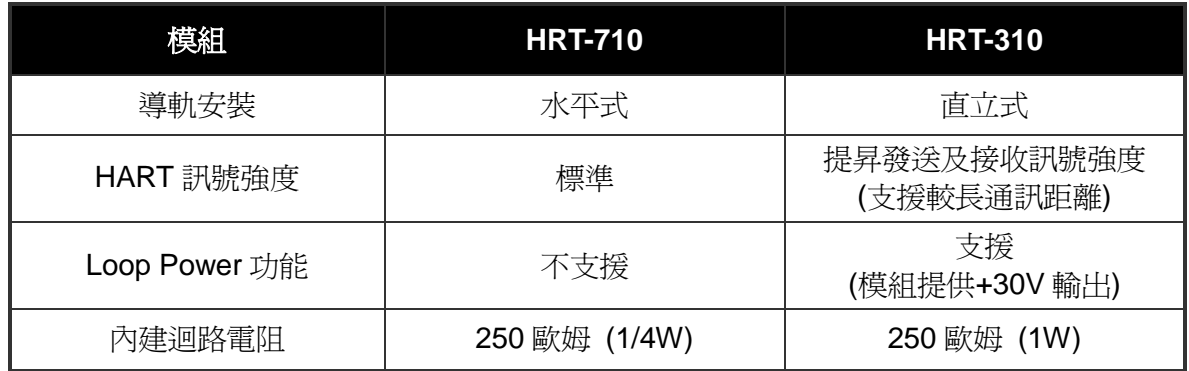

備註: HRT-710 / HRT-310 在軟體設定方式是完全相同,共用 HG\_Tool 軟體。

HRT-710 / HRT-310 使用手冊 わけの インタン トランプ あいちょう あいちょう 版本 1.40 の 第 6 頁

## <span id="page-6-0"></span>**1.1** 特色

- ◆ 支援 HART 短幀及長幀格式
- ◆ 支援 HART Burst 模式
- ◆ 允許兩個 HART 主站同時通訊
- 支援 Modbus RTU 及 ASCII 格式
- 支援 Modbus 從端 / HART 主端之操作模式
- 支援可透過 ComPort 更新韌體 (FW\_v1.2 及 HW\_v1.2 提供)
- ◆ 支援線上動態更換 HART 設備功能 (FW\_v1.5 提供)
- ◆ 支援自動取得 Long Frame Address 功能 (FW\_v1.5 提供)
- ◆ COM 埠提供 RS-232/422/485 介面,並具備隔離保護機制
- ◆ 內建 LED 狀態指示燈
- 內建看門狗機制
- ◆ 提供導軌(DIN-Rail)安裝方式

## <span id="page-6-1"></span>**1.2** 支援 **Modbus** 功能碼

支援下列 Modbus 功能碼 (Function Code):

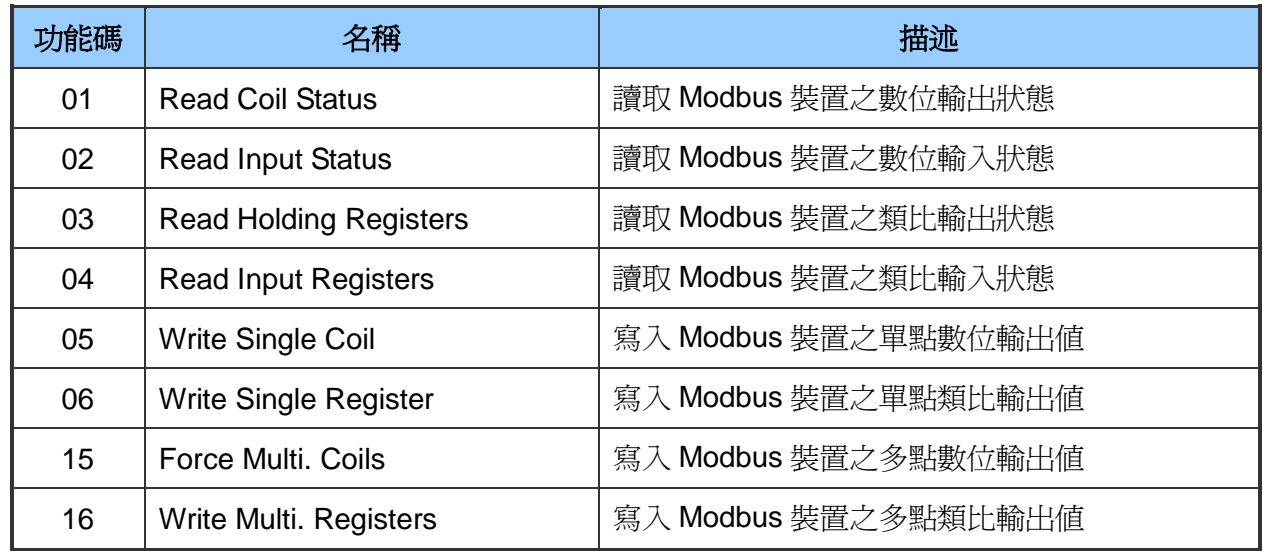

#### 表ㄧ:**Modbus** 功能碼

HRT-710 / HRT-310 使用手冊 わけの インタン はんしゃ あいしゃ 版本 1.40 の 第 7 頁

## <span id="page-7-0"></span>**1.3** 技術規格

#### **[COM** 埠規格**]**

- 支持 RS-232(三線式) / RS-422 / RS-485 通訊介面
- ◆ HRT-710 之 COM 介面: 9-pin 端子台 HRT-310 之 COM 介面:4-pin 端子台
- 傳輸速率: 1200~115200 bps
- 資料格式:
	- [1] 資料位元:7/8
	- [2] 同位元:None/Odd/Even
	- [3] 停止位元:1/2

#### **[HART** 規格**]**

- ◆ 通道數量:1
- ◆ 連接介面: 2-pin 接線端子台
- ◆ 支援 HART 主站操作模式, 且支援所有 HART 命令
- ◆ 支援 HART 短幀及長幀通訊格式
- ◆ 網路架構:點對點(Point to Point)及多點通訊網路(Multi-drop)
- ◆ 最大支援同時 15 個 HART 設備涌訊
- ◆ 最大支援同時 100 個使用者命令及 32 個系統預設命令

#### **[**電源規格**]**

- ◆ 電源需求: +10 ~ +30 VDC 電源供應
- 具電源反饋電路保護及過電壓保護
- ◆ HRT-710 功率消耗: 1.0 W HRT-310 功率消耗: 3.5 W (Max.)

#### **[**模組規格**]**

- HRT-710 外型尺寸:72mm x 121mm x 35mm (寬 x 長 x 高) HRT-310 外型尺寸: 25mm x 116mm x 120mm (寬 x 長 x 高)
- ◆ 操作溫度:攝氏-25~75度
- ◆ 儲存溫度: 攝氏-30~80 度

HRT-710 / HRT-310 使用手冊 わたい インタン トランプ あいちょう 版本 1.40 第8 頁

- 溼度:5 ~ 95%, 非冷凝
- ◆ LED 狀態指示燈 (如表二)

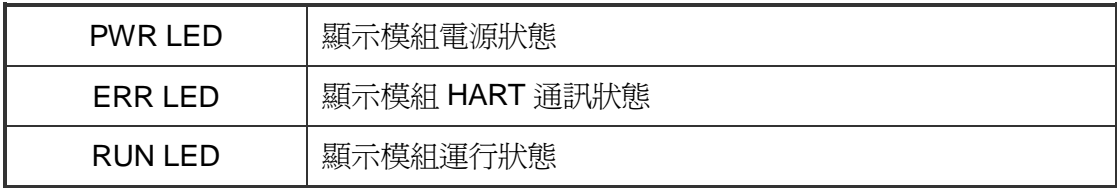

表二:**LED** 指示燈

HRT-710 / HRT-310 使用手冊 みずま インタン あいまん あいまん 版本 1.40 第 9 頁

## <span id="page-9-0"></span>**2.** 模組安裝與描述

## <span id="page-9-1"></span>**2.1** 模組區塊圖

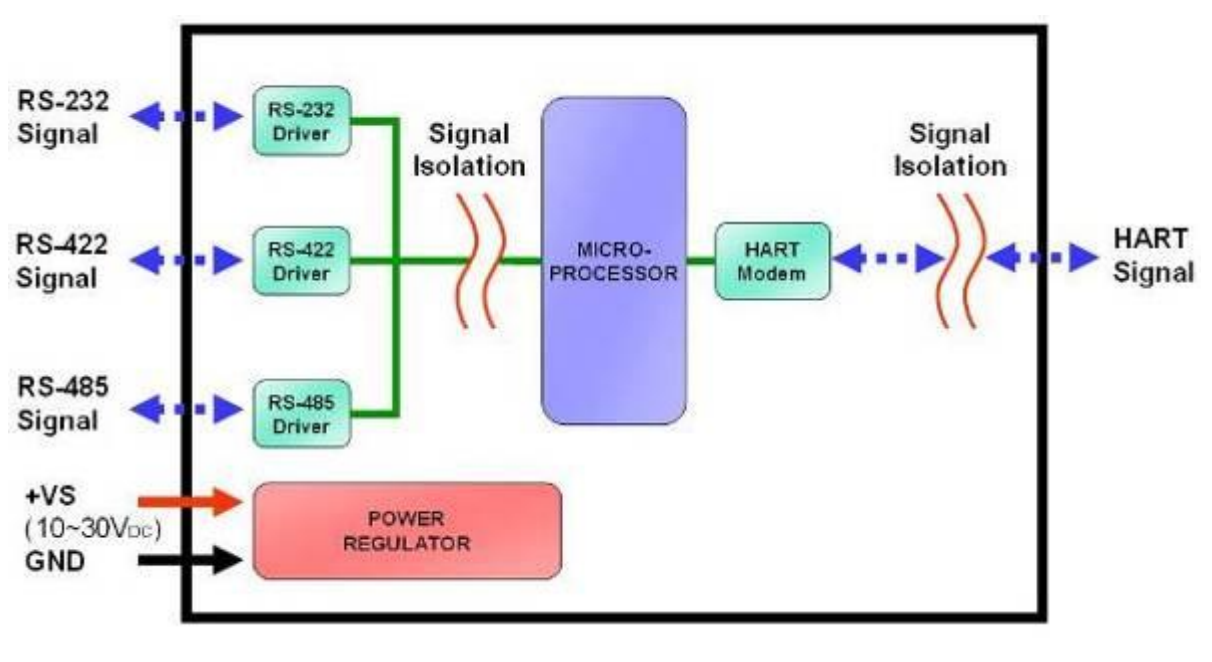

圖二:模組區塊圖

<span id="page-9-2"></span>**2.2** 腳位配置圖

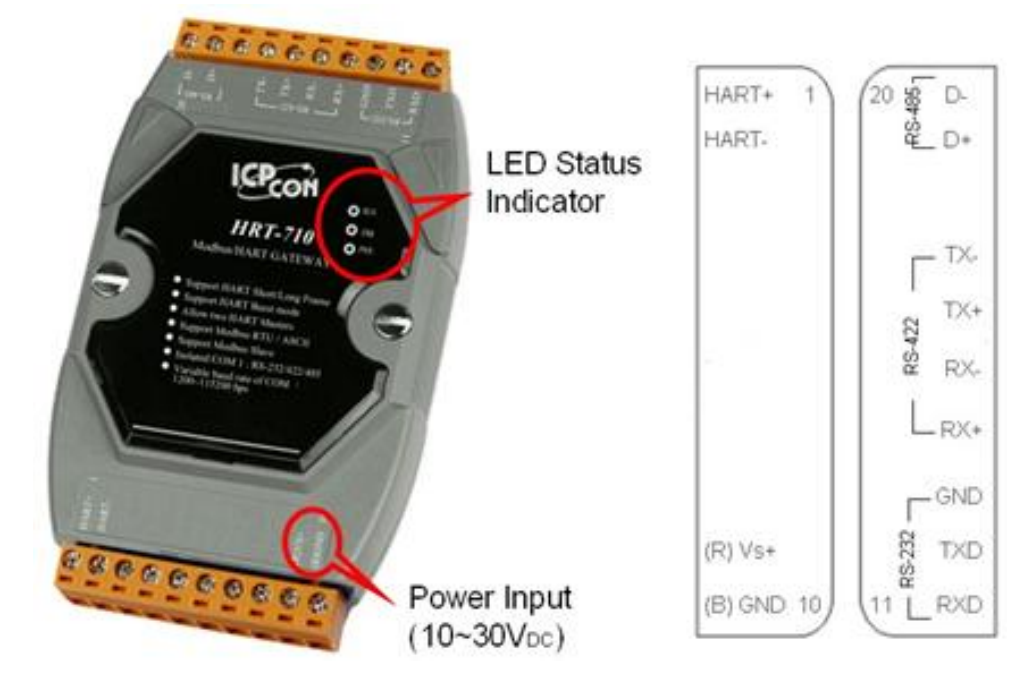

#### 圖 **3.1**:**HRT-710** 腳位配置圖

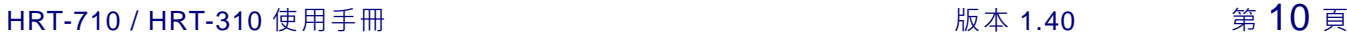

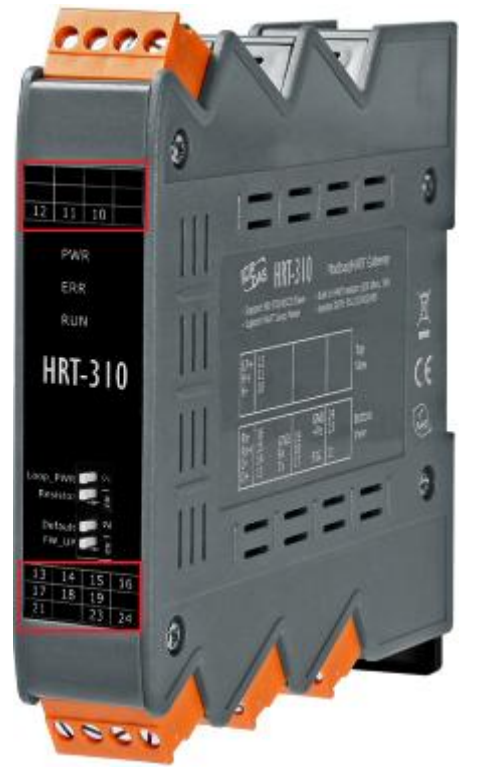

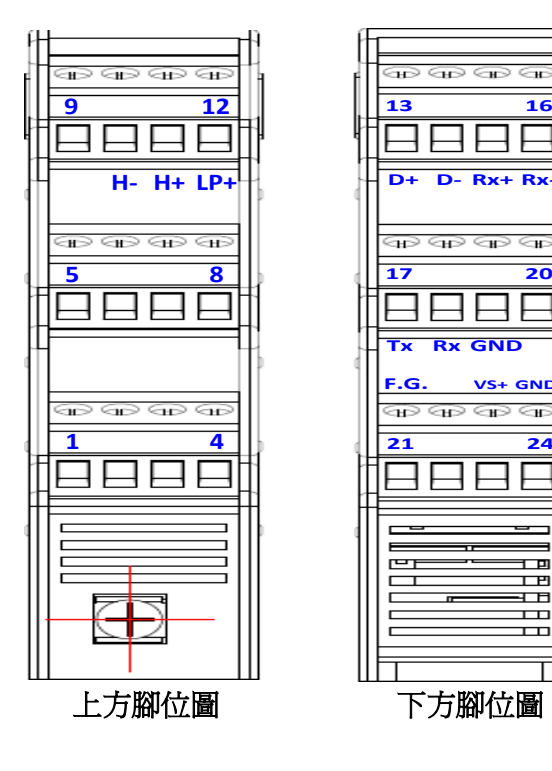

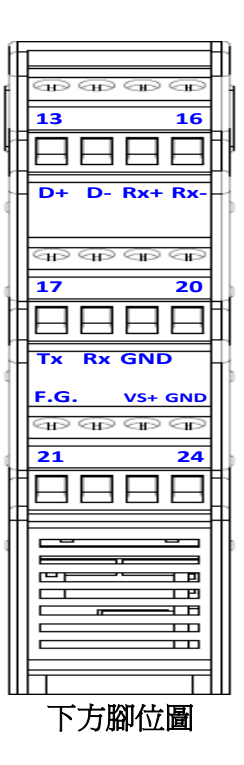

#### 圖 **3.2**:**HRT-310** 腳位配置圖

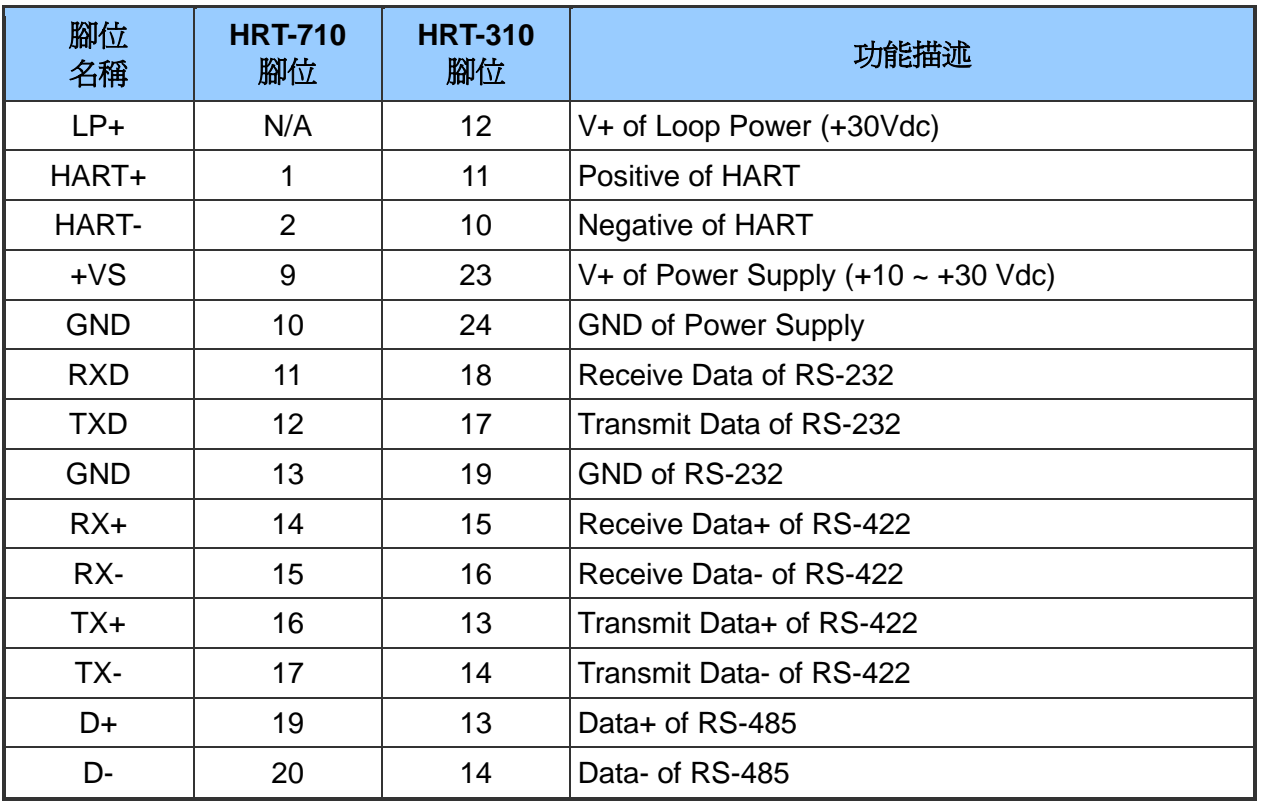

表三:連接端子台腳位配置

HRT-710 / HRT-310 使用手冊 わたい インタン トランプ あいちょう あいちょう 版本 1.40 第 11 頁

## <span id="page-11-0"></span>**2.3** 通訊線路連接方式

為了資料傳送/接收之穩定及資料易於辨識, 建議 HRT-7(3)10 模組,同一時間,僅使用其 中一種串列通訊連接(例如:RS-232 或 RS-485 或 RS-422),接下來的章節,將會說明各 種通訊介面的接線方式。

#### <span id="page-11-1"></span>**2.3.1 RS-232** 接線方式

HRT-7(3)10 的 RS-232 通訊埠是採用三線式通信連接, 將 HRT-7(3)10 的 TX 腳位 與 RS-232 設備的 RX 腳位連接,而 HRT-7(3)10 的 RX 腳位與 RS-232 設備的 TX 腳位連接,接地端對接即可,如圖四。

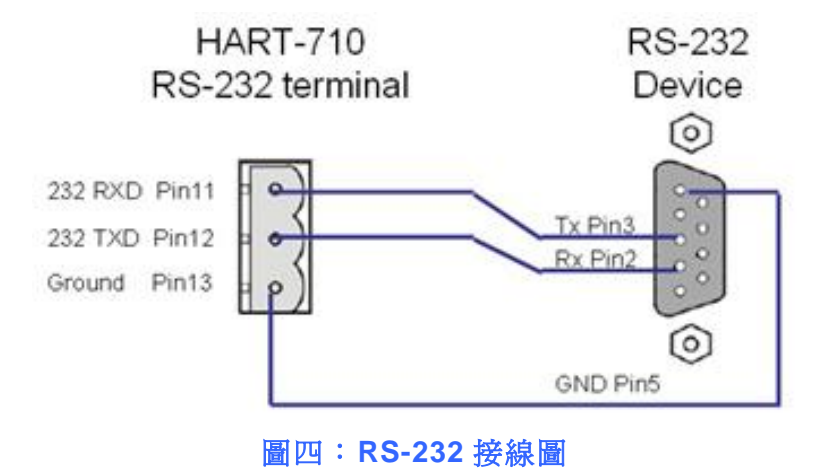

#### <span id="page-11-2"></span>**2.3.2 RS-485** 接線方式

RS-485 接線方式,如圖五所示。

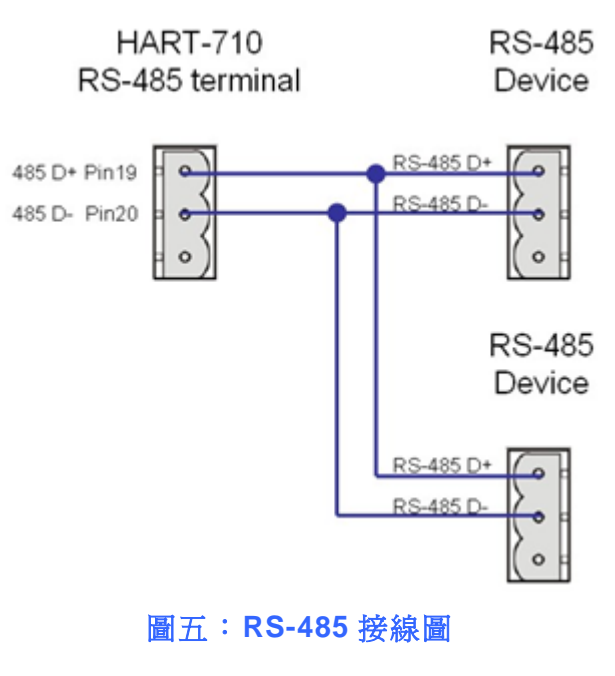

HRT-710 / HRT-310 使用手冊 わけの インタン インタン あいちょう あいちょう 版本 1.40 第 12 頁

## <span id="page-12-0"></span>**2.3.3 RS-422** 接線方式

RS-422 接線方式,如圖六所示。

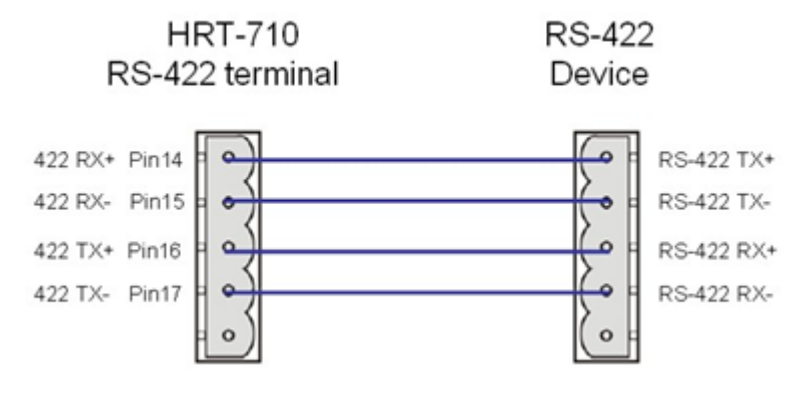

圖六:**RS-422** 接線圖

#### <span id="page-12-1"></span>**2.3.4 HART** 接線方式

HART 迴路接線方式,可區分為以下 2 種方式。

- (1) "點對點"模式。
- (2) "多點**(Multi-drop)**"模式。
- (1) "點對點"模式 **:**

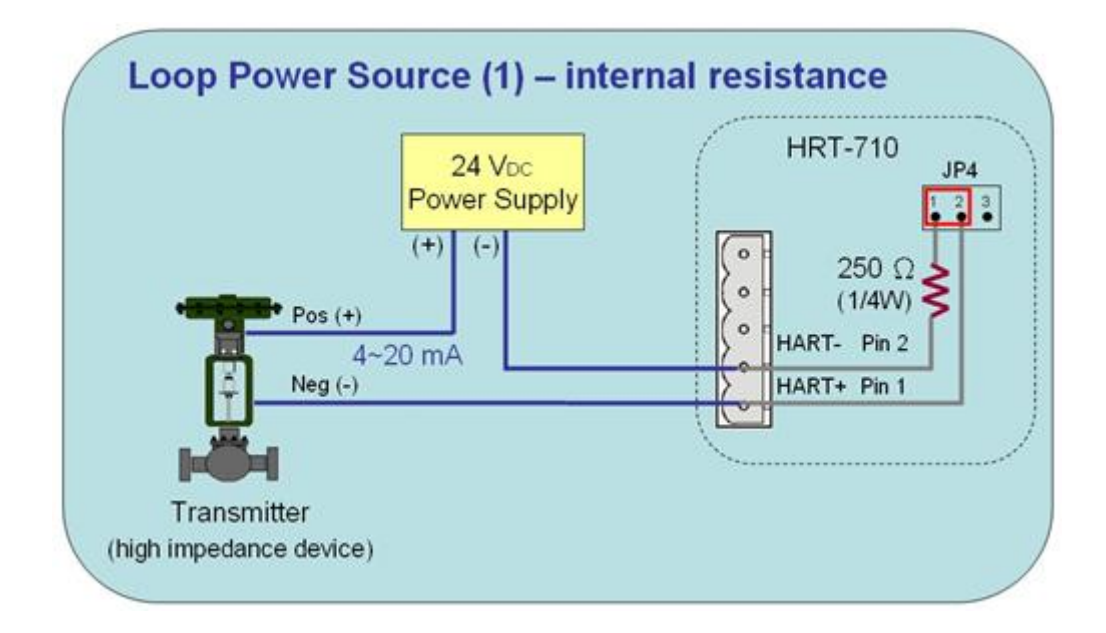

圖 **2.3.4-1**:**"**點對點**"**模式**(2** 線式儀錶,模組內建電阻**)**

HRT-710 / HRT-310 使用手冊 わたい インタン インタン あいしゃ 版本 1.40 第 13 頁

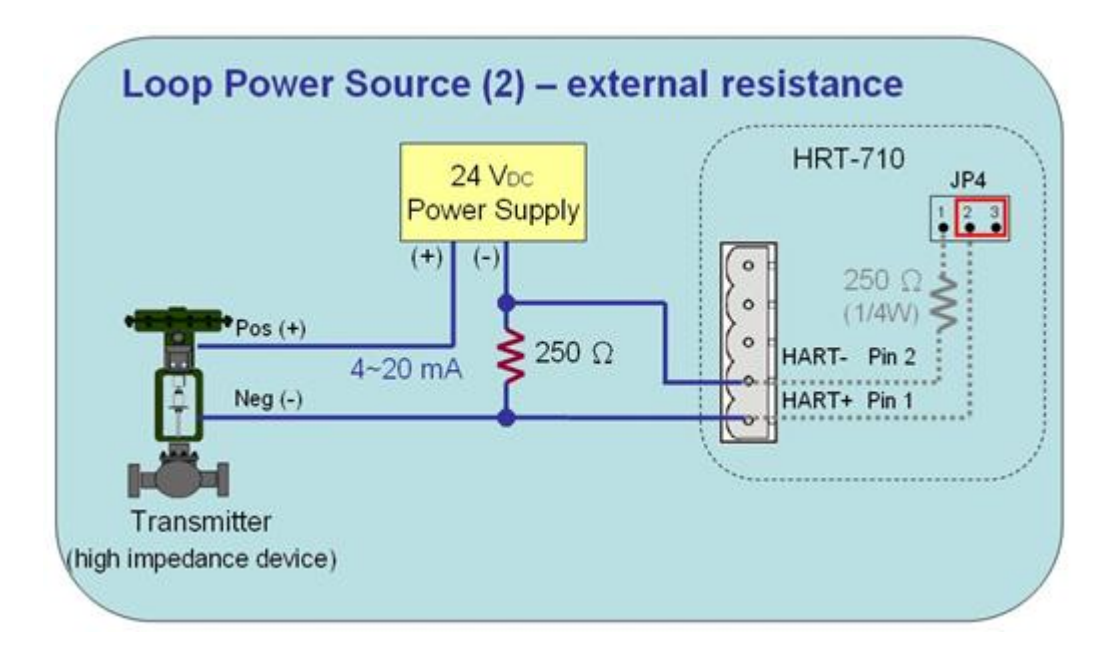

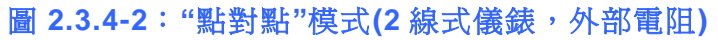

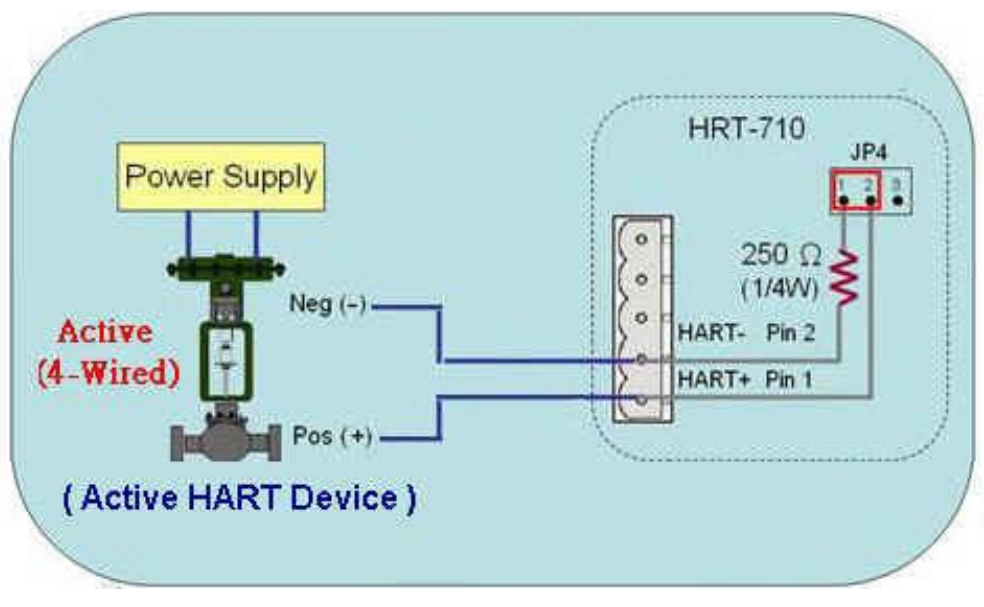

圖 **2.3.4-3**:**"**點對點**"**模式**(4** 線式儀錶**)**

HRT-710 / HRT-310 使用手冊 わたい インタン トランプ あいちょう あいちょう 版本 1.40 第 14 頁

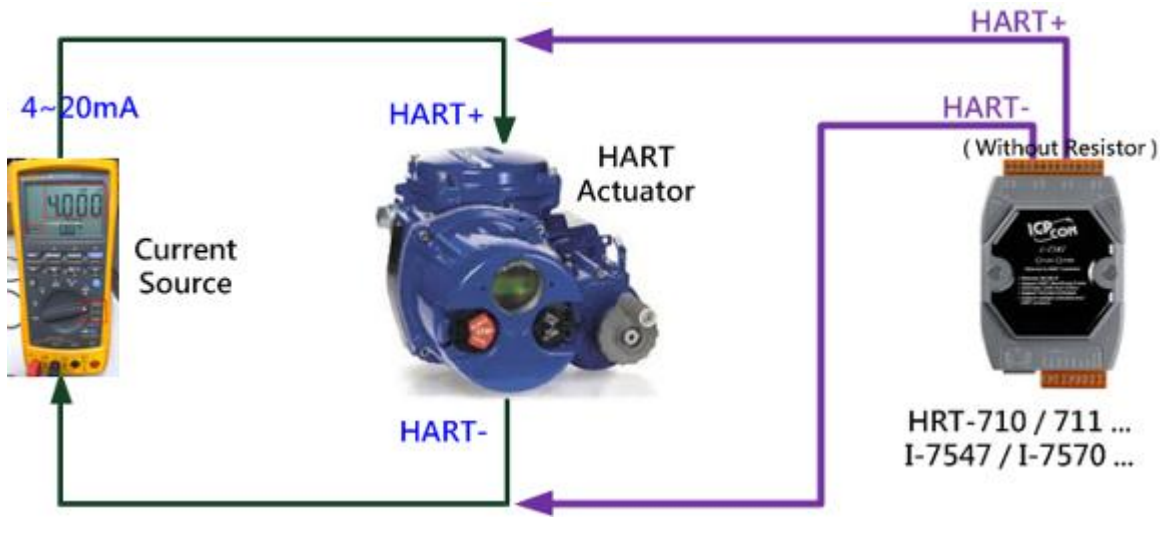

圖 **2.3.4-4**:**"**點對點**"**模式**(HART** 致動器**(Actuator),** 無需電阻**)**

(2) "多點**(Multi-drop)**"模式 **:**

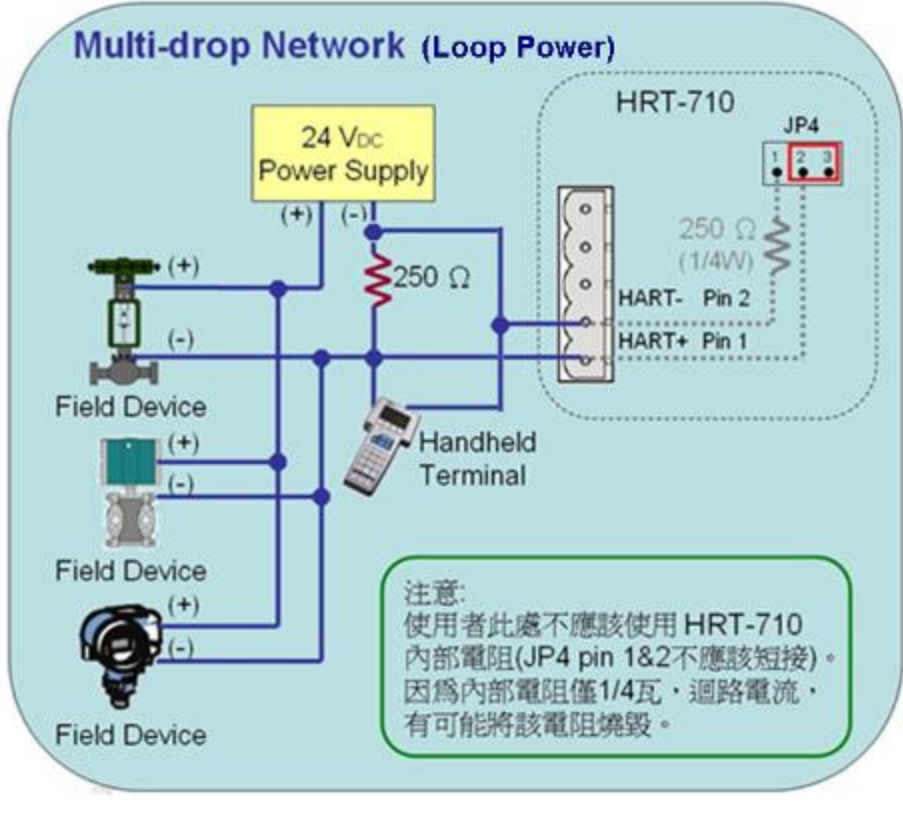

圖 **2.3.4-5**:**"**多點**"**模式**(2** 線式儀錶**)**

HRT-710 / HRT-310 使用手冊 わけの インタン インタン あいちょう あいちょう 版本 1.40 第 15 頁

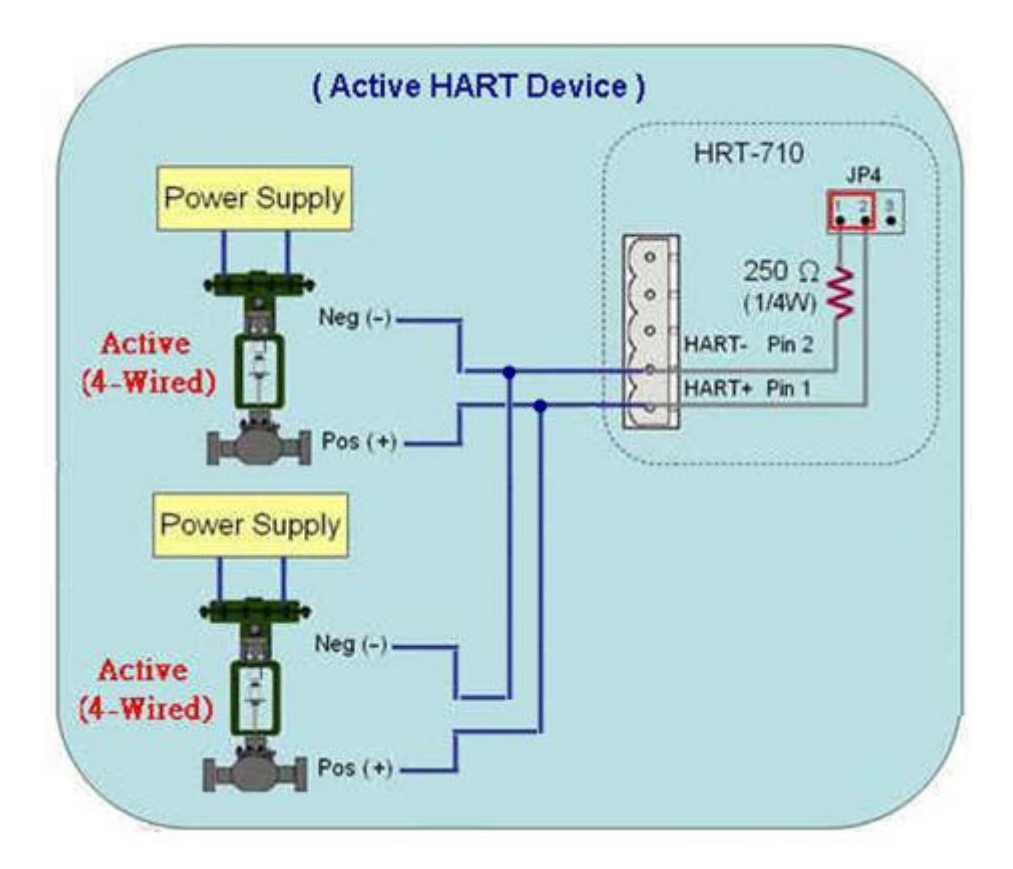

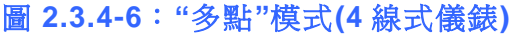

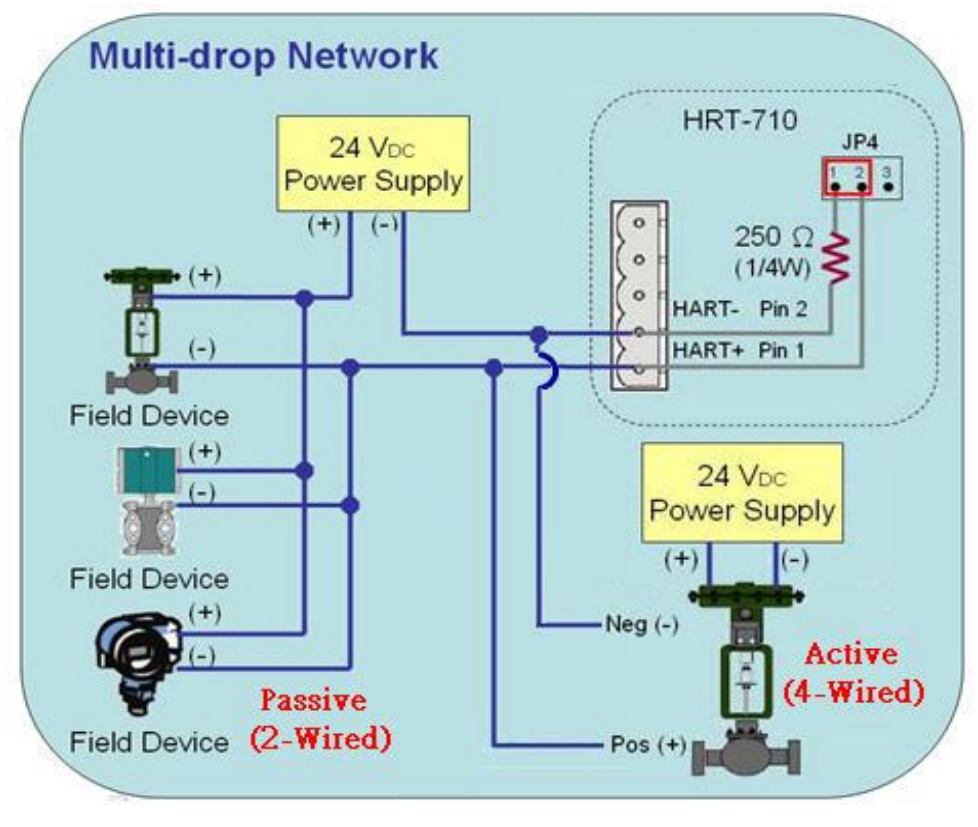

圖 **2.3.4-7**:**"**多點**"**模式**(2** 線及 **4** 線式儀錶**)**

HRT-710 / HRT-310 使用手冊 わたい インタン トランプ あいちょう あいちょう 版本 1.40 第 16 頁

## <span id="page-16-0"></span>**2.4 LED** 狀態指示燈

HRT-7(3)10 模組上有三顆 LED 指示燈,顯示模組及通訊狀態。

| 燈號名稱       | 狀態 | 說明                                                                                                   |  |
|------------|----|----------------------------------------------------------------------------------------------------|--|
| <b>PWR</b> | 恆亮 | 模組供電正常                                                                                               |  |
|            | 熄滅 | 模組供電異常                                                                                               |  |
| <b>ERR</b> | 閃爍 | HART 通訊異常                                                                                            |  |
|            | 熄滅 | HART 通訊正常                                                                                            |  |
| <b>RUN</b> | 閃爍 | 每秒閃爍1次:<br>HRT-7(3)10 目前處於初始化模式<br>每0.5秒閃爍一次:<br>HRT-7(3)10 目前正接收到來自於 HART 通訊網路的突發幀<br>(burst frame) |  |
|            | 恆亮 | HRT-7(3)10 目前處於正常操作模式                                                                                |  |
|            | 熄滅 | 韌體程式未載入                                                                                              |  |

表四:狀態指示燈說明

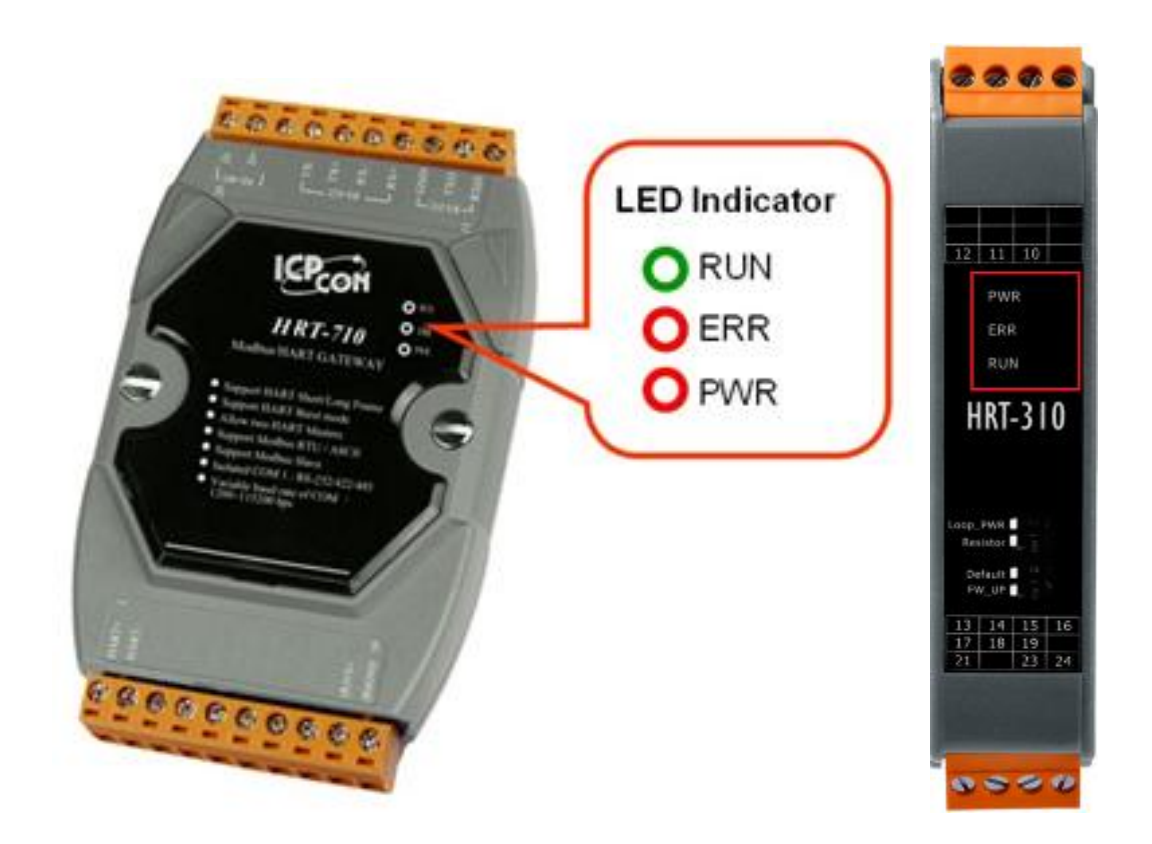

圖 **11**:**HRT-710 / HRT-310** 之 **LED** 位置圖

HRT-710 / HRT-310 使用手冊 わたい インタン インタン あいちょう あいちょう 版本 1.40 第 17 頁

## <span id="page-17-0"></span>**2.5** 指撥開關 **(Dip Switch)**

#### **HRT-710**:

在 HRT-710 模組背面,有一個指撥開關,如圖 12-1。

(1) "Normal"位置:

[1]模組通訊參數採用使用者之自行設定值。

[2]正常操作,請將此開關切到"Normal"位置。

(2) "Default"位置:

[1]模組通訊參數採用系統預設值。

[2]當使用者忘記模組目前通訊設定,而無法與模組正常連線時,可將此開關切到 "Default" 位置,並重新啟動,此時模組即會採用系統預設值(參考 2.5.1 節)來進 行通訊。

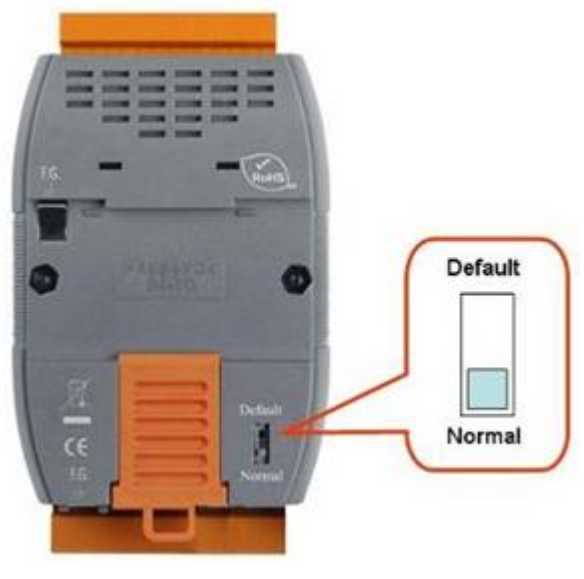

圖 **12-1**:**HRT-710** 指撥開關

#### **HRT-310**:

在 HRT-310 模組,共有 4 個指撥開關,功能說明如下。

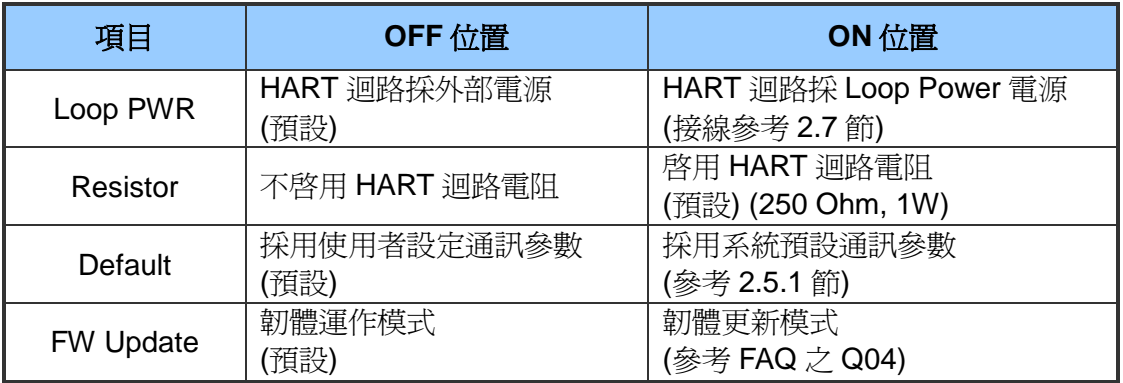

HRT-710 / HRT-310 使用手冊 わけの インタン トランプ あいちょう あいちょう 版本 1.40 第 18 頁

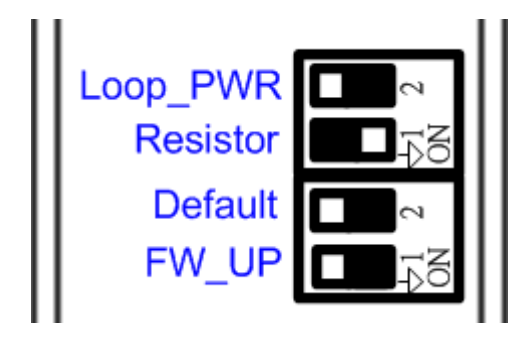

#### 圖 **12-2**:**HRT-310** 指撥開關

## <span id="page-18-0"></span>**2.5.1 "Default"**模式下之預設值

#### **[**系統預設值**]**

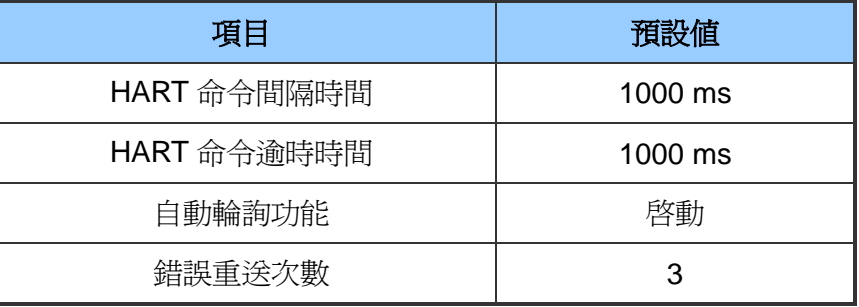

#### **[Modbus** 通訊預設值**]**

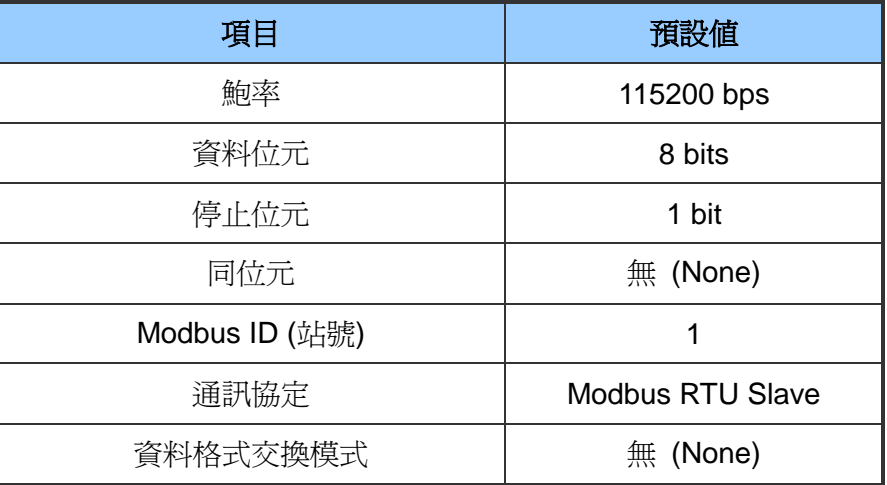

HRT-710 / HRT-310 使用手冊 わたい インタン トランプ あいちょう あいちょう 版本 1.40 第 19 頁

## <span id="page-19-0"></span>**2.6** 跨接器**(Jumper)**

#### **HRT-710**:

在 HRT-710 模組中,有一個跨接器(JP4),如圖十三,該跨接器可提供 HART 通訊網路 250 歐姆(1/4 瓦)的電阻,當 JP4 的 1 和 2 腳位短接時,該電阻將會連接到 HART 的通 訊網路上,反之,當 JP4 的 2 和 3 腳位短接或 JP4 空接時,該電阻將不會連接到 HART 通訊網路上。JP4 的 1 和 2 腳位預設是短接模式,關於詳細的應用方式,請參閱 2.3.4 -HART 接線方式。

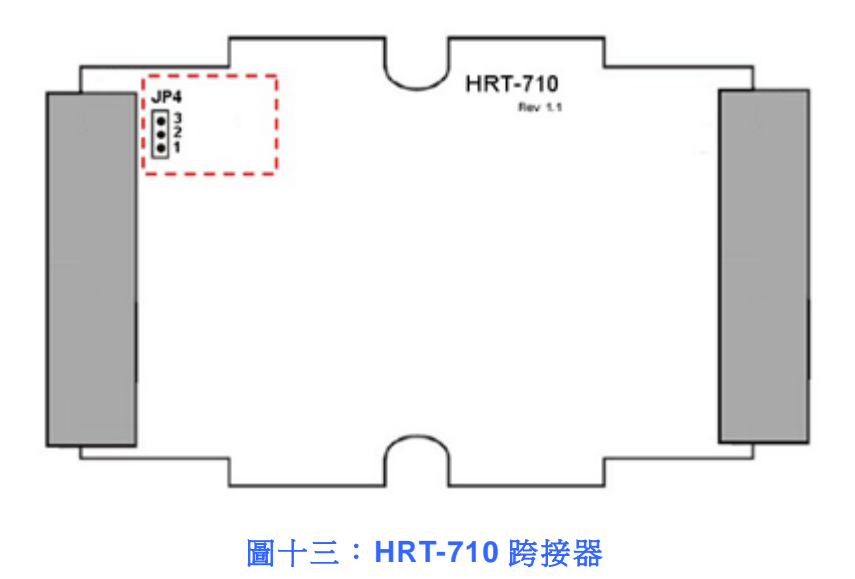

HRT-710 / HRT-310 使用手冊 わけの インタン トランプ あいちょう あいちょう 版本 1.40 第 20 頁

## <span id="page-20-0"></span>**2.7** 模組 **Loop Power** 接線**(HRT-310)**

HRT-310 支援模組提供+30V (即 Loop Power 功能), 接線方式如下。

- (1) 將 HRT-310 之 LP+ (即+30V) 接至 HART 設備之 HART+。
- (2) 將 HRT-310 之 H+接至 HART 設備之 HART-。
- (3) 將 HRT-310 之"Loop Power"的 dip-switch 切換至 ON 位置。 (會將 HRT-310 之 H-接至模組內部 Loop Power 的 LP-)

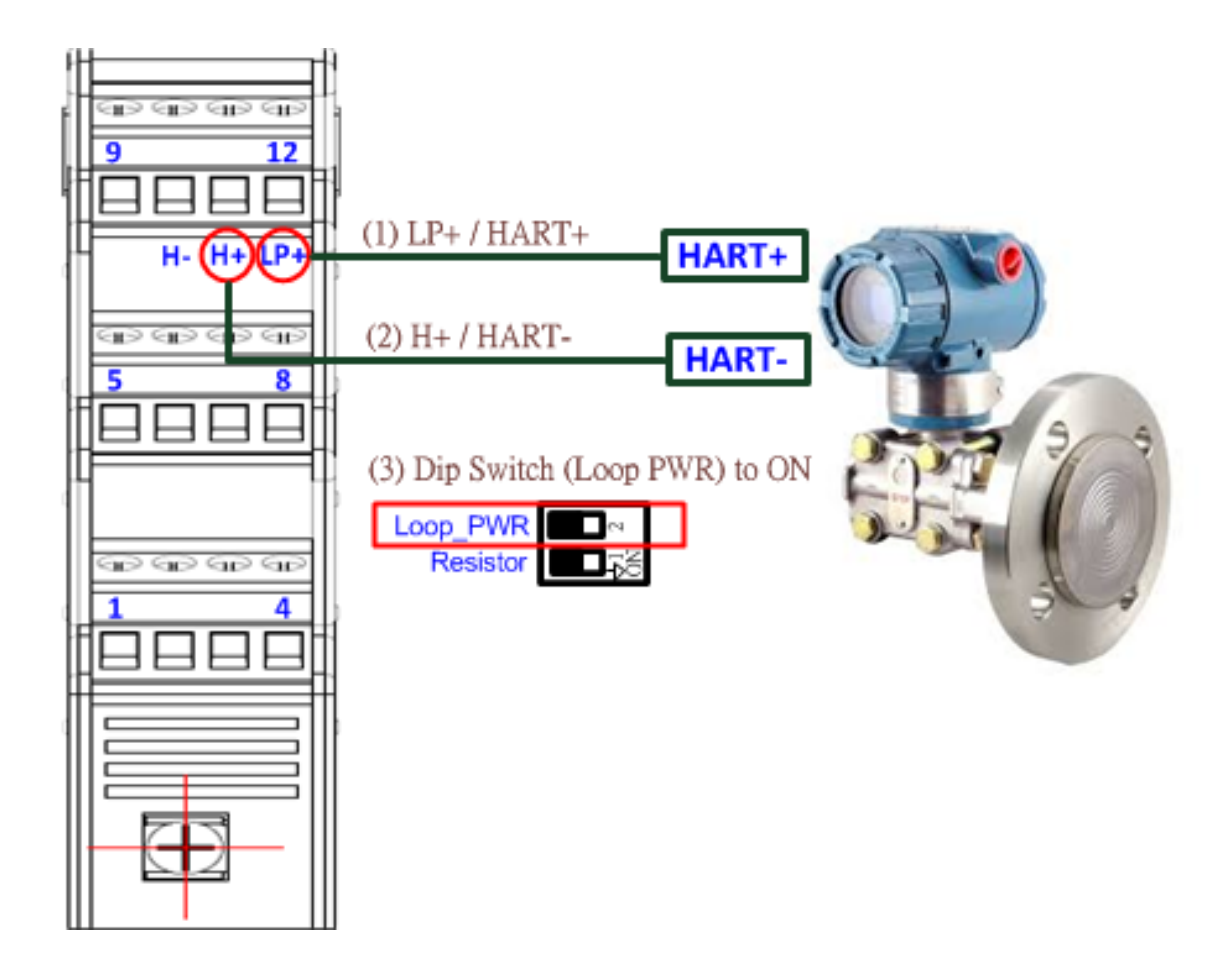

#### (注意:HRT-710 不支援 Loop Power 功能)

HRT-710 / HRT-310 使用手冊 わけの インタン インタン あいちょう あいちょう 版本 1.40 第 21 頁

## <span id="page-21-0"></span>**3. HART** 通訊

## <span id="page-21-1"></span>**3.1** 類比和數位信號

HART 通訊協議在物理層中, 是採用 Bell 202 標準的 FSK 頻移鍵控制信號, 如圖十四, 數 位信號是採用 1200 Hz 及 2200 Hz 來表示邏輯 1 及邏輯 0。這兩個正弦波頻率疊加在直流 電(DC)的類比模擬信號中,同時提供類比和數位通訊,如圖十五。

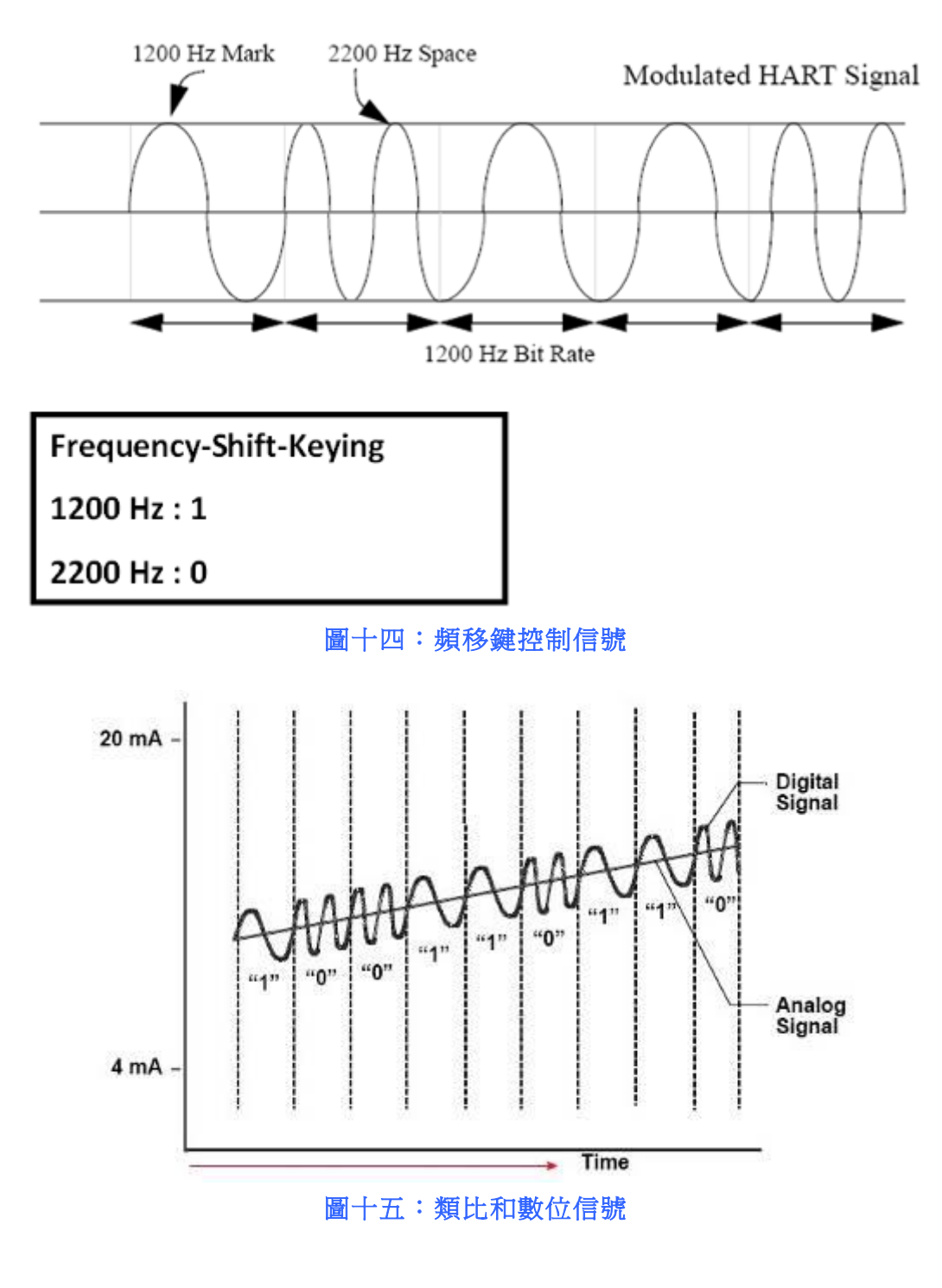

HRT-710 / HRT-310 使用手冊 わけの インタン インタン あいちょう あいちょう 版本 1.40 第 22 頁

## <span id="page-22-0"></span>**3.2** 網路拓撲

HART 通訊包含兩種網路拓樸模式,分別為點對點(Point to Point)模式及多點(Multi-drop) 模式, 說明如下:

#### 點對點**(POINT to POINT)**模式:

類比信號可以用來進行主要變量的資訊傳遞,數位信號則可用於其他變量及資料的存 取,來達到操作,調試,維修和診斷的目的。在此模式下,HART 網路中,僅允許存 在一個 HART 從站設備且位址必頇為 0。

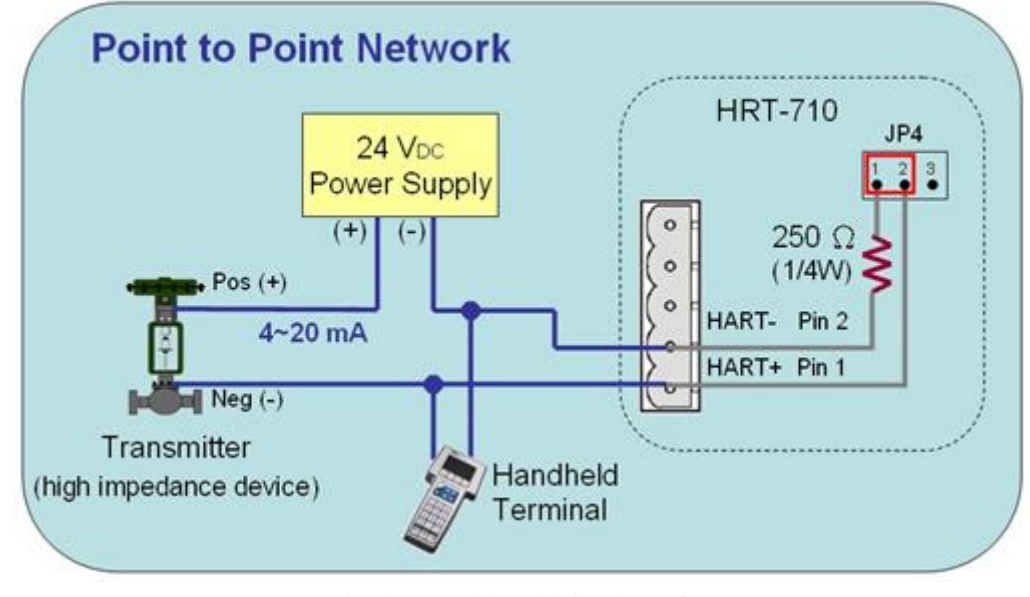

圖十六:點對點網路模式

#### 多點**(Multi-drop)**模式:

所有變量的資訊傳遞,皆以數位方式進行傳輸,所有 HART 從站設備位址,必須介於 1~15 之間(不能為 0),此時流經各個設備的電流,將會固定在最小值(4 mA)。在此模 式下,HART 網路最多可連接 15 個 HART 設備。

注意:

- 1. 由於 HRT-710 內建電阻為 250 歐姆(1/4W),因此最多可連接 7 個 HART 從站設 備,若要連接超過 7 個 HART 從站設備,則需關閉 HRT-710 內建電阻(避免燒 毀),並外接 250 歐姆 1W 之電阻。
- 2. 在 HRT-310, 內建電阻為 250 歐姆(1W), 因此已可支援連接 15 個 HART 設備。

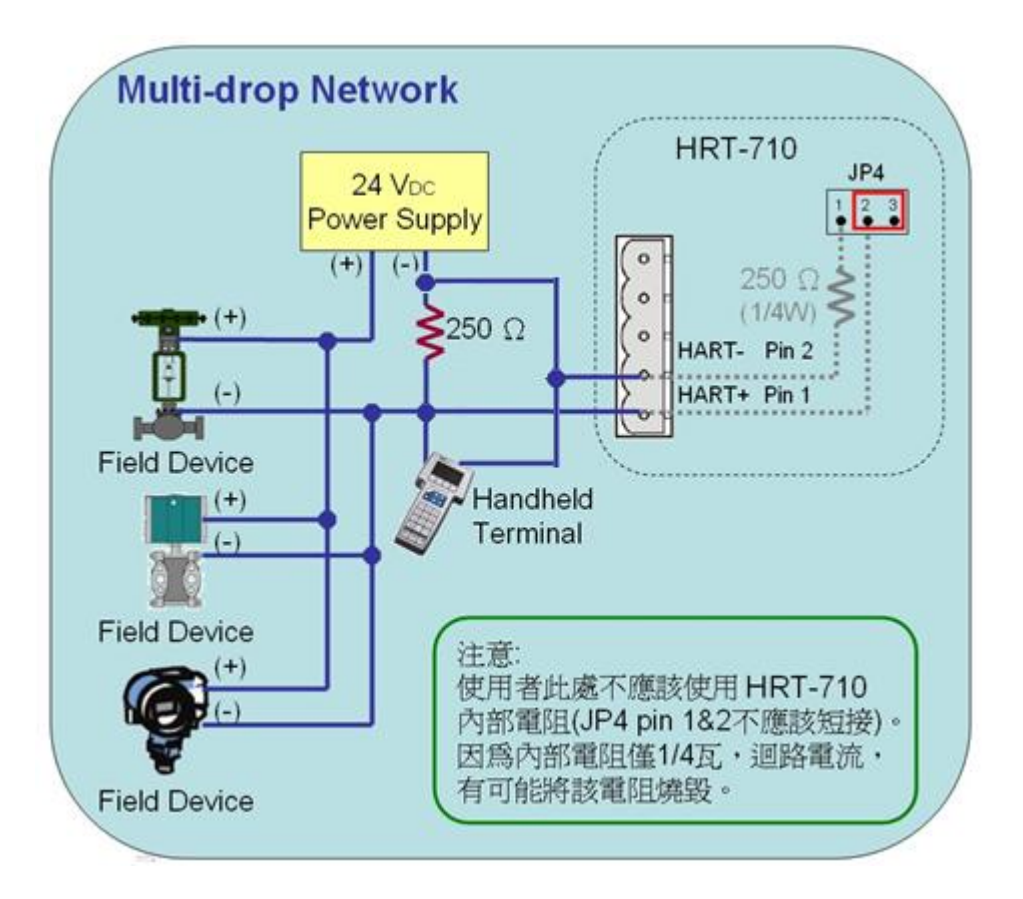

圖十七:多點網路模式

HRT-710 / HRT-310 使用手冊 みずい インタン トランプ あいちょう 版本 1.40 第 24 頁

## <span id="page-24-0"></span>**3.3 HART** 幀格式

#### HART 數據幀的資料格式,說明如下:

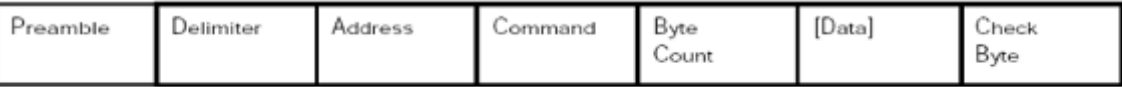

Master to Slave Frame

#### Slave to Master Frame

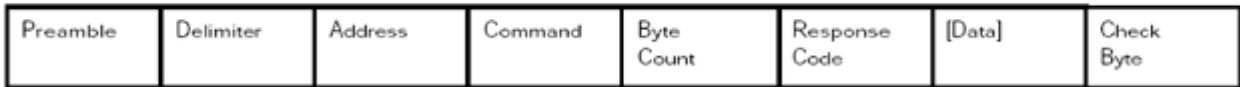

圖十八:**HART** 數據幀資料格式

#### <span id="page-24-1"></span>**3.3.1 Preamble**

HART 主站或從站設備在進行資料傳輸時,一開始皆會傳輸"OxFF"的字元,這些 字元,稱之為 Preamble。依規定,HART 設備在資料傳輸的一開始必須傳送 5~20 個 Preamble。

#### <span id="page-24-2"></span>**3.3.2 Delimiter**

用來顯示 HART 數據幀格式是短幀還是長幀,及數據幀是由主站還是從站設備所發 出,或屬於突發(burst)模式的數據幀。

#### <span id="page-24-3"></span>**3.3.3 Address**

HART 數據幀若為短幀格式,則 Address 欄位僅由 1 個 Byte 組成,若為長幀格式, 則會由 5 個 Byte 組成,包含製造廠商識別碼、裝置類型及產品序號。

#### <span id="page-24-4"></span>**3.3.4 Command**

HART 命令可以區分為三種類別,分別為通用(Universal)命令、一般(Common Practice)命令及專用(Device-Specific)命令,說明如下:

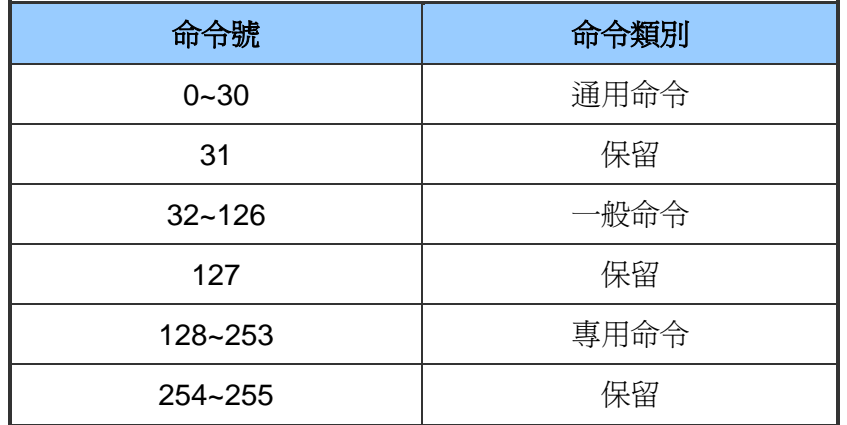

HRT-710 / HRT-310 使用手冊 わけの インタン インタン あいちょう あいちょう 版本 1.40 の 第 25 頁

關於一些常用的 HART 命令格式,請參考附錄 A:HART command。

#### <span id="page-25-0"></span>**3.3.5 Byte Count**

用來設定與顯示資料內容的數據長度,計算方式為從這個項目一直到數據幀最後的 Check byte 之間的資料長度。

#### <span id="page-25-1"></span>**3.3.6 Response Codes**

由 2個 Bytes 組成,包含資訊可區分為三種類型,分別為:通訊錯誤、命令回應問 題及現場裝置狀態,說明如下:

#### **[** 第一個位元組 **]**

- bit 7:1 (通訊錯誤)
- bit 6:同位元錯誤
- bit 5:溢位錯誤
- bit 4:數據幀錯誤
- bit 3:校驗和錯誤
- bit  $2:0$  (保留)
- bit 1:輸入緩衝區錯誤
- bit 0:溢位(未定義)
- [ bit 7=0 (通訊正常, 顯示命令回應情形) ]
- 0:沒有任何一般命令錯誤
- 1:(未定義)
- 2:無效的選擇
- 3:傳遞的參數太多
- 4:傳遞的參數太少
- 5:太少的資料位元組被接收
- 6:設備特定的命令錯誤(很少使用)
- 7:在寫入保護模式下
- 8-15:多重意義
- 16:受限制的存取
- 28:多重意義
- 32:裝置繁忙
- 64:不支援的命令

HRT-710 / HRT-310 使用手冊 わけの インタン インタン あいちょう あいちょう 版本 1.40 第 26 頁

#### **[** 第二個位元組—現場裝置狀態**]**

- bit 7:現場裝置故障
- bit 6:配置改變
- bit  $5:$  冷啓動
- bit 4:多種可能的狀態
- bit 3:類比輸出固定電流
- bit 2:類比輸出飽和
- bit 1:非主要變數超出極限
- bit 0:主要變數超出極限

註記:當第一個位元組為通訊錯誤時,第二個位元組其值為零。

#### <span id="page-26-0"></span>**3.3.7 Data**

此項目內容,將依不同的 HART 命令,而有不同的意義。

#### <span id="page-26-1"></span>**3.3.8 Check Byte**

所有 HART 數據幀,在最後一個 Byte 皆有一個校驗位元組(Check Byte)。HART 裝 置可以依據校驗位元組,來偵測到錯誤的數據幀。

HRT-710 / HRT-310 使用手冊 わけの インタン インタン あいちょう あいちょう 版本 1.40 第 27 頁

## <span id="page-27-0"></span>**4. Modbus** 通訊

## <span id="page-27-1"></span>**4.1** 模組啟動流程

在模組啟動時,會先進入初始化模式,然後才會進入執行模式。

- (1) 當模組在初始化模式時,會執行使用者設定的所有 Init 命令,此時模組上的"RUN" LED 燈會持續閃爍。
- (2) 當模組進入執行模式時,會自動執行使用者設定的所有 Polling 命令,此時模組上的 "RUN"LED 燈將會恆亮。
- 注意:模組系統設定之"Auto Polling"功能,需設為"Enable",如此使用者設定的所有 HART 之 Polling 命令才會啟動。

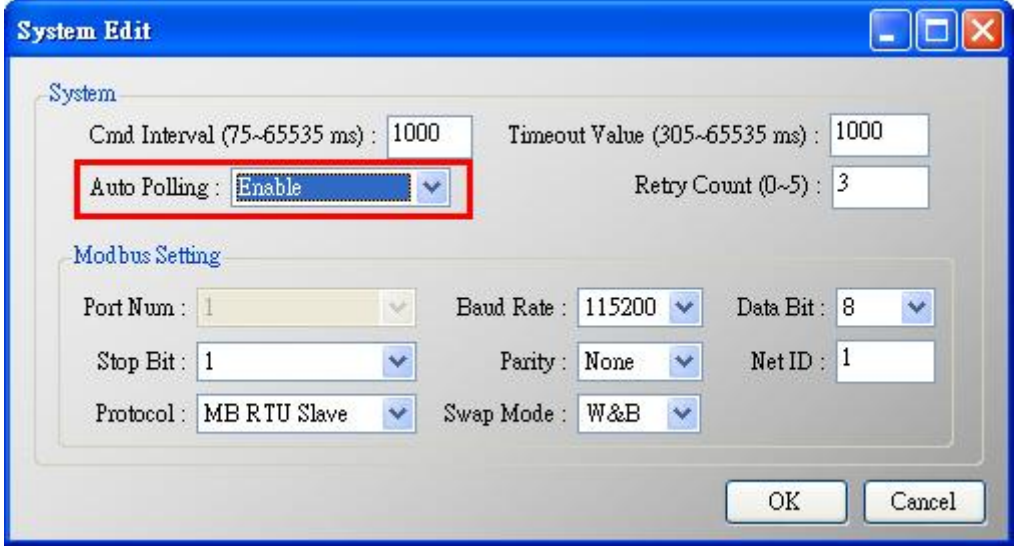

HRT-710 / HRT-310 使用手冊 わけの インタン トランプ あいちょう あいちょう 版本 1.40 第 28 頁

## <span id="page-28-0"></span>**4.2 Modbus** 位址對應表

使用者可以透過模組所定義的 Modbus 位址, 來直接取得 HART 設備資訊, 以下為"Modbus 位址"與"HART 設備資訊"之對應表,分為"輸入資料區"(使用 FC04)及"輸出資料 區"(使用 FC06, 16)。

注意:下表每個 Modbus 位址是當 SWAP Mode 設定為 None 所代表的意思,若 SWAP Mode 有 Byte 或 WORD 的設定,則下表 Modbus 位址代表意思會有前後位址互換情形。

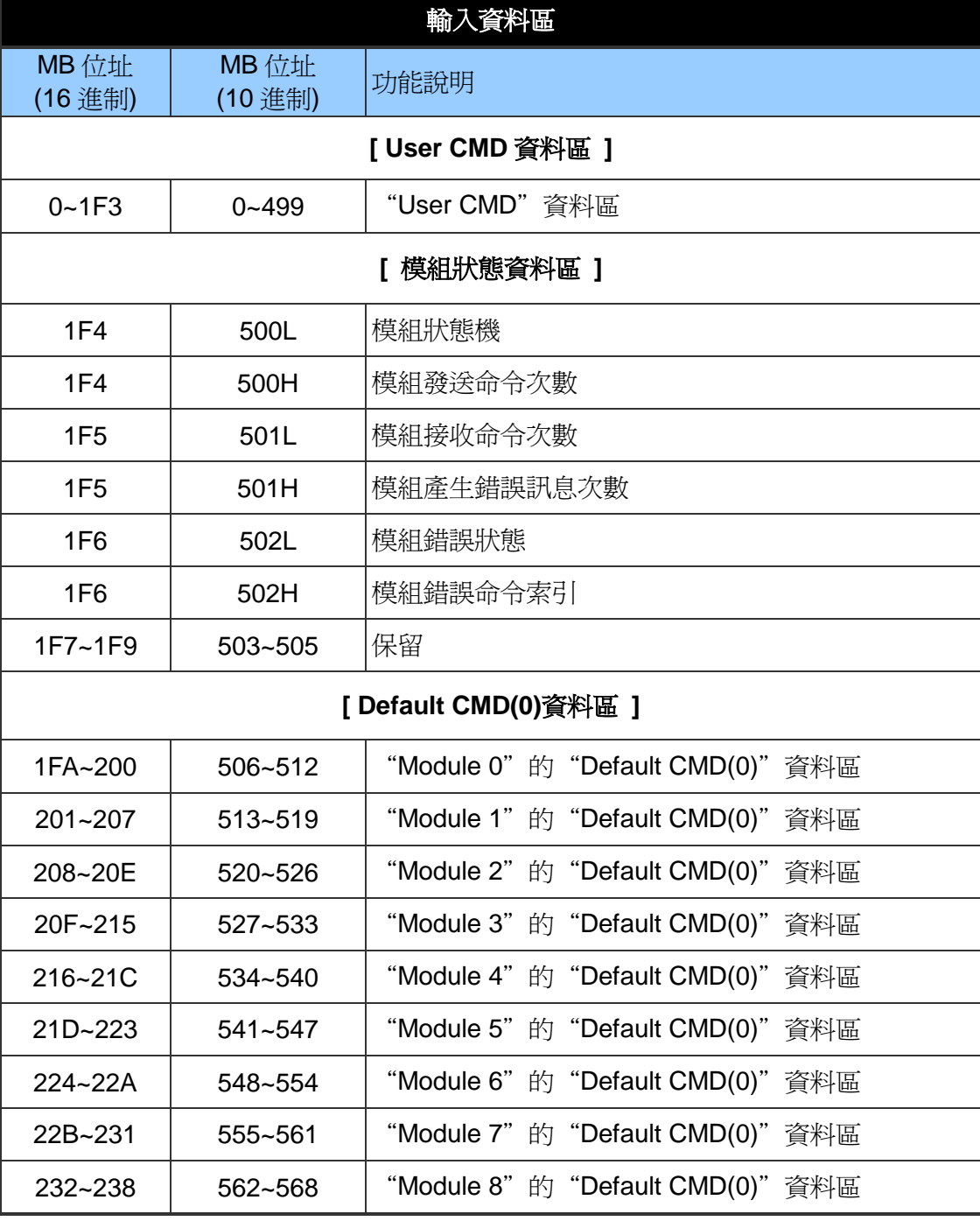

HRT-710 / HRT-310 使用手冊 わけの インタイム インタイム あいしゃ 版本 1.40 第 29 頁

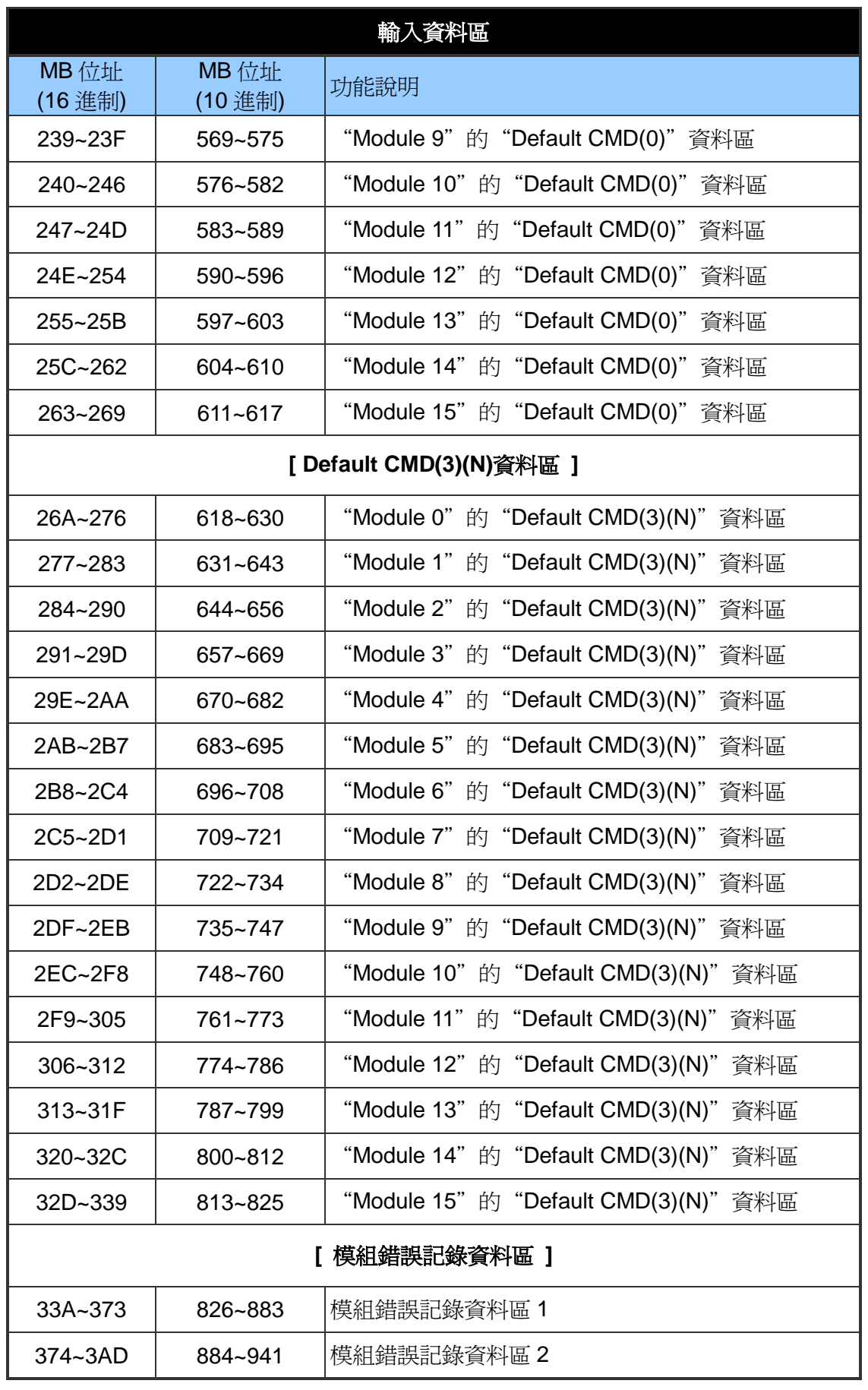

HRT-710 / HRT-310 使用手冊 みずま インタン あいまん あいまん 版本 1.40 第 30 頁

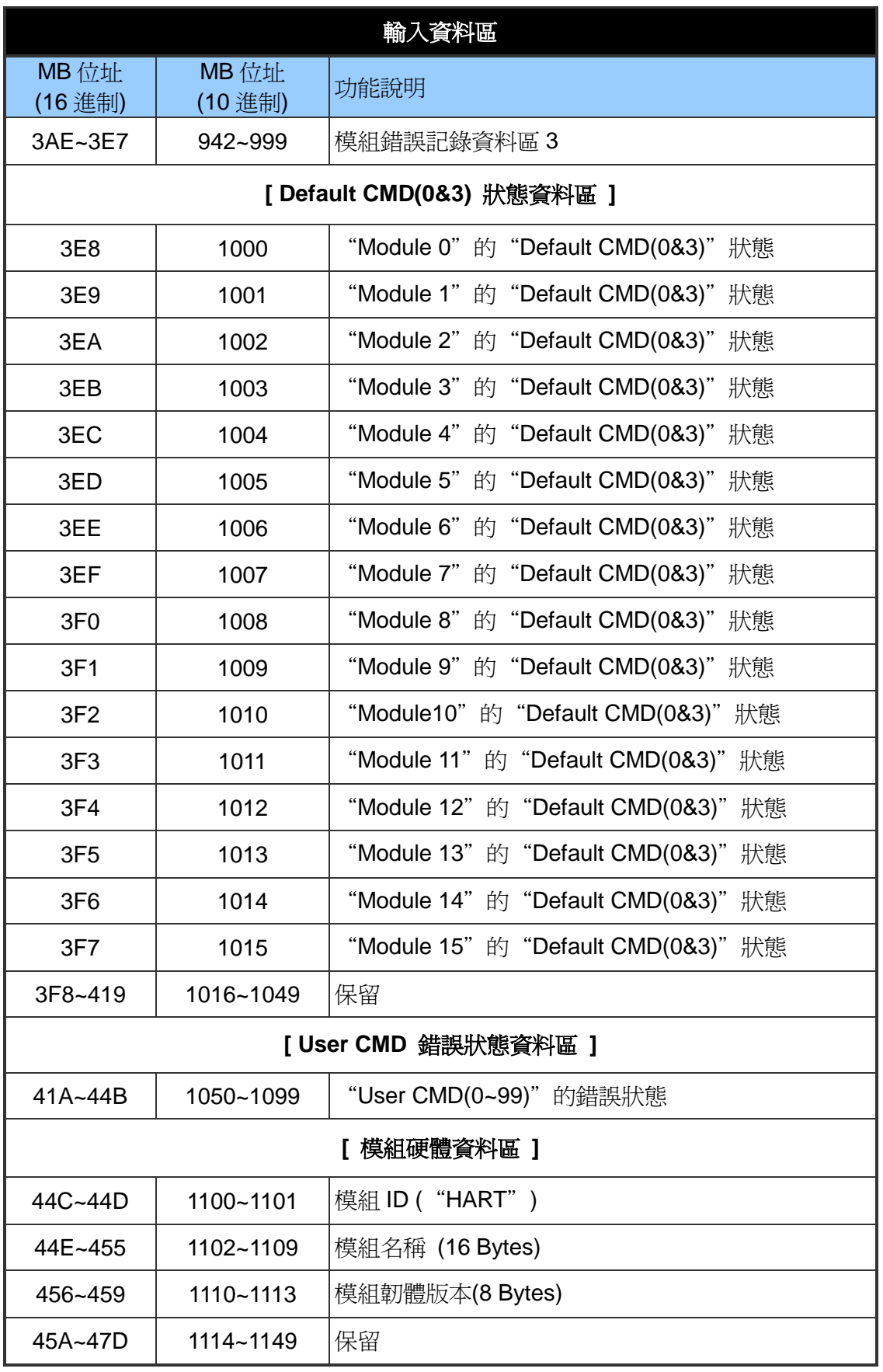

HRT-710 / HRT-310 使用手冊 みずま インタン あいまん あいまん 版本 1.40 第31 頁

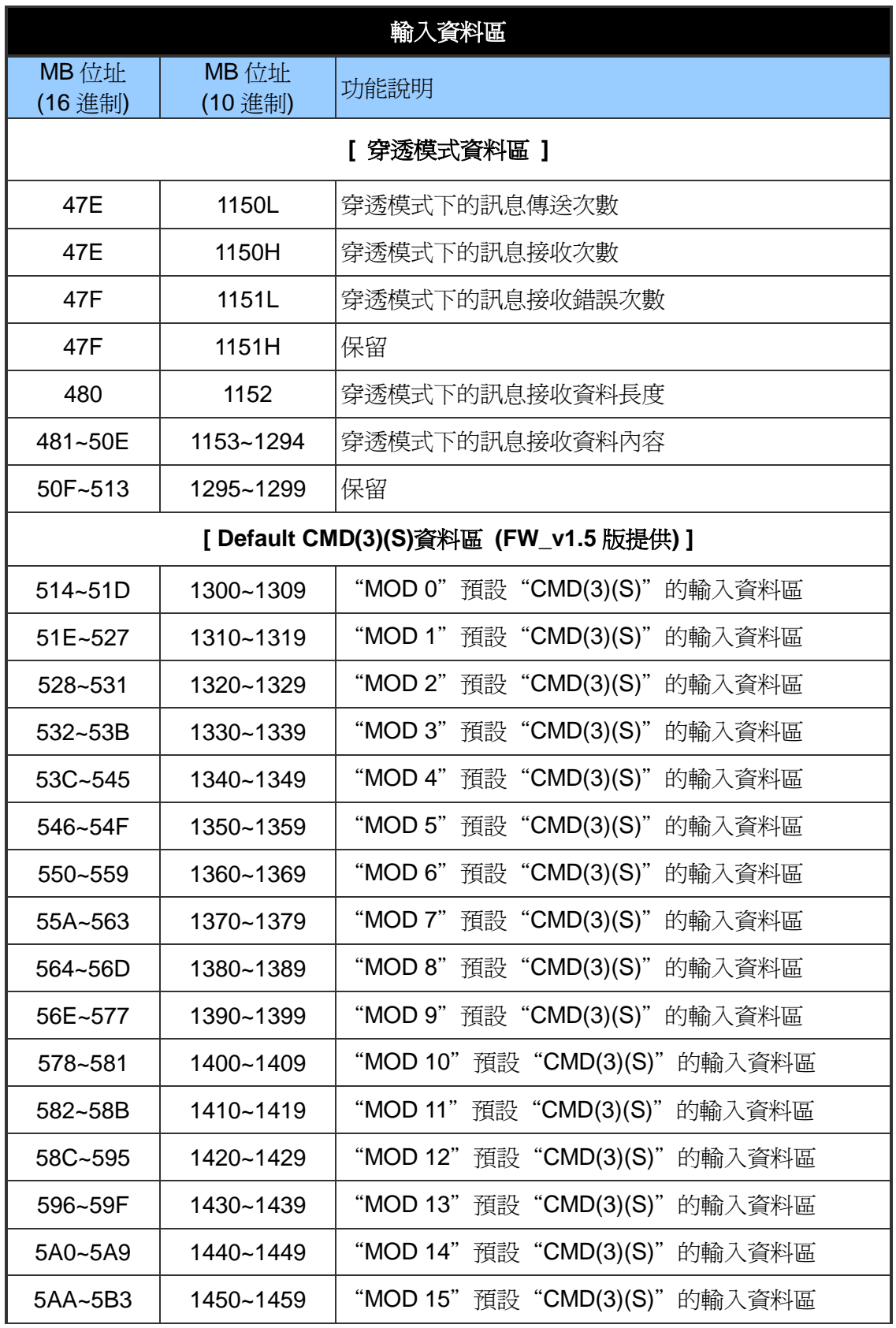

HRT-710 / HRT-310 使用手冊 または インタン インタン あいまん 版本 1.40 第 32 頁

| 輸出資料區                |                  |                     |  |  |
|----------------------|------------------|---------------------|--|--|
| MB 位址<br>(16 進制)     | MB 位址<br>(10 進制) | 說明                  |  |  |
| $0 - 1F3$            | $0 - 499$        | 使用者命令使用             |  |  |
| 1F <sub>4</sub>      | 500L             | 模組狀態重置功能            |  |  |
| 1F4                  | 500H             | 保留                  |  |  |
| 1F <sub>5</sub>      | 501L             | 自動輪詢功能              |  |  |
| 1F <sub>5</sub>      | 501H             | 保留                  |  |  |
| 1F6                  | 502L             | 觸發命令輸出功能            |  |  |
| 1F <sub>6</sub>      | 502H             | 觸發命令功能之命令索引         |  |  |
| $1F7 - 1F9$          | 503~505          | 保留                  |  |  |
| 1FA~76B              | 506~1899         | 保留(與模組組態設定有關)       |  |  |
| 76C                  | 1900L            | 穿透模式下的 Channel 通道選擇 |  |  |
| 76C                  | 1900H            | 保留                  |  |  |
| 76D                  | 1901             | 穿透模式下的訊息傳送資料長度      |  |  |
| 76E~7FB<br>1902~2043 |                  | 穿透模式下的訊息傳送資料內容      |  |  |

表五:**Modbus** 位址 **/ HART** 設備資訊對應表

#### **[**註記**]**

- (1) MB=Modbus, CMD=命令, MOD=模組, DEV=設備。
- (2) 500L:表示 Modbus address 500 的低位元組。

500H:表示 Modbus address 500 的高位元組。

- (3) CMD(num)(format)格式說明:
	- [1] Num:為 HART 命令號碼,當新增 HART 設備時,HRT-7(3)10 模組會自動產生 兩個預設命令—"Default CMD(0)"及"Default CMD(3)",分別是 HART 命令 0 及 命令 3。
	- [2] Format:為 HRT-7(3)10 支援 HART 資料寫入及讀取之格式,可區分為以下 2 種: <1>正常格式(N:Normal):使用 HART 命令標準格式 <2>精簡格式(S:Simple):詳細說明參考附錄 B
- (4) "Default CMD(0&3)"狀態說明:

由兩個位元組所組成,第 1 個 Byte(LoByte)為"Default CMD(0)"狀態,第 2 個

HRT-710 / HRT-310 使用手冊 みずい インタン あいまん あいまん あいまん 版本 1.40 第 33 頁

Byte(HiByte)為"Default CMD(3)"狀態。

- 例如:若 MB 位址 1000 值為 0x0100,即 1000L 資料為 0x00,1000H 資料為 0x01, 則表示"MOD 0"的"Default CMD(0)"狀態為 0x00,而"Default CMD(3) "狀態為 0x01。
- (5) User CMD 狀態說明:

支援最多 100 個 User CMD,Index 值範圍 0~99,其狀態值對應 MB 位址 1050~1099,即每個 MB 位址表示 2 個 User CMD 狀態值。

- 例如:若 MB 位址 1050 為 0x0200,即 1050L 資料為 0x00,1050H 資料為 0x02, 則表示 User CMD Index 値=0 之狀態為 0x00,而 User CMD Index 値=1 之 狀態為 0x02。
- (6) 模組狀態機:
	- 0 -- 閒置狀態
	- 1 -- 等待傳送 HART 命令
	- 2 -- 目前正在傳送 HART 命令
	- 3 -- 等待接收 HART 資料
	- 4 -- 目前正在接收 HART 資料

#### (7) 模組錯誤狀態:

- 0 -- 沒有任何錯誤
- 1 -- 表示該命令從未被執行過
- 2 -- 接收逾時, 無法接收到任何 HART 資料
- 3 -- 接收到的 HART 資料太短
- 4 -- 接收到的 HART 資料中, 起始位元組(delimiter)有錯誤
- 5 -- 接收到的 HART 資料中,位址內容有錯誤(主站類型錯誤)
- 6 -- 接收到的 HART 資料中,位址內容有錯誤(突發模式錯誤)
- 7 -- 接收到的 HART 資料中,命令內容錯誤
- 8 -- 接收到的 HART 資料中,同位元檢查錯誤
- 9 -- 接收到的 HART 資料有錯,相關錯誤訊息記錄在訊息回應碼(response codes) 中。
- (8) 模組錯誤命令索引:

用來顯示最近一次發生錯誤的命令索引,若值為 255,表示不曾有任何命令發生過 錯誤。

HRT-710 / HRT-310 使用手冊 わけの インタン トランプ あいちょう あいちょう 版本 1.40 第 34 頁

(9) 模組錯誤記錄:

當 HART 通訊發生錯誤時,HRT-710 模組會將當前發生錯誤的 HART 命令之收送資 料存入模組錯誤記錄中(最多三筆),內容格式如下:

- Byte 0:模組傳送 HART 命令之資料長度(1 Byte)
- Byte 1~53:模組傳送 HART 命令之資料內容 (Max. 53 Bytes)
- Byte 54:模組接收 HART 命令之資料長度(1 Byte)
- Byte 55~109:模組接收 HART 命令之資料內容(Max. 55 Bytes)
- Byte 110~113:錯誤發生時之模組時間記錄(4 Bytes)
- Byte 114~115:保留(2 Bytes)
- (10) 模組狀態重置功能:

若設定值大於零時,模組會將"發送命令次數"、 "接收命令次數"、 "錯誤訊息次數" 及"錯誤狀態"全部重置為零,並將模組的錯誤命令索引重置為 255。

(11) 自動輪詢(Polling)功能:

若設定値為 1 時,模組將會啓動自動輪詢功能,自動執行所有設為 Polling 模式之 User CMD。

(12) 觸發命令輸出功能:

當此設定值改變時,模組將會參考觸發命令功能之命令索引(0~99, 255 是給穿透模 式用),來執行對應之 User CMD。

- 例如:假設目前觸發命令功能之命令索引為 0 且輸出功能的值為 1,當此值變為 2 時,模組將會執行命令索引為 0 之 User CMD。
- (13) Default CMD(3)(S)資料區:(FW\_v1.5 提供)

透過此區位址,使用者不必自行新增 User CMD(3)之 Simple 格式命令,只需設定以 下功能,即可讓 HMI 或 SCADA 即可輕易取得 HART Cmd(3)之所有資料。

- [1] 將 Default CMD(3)設定為 Polling 模式
- [2] 將 Swap mode 欄位設定為"W&B"
- [3] 執行"Save to Device"功能

HRT-710 / HRT-310 使用手冊 わけの インタン インタン あいちょう あいちょう 版本 1.40 第 35 頁

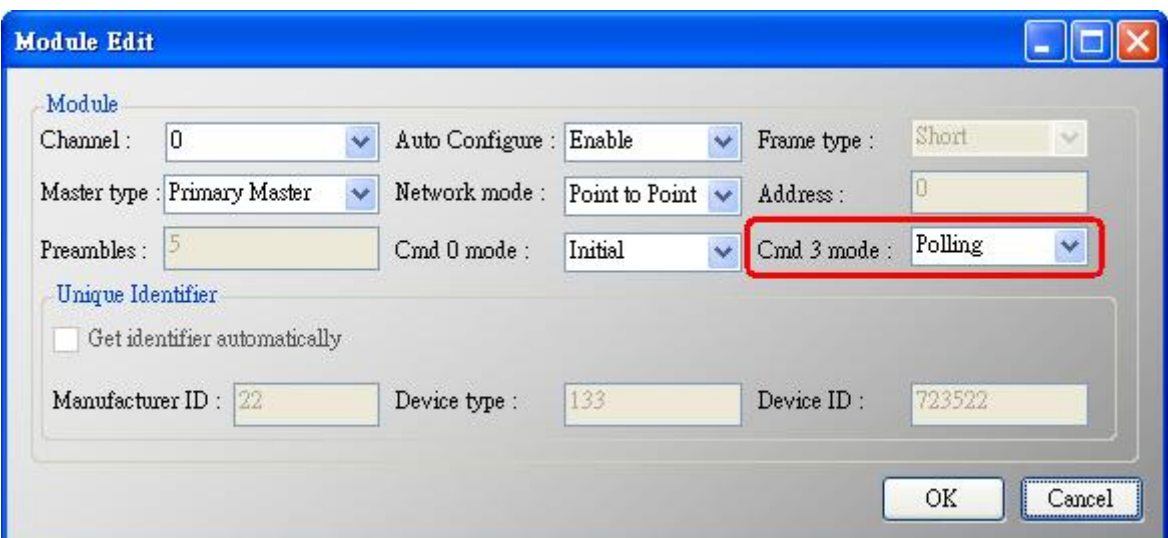

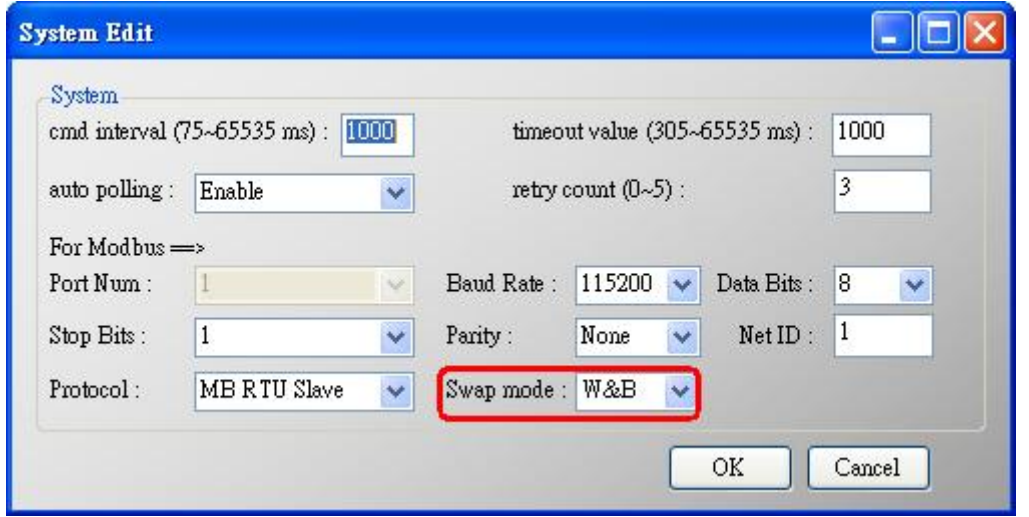

HRT-710 / HRT-310 使用手冊 みずま インタン あいまん あいまん 版本 1.40 第36頁
## **4.3** 故障診斷訊息

可參考 4.3 節之"Modbus 位址 / HART 設備資訊對應表"中取得模組之系統狀態、命令狀態 及錯誤記錄之內容,相關 MB 位址如下所示:

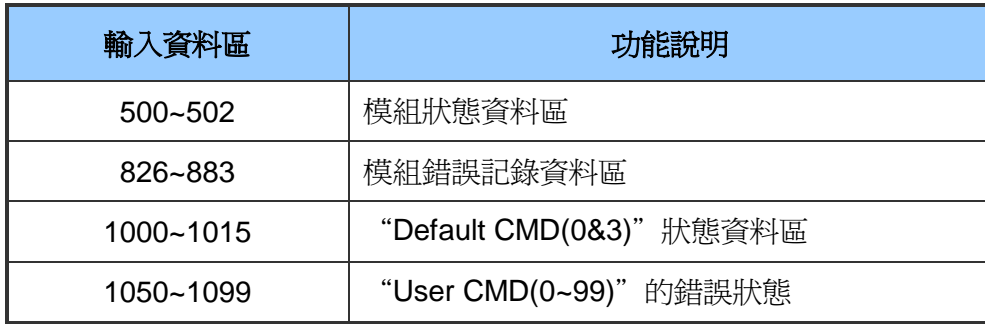

HRT-710 / HRT-310 使用手冊 みずい インタン トランプ あいちょう 版本 1.40 第37頁

## **4.4** 穿透模式

在這個模式下,使用者可直接發送 HART 標準命令並顯示 HART 設備之回應訊息,對應輸 H音料區之 MB 位址及使用方式, 參考下列步驟:

- 步驟 1:設定 Channel 為 0 (穿透模式僅支援 Channel 0)。[MB:1900L]
- 步驟 2:設定穿透模式的訊息傳送資料長度。[MB:1901]
- 步驟 3:將 HART 命令的發送數據填入穿透模式的訊息傳送資料內容。[MB:1902~2043]

例如: 0xFF 0xFF 0xFF 0xFF 0xFF 0x02 0x80 0x00 0x00 0x82

步驟 4:設定自動輪詢功能為 0 (此模式不可啟動自動輪詢功能)。[MB:501L]

步驟 5:設定觸發命令功能之命令索引為 255。[MB:502H]

步驟 6:讀取穿透模式下的"訊息接收"[MB:1150H]及"訊息接收錯誤"次數值[MB:1151L]。

步驟 7:改變觸發命令輸出功能值,來觸發 HART 命令輸出。[MB:502L]

- 步驟 8:不斷讀取穿透模式下的"訊息接收"及"訊息接收錯誤"次數值,當這兩個數值之一的 內容與前次讀取值不同時,表示接收動作完成。
- 步驟 9:接收完成後,可讀取穿透模式下的"訊息接收資料長度"[MB:1152], 並依據該長度 讀取穿透模式下的"訊息接收資料內容"[MB:1153 ~ ]。(若訊息接收錯誤計數值與前 次讀取值不同時,表示並未接收到 HART 命令的正確回應訊息)

HRT-710 / HRT-310 使用手冊 わけの インタン トランプ あいちょう あいちょう 版本 1.40 第 38 頁

## **4.5** 資料交換範例

本例透過 HRT-7(3)10 模組自動發送 HART 命令 0,並使用泓格科技公司免費提供之 MB/RTU 工具程式 (可至下列網址下載

[http://ftp.icpdas.com.tw/pub/cd/8000cd/napdos/modbus/modbus\\_utility/\)](http://ftp.icpdas.com.tw/pub/cd/8000cd/napdos/modbus/modbus_utility/), 來發送 Modbus 命令,取得 HART 從站設備之硬體資訊。

步驟 1: 連接 PC、HRT-7(3)10 模組及 HART 設備,如下圖所示。

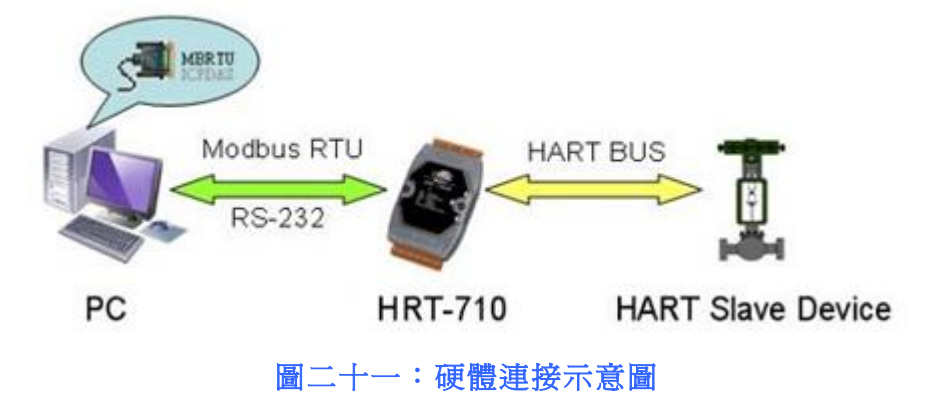

步驟 2:使用模組預設值進行操作。

(1)HRT-710 模組:將背面指撥開關切至"Default"位置。

(2)HRT-310 模組:將"Default"指撥開關切至"ON"位置。

完成後,請將模組重新上電,模組之 Modbus 通訊預設值如下。

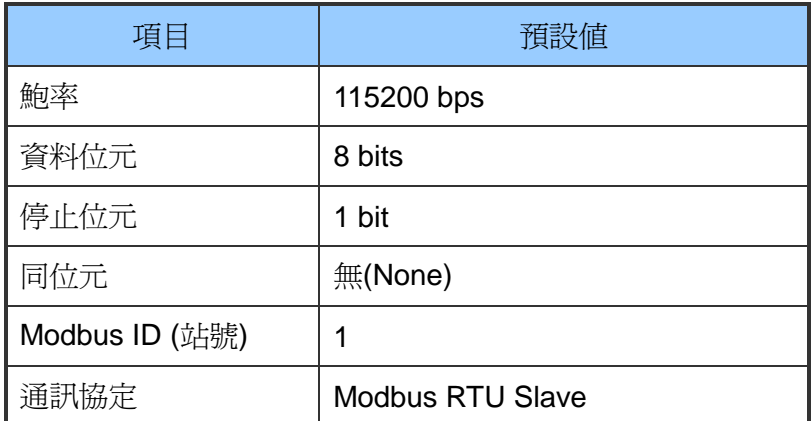

步驟 3:等待模組的"RUN" LED 燈由閃爍變為恆亮。

步驟 4:執行"MBRTU"工具程式(如圖二十二),設定流程如下。

- (1) 設定 PC 與 HRT-7(3)10 模組連接的通訊埠號碼
	- (2) 設定通訊鮑率為 115200
	- (3) 設定通訊參數為 N,8,1

HRT-710 / HRT-310 使用手冊 わけの インタン トランプ あいちょう あいちょう 版本 1.40 第 39 頁

(4) 點選"Open"按鈕,開啓通訊連線

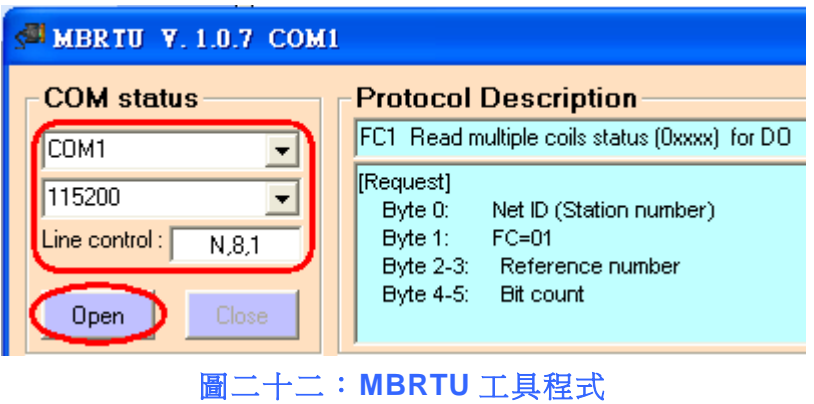

步驟 5:發送 Modbus 命令:0x01 0x04 0x01 0xFA 0x00 0x07 0x90 0x05 [MB:0x1FA~0x200, 共7個 WORD 長度1,讀取 HART 設備資訊。

步驟 6:Modbus 接收資料分析。

Modbus 接收資料如下:

0x01 0x04 0x0E 0x10 0x00 0x3F 0xFE 0x08 0x04 0x01 0x05 0x1B 0x10 0x1B 0x00 0xE8 0x97 0x33 0xCC,其中 HART 資料部份共有 7 個 WORD (14 Bytes), 如下:

字節 0:0x10 (Byte 1) 0x00 (Byte 0)

字節 1:0x3F (Byte 3) 0xFE (Byte 2)

字節 2:0x08 (Byte 5) 0x04 (Byte 4)

字節 3:0x01 (Byte 7) 0x05 (Byte 6)

字節 4:0x1B (Byte 9) 0x10 (Byte 8)

字節 5:0x1B (Byte 11) 0x00 (Byte 10)

字節 6:0xE8 (Byte 13) 0x97 (Byte 12)

HART 命令 0 之回應格式為回應碼(2Bytes)+資料(12Bytes), 因此 HART 資料解析 如下:

#### **[**回應碼 **1]**

Byte 0: 0x00 表示沒有任何一般命令錯誤

### **[**回應碼 **2]**

Byte 1:0x10 表示多種可能的狀態訊息

#### **[HART** 命令 **0** 回應訊息內容**]**

Byte 2:0xFE 常數值

HRT-710 / HRT-310 使用手冊 わたい インタン インタン あいしゃ 版本 1.40 第 40 頁

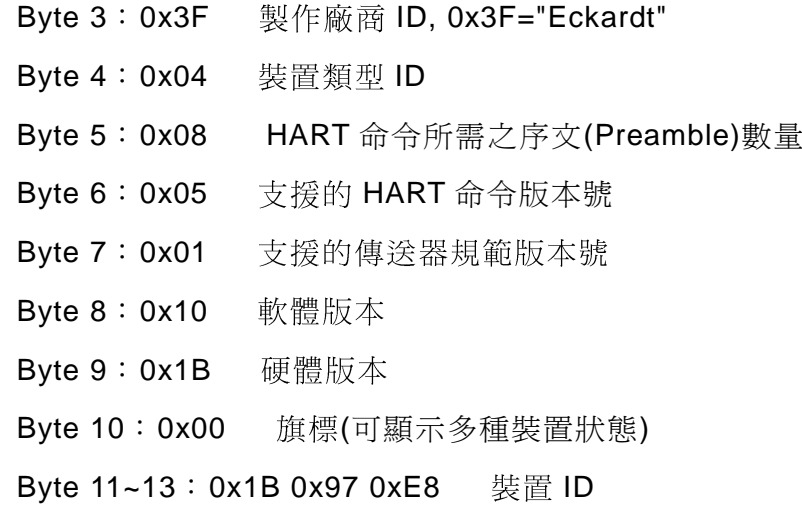

## **EN MBRTU V.1.0.7 COM1**

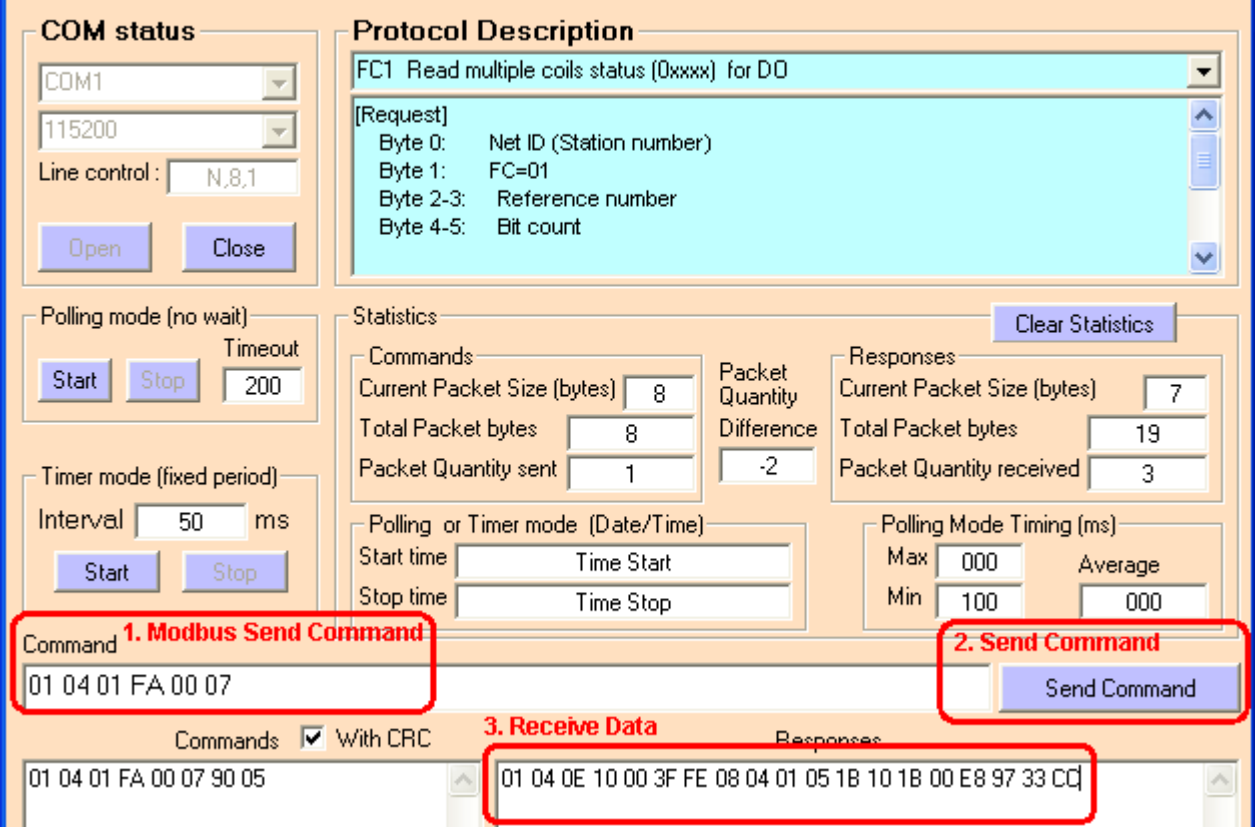

圖二十三:**MBRTU** 傳送和接收資料內容

HRT-710 / HRT-310 使用手冊 わたい インタン インタン あいちょう あいちょう 版本 1.40 第 41 頁

 $\Box$ ex

# **5.** 軟體工具**(HG\_Tool)**

# **5.1** 安裝**.NET Compact Framework**

執行 HRT-7(3)10 之工具程式(HG\_Tool)前,需先檢查 PC 是否已有安裝.NET Compact Framework 2.0 或以上之版本,若已有安裝,則第 5.1 節內容可省略。

- ◆ Microsoft .Net Framework Version 2.0: [http://www.microsoft.com/downloads/details.aspx?FamilyID=0856eacb-4362-4b0d-8](http://www.microsoft.com/downloads/details.aspx?FamilyID=0856eacb-4362-4b0d-8edd-aab15c5e04f5&DisplayLang=en) [edd-aab15c5e04f5&DisplayLang=en](http://www.microsoft.com/downloads/details.aspx?FamilyID=0856eacb-4362-4b0d-8edd-aab15c5e04f5&DisplayLang=en)
- ◆ Microsoft .Net Framework Version 3.5 : [http://www.microsoft.com/downloads/details.aspx?familyid=333325FD-AE52-4E35-B](http://www.microsoft.com/downloads/details.aspx?familyid=333325FD-AE52-4E35-B531-508D977D32A6&displaylang=en) [531-508D977D32A6&displaylang=en](http://www.microsoft.com/downloads/details.aspx?familyid=333325FD-AE52-4E35-B531-508D977D32A6&displaylang=en)

### 安裝步驟說明如下:

◆ 按下"Next"鈕。

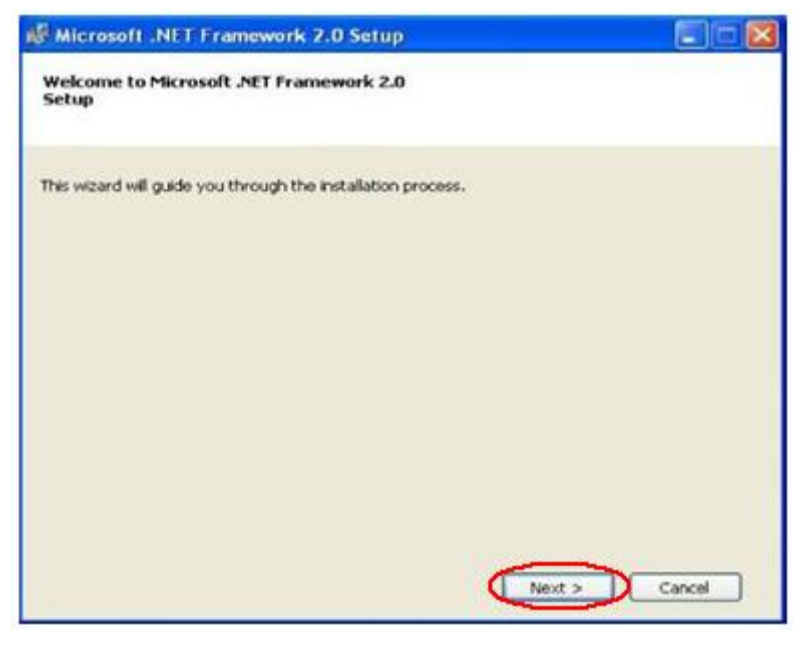

圖二十四:安裝**.NET Framework**—步驟 **1**

HRT-710 / HRT-310 使用手冊 わたい インタン インタン あい あな 1.40 第 42 頁

▶ 選擇"I accept the terms of the License Agreement",並按下"Install"鈕。

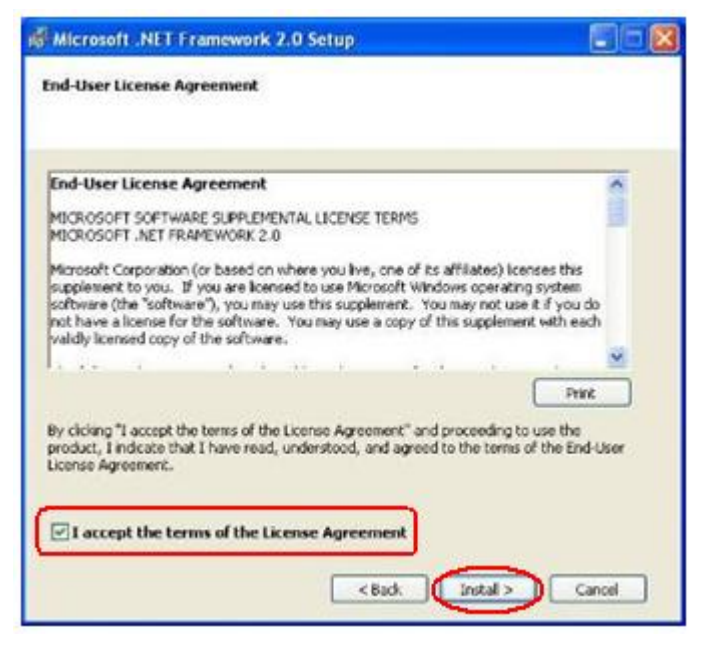

圖二十五:安裝**.NET Framework**—步驟 **2**

按下"Finish"按鈕,完成安裝。

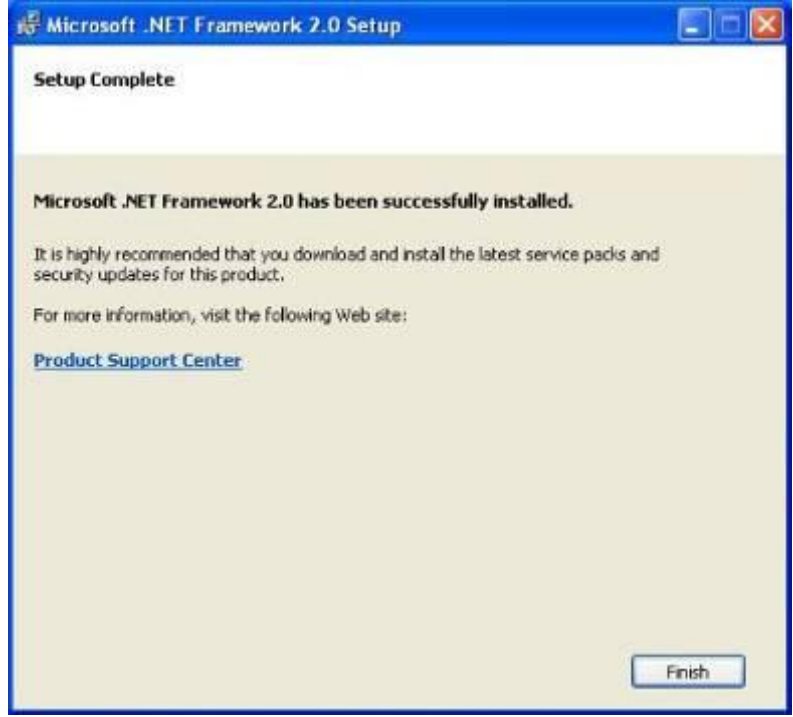

圖二十六:安裝 **Dot NET Framework**—步驟 **3**

HRT-710 / HRT-310 使用手冊 わたい インタン トランプ あいちょう あいちょう 版本 1.40 第 43 頁

## **5.2** 安裝工具程式

步 驟 1 : 取 得 "HG\_Tool" 安 裝 程 式 , 可 至 HRT-7(3)10 之 產 品 隨 附 光 碟 (CD:\hart\gateway\utilities\hg\_tool\)或本公司網站下載

(ftp://ftp.icpdas.com.tw/pub/cd/fieldbus\_cd/hart/gateway/utilities/hg\_tool/)。

步驟 2:執行安裝程式"Setup.exe"。

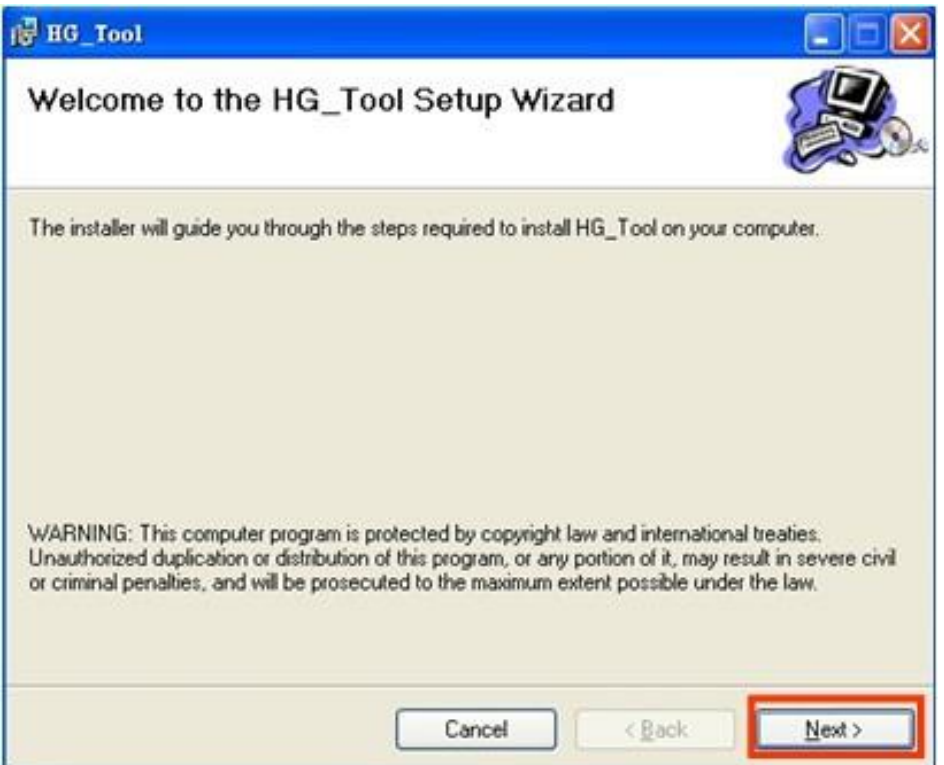

圖二十七:安裝工具程式

步驟 3:按下"Next"按鈕,進入下一安裝步驟,如果想要變更程式安裝路徑,可以按下 "Browse"按鈕來設定安裝路徑。

HRT-710 / HRT-310 使用手冊 わたい インタン インタン あいまん あいまん 版本 1.40 第 44 頁

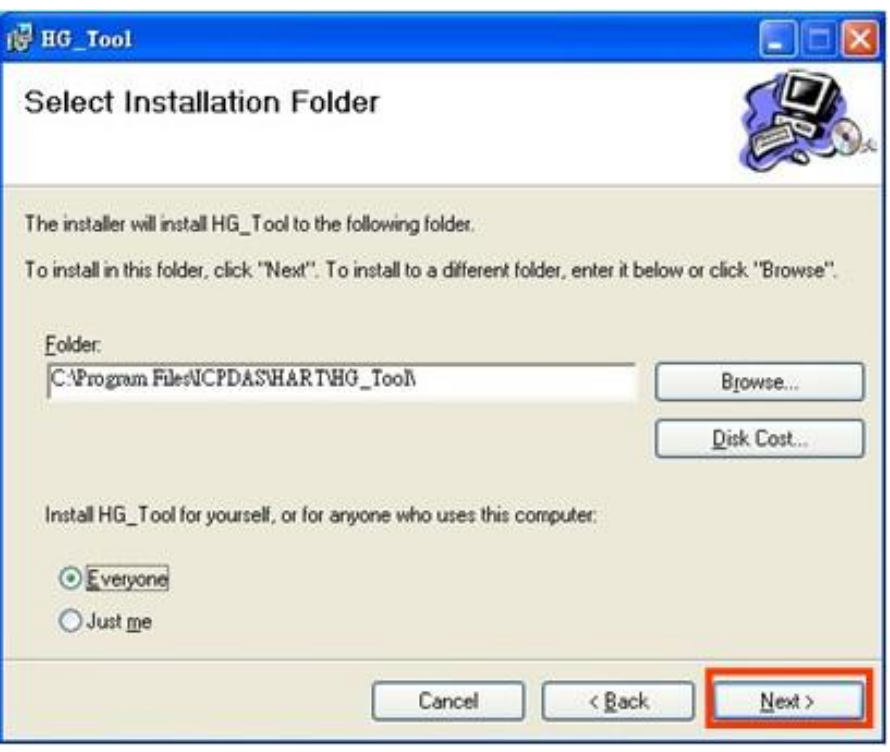

圖二十八:選擇程式安裝路徑

步驟 4:按下"Next"按鈕,確認安裝。

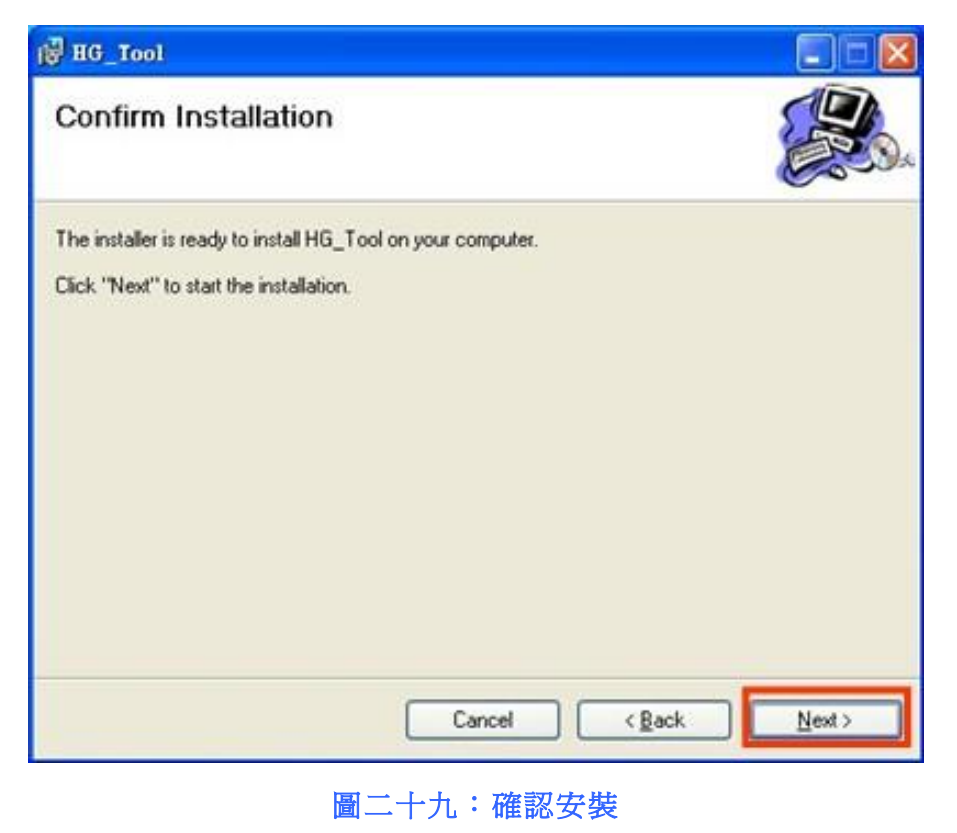

HRT-710 / HRT-310 使用手冊 わたい インタン インタン あいまん あいまん 版本 1.40 第 45 頁

步驟 5: 按下"Close"按鈕,完成程式安裝

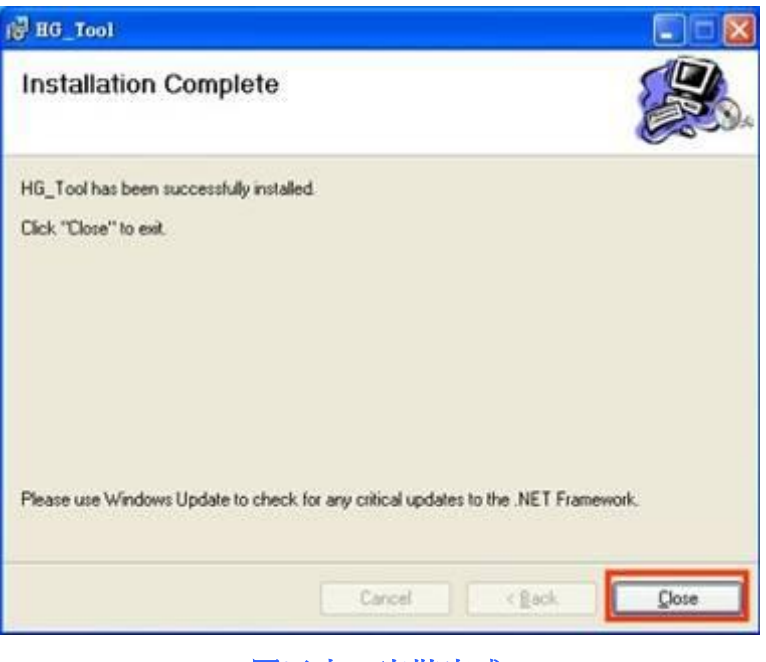

圖三十:安裝完成

步驟6:完成安裝後,可於"程式集"中,發現 HG\_Tool 應用程式,如下圖。

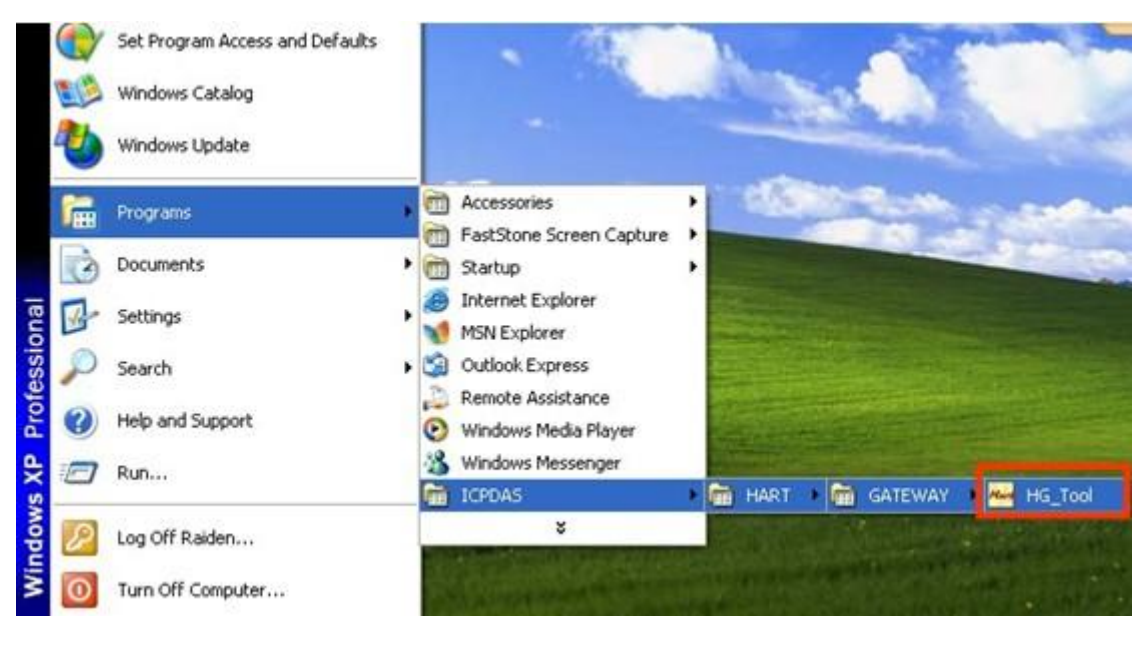

圖三十一:程式路徑

HRT-710 / HRT-310 使用手冊 わたい インタン トランプ あいちょう 版本 1.40 第 46 頁

# **5.3 HG\_Tool** 工具程式介紹

工具程式的主要視窗介面如下圖。

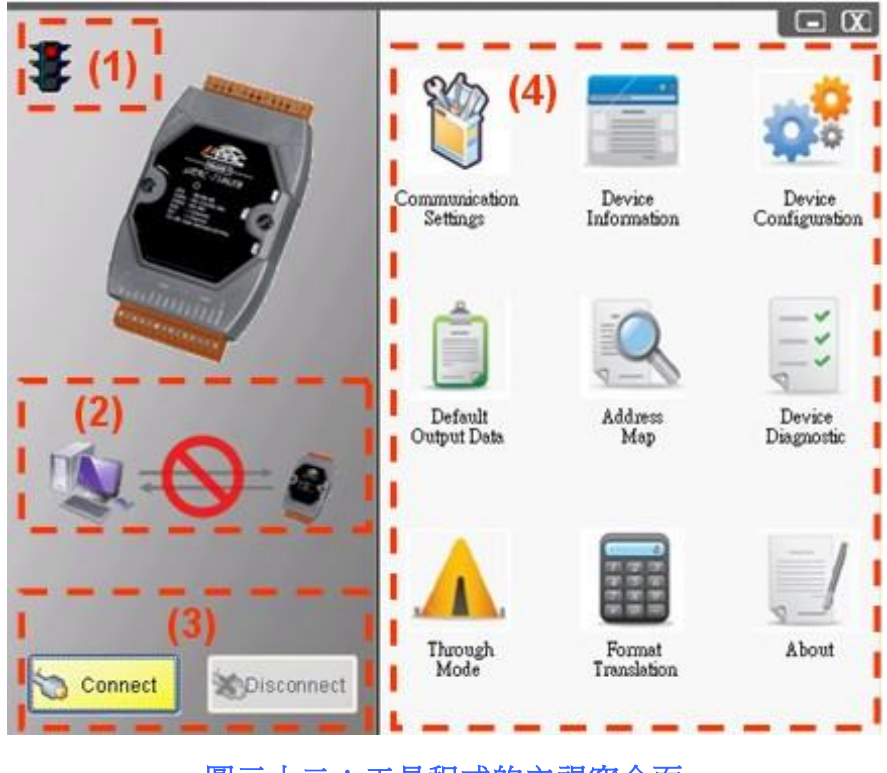

圖三十二:工具程式的主視窗介面

關於主視窗介面,可區分為四個部份,分別為(1)通訊號誌 (2)連線狀態 (3)連線控制 (4) 工具組,功能描述如下:

## **5.3.1** 通訊號誌

- 1.  $\frac{1}{2}$  => PC 串列埠尚未開啓。
- 2.  $\frac{1}{2}$  => PC 串列埠成功開啓,正與 HRT-7(3)10 模組建立連線中。
- 3.  $\frac{1}{2}$  => PC 與 HRT-7(3)10 模組連線成功。
- **5.3.2** 連線狀態

1. ■● → ● → PC 串列埠尚未開啓。

HRT-710 / HRT-310 使用手冊 わたい インタン インタン あい あな 1.40 第 47 頁

- 2.  $\sqrt[3]{\phantom{a}}$  => PC 串列埠成功開啓,正與模組建立連線中。
- 3.  $\mathbb{I} \longrightarrow \mathbb{S}$  => PC 與 HRT-710 模組連線成功。

## **5.3.3** 連線控制

- 1. 連線(Connect)按鈕: 當按下"Connect"<del>卻時,會開</del>啓串列埠並與模組建立連線。
- 2. 斷線(Disconnect)按鈕: 當按下"Disconnect"鈕,會中斷模組連線,並關閉串列埠。

## **5.3.4** 工具組

工具組包含九個部份,分別為

- (1) 通訊設定 (Communication Settings)
- (2) 模組資訊 (Device Information)
- (3) 模組組態 (Device Configuration)
- (4) 預設輸出 (Default Output Data)
- (5) 位址配置 (Address Map)
- (6) 模組診斷 (Device Diagnostic)
- (7) 穿透模式 (Through Mode)
- (8) 資料格式轉換 (Format Translation)
- (9) 關於 (About),分述如下:

#### 通訊設定**(Communication Settings)**

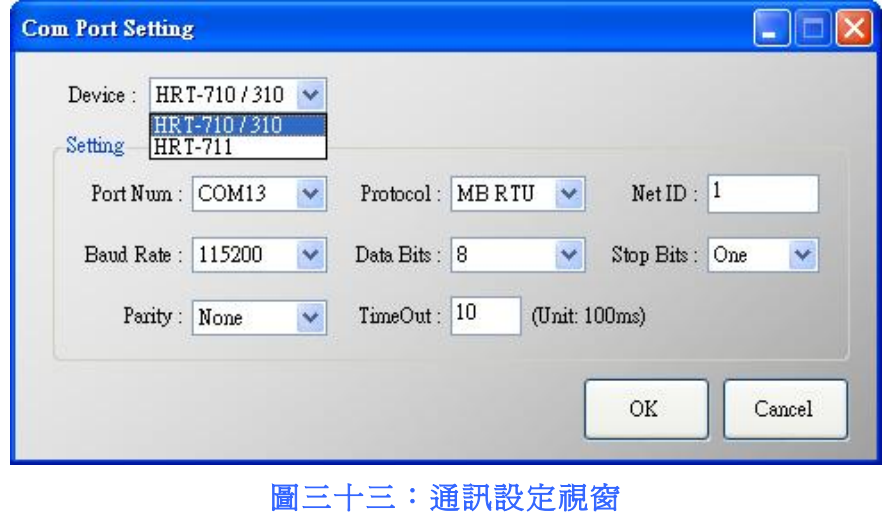

HRT-710 / HRT-310 使用手冊 わたい インタン トランプ あいちょう あいちょう 版本 1.40 第 48 頁

用來設定 PC 端之 Com Port 通訊參數,上述設定必須要與 HRT-7(3)10 模組通訊參 數相同,否則將無法順利連線。

- (1) Device:選擇 HART Gateway 連線模組 (HG\_Tool\_v1.5.0 或更新版支援)
- (2) Port Num:Com 1~ Com 255
- (3) Protocol: MB RTU or MB ASCII (MB = Modbus)
- (4) Net ID:1~247
- (5) Baud Rate:1200~115200 bps
- (6) Data Bits:7/8 bits
- (7) Stop Bits:1/2 bits
- (8) Parity: None/Odd/Even
- (9) Timeout:1~255 (HG\_Tool\_v1.4.3 或更新版支援)

#### 模組資訊**(Device Information)**

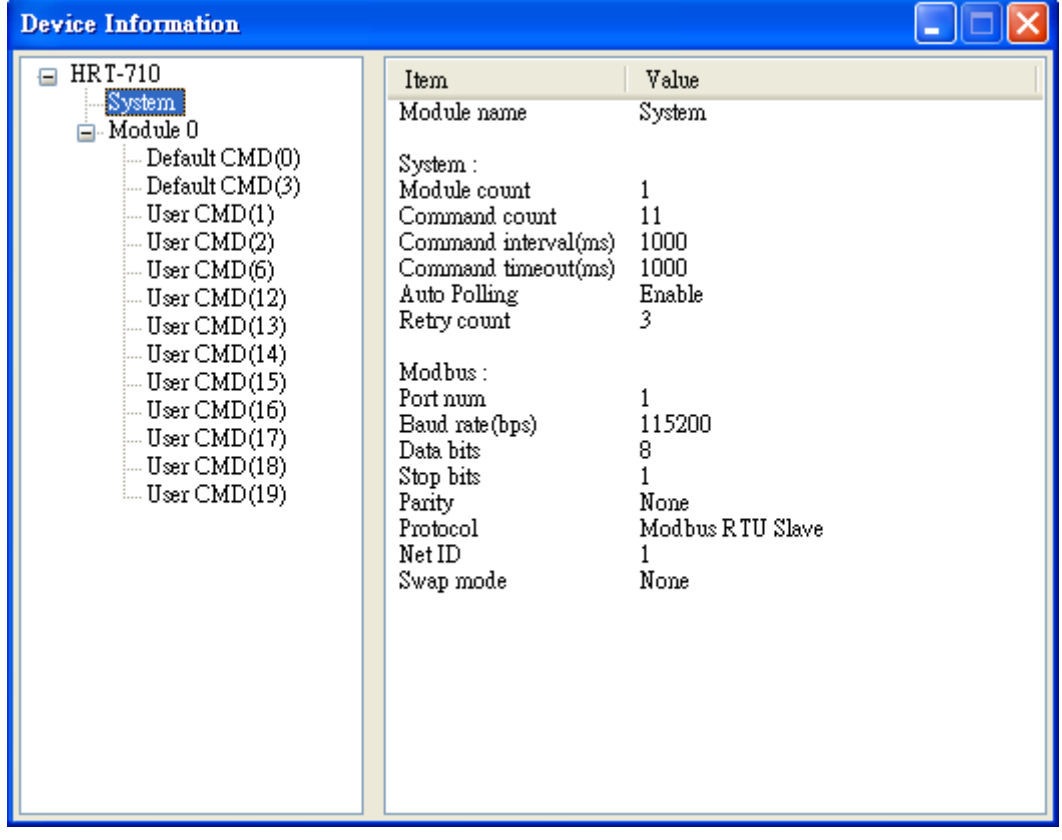

### 圖三十四:模組資訊視窗

此視窗顯示 HRT-7(3)10 模組的內部組態,當點選視窗左側的項目時,在視窗右側將 會顯示該項目的相關資訊,下表為相關項目之詳細說明。

HRT-710 / HRT-310 使用手冊 わけの インタン インタン あいちょう あいちょう 版本 1.40 第 49 頁

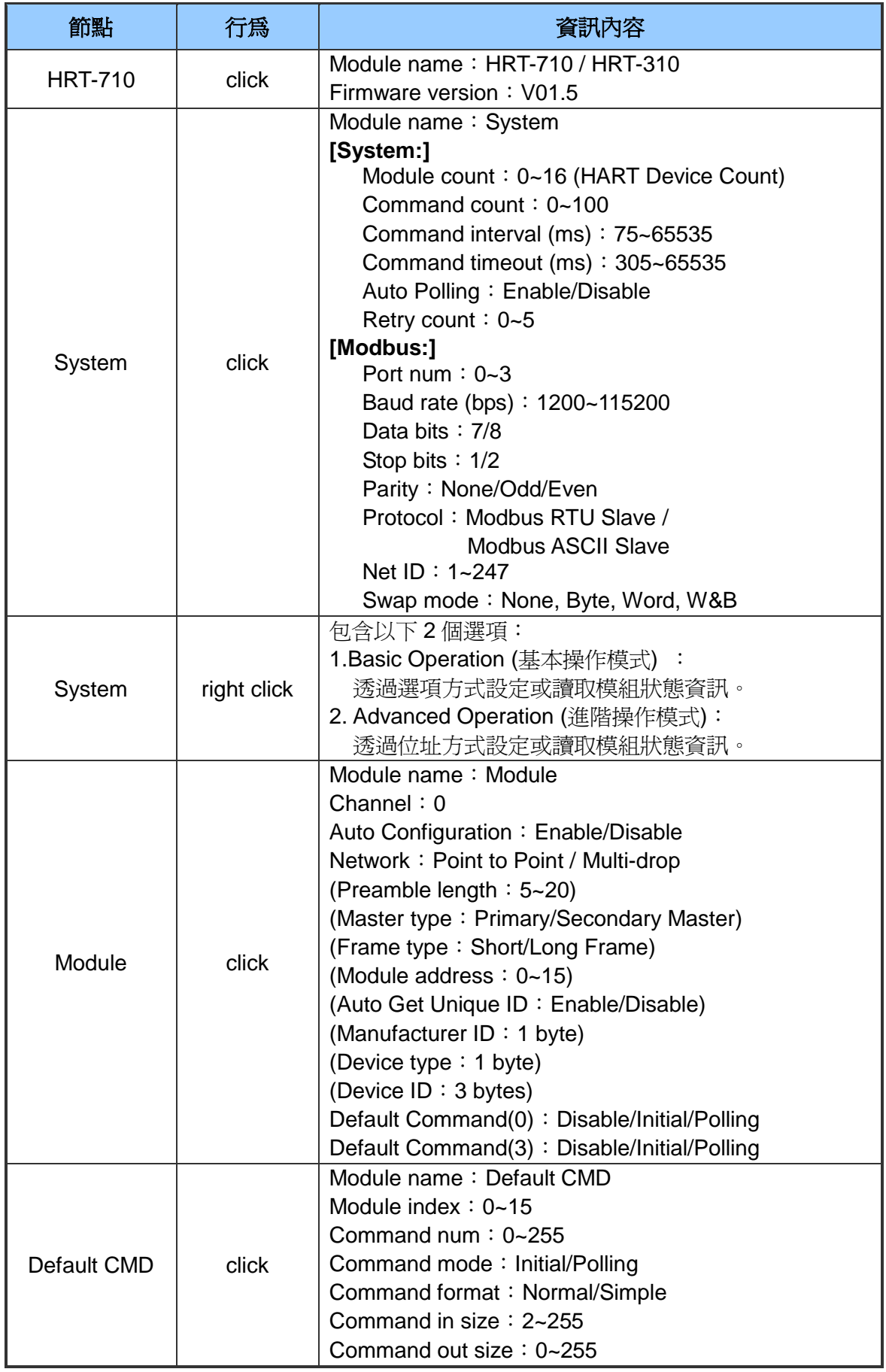

HRT-710 / HRT-310 使用手冊 みずい インタン あいまん あいまん 版本 1.40 第50頁

|             | 行為          | 資訊內容                                 |  |  |  |  |  |
|-------------|-------------|--------------------------------------|--|--|--|--|--|
|             |             | Command in address                   |  |  |  |  |  |
|             |             | Command out address                  |  |  |  |  |  |
| Default CMD | right click | 包含以下 2 個選項:                          |  |  |  |  |  |
|             |             | 1. Basic Operation (基本操作模式):         |  |  |  |  |  |
|             |             | 使用選項方式設定或讀取預設命令資訊。                   |  |  |  |  |  |
|             |             | 2. Advanced Operation (進階操作模式):      |  |  |  |  |  |
|             |             | 使用位址方式設定或讀取預設命令資訊。                   |  |  |  |  |  |
| User CMD    | click       | Module name: User CMD                |  |  |  |  |  |
|             |             | Module index $: 0 \sim 15$           |  |  |  |  |  |
|             |             | User command index: $0 - 99$         |  |  |  |  |  |
|             |             | Command num: $0 - 255$               |  |  |  |  |  |
|             |             | Command mode: Initial/Polling/Manual |  |  |  |  |  |
|             |             | Command format: Normal/Simple        |  |  |  |  |  |
|             |             | Command in size: $2 - 255$           |  |  |  |  |  |
|             |             | Command out size: $0 - 255$          |  |  |  |  |  |
|             |             | Command in address                   |  |  |  |  |  |
|             |             | Command out address                  |  |  |  |  |  |
| User CMD    | right click | 包含以下2個選項:                            |  |  |  |  |  |
|             |             | 1. Basic Operation (基本操作模式):         |  |  |  |  |  |
|             |             | 使用選項方式設定或讀取預設命令資訊。                   |  |  |  |  |  |
|             |             | 2. Advanced Operation (進階操作模式):      |  |  |  |  |  |
|             |             | 使用位址方式設定或讀取預設命令資訊。                   |  |  |  |  |  |

表六:模組資訊項目說明

1. System 項目之"Basic Operation"功能選項說明如下:

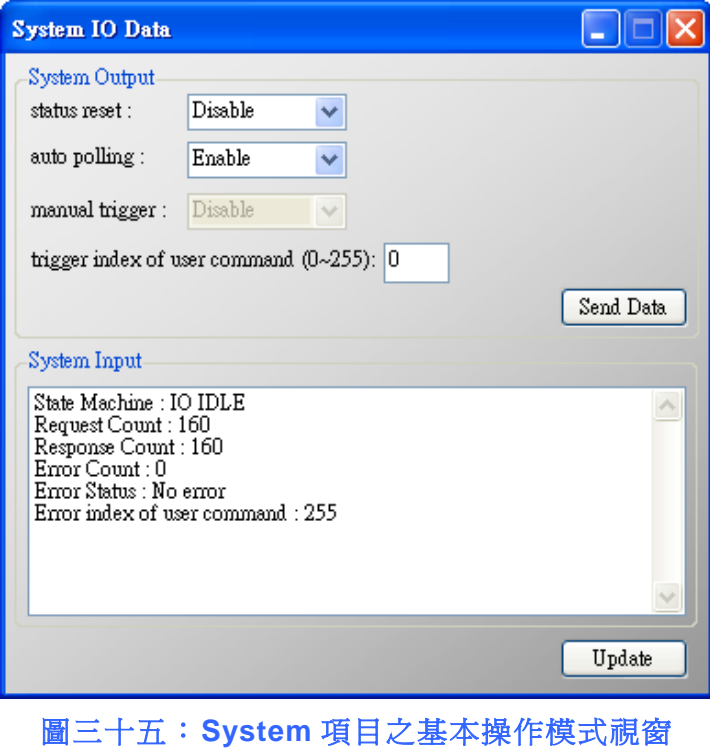

HRT-710 / HRT-310 使用手冊 わたい インタン インタン あいまん あいまん 版本 1.40 第51 頁

- (1) System Output 部份:
	- [1] status reset (狀態重置):
		- 當此功能 Enable 時,將會清除模組之"命令發送次數"、"命令接收次數"、 "錯誤命令接收次數"、 "模組錯誤狀態"並重置"模組錯誤命令索引"為 255。
	- [2] auto polling (自動輪詢):

當此功能 Enable 時,模組將會自動輪詢所有的 HART 命令。

[3] manual trigger (手動觸發):

當此功能 Enable 時,模組將會依據"trigger index of user command"選項 值,執行對應的 HART 命令一次。

- [4] trigger index of user command (使用者觸發命令索引): 用來指定手動觸發功能之 HART 命令號碼。
- [5] Send Data 鈕 (資料傳送):

用來將 System Output 之設定資料更新到 HRT-7(3)10 模組。

(2) System Input 部份:

[1] State Machine (狀態機):

顯示目前模組的內部執行狀態。

- [2] Request Count (詢問次數) (0~255): 顯示模組之使用者命令發送次數。
- [3] Response Count (回應次數) (0~255): 顯示模組之使用者命令接收次數。
- [4] 錯誤次數(Error Count) (0~255): 顯示模組之使用者命令接收錯誤次數。
- [5] 錯誤狀態(Error Status): 顯示模組之使用者命令最新的 HART 通訊錯誤訊息。
- [6] 使用者命令之錯誤索引(Error index of user command) : 顯示最新發生錯誤的使用者命令索引。(若此值爲 255,表示不曾發生過任 何錯誤)
- [7] "Update"鈕: 用來取得目前模組最新資訊,並更新至 System Input 區域中。

HRT-710 / HRT-310 使用手冊 わけの インタン トランプ あいちょう あいちょう あいちょう しょうこう ちょうかん ちょうしょう はんしょう はんしょう はんしょう はんしょう はんしょう はんしょう

2. System 項目之"Advanced Operation"功能選項說明如下:

| <b>IO</b> Data               |                              |                |                |                |                |                |        |    |          | $\mathsf{L}\,\ \Box\ \mathsf{X}\ $ |  |
|------------------------------|------------------------------|----------------|----------------|----------------|----------------|----------------|--------|----|----------|------------------------------------|--|
| Module name: System<br>Color |                              |                |                |                |                |                |        |    |          |                                    |  |
| available                    | ٠<br>unavailable<br>selected |                |                |                |                |                |        |    |          |                                    |  |
| Output Data                  |                              |                |                |                |                |                |        |    |          |                                    |  |
| Addr                         | C1                           | C2             | C <sub>3</sub> | C4             | C5             | C <sub>6</sub> | C7     | C8 | C9       | C10                                |  |
| $0 - 9$                      | 0                            | 0              | 1              | 0              | 0              | 0              | 0      | 0  | 0        | 0                                  |  |
| $10 - 19$                    | $\overline{0}$               | $\overline{0}$ | 0              | $\Omega$       | $\Omega$       | 0              | 0      | 0  | $\Omega$ | $\Omega$                           |  |
| $20 - 29$                    | 0                            | $\overline{0}$ | $\overline{0}$ | $\Omega$       | $\Omega$       | 0              | 0      | 0  | $\Omega$ | $\Omega$                           |  |
| 30~39                        | $\overline{0}$               | $\Omega$       | Ū              | Ū              | $\Omega$       | Ū              | Ū      | 0  | $\Omega$ | $\Omega$                           |  |
| 40~49                        | $\overline{0}$               | 0              | 0              | $\Omega$       | n              | 0              | 0      | 0  | n        | 0                                  |  |
| ×<br>∊<br>$\mathbf{III}$     |                              |                |                |                |                |                |        |    |          |                                    |  |
|                              |                              |                |                |                |                |                |        |    |          | Send Data                          |  |
| <b>Input Data</b>            |                              |                |                |                |                |                |        |    |          |                                    |  |
| Addr                         | C1                           | C2             | C <sub>3</sub> | C4             | C <sub>5</sub> | C6             | C7     | C8 | C9       | C10                                |  |
| $0 - 9$                      | 4                            | 6              | 5              | 0              | 0              | 255            | 0      | 0  | 0        | 0                                  |  |
| $10 - 19$                    | $\overline{0}$               | O              | 0              | $\overline{0}$ | 0              | 0              | 0      | 0  | 0        | 0                                  |  |
| $20 - 29$                    | $\overline{0}$               | 0              | 0              | 0              | 0              | 0              | 0      | 0  | 0        | 0                                  |  |
| 30~39                        | $\overline{0}$               | $\Omega$       | 0              | $\overline{0}$ | 0              | 0              | 0      | 0  | 0        | 0                                  |  |
| 40~49                        | 0                            | 0              | 0              | 0              | 0              | 0              | 0      | 0  | 0        | Ō                                  |  |
| ◟                            |                              |                |                |                | ШI             |                |        |    |          | ×                                  |  |
|                              |                              |                |                |                |                |                | Update |    |          |                                    |  |

圖三十六:**System** 項目之進階操作模式視窗

(1) Output Data 部份:

共有 6 個 Bytes,當按下"Send Data"鈕後,會將這些資料更新至 HRT-7(3)10 模組 (對應輸出資料區之 MB 位址 500~502)。

(2) Input Data 部份:

共有6個 Bytes,用來顯示目前模組內部執行狀態,按下"Update"鈕時,會從 模組讀取資料更新至畫面中 (對應輸入資料區之 MB 位址 500~502)。

3. Default/User CMD 項目之"Basic Operation"選項說明如下:

目前僅支援 HART 命令: 0, 1, 2, 3, 6, 11, 12, 13, 14, 15, 16, 17, 18, 19 號命令, 不同 HART 命令會有不同的視窗介面(如:HART 命令 0 及 6 之顯示畫面如下)。

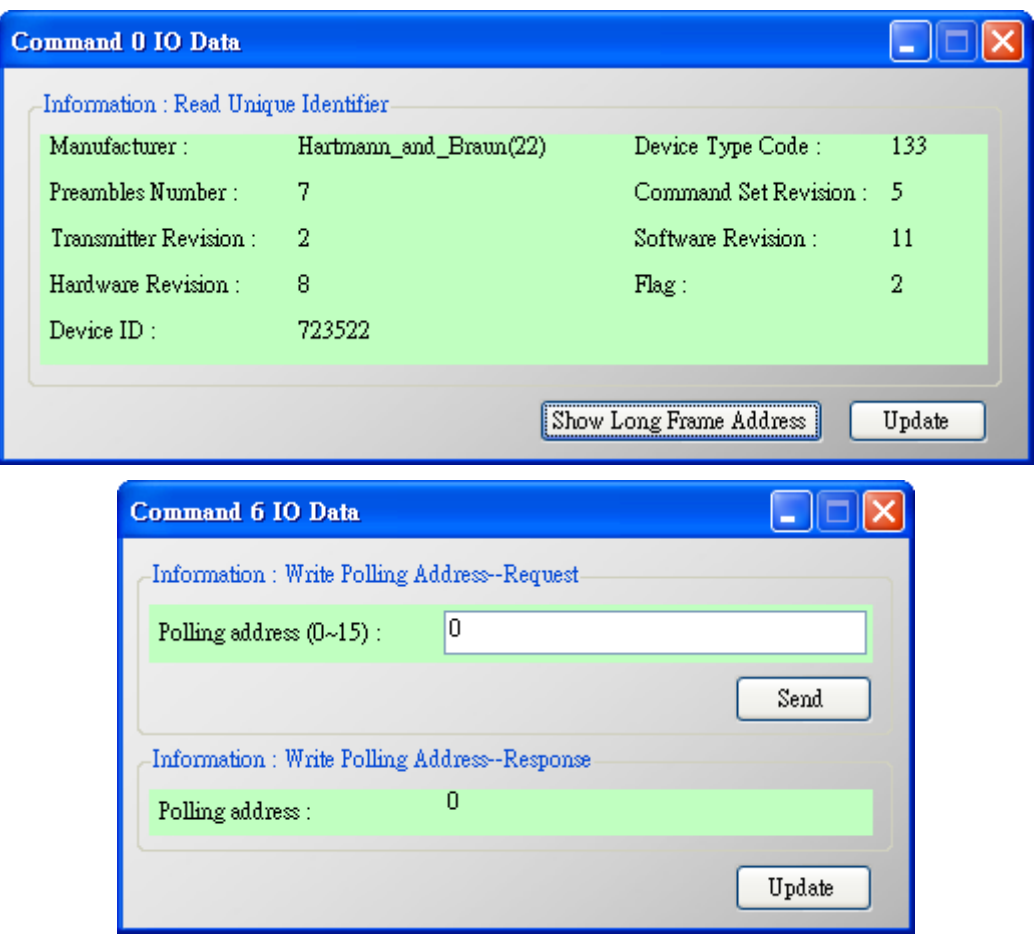

圖三十七:**Default/User CMD** 項目之基本操作模式視窗

(1) "Send"按鈕:

只將使用者命令的輸出資料,傳送至 HRT-7(3)10 模組,並未從模組之 HART 通道送出資料。若要送出輸出資料至 HART 設備,請參考"manual trigger (手 動觸發)" 項目之說明。

(2) "Update" 按鈕:

會從模組讀取對應命令內容,並顯示於輸入及輸出畫面。

4. Default/User CMD 項目之"Advanced Operation"選項說明:

在此功能中,可透過位址方式來讀寫 HART 命令資料。

[註記]

關於使用者命令的輸入資料區,前兩個位元組是表示 HART 命令的回應碼 1(response code 1)及回應碼 2(response code 2),剩餘的資料內容,則是屬於 HART 命令的輸入資料。

HRT-710 / HRT-310 使用手冊 わたい インタン インタン あいまん あいまん 版本 1.40 第 54 頁

| <b>IO</b> Data                       |                |                |                |    |                |          |    |                |    |                |  |
|--------------------------------------|----------------|----------------|----------------|----|----------------|----------|----|----------------|----|----------------|--|
| Module name: Default CMD(0)<br>Color |                |                |                |    |                |          |    |                |    |                |  |
| available                            |                | unavailable    |                |    |                | selected |    |                |    |                |  |
| Output Data                          |                |                |                |    |                |          |    |                |    |                |  |
| Addr                                 | C1             | C2             | C <sub>3</sub> | C4 | C5             | C6       | C7 | C8             | C9 | C10            |  |
| $0 - 9$                              | $\overline{0}$ | $\overline{0}$ | 0              | 0  | 0              | 0        | 0  | 0              | 0  | 0              |  |
| $10 - 19$                            | $\overline{0}$ | $\overline{0}$ | 0              | 0  | 0              | $\Omega$ | 0  | 0              | 0  | 0              |  |
| $20 - 29$                            | $\overline{0}$ | $\overline{0}$ | 0              | 0  | 0              | $\Omega$ | 0  | 0              | 0  | 0              |  |
| 30~39                                | $\theta$       | $\overline{0}$ | 0              | 0  | 0              | 0        | 0  | 0              | 0  | 0              |  |
| 40~49                                | 0              | $\overline{0}$ | 0              | 0  | 0              | 0        | 0  | 0              | 0  | $\overline{0}$ |  |
| ⋖⊪                                   |                |                |                |    | $\mathbf{III}$ |          |    |                |    | ×              |  |
|                                      | Send Data      |                |                |    |                |          |    |                |    |                |  |
| <b>Input Data</b>                    |                |                |                |    |                |          |    |                |    |                |  |
| Addr                                 | C1             | C <sub>2</sub> | C <sub>3</sub> | C4 | C5             | C6       | C7 | C <sub>8</sub> | C9 | $C10$ $\sim$   |  |
| $0 - 9$                              | 0              | 0              | 254            | 22 | 133            | 7        | 5  | $\overline{2}$ | 11 | 8              |  |
| $10 - 19$                            | 2              | 11             | 10             | 66 | 0              | 0        | 0  | 0              | 0  | 0              |  |
| $20 - 29$                            | $\Omega$       | 0              | 0              | 0  | 0              | 0        | 0  | 0              | 0  | 0              |  |
| 30~39                                | 0              | $\overline{0}$ | 0              | 0  | 0              | 0        | 0  | 0              | 0  | 0              |  |
| 40~49                                | 0              | 0              | $\overline{0}$ | 0  | 0              | 0        | 0  | 0              | 0  | Ō              |  |
| ⊂                                    |                |                |                |    | $\mathbf{m}$   |          |    |                |    | ×              |  |
|                                      |                |                |                |    |                |          |    |                |    | Update         |  |

圖三十八:**Default/User CMD** 項目之進階操作模式視窗

(1) "Send Data" 按鈕:

會將使用者命令的輸出資料,傳送至 HRT-7(3)10 模組。

(2) "Update" 按鈕: 會從 HRT-7(3)10 模組,讀取對應命令內容並顯示於畫面。

HRT-710 / HRT-310 使用手冊 みんちょう たいしゃ あいしゃ 版本 1.40 第55頁

## 模組組態**(Device Configuration)**

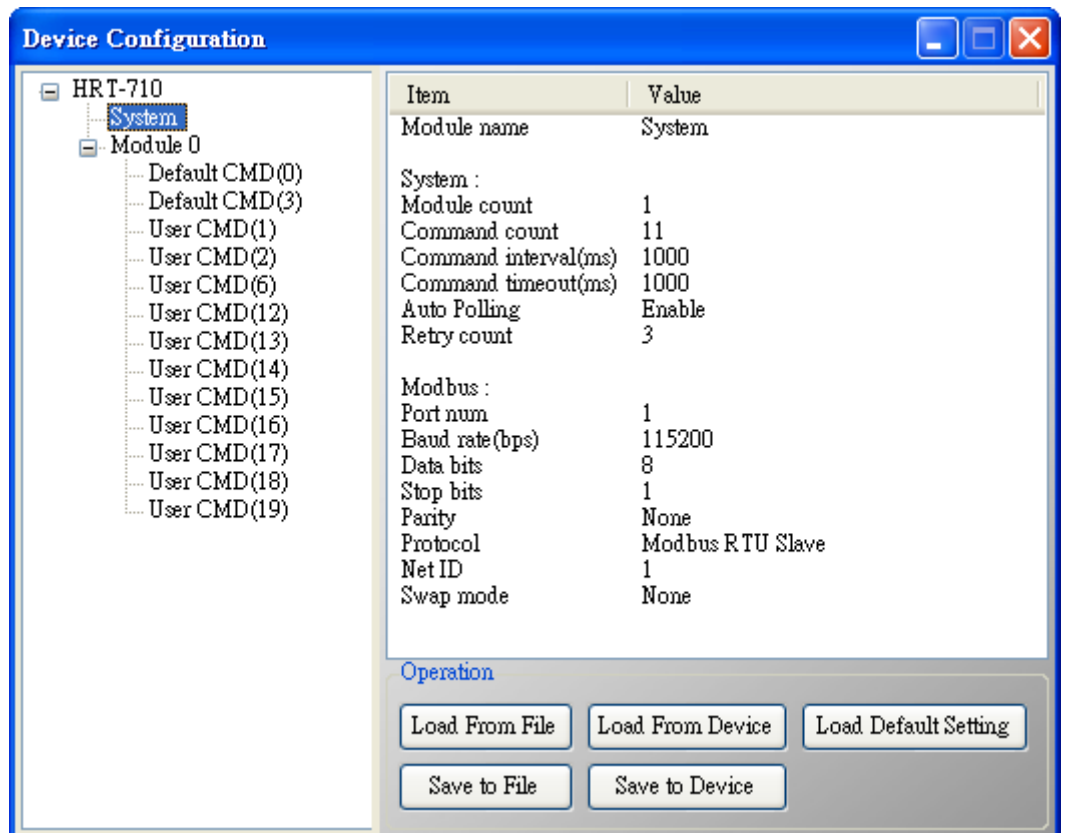

圖三十九:模組組態視窗

主要用來顯示並設定模組之組態內容,當點選視窗左側的模組項目時,該項目之組 態內容,會顯示於視窗右側,以下為相關項目之說明。

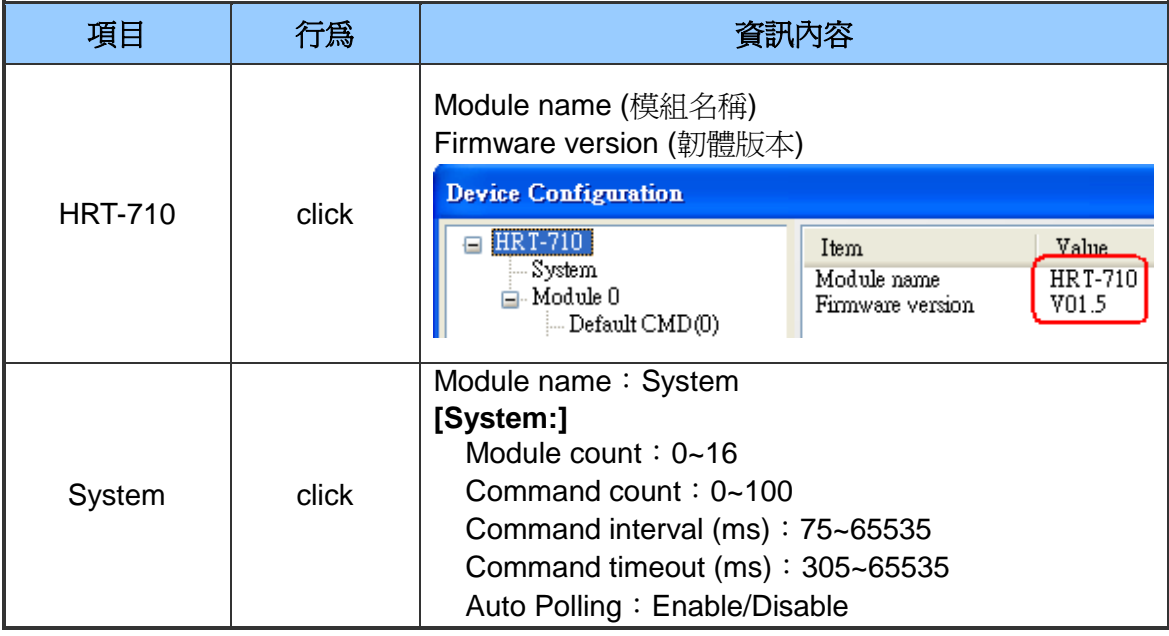

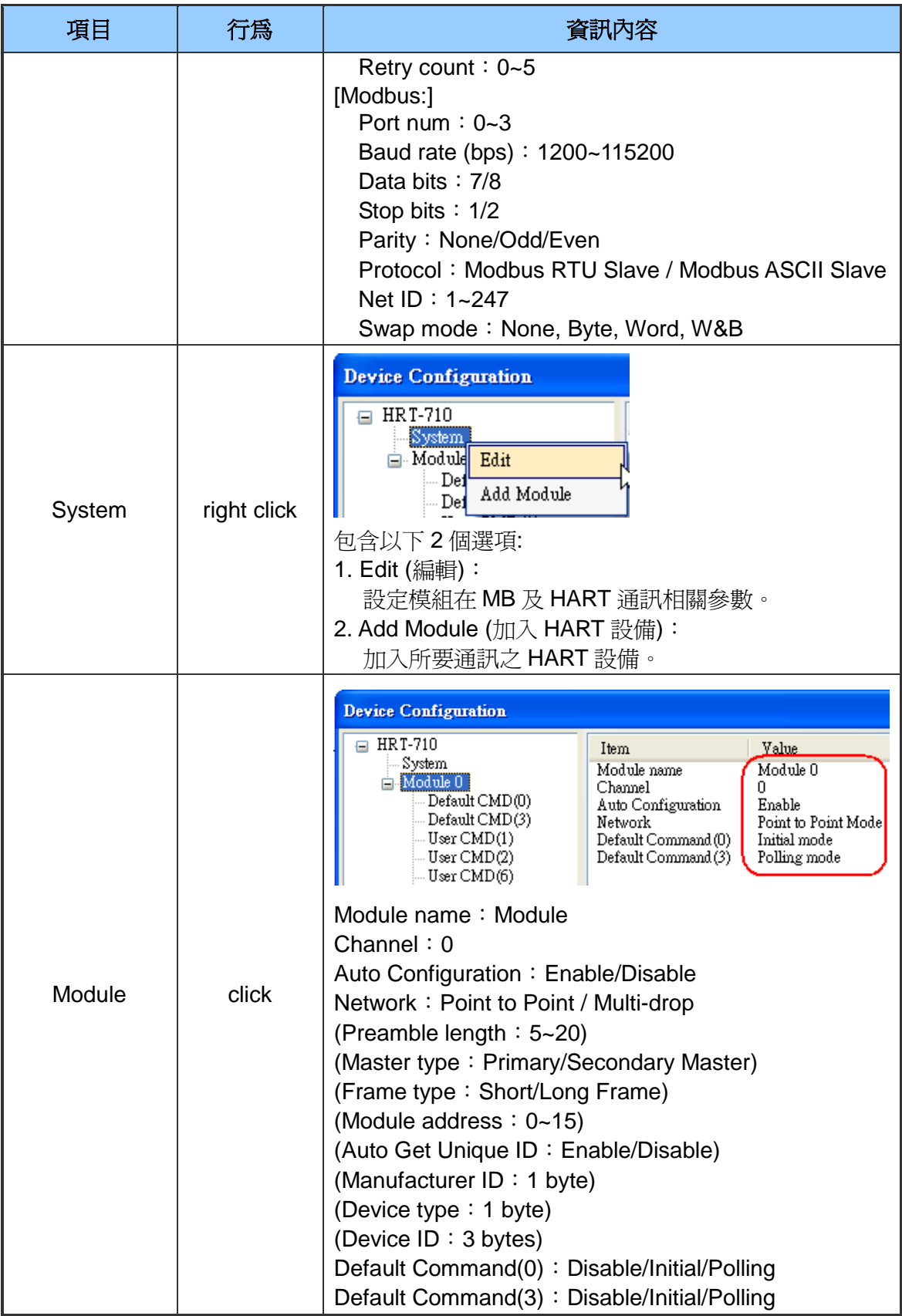

HRT-710 / HRT-310 使用手冊 みずい インタン あいまん あいまん 版本 1.40 第57頁

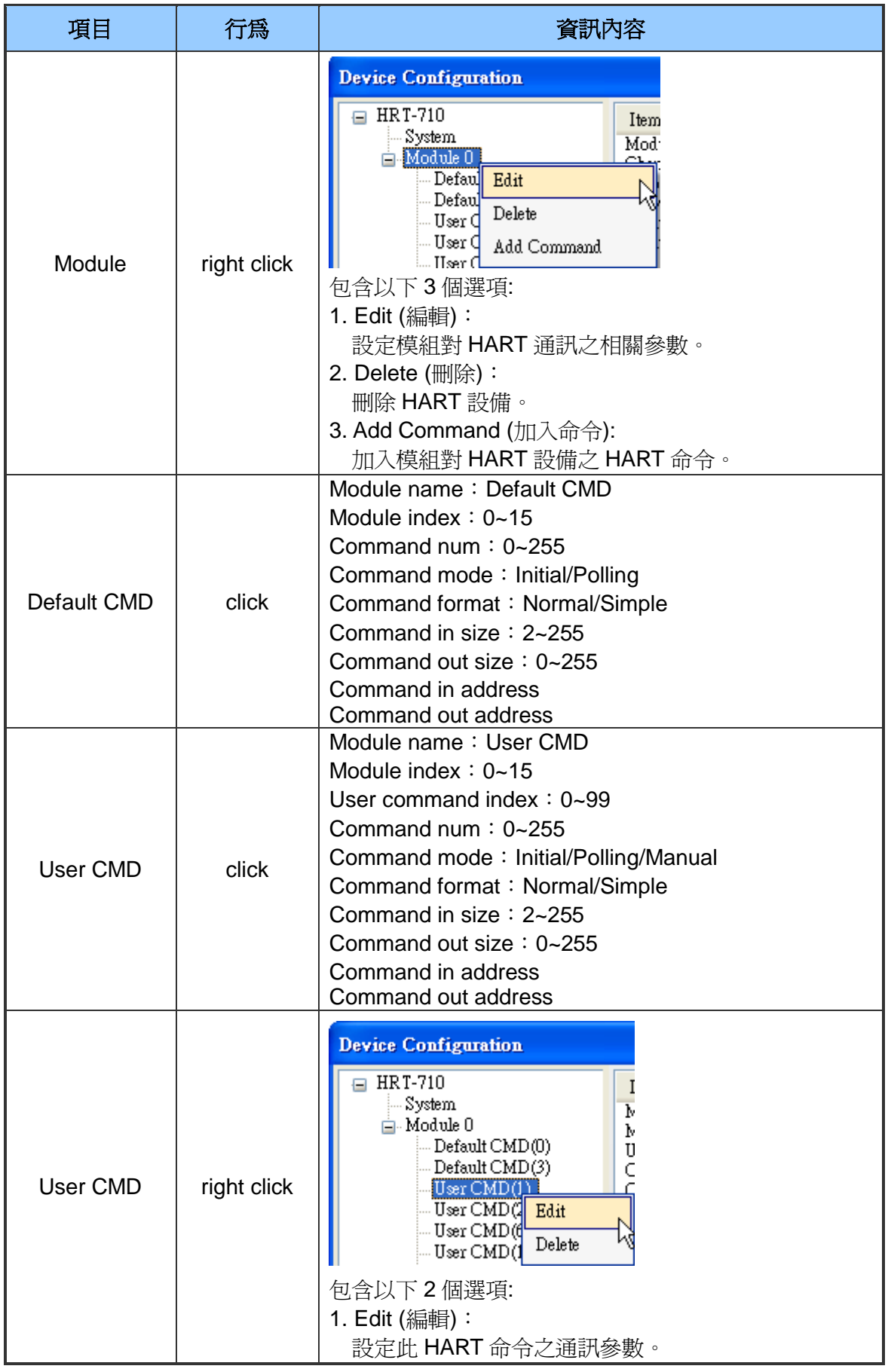

HRT-710 / HRT-310 使用手冊 みずい インタン あいまん あいまん 版本 1.40 第58 頁

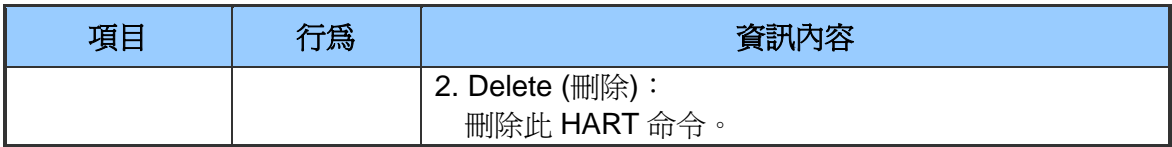

#### 表六:模組組態項目說明

1. System 設定視窗說明如下:

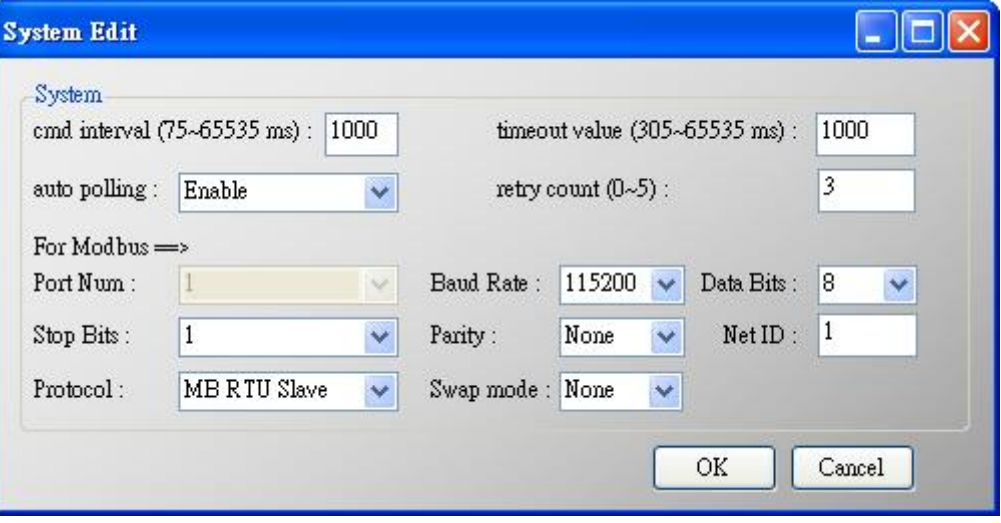

圖四十:**System** 設定視窗

主要用來設定模組之 HART 及 Modbus 通訊參數,說明如下:

- (1) cmd interval (命令間隔): 範圍 75~65535 ms, 用來設定發送 HART 命令的 時間間隔。
	- 例如: [1] HART 命令 1 發送 → HART 命令 1 接收 → 等待命令間隔→

[2] HART 命令 2 發送→ HART 命令 2 接收→ 等待命令間隔→ ...

- (2) timeout value (命令逾時):範圍 305~65535 ms,用來設定等待 HART 命令接 收,所需等待的時間,超過此時間,則視為逾時。
- (3) auto polling (自動輪詢): 若此功能為 Enable,則模組將會持續發送設定為 Polling 功能之 HART 命令。
- (4) retry count (重試次數): 範圍 0~5,當 HART 通訊發生錯誤時, 模組將會依據 此設定值,自動重覆發送相同的 HART 命令通訊,直到重試次數到達此設定 值為止。
- (5)以下通訊參數用來設定 HRT-7(3)10 端之 Com Port 通訊參數:
	- [1] Baud Rate (鮑率):範圍 1200~115200 bps。
	- [2] Data Bits (資料位元):範圍 7 ~ 8。

HRT-710 / HRT-310 使用手冊 わけの インタン トランプ あいちょう あいちょう しょうしょう しょうしょう しょうしょう はんしょう はんしょう はんしょう はんしょう はんしょう はんしょう はんしょう

- [3] Stop Bits (停止位元):範圍 1 ~ 2。
- [4] Parity (同位元):選項 None、Odd (奇同位)或 Even(偶同位)。
- [5] Net ID (網路識別碼):範圍 1~247。
- [6] Protocol (通訊協定):選項 MB RTU Slave 或 MB ASCII Slave。
- [7] Swap mode (交換模式): 用來設定 Modbus 通訊之 WORD 資料格式,選 項 None / Byte / Word / W&B。
- 例如:模組回傳 2 個 WORD 資料,分別為 0x1234 及 0x5678,對於不同的交 換模式,會有不同的資料內容:

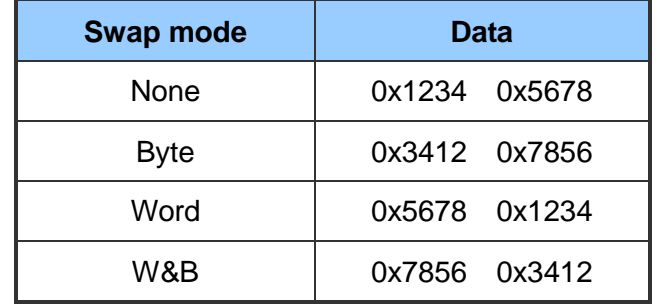

2. Module 設定視窗說明如下:

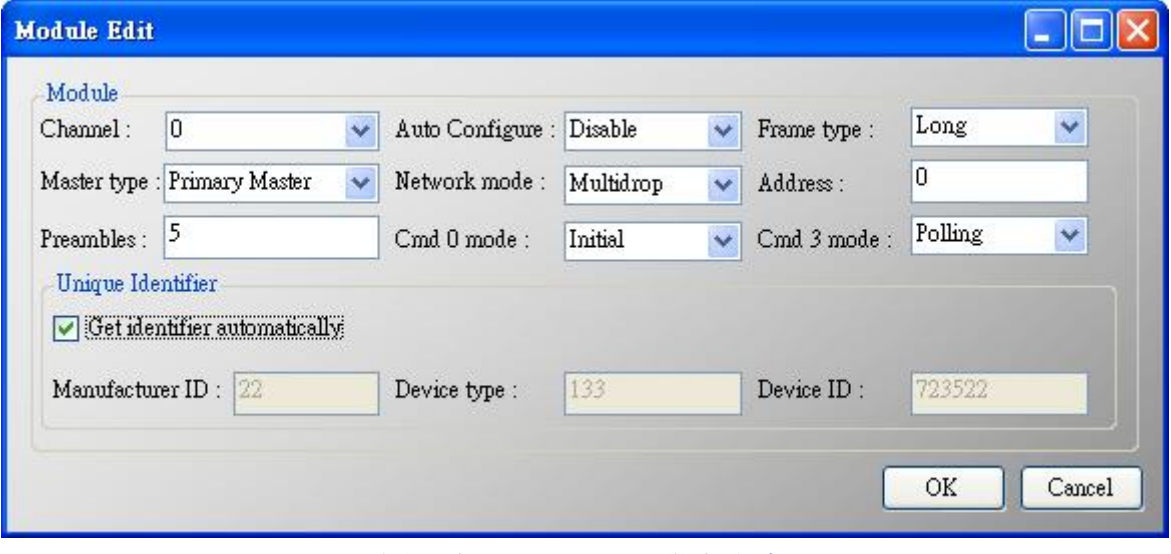

圖四十一:**Module** 設定視窗

主要用來設定模組對 HART 設備之通訊方式,說明如下:

- (1) Channel (通道):範圍 0~7 (目前僅支援 Channel 0)。
- (2) Auto Configure (自動配置):若設為 Enabled 時,模組將會自動偵測 HART 設 備之幀類型(frame type)、位址(address)、前導位元組數量(preambles)、製造 廠商 ID(manufacturer ID)、裝置類型(device type)及裝置 ID(device ID)。 注意:此模式下僅支援一個 HART 設備通訊。

HRT-710 / HRT-310 使用手冊 わけの インタン トランプ あいちょう あいちょう 版本 1.40 第60 頁

- (3) Frame type (幀類型):選項長幀(Long frame)或短幀(Short frame)。
- (4) Master type (主設備類型):設定 HRT-7(3)10 模組所扮演的 HART 主站類型, 選項主要主站(Primary Master)或次要主站(Secondary Master)。 注意:建議 HRT-7(3)10 模組設定為 Primary Master 選項。
- (5) Network mode (網路模式):選項點對點(Point to Point)模式或多點(Multi-drop) 模式。

注意:

- [1] 點對點模式:表示 HART 總線僅會有唯一的 HART 從站設備。
- [2] 多點模式:表示 HART 總線有一個以上的 HART 從站設備。
- (6) Address (位址):範圍 0~15。

注意:

[1] HART 從站設備位址設定為 0,表示為點對點模式。

[2] HART 從站設備位址設定介於 1~15,表示為多點模式。

- (7) Preambles (前導位元組):範圍 5~20。
- (8) Get identifier automatically (自動取得 Unique ID):當 HART 從站設備的幀類 型為長幀(Long frame)格式時,若勾選此功能,則可自動取得 Long Frame Address,以進行 HART 設備的長幀通訊。
- (9) Manufacturer ID (製造廠商 ID): 可手動填入 HART 設備的製造廠商 ID, 若 HART 設備的幀類型為短幀(Short frame)格式,則可忽略。
- (10) Device type (裝置類型):可手動填入 HART 設備的裝置類型,若 HART 設 備的幀類型為短幀(Short frame)格式,則可忽略。
- (11) Device ID (裝置 ID): 可手動填入 HART 設備的裝置 ID, 若 HART 設備的幀 類型為短幀(Short frame)格式,則可忽略。
- (12) Cmd 0 mdoe:選項 Disable / Initial / Polling。
- (13) Cmd 3 mdoe:選項 Disable / Initial / Polling。

Disable:模組不會執行此 Default HART 命令。

Initial: 模組只會在初始化模式時, 自動執行此 Default HART 命令。

Polling: 模組會在執行模式時, 自動並輪詢此 Default HART 命令。

3. User CMD 設定視窗說明如下:

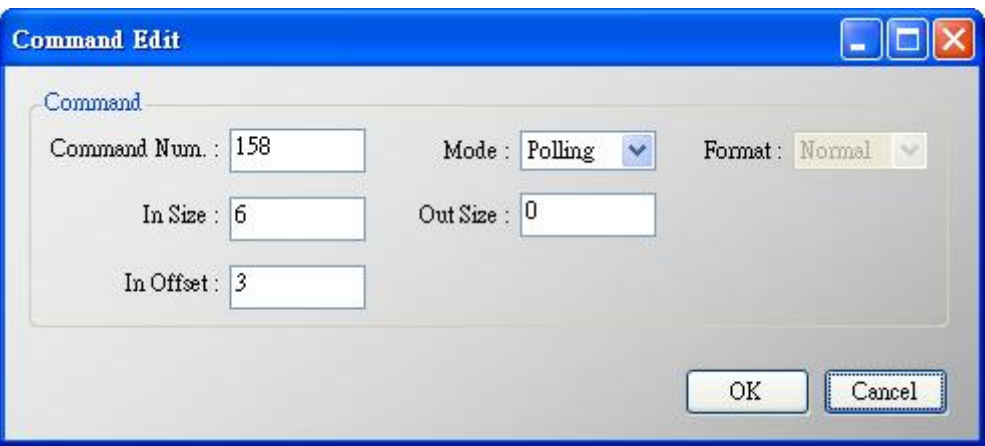

圖四十二:命令設定視窗

主要用來設定 User CMD 之 HART 通訊格式,說明如下:

(1) Command Num (命令號):設定 HART 通訊命令號碼。

- (2) Mode (模式):選項 Initial / Polling / Manual。 Initial: 模組只會在初始化模式時,自動執行此 HART User CMD。 Polling: 模組會在執行模式時, 自動並輪詢此 HART User CMD。 Manual:僅會在手動下達執行命令時,才會被執行。
- (3) Format (格式):選項 Normal / Simple。(用來設定透過 MB 讀/寫 HART 資料 時之內容格式)
	- [1] Normal (正常格式): MB 讀/寫資料格式採用 HART 標準格式。
	- [2] Simple (精簡格式): MB 讀/寫資料格式採用 HRT-710 自定義格式,詳細說 明請參閱附錄 B。主要提供給一些支援 Modbus master 功能的人機介面或 SCADA 軟體,可容易完成 HART 資訊收集。

(4) In Size (輸入資料長度):設定 HART 命令之回傳資料長度。

[註記]

此長度為回應碼長度(2Bytes)再加上 HART 命令回傳之資料長度。

例如:HART 命令 0 回傳長度= 2(response code) +12 =14 Bytes。

(5) Out Size(Out Size):設定 HART 命令之輸出資料長度。

例如:HART 命令 0 輸出長度=0, HART 命令 6 輸出長度=1。

(6) In Offset (接收資料位移):設定 HART 命令之回傳資料位移多少 Byte 後放在 Modbus 位址。(HG\_Tool v1.5.0 以上版本支援, 範例**:** FAQ26)

HRT-710 / HRT-310 使用手冊 わけの インタン トランプ あいちょう あいちょう 版本 1.40 第 62 頁

HRT-710 / HRT-310 使用手冊 みずい インタン トランプ あいちょう 版本 1.40 第63頁

### 預設輸出**(Default Output Data)**

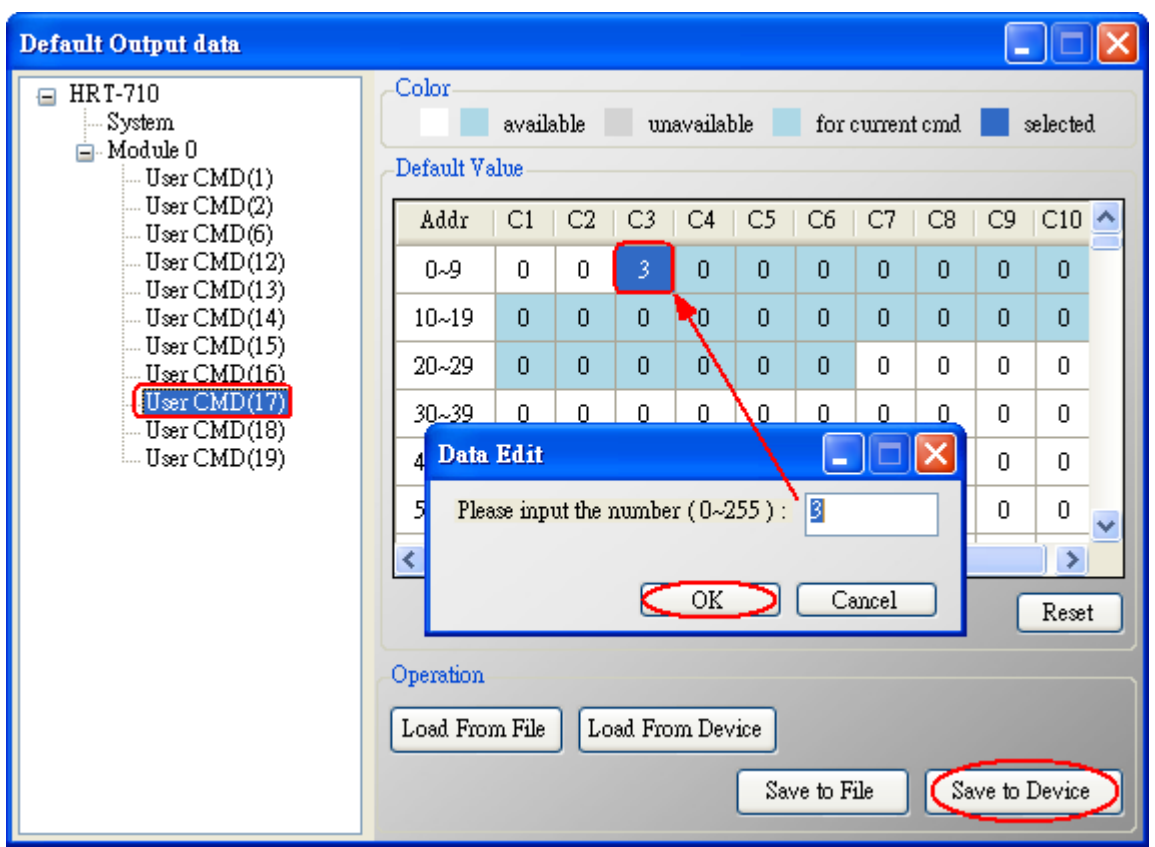

圖四十三:預設輸出視窗

主要用來對輸出命令功能之 User CMD 進行開機預設輸出值設定,說明如下:

(1) 選擇左側 User CMD (右側表格會以淡藍色顯示此命令資料範圍)。

(2) 在所需設定之欄位用滑鼠左鍵點 2 下,即可進行設定。

設定完成後,接下"Save to Device"鈕,在 HRT-710 重新上電後,模組之所有輸出 命令功能之 User CMD 即會依上述設定值作為預設值。

HRT-710 / HRT-310 使用手冊 わけの インタン インタン あいまん 版本 1.40 第 64 頁

## 位址配置**(Address Map)**

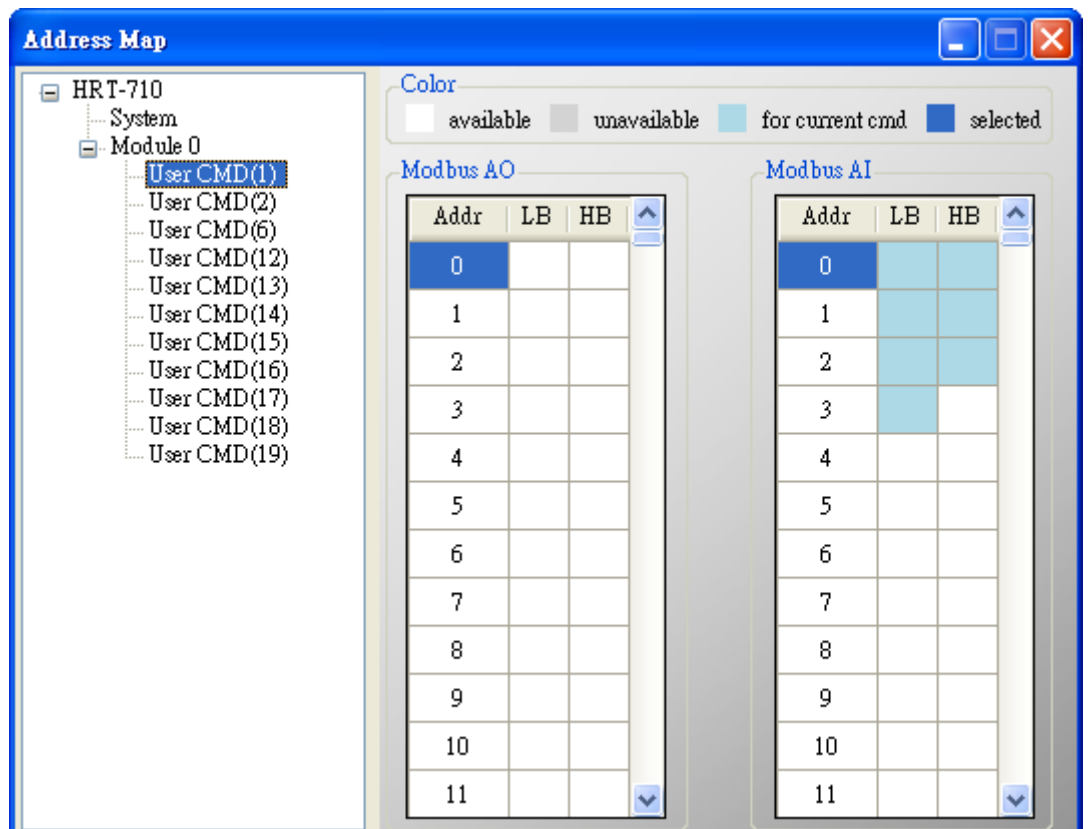

圖四十四:位址配置視窗

主要用來顯示 User CMD 所對應的 Modbus 地址,說明如下:

- (1) 選擇左側 User CMD (右側的 Modbus AO 及 Modbus AI 表格會以淡藍色顯示 此命令 Modbus 地址範圍)
- (2) Modbus AI 表格位址資訊,可經由 MB 功能碼 4 取得。
- (3) Modbus AO 表格位址資訊,可經由 MB 功能碼 3 取得,且可經由 MB 功能碼 6 或 16 寫入。

[附註]

1. "Default CMD"的 Modbus 地址是固定的,可參考 4.2 節-Modbus 位址對應 表之詳細說明。

HRT-710 / HRT-310 使用手冊 わけの インタン インタン あいちょう あいちょう 版本 1.40 年の第 65 頁

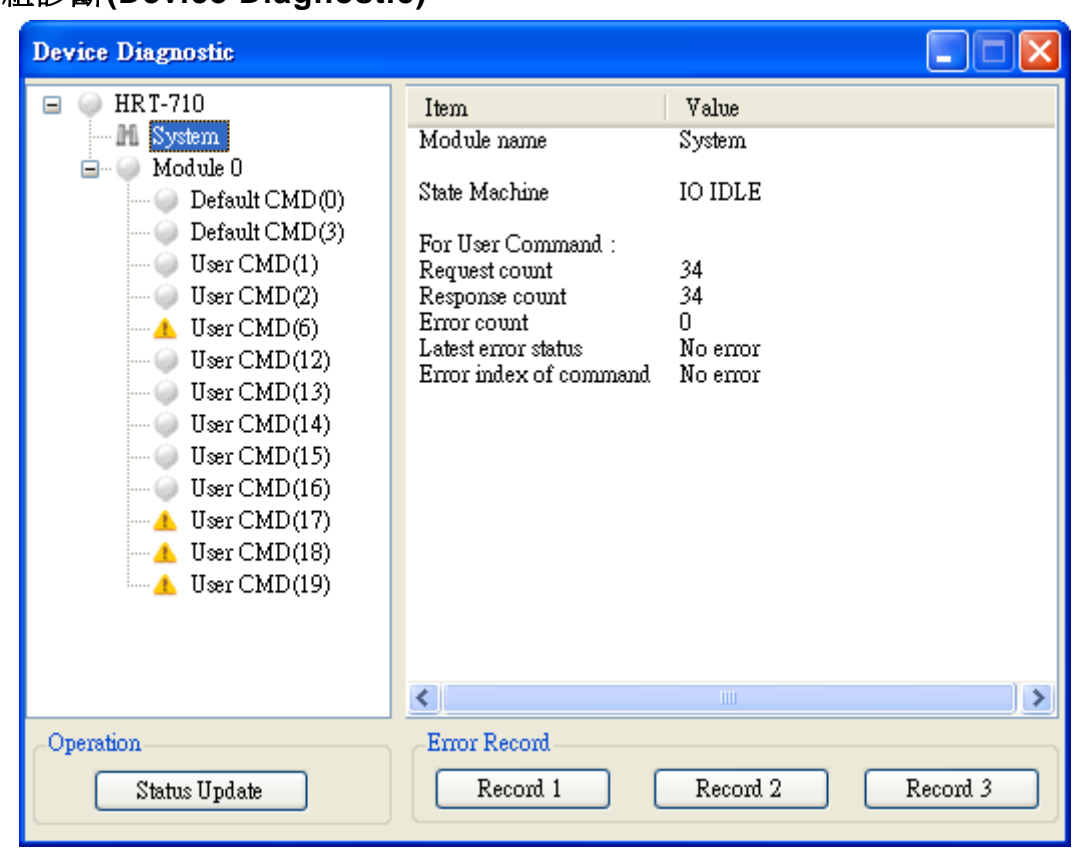

#### 模組診斷**(Device Diagnostic)**

圖四十五:模組診斷視窗

主要用來顯示模組之 HART 命令執行狀態,說明如下:

- (1) 選擇左側 User CMD (右側視窗會顯示出該命令的執行狀態),同時在 User CMD 左方會有不同圖示來輔助説明,圖示說明如下:
	- [1] → 此命令執行沒有發生任何錯誤。
	- [2] !→ 此命令尙未被執行過。
	- [3] 此命令有錯誤。(相關錯誤訊息,顯示於右側視窗)
	- [4] → 目前所選擇的命令。
- (2) "Status Update"鈕:立即更新模組狀態
- (3) "Record"鈕:模組內部會記錄最近三次通訊錯誤內容,可透過點選"Record 1"、 "Record 2"或"Record 3"鈕,來顯示對應內容。

HRT-710 / HRT-310 使用手冊 わけの インタン トランプ あいちょう あいちょう 版本 1.40 第66頁

### 穿透模式**(Through Mode)**

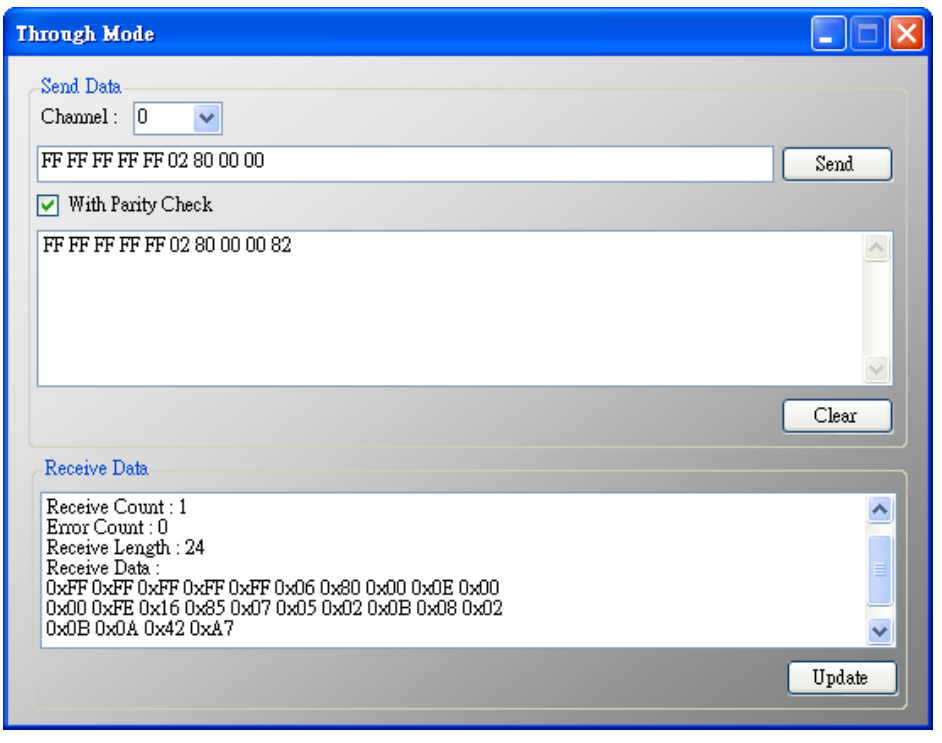

圖四十六:穿透模式視窗

主要用來直接收/送 HART 命令內容,說明如下:

以下為要發送/接收一個 HART 命令 0 之短幀格式之範例:

(1) 在 Send 欄位輸入"0xFF 0xFF 0xFF 0xFF 0xFF 0x02 0x80 0x00 0x00"內容, 並勾選"With Parity Check"選項(自動計算 Check Byte 功能)後, 按下"Send" 鈕,即可送出 HART 命令。

(2) "Update"鈕:用來取得並顯示 HAR 設備回傳之命令。

- [注意 -在使用"穿透模式"功能前,應先確認以下2個事項 ]
	- (1) "RUN" Led 燈是恆亮
	- (2) 模組的 auto polling (自動輪詢)功能, 必須先關閉。

### 資料格式轉換**(Format Translation)**

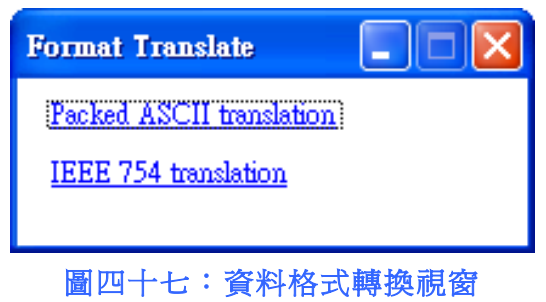

HRT-710 / HRT-310 使用手冊 わたい インタン インタン あいちょう あいちょう 版本 1.40 第 67 頁

主要提供"Packed ASCII"與"IEEE 754"格式轉換功能,說明如下:

(1) "Packed ASCII Translate"功能:可進行"Packed ASCII"與"ASCII"格式之轉換。

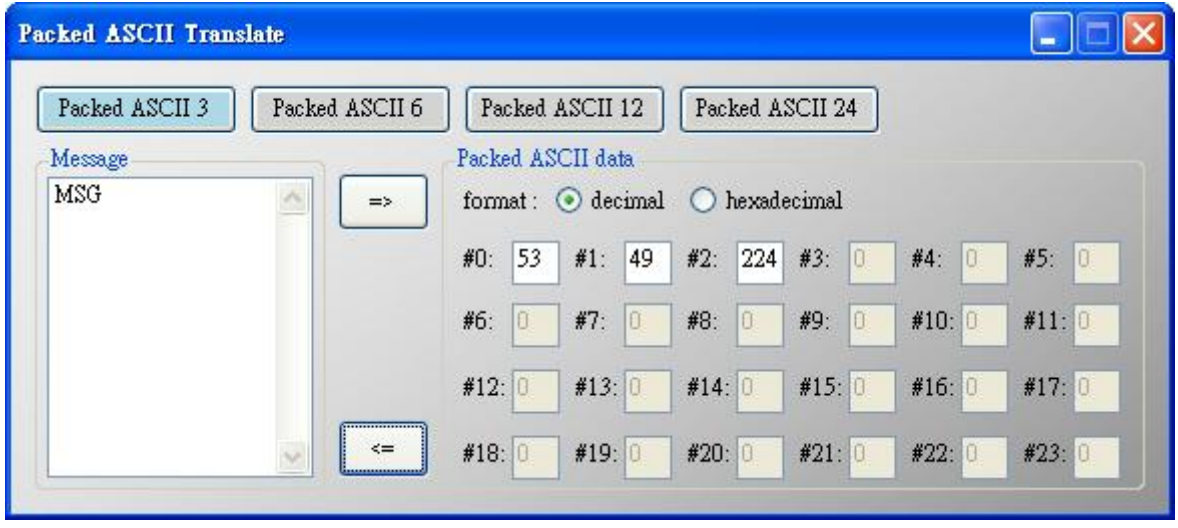

圖四十八:**"Packet ASCII Translate"**視窗

(2) "IEEE 754 Translate"功能:可進行 IEEE 754 浮點數(float)格式與 4 個位元組 (DWORD)格式之轉換。

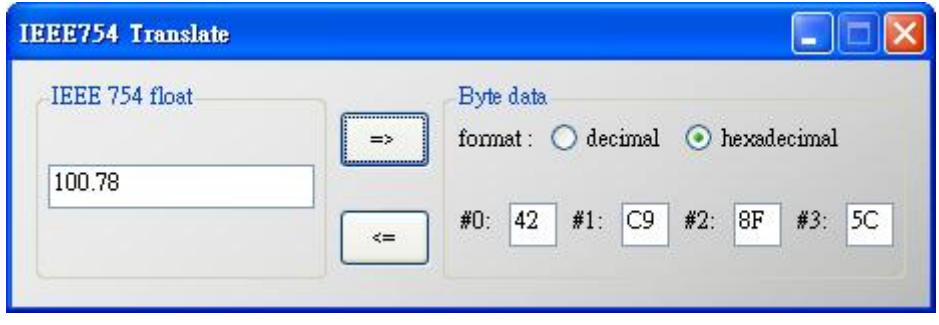

圖四十九:**"IEEE 754 Translate"**視窗

關於**(About)**

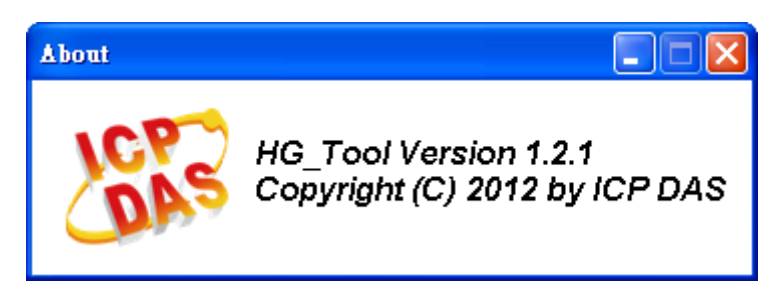

圖五十:**"About"**視窗

HRT-710 / HRT-310 使用手冊 わけの インタン トランプ あいちょう あいちょう 版本 1.40 第68 頁

## **5.4** 模組連線建立

HRT-7(3)10 模組與工具程式(HG\_Tool.exe)之間的通訊架構,如下圖。

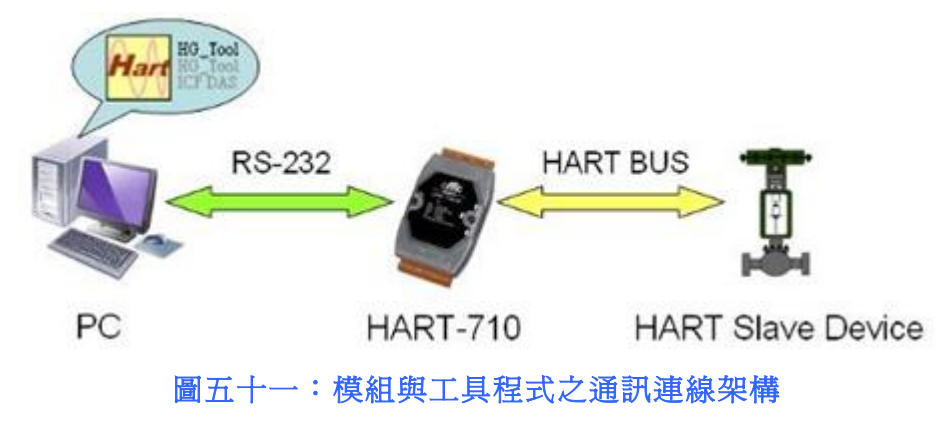

請依照以下步驟,建立 PC 與模組之通訊連線:

步驟 1:連接 PC 與 HRT-7(3)10 模組間的 Com Port 通訊埠。

步驟 2:PC 上開啟模組工具程式 (HG\_Tool.exe)。

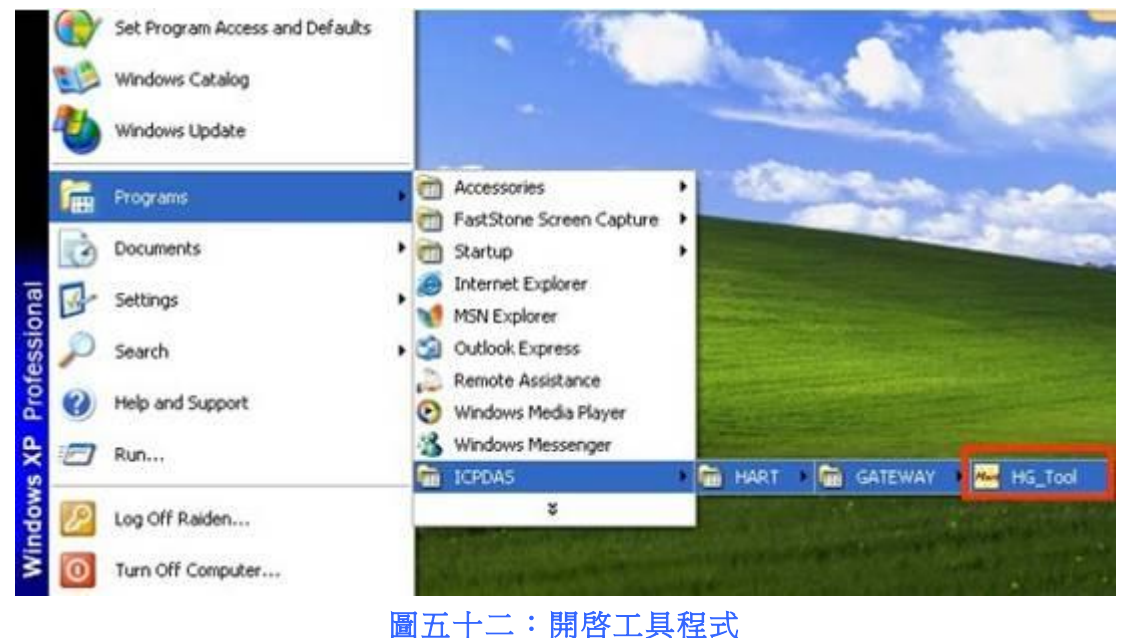

步驟 3:設定 HG Tool 的 COM Port 通訊參數。

(需與 HRT-7(3)10 模組設定參數相同,才可順利連線成功)

[註記]

模組預設通訊參數如下:

- [1] Protocol => MB/RTU
- $[2]$  Net ID => 1

HRT-710 / HRT-310 使用手冊 わけの インタン インタン あいちょう あいちょう 版本 1.40 年の第 69 頁

```
[3] Baud rate => 115200 bps
[4] Data bits \Rightarrow 8; Stop bits => 1; Parity => None
                                                                             \Box \Box12
                                                             Device
                                            Communication
                                                                             Device
                                                                          Configuration
                                              Settings
                                                            Information
```
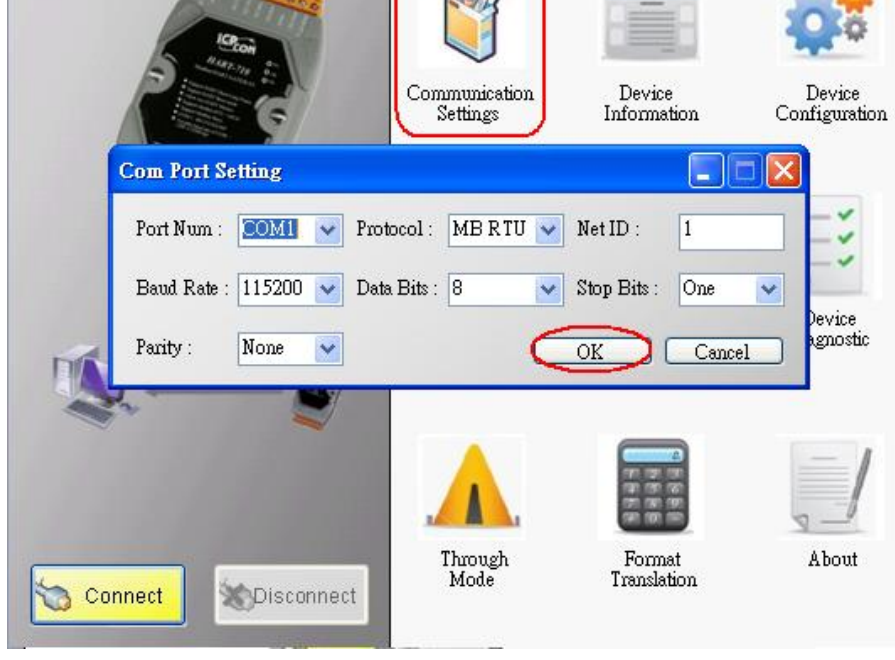

圖五十三:工具程式的 **COM Port** 通訊設定

步驟 4: 按下"Connect"按鈕,如圖五十四。

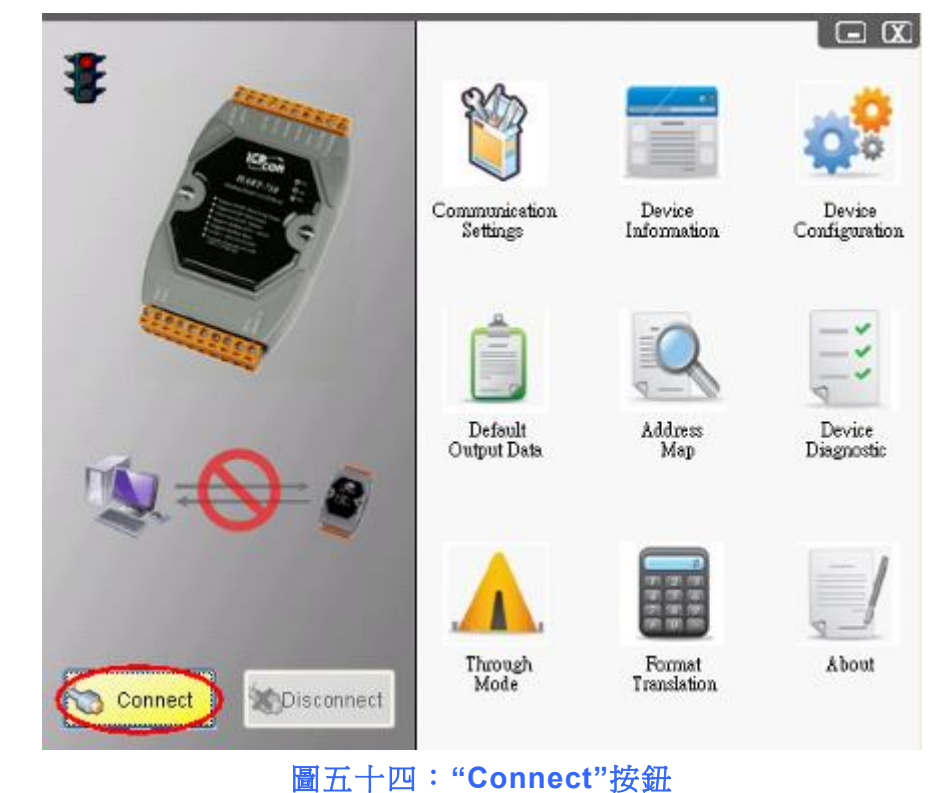

HRT-710 / HRT-310 使用手冊 みんちょう おんしゃ あいしゃ 版本 1.40 第 70 頁

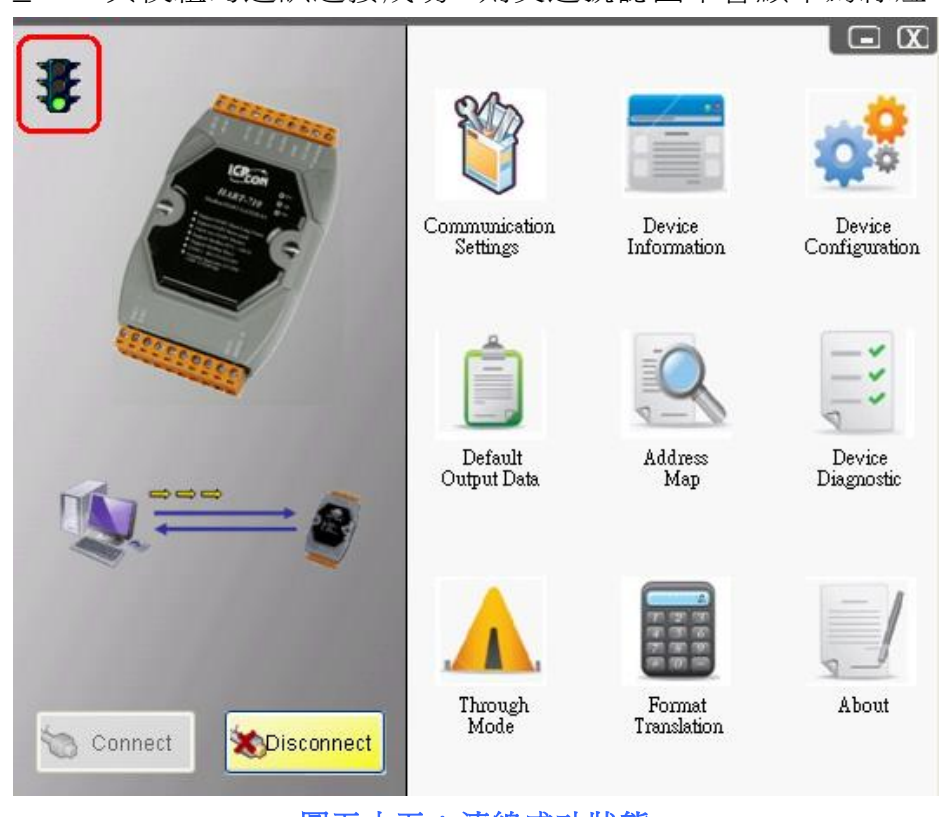

步驟 5:若 HG\_Tool 與模組的通訊連接成功,則交通號誌圖示會顯示為綠燈,如圖五十五。

圖五十五:連線成功狀態

HRT-710 / HRT-310 使用手冊 わたい インタン トランプ あいちょう あいちょう 版本 1.40 第 71 頁

# **6.** 故障排除

以下將可能會發生之故障情形與排除方法,列於下表,如問題仍無法解決,可 Mail 至泓格 Service 信箱 [\(service@icpdas.com\)](mailto:service@icpdas.com)。

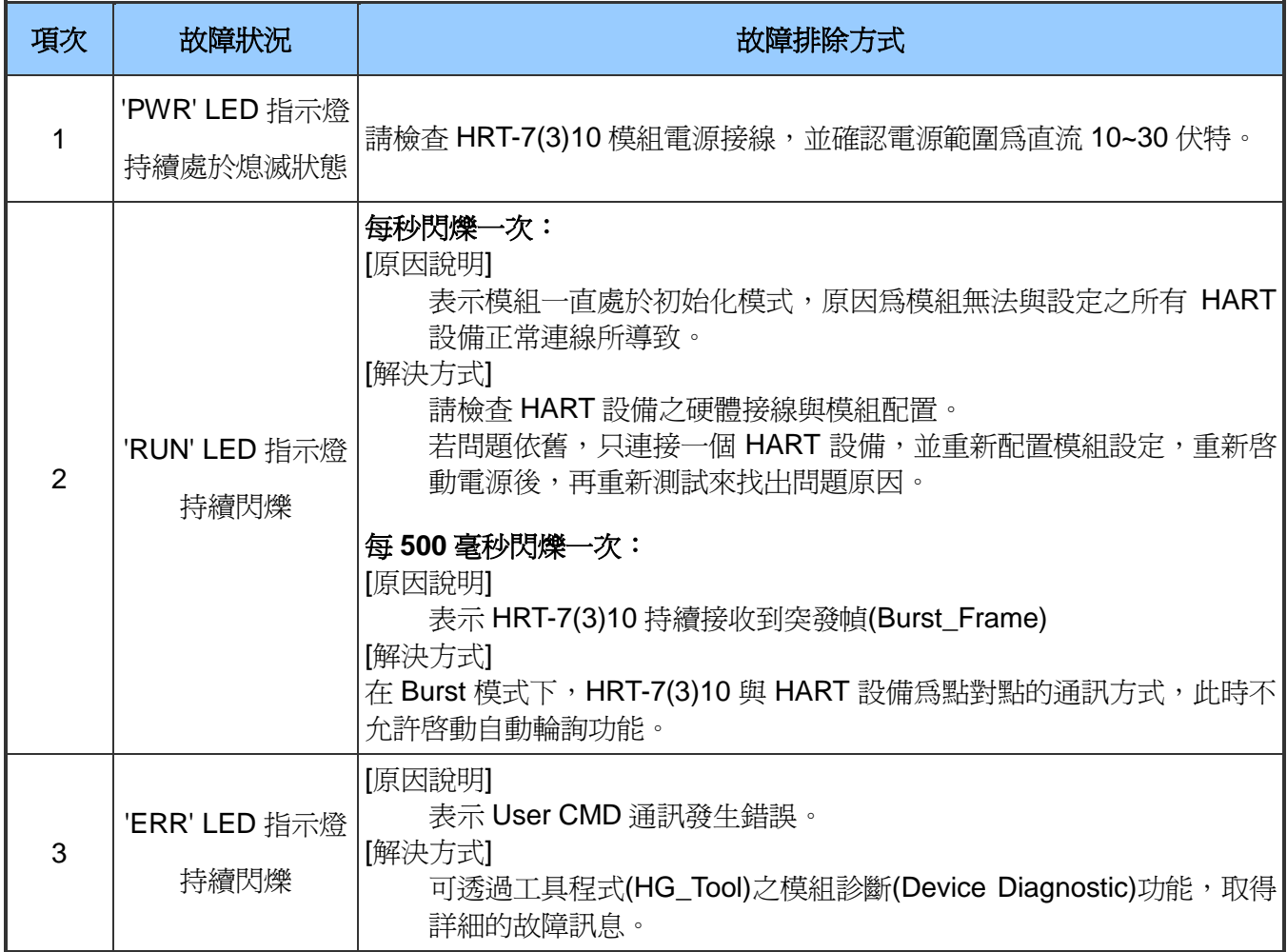

HRT-710 / HRT-310 使用手冊 みずい インタン トランプ あいちょう 版本 1.40 第 72 頁
# **7.** 模組尺寸

# **[ HRT-710 ]**

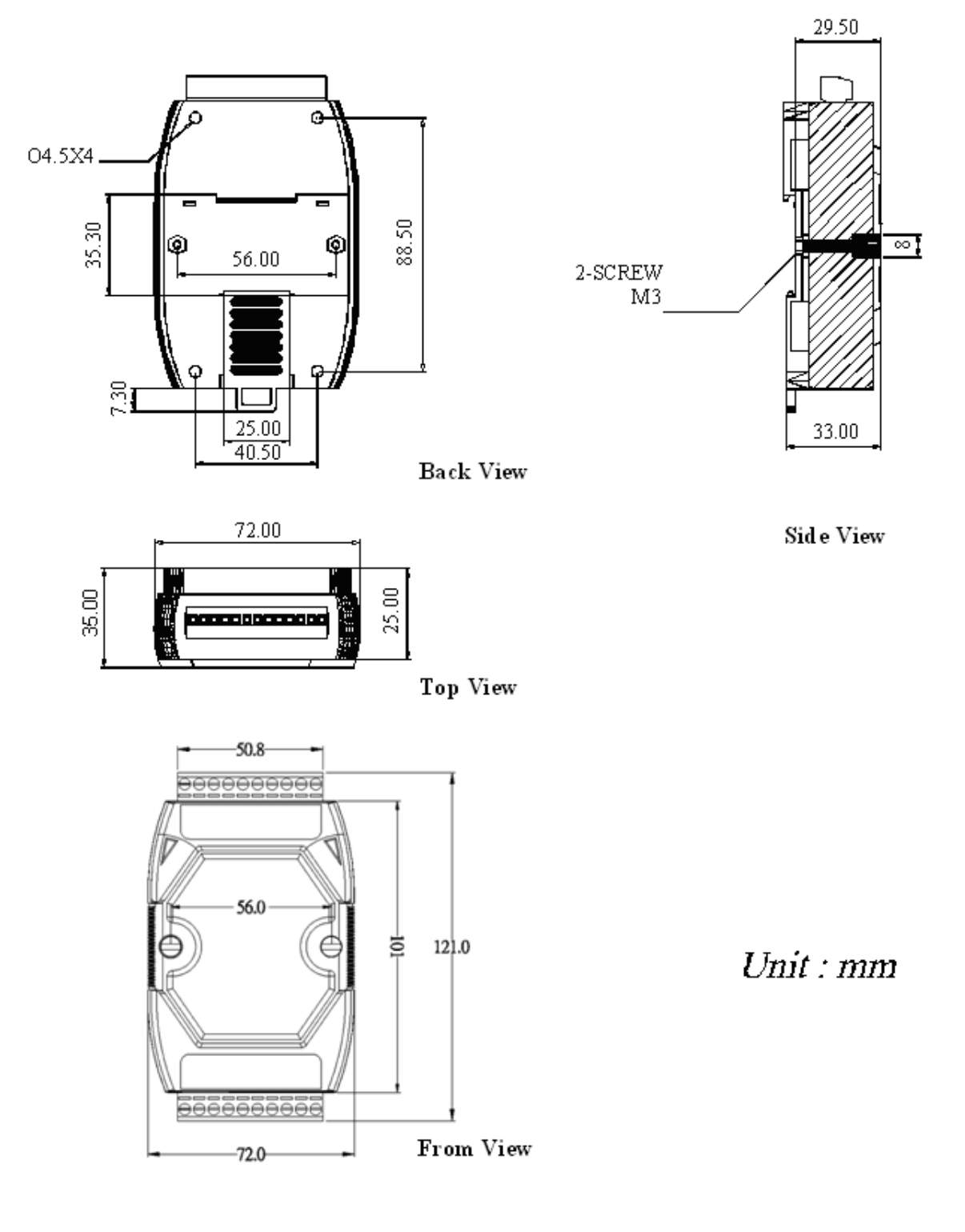

HRT-710 / HRT-310 使用手冊 みんちょう たいしゃ あいまん あいまん 版本 1.40 第 73 頁

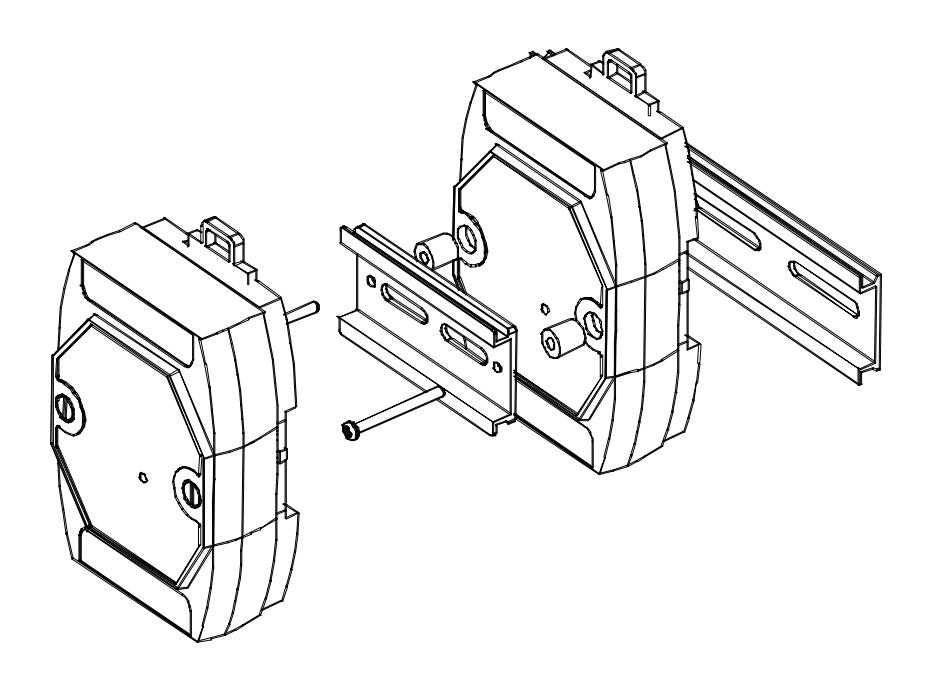

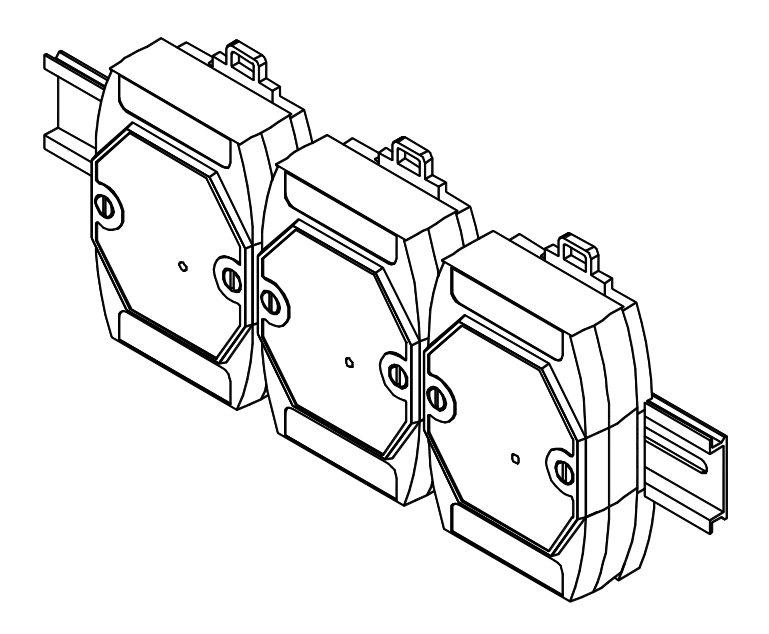

HRT-710 / HRT-310 使用手冊 わたい インタン インタン あい あい 版本 1.40 第 74 頁

## **[ HRT-310 ]**

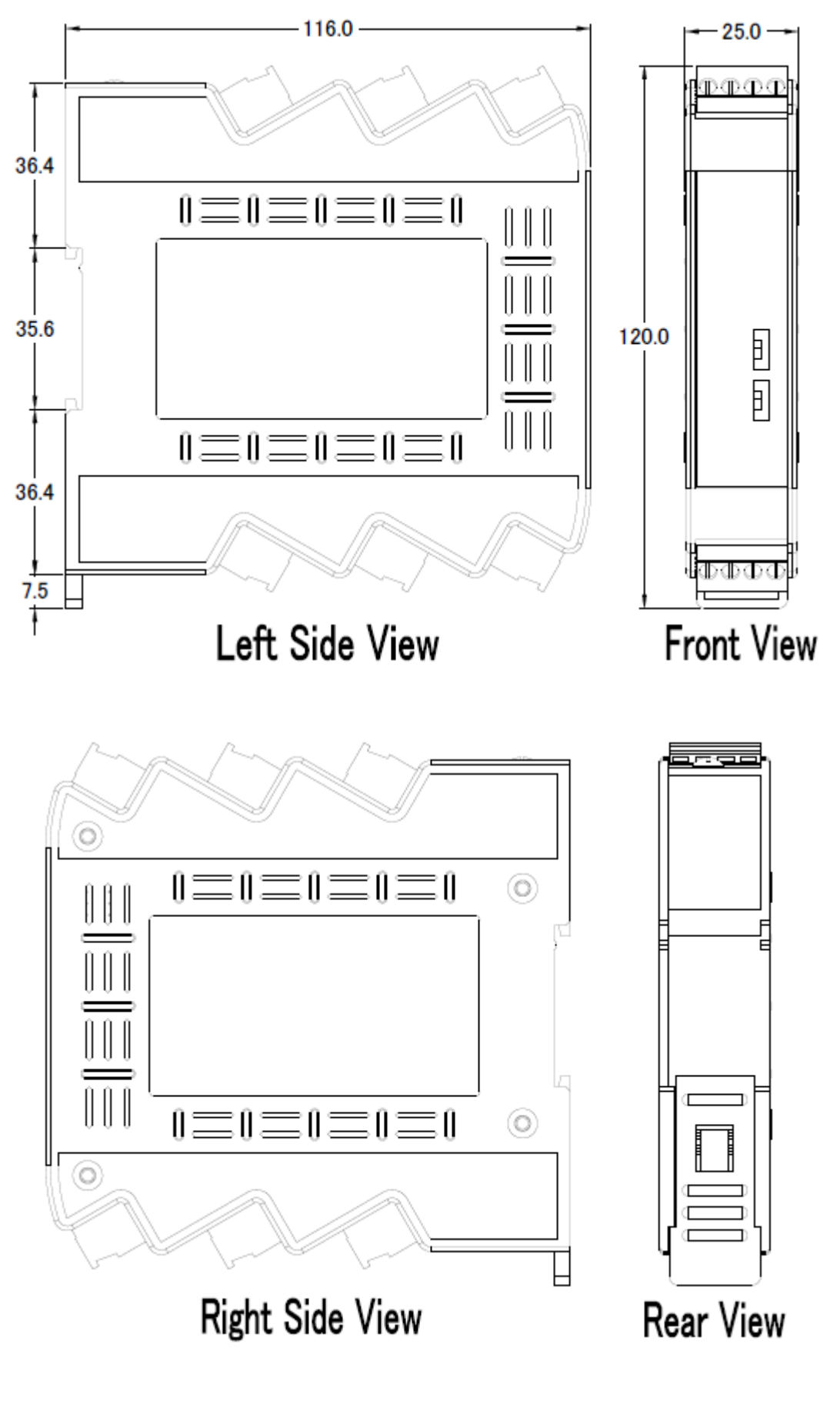

HRT-710 / HRT-310 使用手冊 みんちょう たいしゃ あいまん あいまん 版本 1.40 第 75 頁

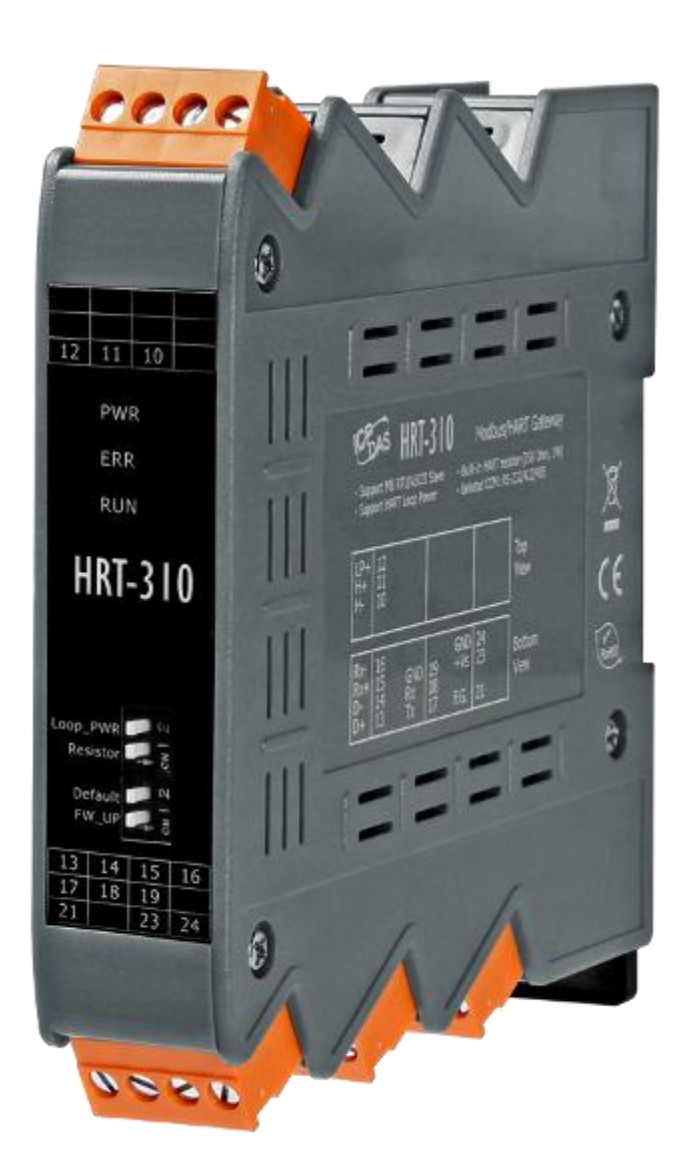

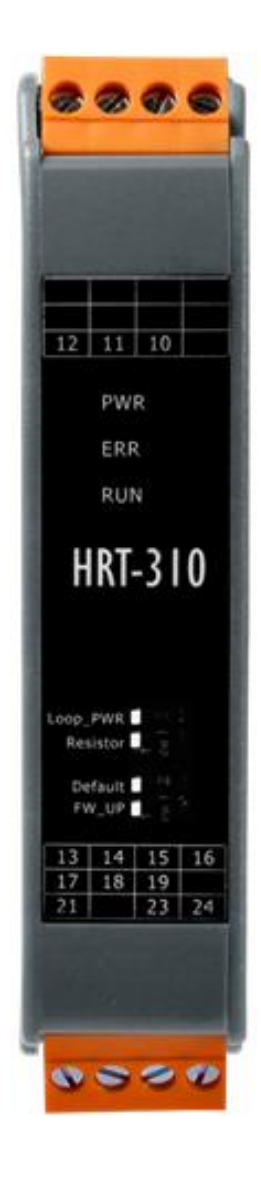

HRT-710 / HRT-310 使用手冊 わけの インタン インタン あいまん あいまん 版本 1.40 第 76 頁

# **8.** 常問問題**(FAQ)**

## **Q01**:如何加入 **HART** 設備至 **HRT-710** 模組**?**

A01:

- 1. 僅加入一個 HART 設備:(如:加入 ABB AS800 (位址=0) HART 設備) [步驟 1] 使用"HG Tool"軟體工具,連線至 HRT-710 模組
	- (1) 設定 Com Port 連線通訊參數。
	- (2) 點選 Connect 鈕,連線至 HRT-710 模組, 如圖 1-1。

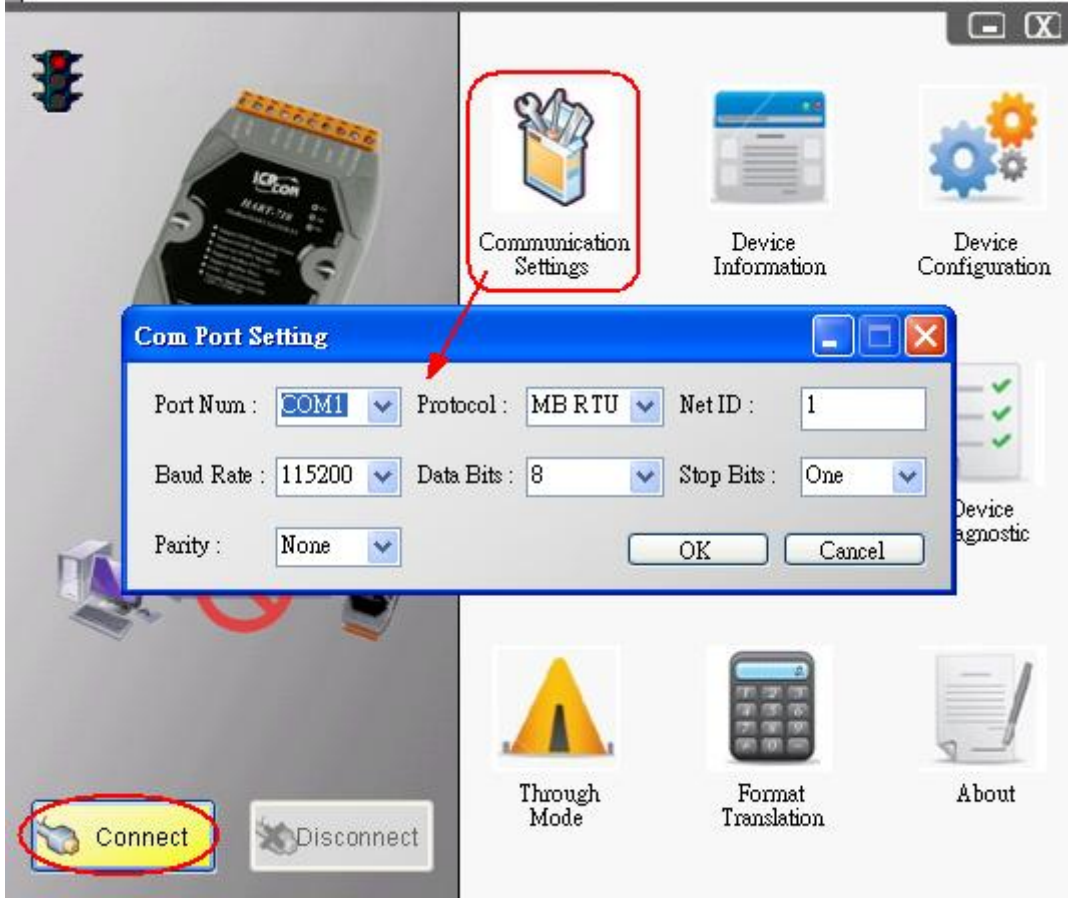

圖 **1-1**:連線至 **HRT-710** 模組

[步驟 2] 刪除 HRT-710 之預設設定內容

HRT-710 / HRT-310 使用手冊 みんちょう たいしゃ あいまん あいまん 版本 1.40 第 77 頁

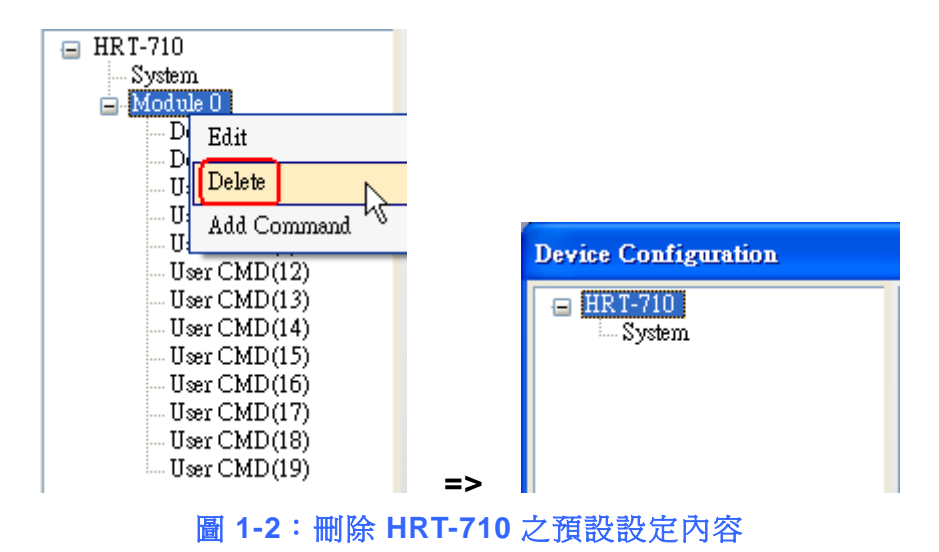

[步驟 3] 加入新的 HART 設備設定內容

(1) 方法 1 => 選擇"Auto Configure"選項為"Enable",如圖 1-3。

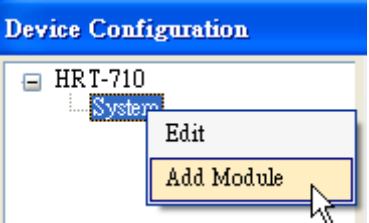

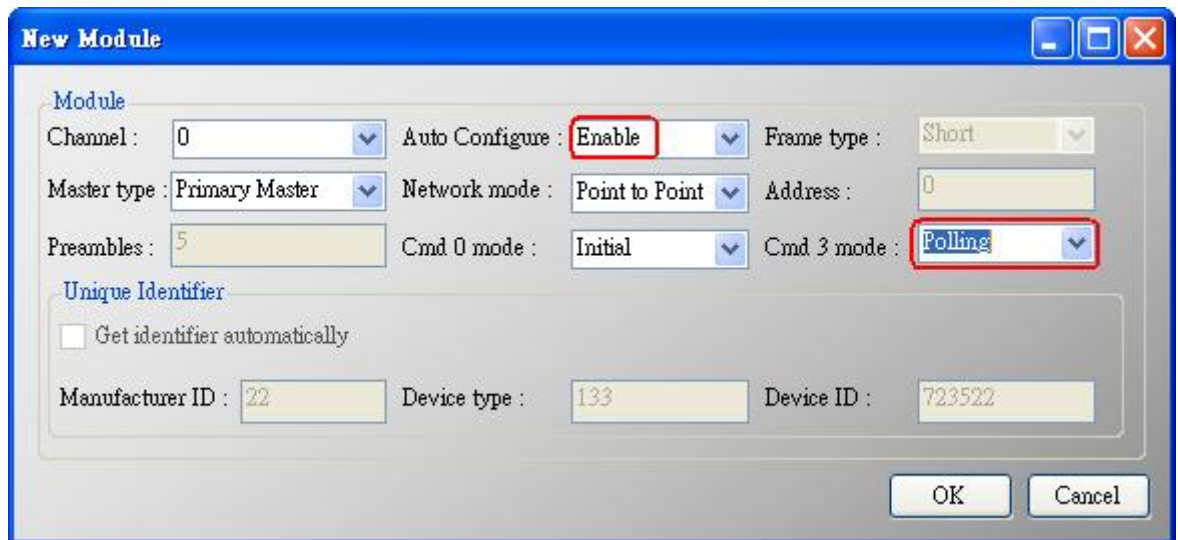

圖 **1-3**:加入新的 **HART** 設備設定內容 **(Auto Config**:**Enable)**

(2) 方法 2 => 選擇"Auto Configure"選項為"Disable", 如圖 1-4。

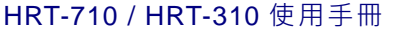

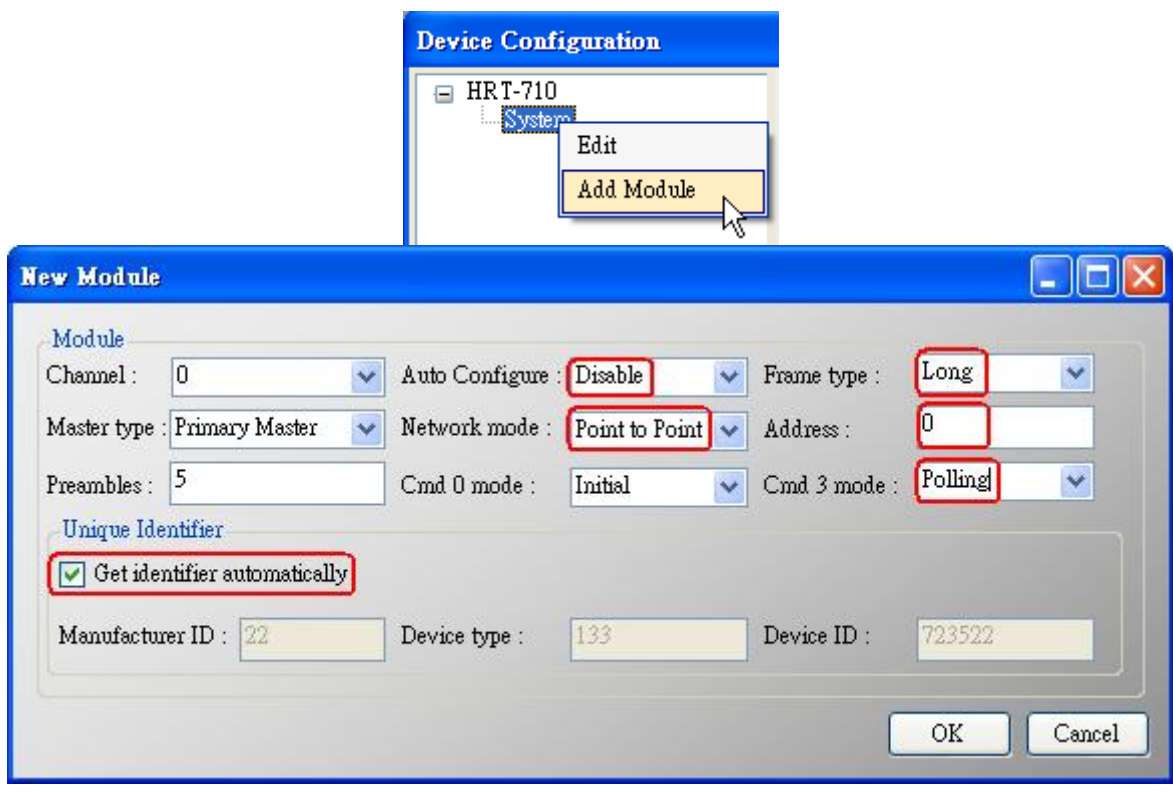

圖 **1-4**:加入新的 **HART** 設備設定內容 **(Auto Config**:**Disable)**

[步驟 4] 儲存 HART 設備設定內容至 HRT-710 模組

(1) 點選"Save to Device"鈕,來觸發儲存 HART 設備設定內容至 HRT-710

模組,如圖 1-5。

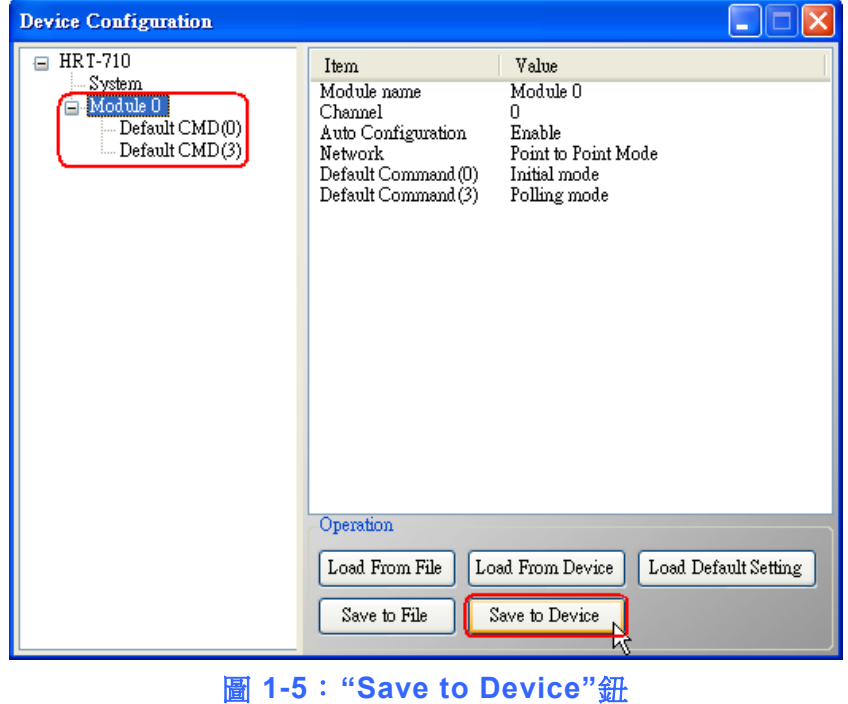

HRT-710 / HRT-310 使用手冊 みんちょう インタン トランプ あいちょう 版本 1.40 第 79 頁

2. 加入多於一個 HART 設備:(例如:加入 2 個 HART 設備)

- (1) Foxboro I/A Pressure (位址=1)
- (2) ABB AS800 (位址=2)

# 注意:需先設定每個 **HART** 設備位址**,** 介於 **1~15** 之間。**(**不能為 **0)**

[步驟 1] 使用"HG Tool"軟體工具,連線至 HRT-710 模組

[步驟 2] 刪除 HRT-710 之預設設定內容

=> 上述 2 個步驟與"僅加入一個 HART 設備"之步驟相同。

[步驟 3] 加入 2 個新的 HART 設備設定內容

(1) 點選"Auto Configure"選項為"Disable",如圖 1-6。

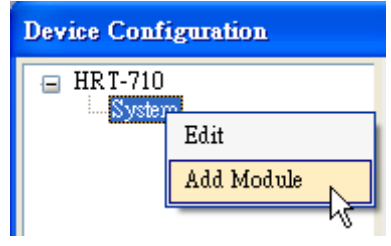

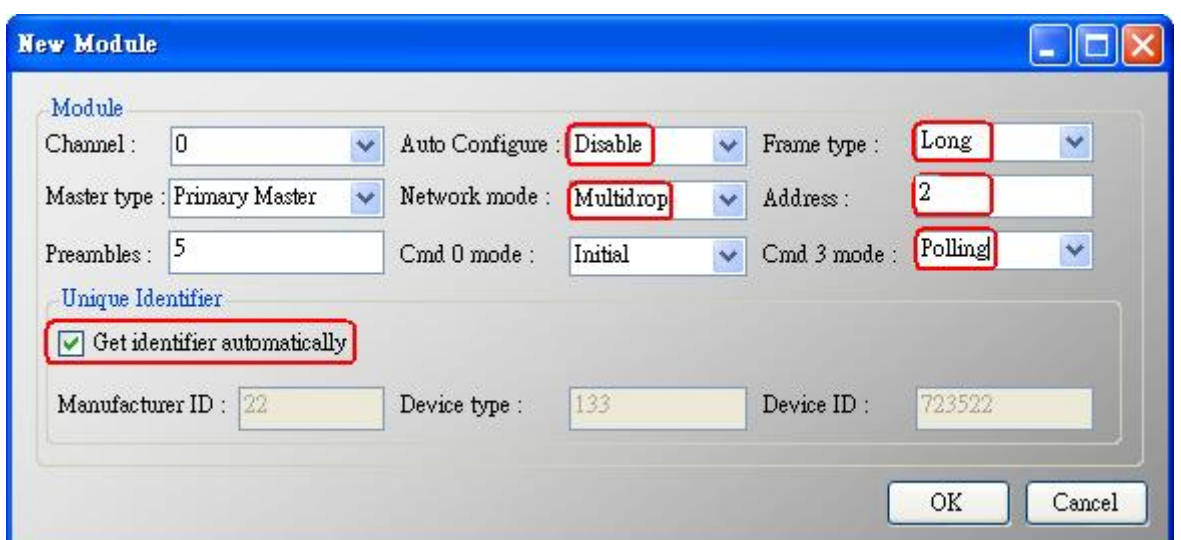

HRT-710 / HRT-310 使用手冊 わけの インタン トランプ あいちょう あいちょう 版本 1.40 第80 頁

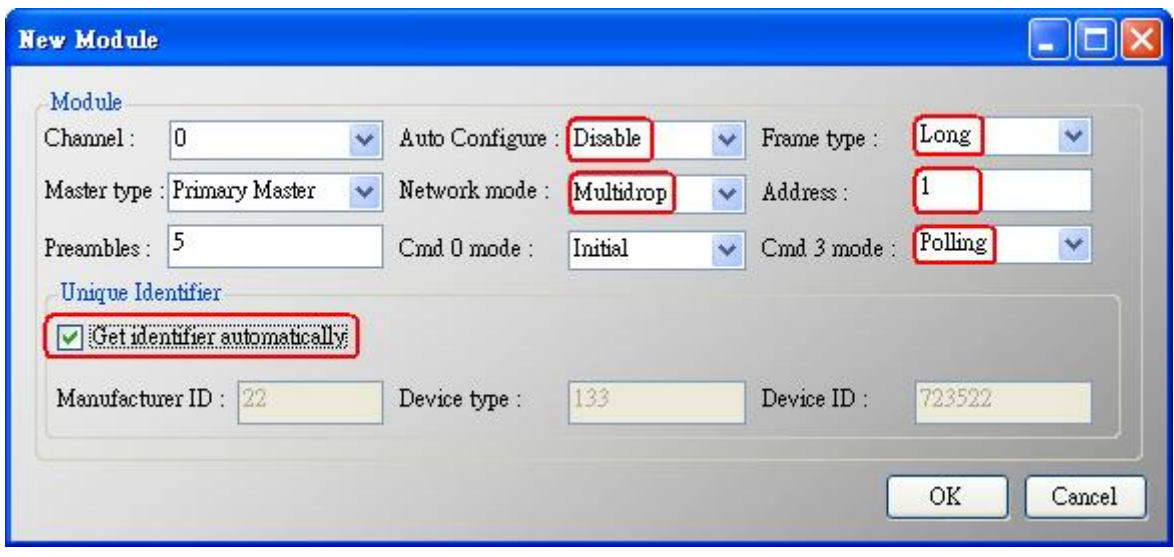

圖 **1-6**:加入 **2** 個新的 **HART** 設備設定內容

- [步驟 4] 儲存 HART 設備設定內容至 HRT-710 模組
	- (1) 點選"Save to Device"鈕, 來觸發儲存 HART 設備設定內容至 HRT-710 模組,如圖 1-7。

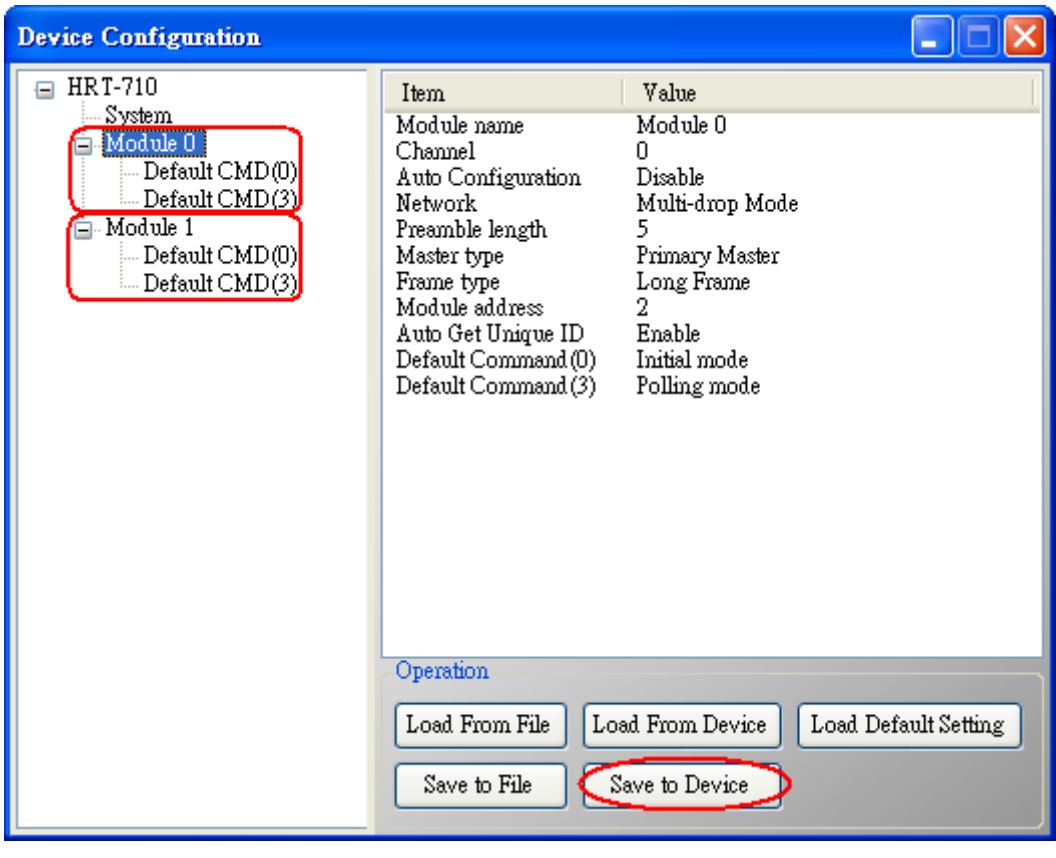

圖 **1-7**:**"Save to Device"**鈕

| HRT-710 / HRT-310 使用手冊 | 版本 1.40 | 第81頁 |
|------------------------|---------|------|
|                        |         |      |

# **Q02**:如何確定 **HRT-710** 模組已正確讀取到 **HART** 設備資料**?**

A02:在加入 HART 設備設定內容至 HRT-710 模組後 (參考 Q01 步驟),請依照以下步驟:

(1) 先 確 認 HG\_Tool 軟體工 具 已 成 功 連 線 至 HRT-710 模 組 , 再 點 選 "Device Information"功能選項, 如圖 2-1。

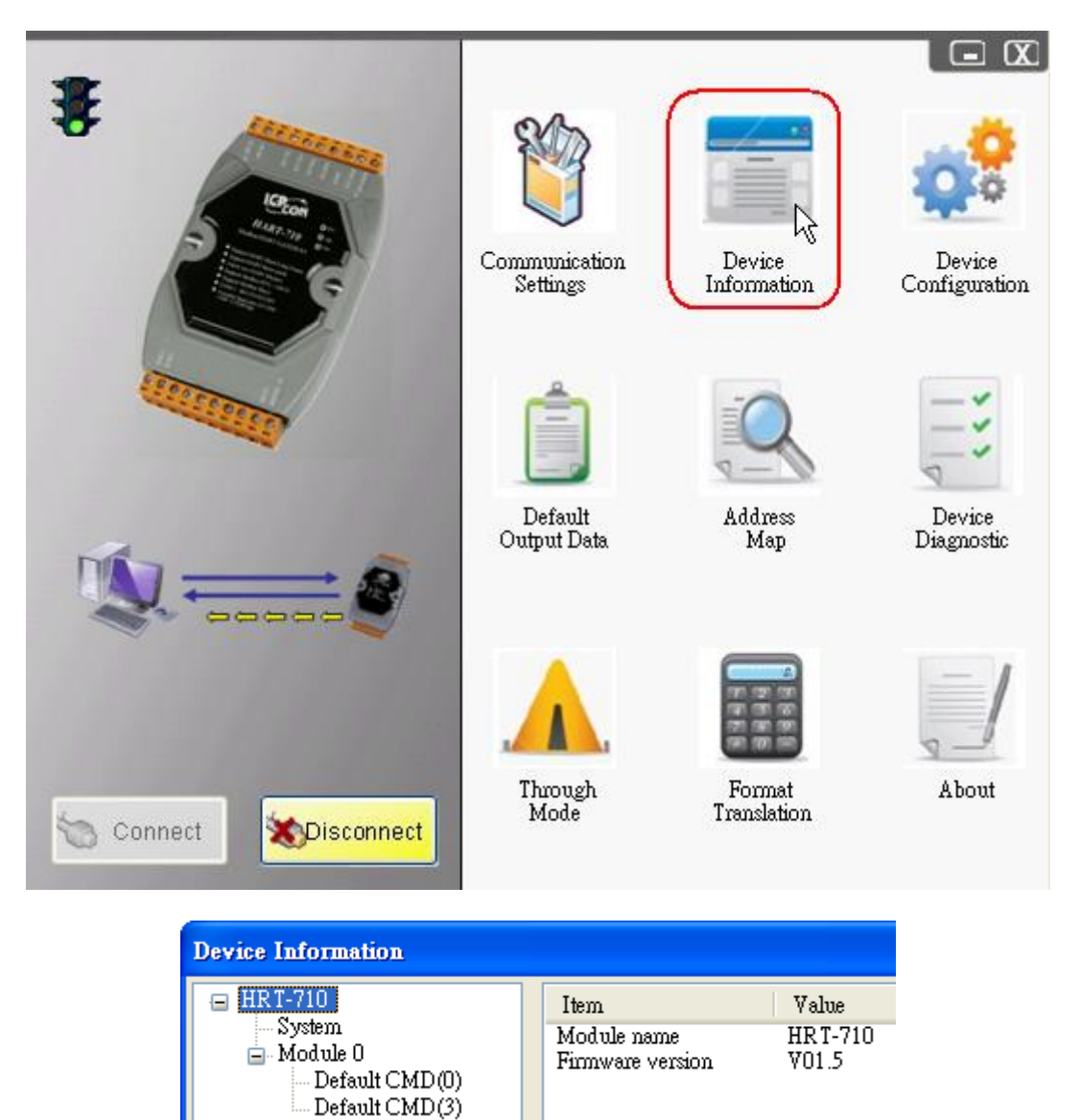

圖 **2-1**:**"Device Information"** 畫面

[檢查 Default CMD(0)之 I/O 資訊]

(2) 在"Default CMD(0)"項目,點選滑鼠右鍵,並點選"Basic operation"選項,來開啓 "Default CMD(0)" <sup>→</sup> "I/O Data"書面, 如圖 2-2。

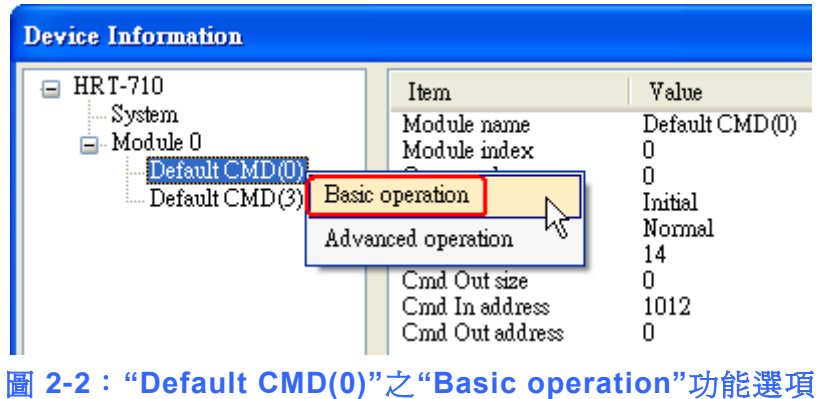

(3) "Default CMD(0)"之 I/O 資訊讀取正確, 如圖 2-3。

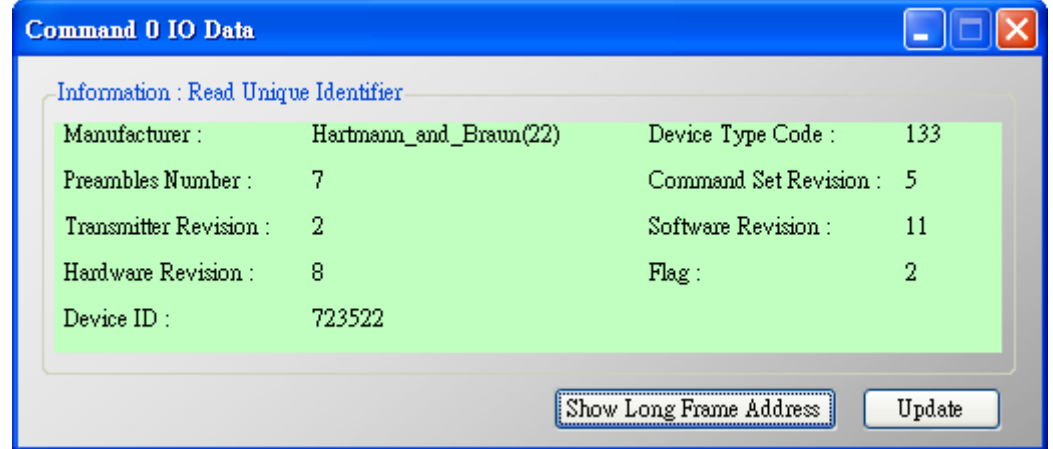

圖 **2-3**:**"Default CMD(0)"**之資訊讀取正確

(4) "Default CMD(0)"之 I/O 資訊讀取失敗, 如圖 2-4。

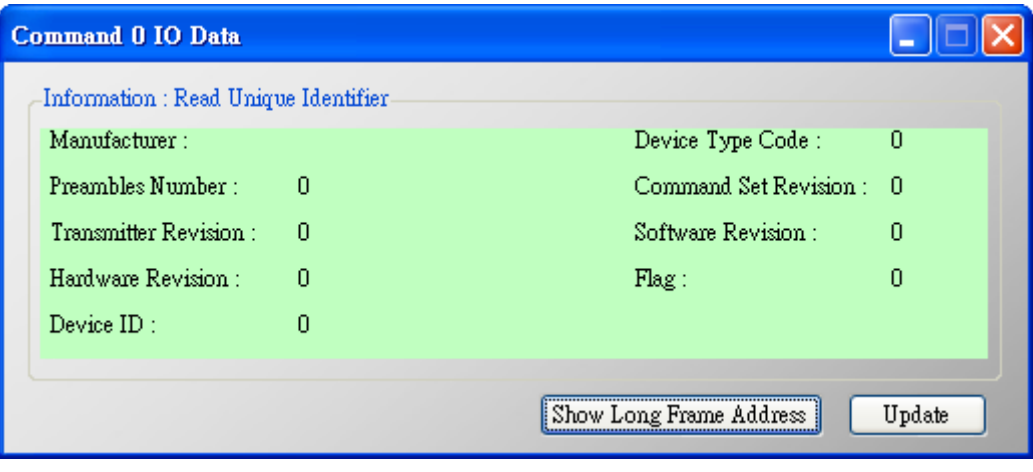

圖 **2-4**:**"Default CMD(0)"**之資訊讀取失敗

[檢查 Default CMD(3)之 I/O 資訊]

(5) 在"Default CMD(3)"項目,點選滑鼠右鍵,並點選"Basic operation"選項,來開啓 "Default CMD(3)"之"I/O Data"畫面, 如圖 2-5。

HRT-710 / HRT-310 使用手冊 みずま インタン あいしゃ あいしゃ 版本 1.40 第83頁

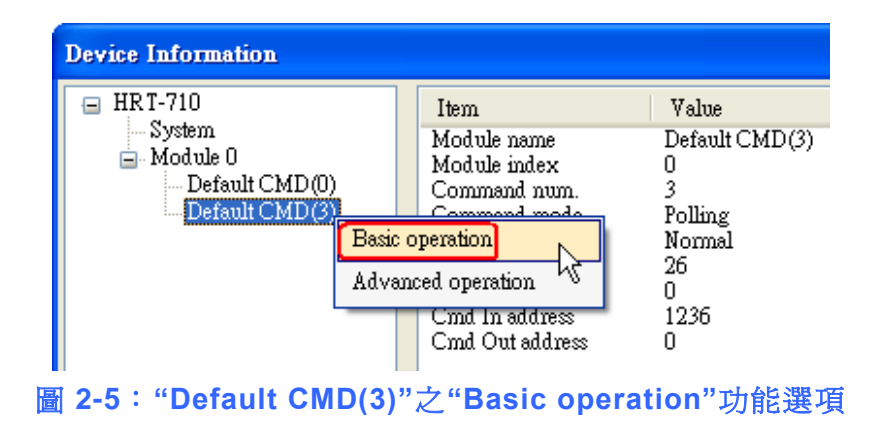

(6) "Default CMD(3)"之 I/O 資訊讀取正確,如圖 2-6。

|                                                     | Command 3 IO Data |                                                 |                       |  |        |  |
|-----------------------------------------------------|-------------------|-------------------------------------------------|-----------------------|--|--------|--|
| Information : Read Dynamic Variables and Pv Current |                   |                                                 |                       |  |        |  |
|                                                     |                   | Pv Current: 20.1245155334473 Pv 1 unit: kPA     |                       |  |        |  |
|                                                     |                   | Pv 1 Value: 0.385074734687805 Pv 2 unit: degC   |                       |  |        |  |
|                                                     |                   | Pv 2 Value: 22.5659942626953 Pv 3 unit: Percent |                       |  |        |  |
|                                                     |                   | $Pv 3$ Value: 100.778221130371 Pv 4 unit: $22$  |                       |  |        |  |
|                                                     | Pv 4 Value : 0    |                                                 |                       |  |        |  |
|                                                     |                   |                                                 |                       |  |        |  |
|                                                     | Auto Update       |                                                 |                       |  |        |  |
|                                                     | Start             | $\mathbb{S}$ top                                | Ш<br>Interval $(s)$ : |  | Update |  |

圖 **2-6**:**"Default CMD(3)"**之資訊讀取正確

(7) "Default CMD(3)"之 I/O 資訊讀取失敗, 如圖 2-7。

| <b>Command 3 IO Data</b>                            |                                  |        |
|-----------------------------------------------------|----------------------------------|--------|
| Information : Read Dynamic Variables and Pv Current |                                  |        |
| $Pv$ Current $: 0$                                  | $Pv1$ unit: $222$                |        |
| $Pv1$ Value : $0$                                   | Pv 2 unit: 777                   |        |
| $Pv 2$ Value : $0$                                  | $Pv 3$ unit: $222$               |        |
| $Pv$ 3 $Value: 0$                                   | Pv 4 unit: 222                   |        |
| $Pv 4$ Value : $0$                                  |                                  |        |
| Auto Update                                         |                                  |        |
| Start<br>$\operatorname{\mathbb{S}top}$             | $\mathbf{1}$<br>Interval $(s)$ : | Update |

圖 **2-7**:**"Default CMD(3)"**之資訊讀取失敗

=> 若"Default CMD(0)"及"Default CMD(3)"之 I/O 資訊均讀取正確,則表示 HRT-710 模組 與 HART 設備間之通訊正常。

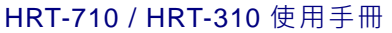

# **Q03**:如何由 **SCADA** 或 **HMI** 直接讀取 **HART** 設備之 **Cmd 3** 資料**?** A03:

- (1) 先確認 HRT-710 模組與 HART 設備間之通訊正常 (可參考 Q02 作法)。
- (2) 透過 HG\_Tool 設定 HRT-710 之"Swap Mode"參數為"W&B",參考下列步驟。
	- [1] 在"Device Configuration"畫面, 在"System"項目點選滑鼠右鍵,並點選"Edit"選項 來開啓"System Edit"書面, 如圖 3-1。

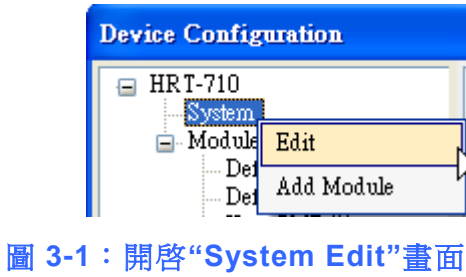

[2] 設定"Swap mode"項目為"W&B",完成後再按下"OK"鈕, 如圖 3-2。

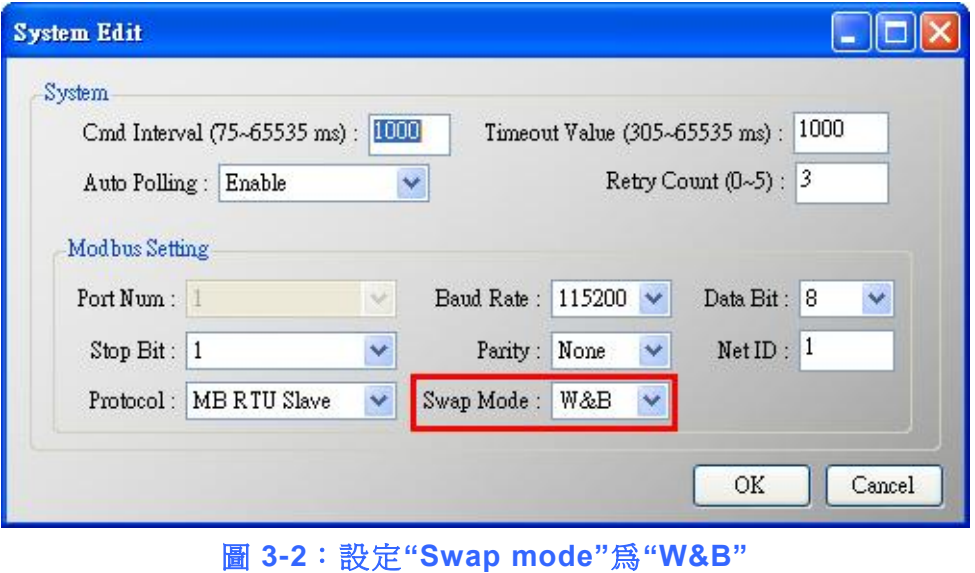

[3] 點選"Save to Device"鈕, 來儲存新的系統設定值至 HRT-710 模組, 如圖 3-3。

HRT-710 / HRT-310 使用手冊 わけの インタン トランプ あいちょう あいちょう 版本 1.40 第85頁

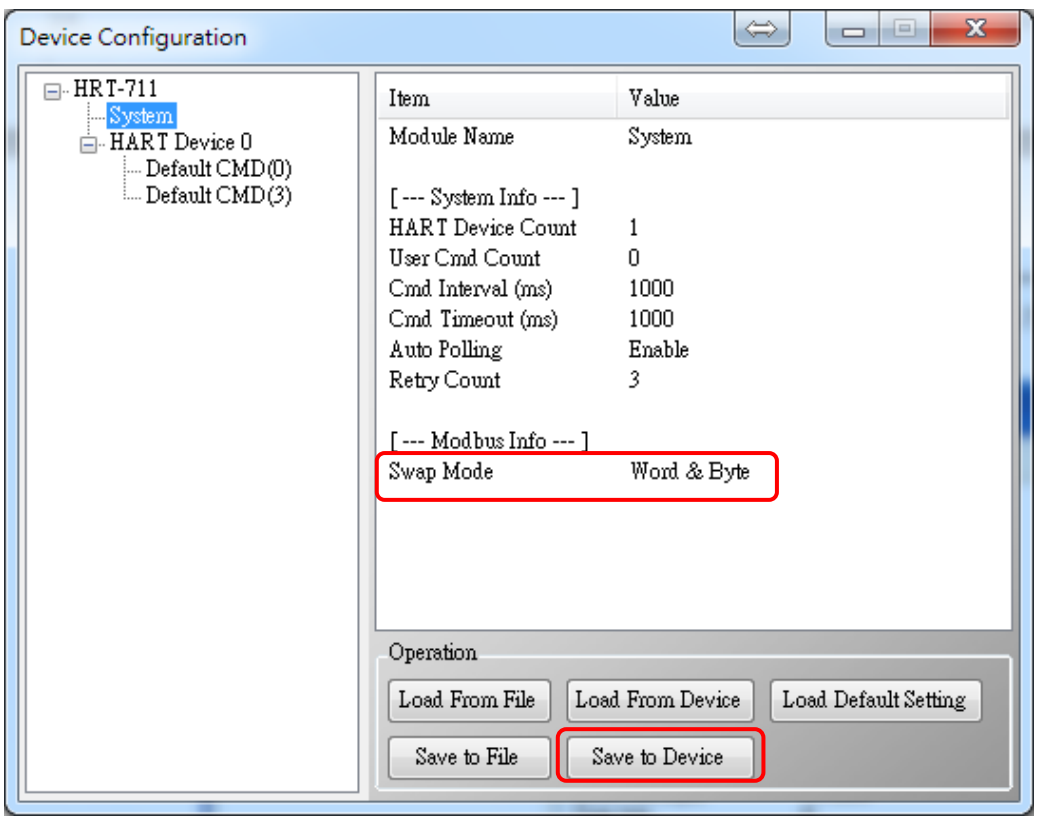

圖 **3-3**:**"Save to Device"**鈕

(3) 檢查 HRT-710 模組之韌體版本,如圖 3-4。

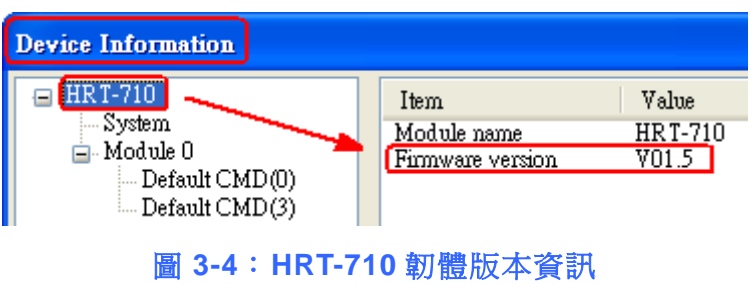

(4) 請依據 HRT-710 模組之不同韌體版本,在 Modbus Poll 來執行下列步驟:

## **[4.1 -** 韌體版本為 **v1.5** 或以上**]**

- [1] 在韌體版本 v1.5 以上,HRT-710 已提供 MB 位址 1300 ~ 1459 (HRT-710 之 Module 0 ~ 15 之預設 CMD(3)(S)資料 => 詳細資訊可參考使用手冊之 4.3 節), 使用者 可透過這些位址來直接讀取 HART 設備之 CMD(3)資料至 SCADA 或 HMI 中。
- [2] 針對 HRT-710 之 "Module 0 之預設 CMD(3)(S) 資料", 其 MB 位址為 1300 ~ 1309,以下將以 "ModScan" 與"Modbus Poll"這兩套軟體工具作為 MB/RTU 客 戶端,透過 Modbus 位址 1300 ~ 1309 來讀取 HART 設備之 CMD(3)資料。

<1> 確認 HG\_Tool 軟體工具與 HRT-710 模組之通訊連線已斷線。

<2> 確認 HRT-7(3)10 已運作在 Normal 模式 (將模組背面之"切換開關"選至 "Normal",並重新上電)

<3> 使用 ModScan 設定"Display"之顯示格式為"Float", 如圖 3-5

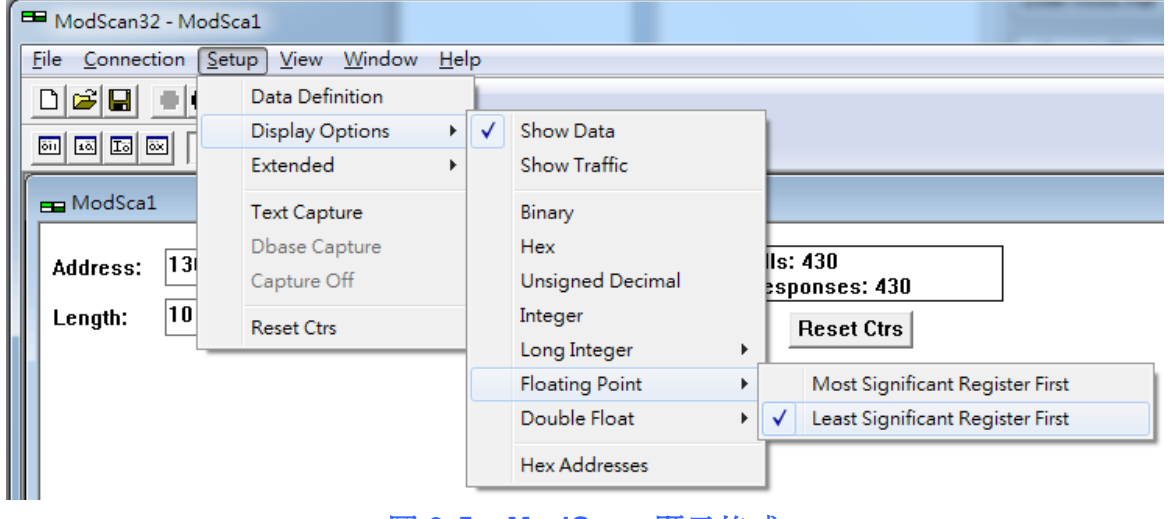

圖 **3-5**:**ModScan** 顯示格式

<4>設定 Connection 參數後, 按下"OK"鈕, 將自動連線至 HRT-7(3)10 模組, 如

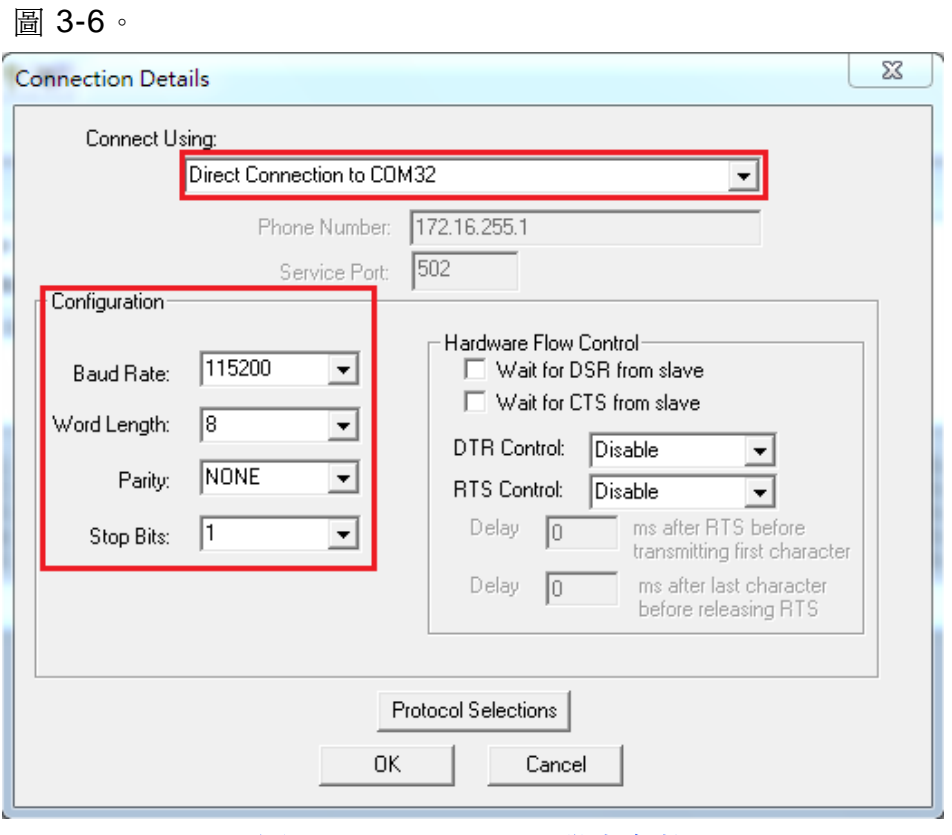

圖 **3-6**:**Connection** 設定參數

HRT-710 / HRT-310 使用手冊 みずい インタン トランプ あいちょう 版本 1.40 第87頁

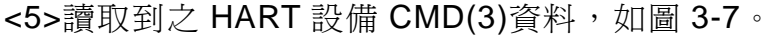

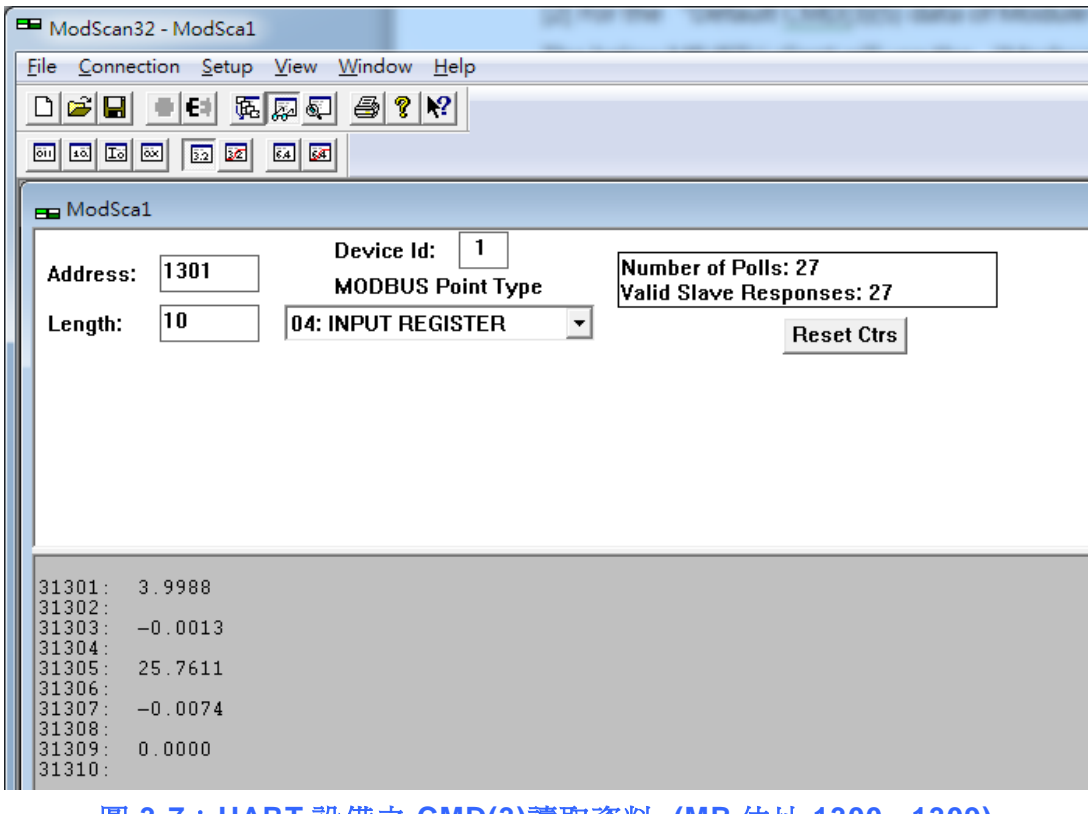

圖 **3-7**:**HART** 設備之 **CMD(3)**讀取資料 **(MB** 位址 **1300 ~1309)**

[ Note ] ModScan 設定使用 PLC address (Base 1), 因此 Address 欄應輸入 1301。 使用者可勾選"Setup"欄內"Display Option"的"Show Traffic"查看實際 polling 的 Modbus Address 爲[05][14] (1300), 如圖 3-8

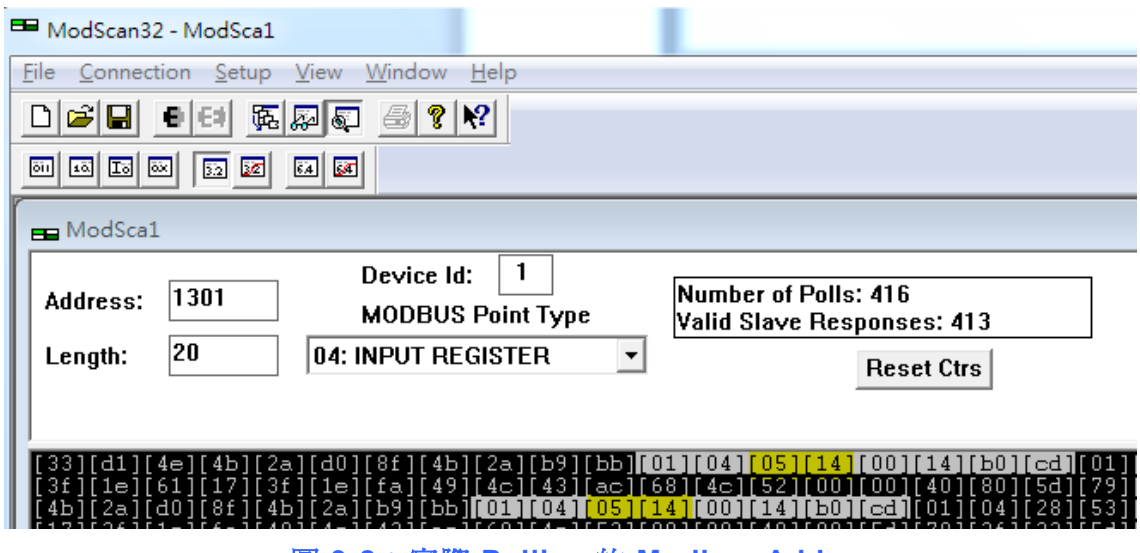

圖 **3-8**:實際 **Polling** 的 **Modbus Address**

<6>使用檢查或修改 Address Base 和 Display 格式, 如圖 3-9。

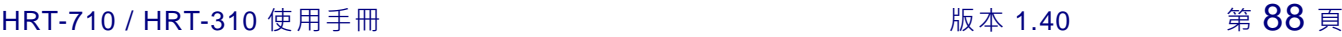

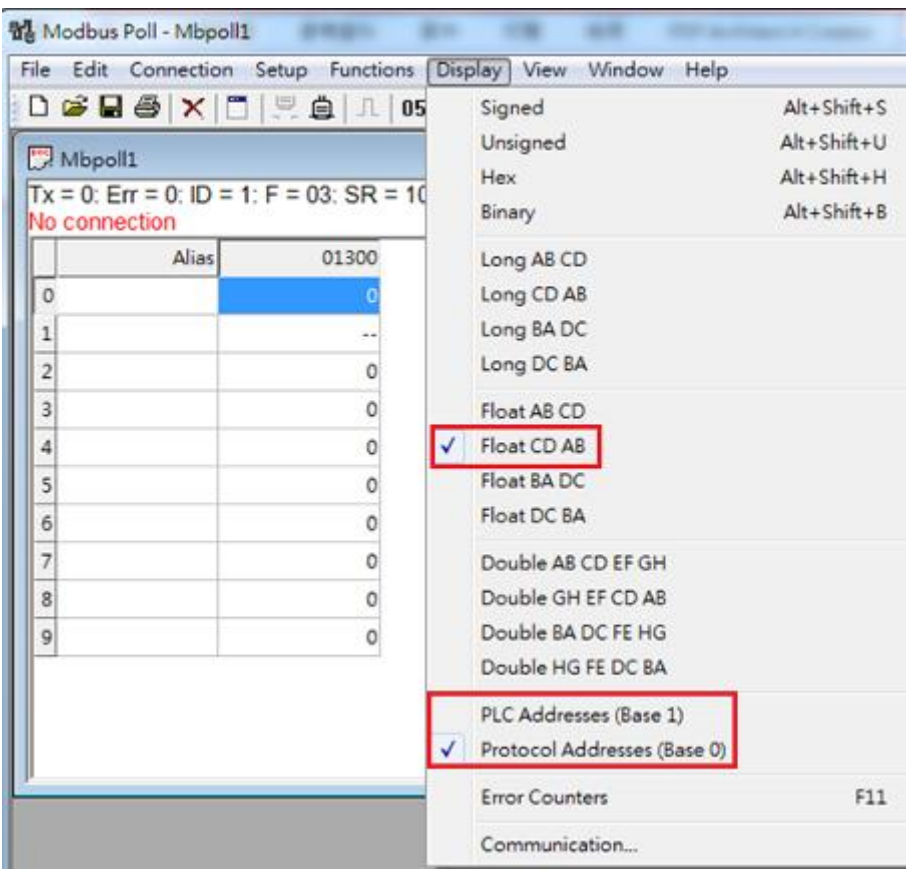

圖 **3-9**:**Address Base** 與 **Display** 格式

<7> 設定"Modbus Poll"之"Read/Write Definition"相關參數, 如圖 3-10。

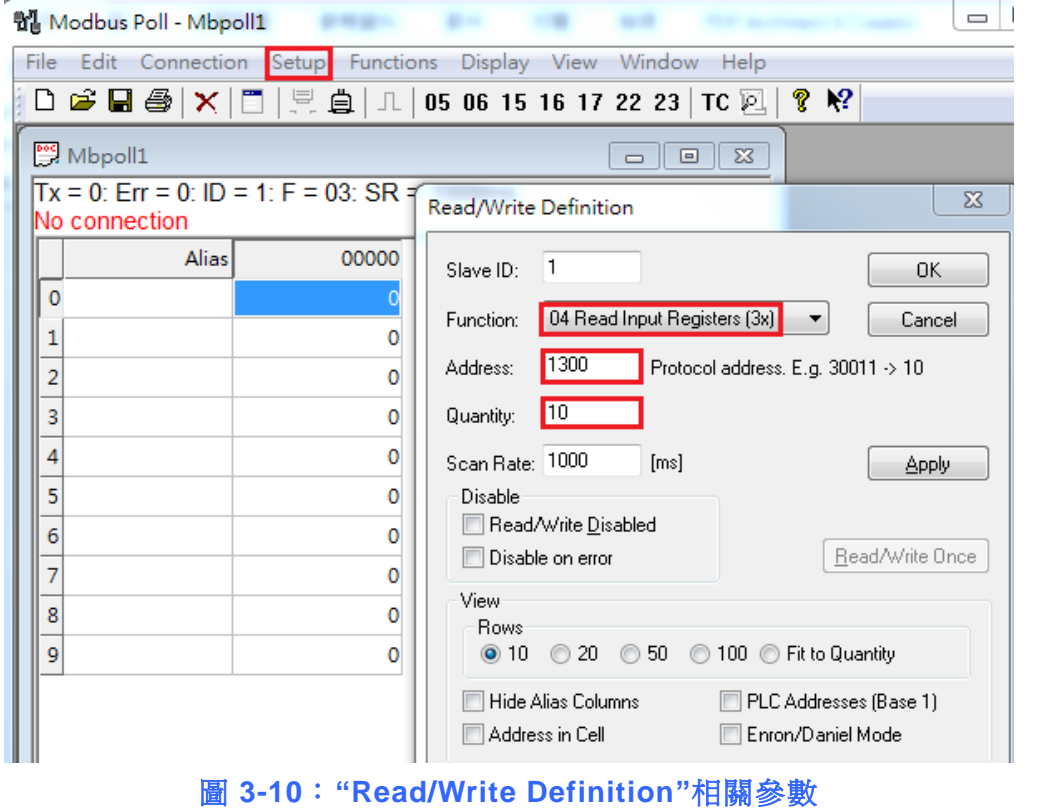

HRT-710 / HRT-310 使用手冊 みずま インタン トランプ あいちょう 版本 1.40 第89頁

[ Note ] Modbus Poll 選擇"Protocal Address (Base 0)", 因此 Address 欄直接輸入 1300。如選擇"PLC Address (Base 1)",則需輸入 1301。使用者在 connect 後 可 從 "Display" 中 的 "Communication" 中 查 看 實 際 polling 的 Modbus Address 應爲[05][14] (1300),如圖 3-11。

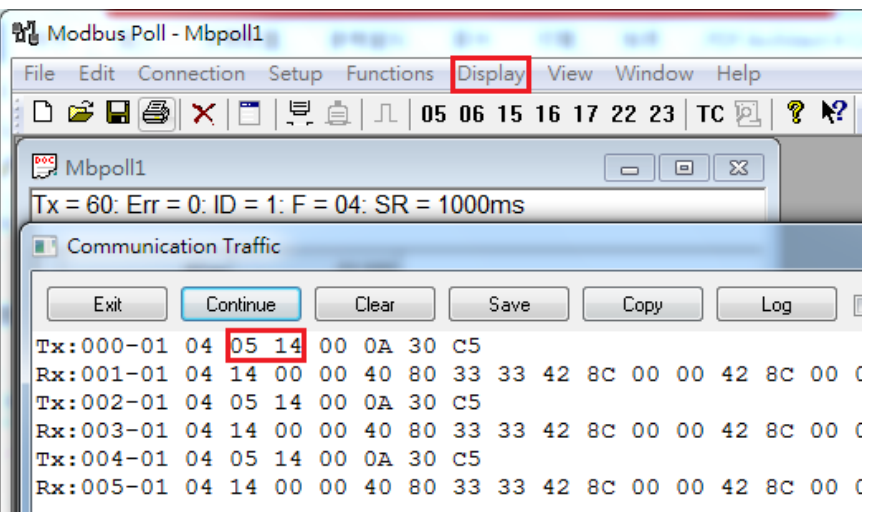

圖 **3-11**:**"Communication Traffic"**中實際 **polling** 的 **Modbuss Address**

<8> 設定"Com Port"相關參數,完成後按下"OK"鈕,將自動連線至 HRT-710 模

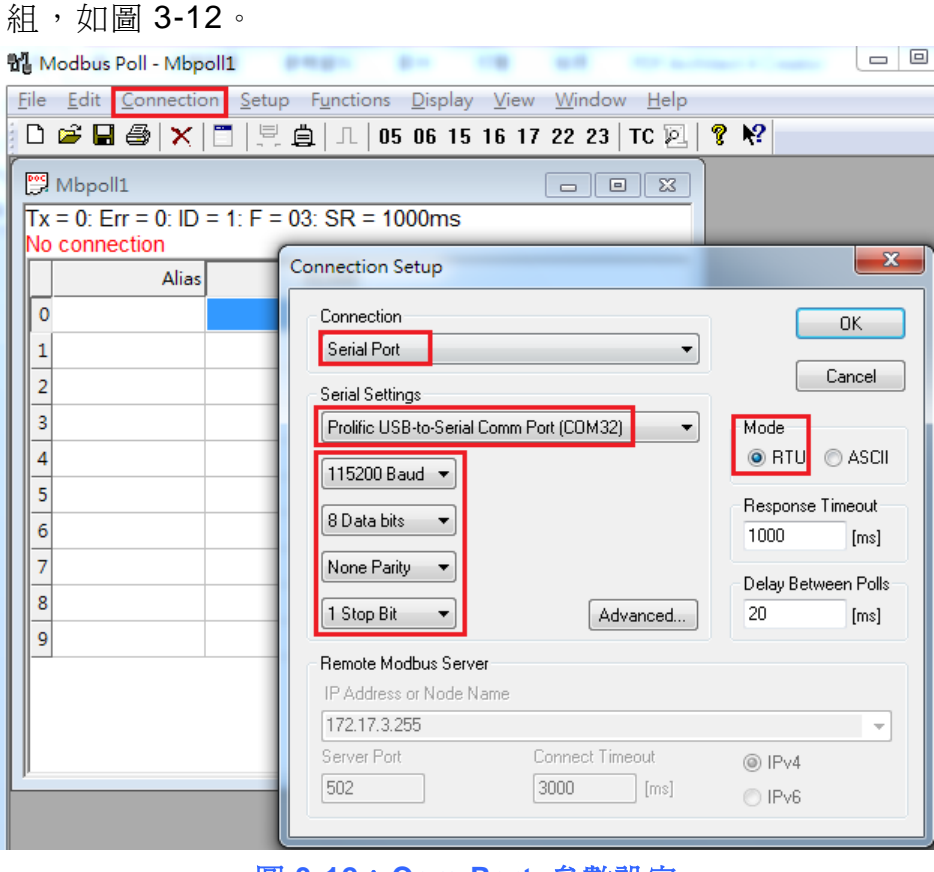

圖 **3-12**:**Com Port** 參數設定

HRT-710 / HRT-310 使用手冊 みずま インタン トランプ あいしゃ 版本 1.40 第90頁

<9> 讀取到之 HART 設備 CMD(3)資料,如圖 3-13。

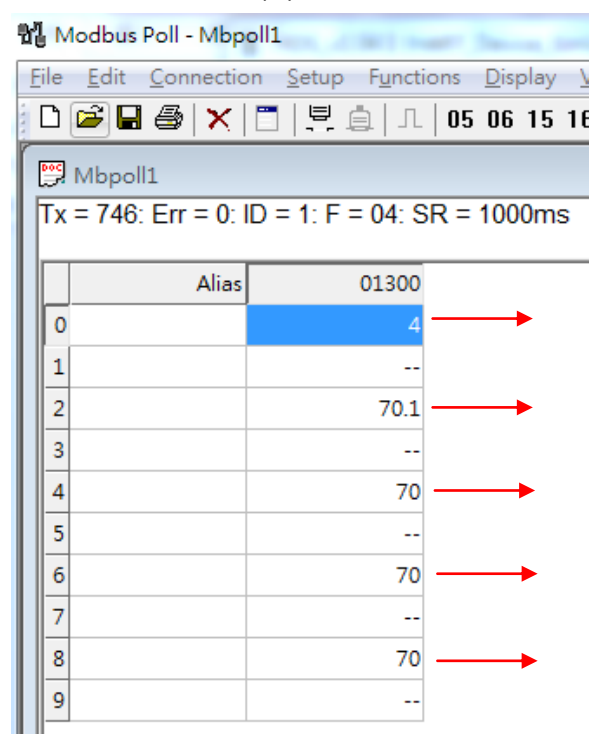

圖 **3-13**:**HART** 設備之 **CMD(3)**讀取資料 **(MB** 位址 **1300 ~ 1309)**

### **[ 4.2 -** 韌體版本小於 **v1.5 ]**

[1] 新增"Simple"格式之"User CMD(3)"命令,完成後按下"Save to Device"鈕,來儲 存新的 HART 設備設定至 HRT-710, 如圖 3-14。新增的"User CMD(3)"命令之 HART 資料,其對應之 Modbus 起始位址及長度,會顯示在"Cmd In address"及 "Cmd In size"欄位,在此範例中起始位址為 0,長度為 20。

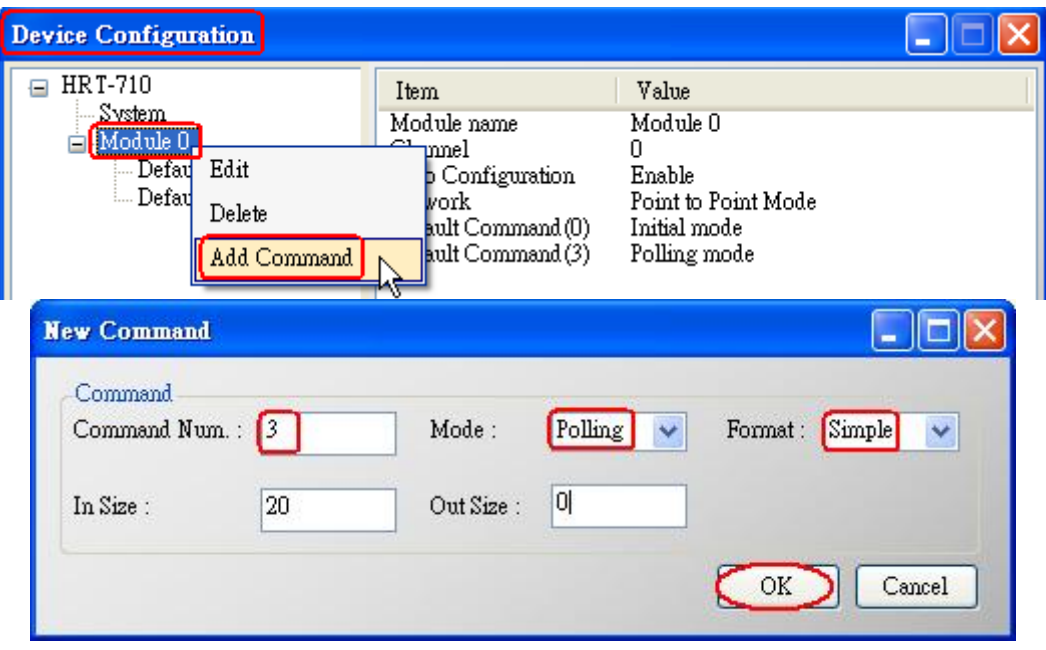

HRT-710 / HRT-310 使用手冊 わけの インタン トランプ あいちょう あいちょう 版本 1.40 第91頁

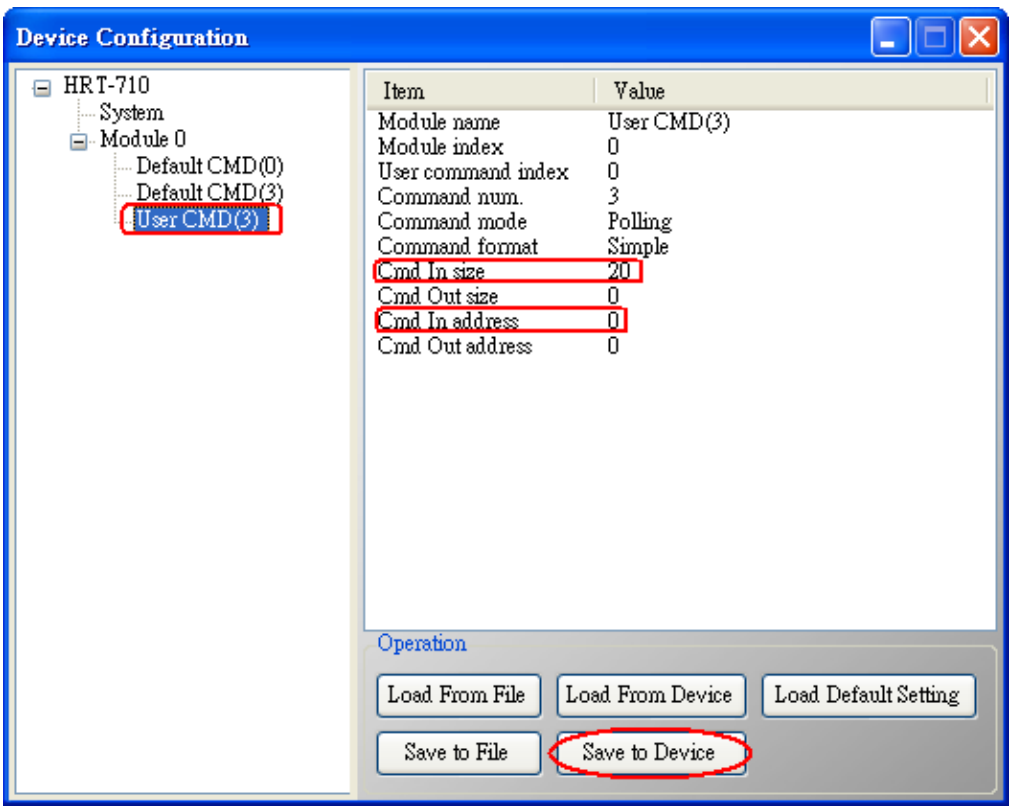

圖 **3-14**:新增**"User CMD(3)"**命令至 **HRT-710**

[2] 以下將以"Modbus Poll" 軟體工具作為 MB/RTU 客戶端,透過 Modbus 位址 0~9 來讀取 HART 設備之 CMD(3)資料。

<1>確認 HG\_Tool 軟體工具與 HRT-710 模組之通訊連線已斷線。

<2>設定 "Modbus Poll" 軟體工具之"Modbus"相關參數,如圖 3-15。

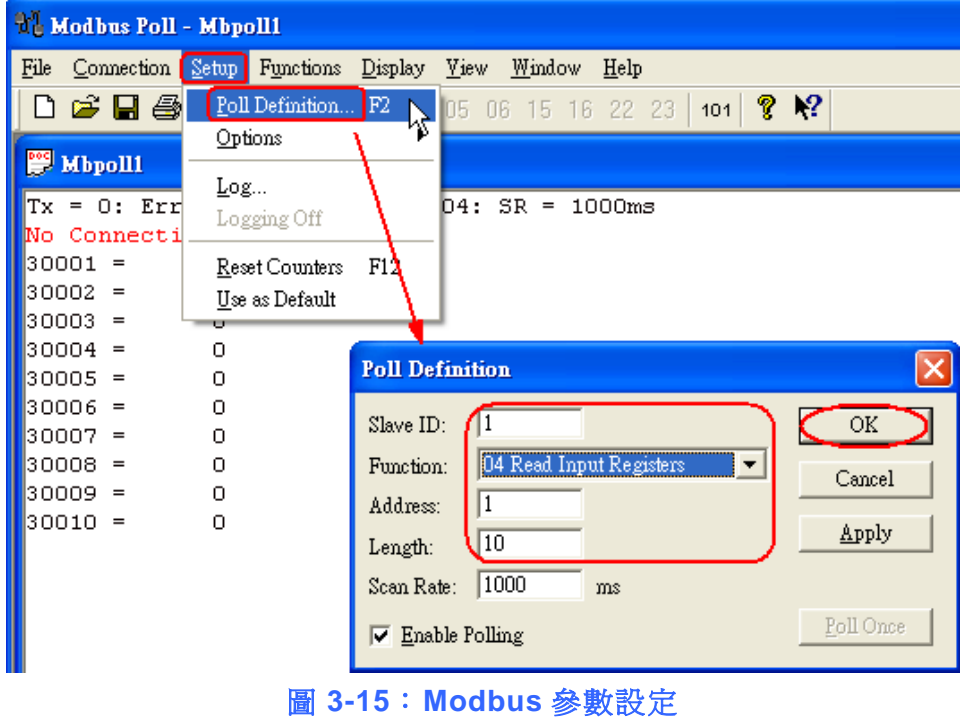

HRT-710 / HRT-310 使用手冊 みずい インタン トランプ あいちょう 版本 1.40 第92頁

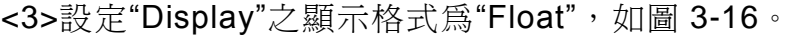

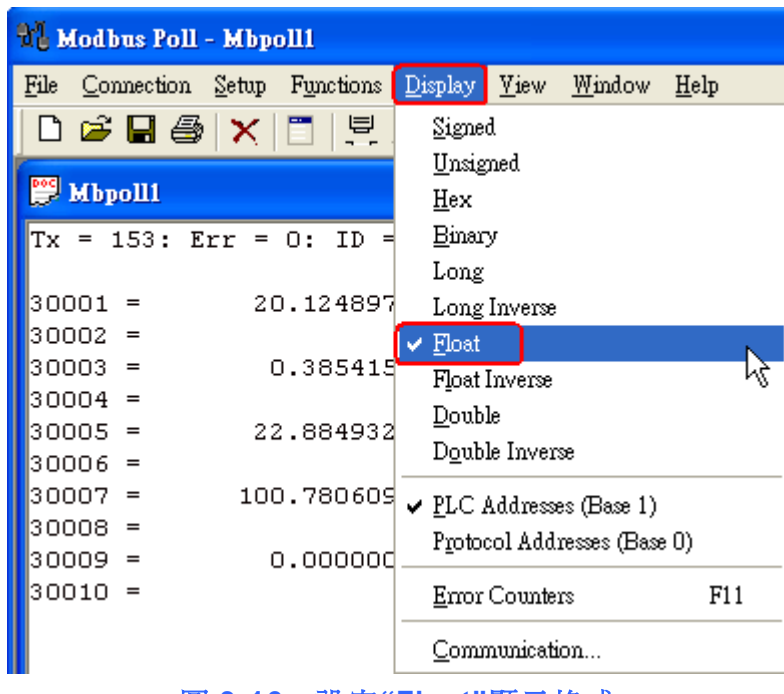

圖 **3-16**:設定**"Float"**顯示格式

<4>設定"Com Port"相關參數,完成後按下"OK"鈕,將自動連線至 HRT-710 模

組,如圖 3-17。

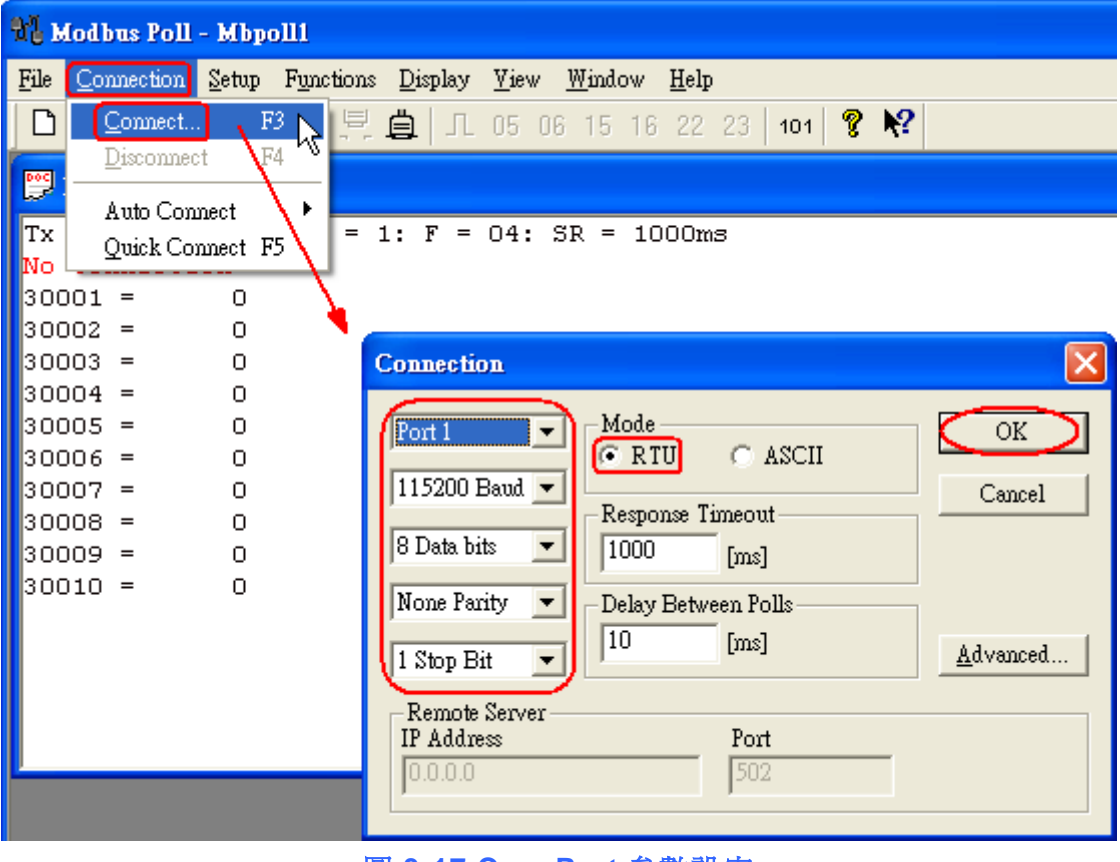

圖 **3-17 Com Port** 參數設定

HRT-710 / HRT-310 使用手冊 みずま インタン あいまん あいまん 版本 1.40 第93頁

<5> 讀取到之 HART 設備 CMD(3)資料,如圖 3-18。

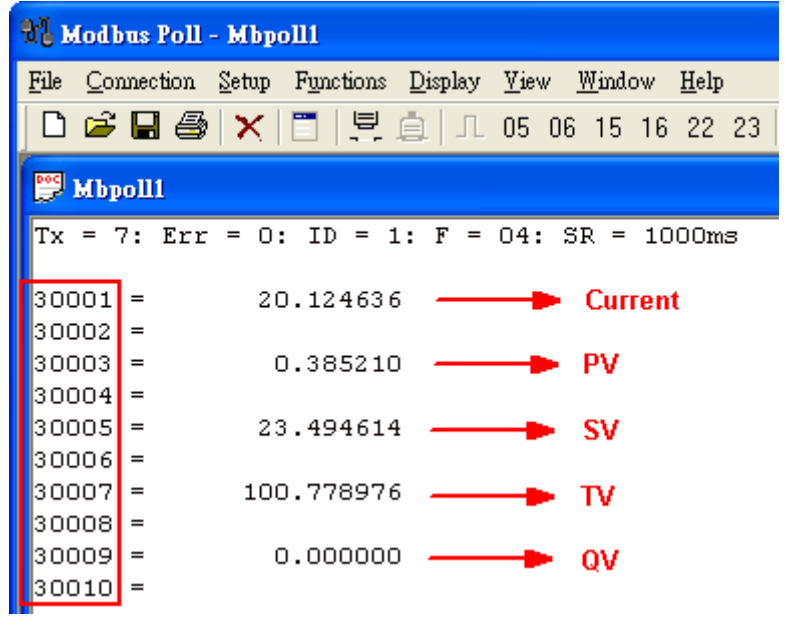

圖 **3-18**:**HART** 設備之 **CMD(3)**讀取資料 **(MB** 位址 **0 ~ 9)**

[3] 以下將以"ModScan" 軟體工具作為 MB/RTU 客戶端,透過 Modbus 位址 1300~1309 來讀取 HART 設備之 CMD(3)資料。

#### **[**注意**]**

HRT-710 之"Simple"格式的 User CMD(3)之資料格式及數值,說明如下:

[ Byte 位址 ] [ 格式 ] [ 描述 ] Byte 00~03: float Primary Variable Current Byte 04~07: float Primary Variable Byte 08~11: float Secondary Variable Byte 12~15: float Tertiary Variable Byte 16~19: float 4th Variable MB 位址: 30001 ~ 30002 爲 "Primary Variable Current (20.124636)" MB 位址: 30003~30004 為 "Primary Variable (0.385210)" MB 位址:30005 ~ 30006 為 "Secondary Variable (23.494614)" MB 位址:30007 ~ 30008 為 "Tertiary Variable (100.778976)" MB 位址:30009 ~ 30010 為 "4th Variable (0)"

HRT-710 / HRT-310 使用手冊 わたい インタン トランプ あいまん あいまん 版本 1.40 第 94 頁

## **Q04**:如何更新 **HRT-710** 之韌體**?**

A04:

**[**若 **HRT-710** 硬體版本為 **v1.1** 或韌體版本為 **v1.1** 或以下版本之情形**]** 韌體更新功能尚未提供,請聯絡當地經銷商協助。

**[**若 **HRT-710** 硬體版本為 **v1.2** 且韌體版本為 **v1.2** 或以上版本之情形**]** 韌體更新功能已有支援,使用者可透過以下步驟自行更新 HRT-710 之韌體。

※硬體 **v1.xx** 僅支援韌體 **v1.xx** 版本。**(**如下左圖**)**

**[**若 **HRT-710** 硬體版本為 **v2.2** 且韌體版本為 **v2.0** 或以上版本之情形**]** 韌體更新功能亦有支援,使用者可透過以下步驟自行更新 HRT-710 之韌體。 ※硬體 **v2.xx(**外殼帶有 **RevB** 字樣**)**,僅支援韌體 **v2.xx** 版本。**(**如下右圖**)**

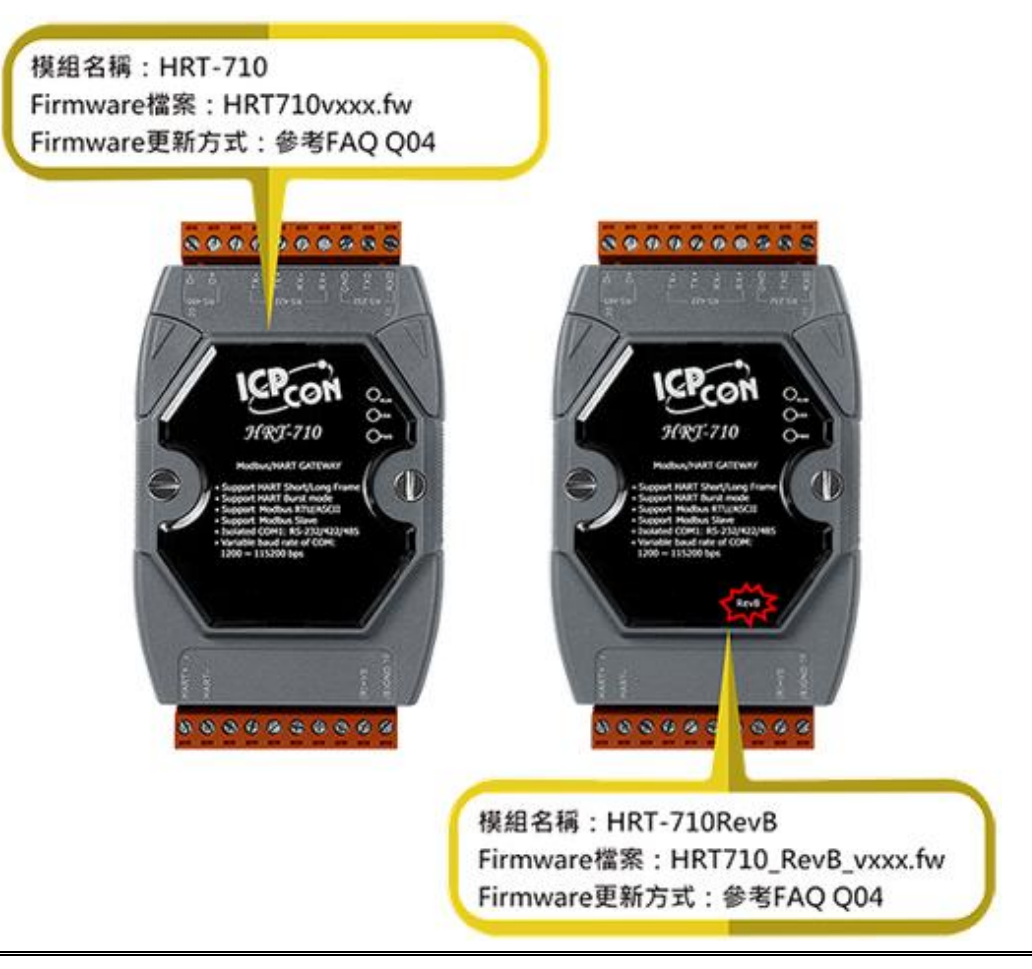

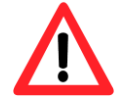

更新版本以硬體區分,如果不小心將韌體更新至錯誤硬體(Ex**:** 將韌體 2.0 版本更 新至硬體 v1.2 版本)會造成開機異常,請參考以下流程將韌體重新更新即可。

HRT-710 / HRT-310 使用手冊 わけの インタン トランプ あいちょう あいちょう 版本 1.40 第 95 頁

- (1) 可至下列網址,下載最新版之 HRT-710 韌體。 <https://www.icpdas.com/tw/download/show.php?num=4886&model=HRT-710>
- (2) 關閉 HRT-710 電源,打開模組外殼,並連接 JP5 之腳位 2 和 3,如圖 4-1。

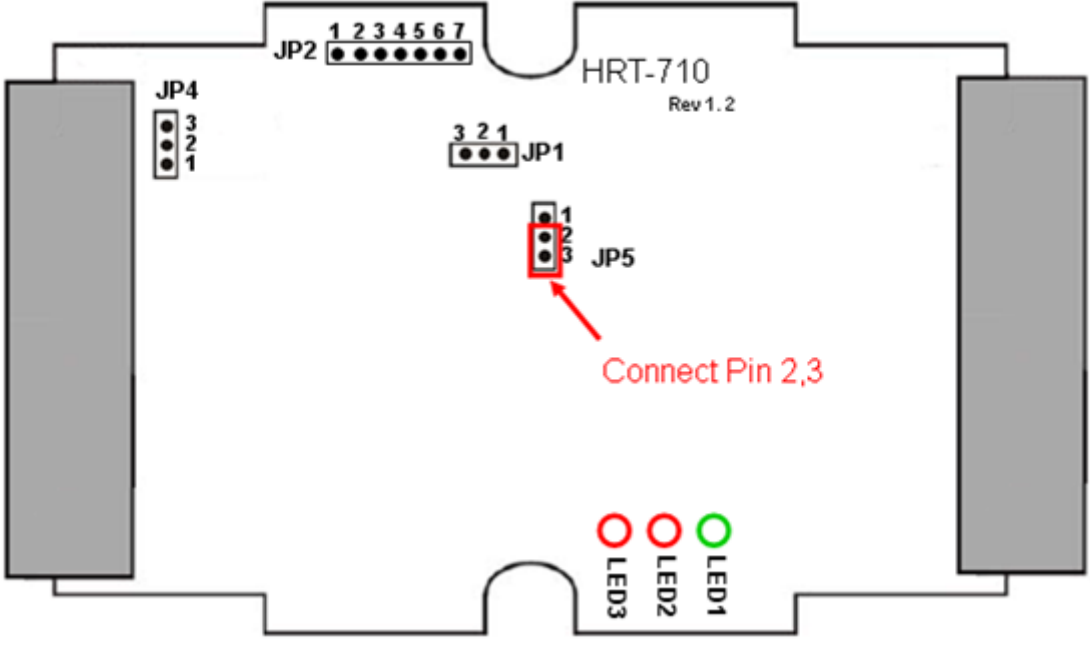

圖 **4-1**:連接 **JP5** 之腳位 **2** 和 **3**

(3) 以 RS-232 連接 PC 及 HRT-710 模組,並開啟 HRT-710 電源 (HRT-710 之 3 個 LED 燈會同時每秒閃爍一次,表示進入韌體更新模式),如圖 4-2。

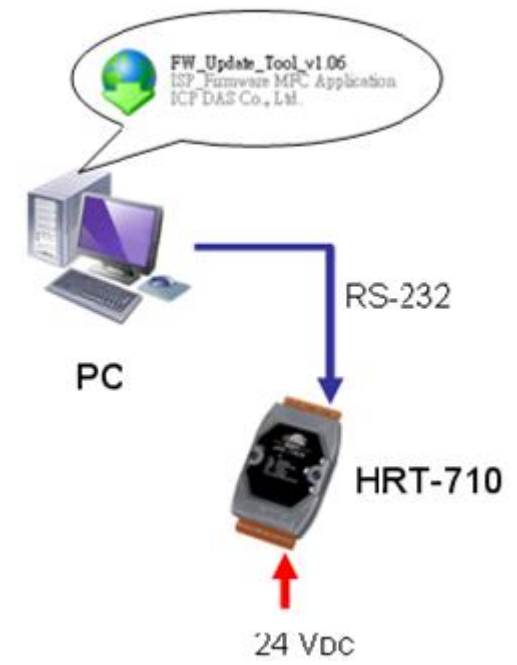

圖 **4-2**:**RS-232** 連接 **PC** 及 **HRT-710** 模組

(4) 執行"FW Update Tool"韌體更新工具,如圖 4-3 ( 可至下列網址下載:

https://www.icpdas.com/tw/download/show.php?num=4892&model=HRT-710)

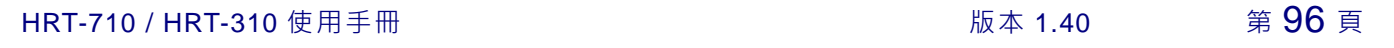

- [1] 點選"COM"選項,並選擇 Com Port 號碼。
- [2] 點選"Browser"鈕,選擇 HRT-710 韌體檔案。
- [3] 點選"Firmware Update"鈕,執行韌體更新程序。
- [4] 等待顯示"Firmware Update Success"之韌體更新完成訊息。

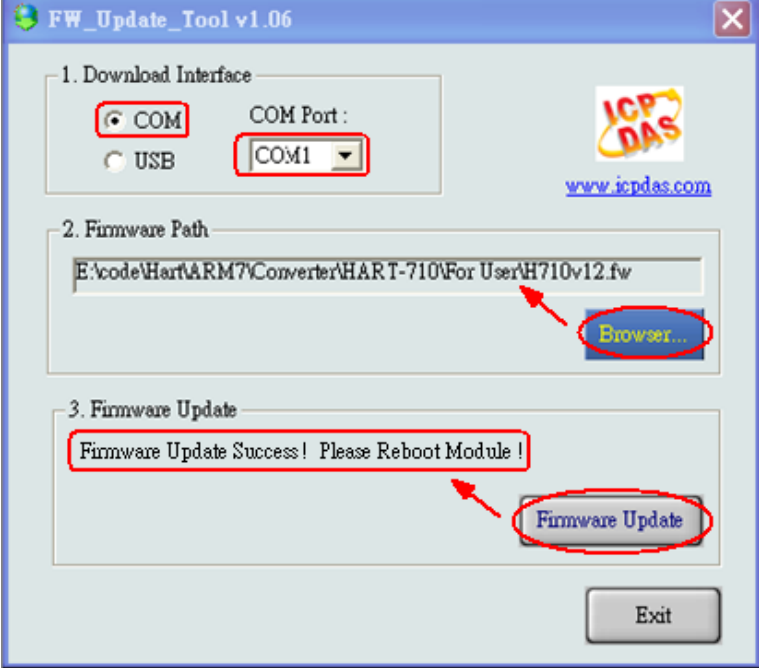

圖 **4-3**:**"FW\_Update\_Tool"**韌體更新工具

(5) 關閉 HRT-710 電源, 連接 JP5 之腳位 1 和 2,如圖 4-4。

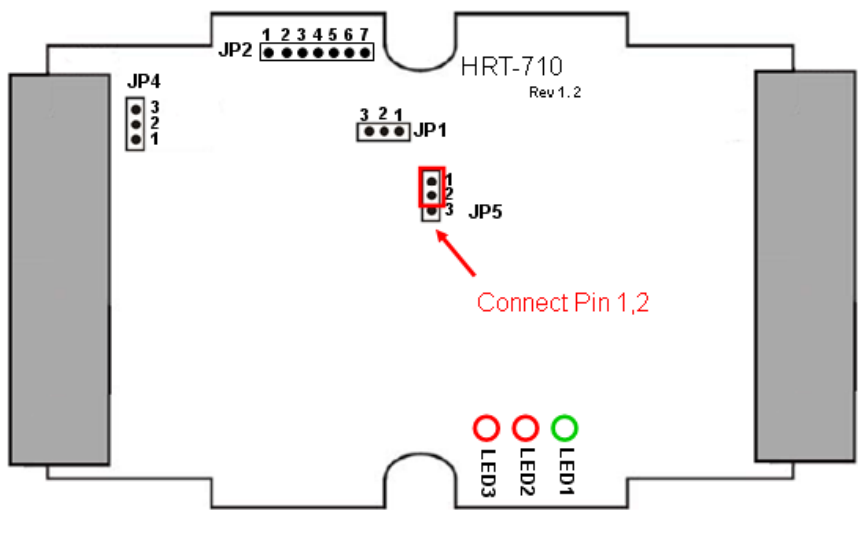

圖 **4-4**:連接 **JP5** 之腳位 **1** 和 **2**

(6) 蓋上 HRT-710 外殼,並開啟電源,此時使用者可透過 HG\_Tool 軟體工具來檢查 HRT-710 目前韌體版本,以確認韌體更新是否成功,如圖 4-5。

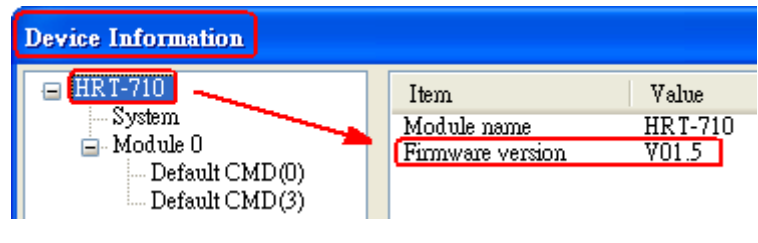

#### 圖 **4-5**:**HRT-710** 韌體版本資訊

## **[** 備註 **]**

- 1. 若韌體更新過程一直顯示失敗,請依照以下流程再進行測試:
	- [1] 關閉模組電源,並開啓模組外殼。
	- [2] 將 JP1 之 Jumper 調整至位置 2,3。
	- [3] 模組重新上電,並再次進行韌體更新流程。
	- [4] 當韌體更新成功後,再將 JP1 之 Jumper 調回至位置 1,2。

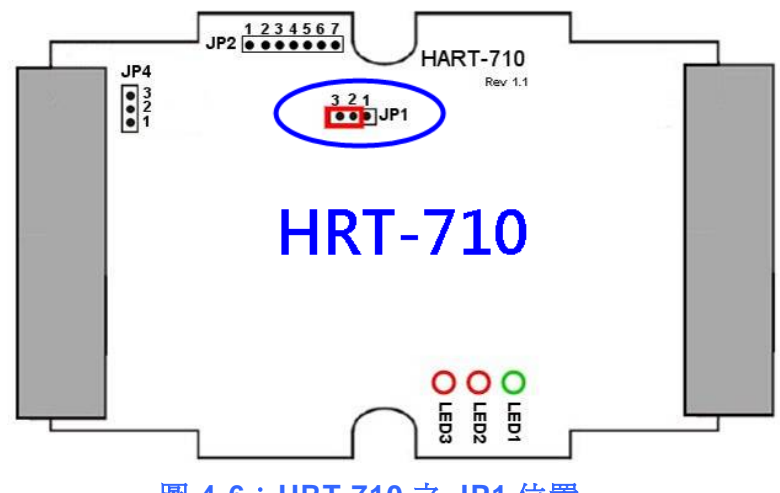

圖 **4-6**:**HRT-710** 之 **JP1** 位置

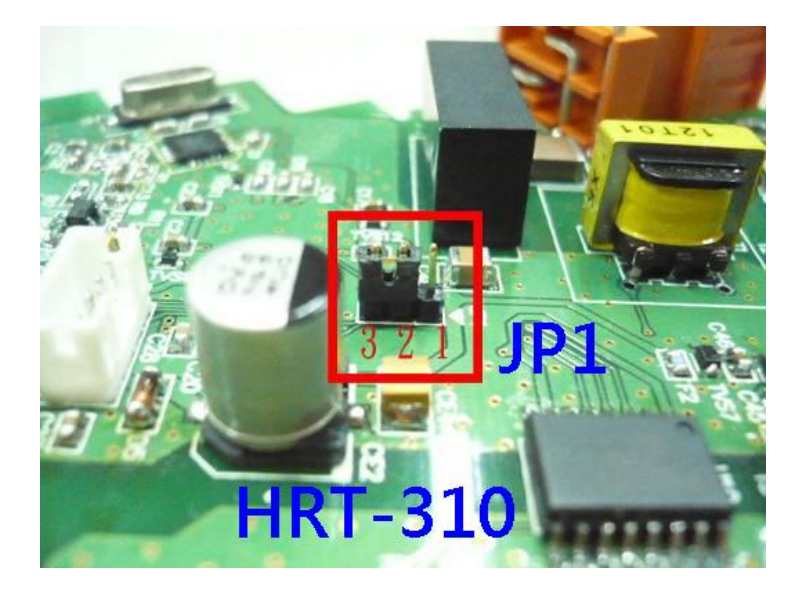

圖 **4-7**:**HRT-310** 之 **JP1** 位置

HRT-710 / HRT-310 使用手冊 わけの インタン トランプ あいちょう 版本 1.40 第 98 頁

# **Q05**:如何透過 **Modbus** 讀取 **HART** 設備之命令 **1** 標準格式資料**?** A05:

(1) 使用"HG Tool"軟體工具, 新增 HART 設備之"User CMD(1)"命令, 並儲存新的設定 內容至 HRT-710 模組。而"User CMD(1)"之 Modbus 起始位址及長度會顯示在 "Cmd In address"及"Cmd In size"欄位,如圖 5-1,在此範例中分別為 0 及 7 (byte 數量 7 等於 word 數量 4)。

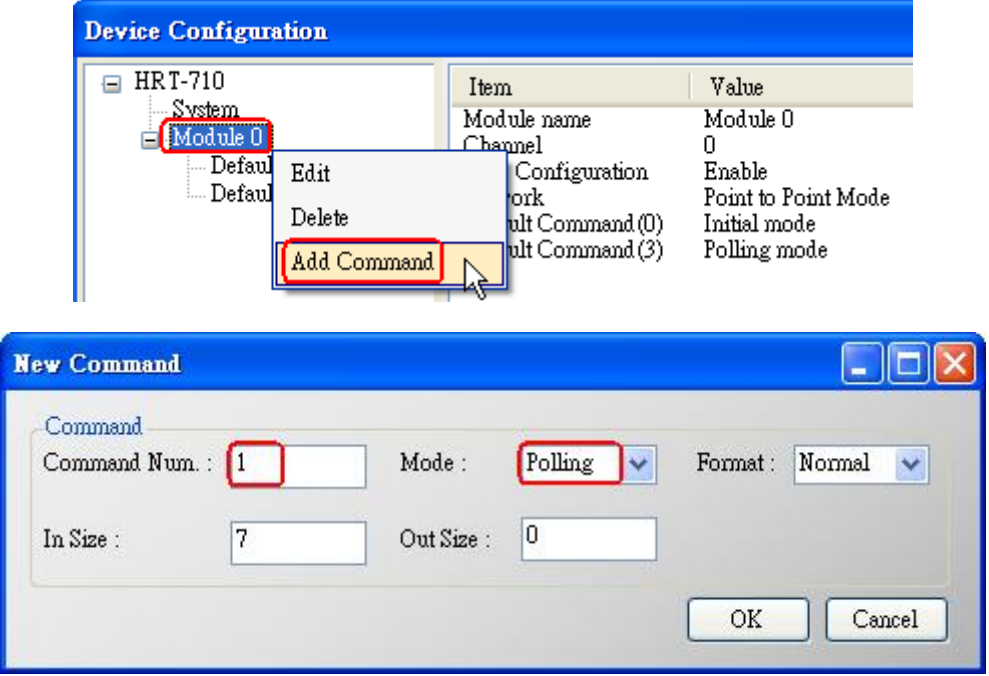

HRT-710 / HRT-310 使用手冊 みずま インタン トランプ あいちょう 版本 1.40 第99頁

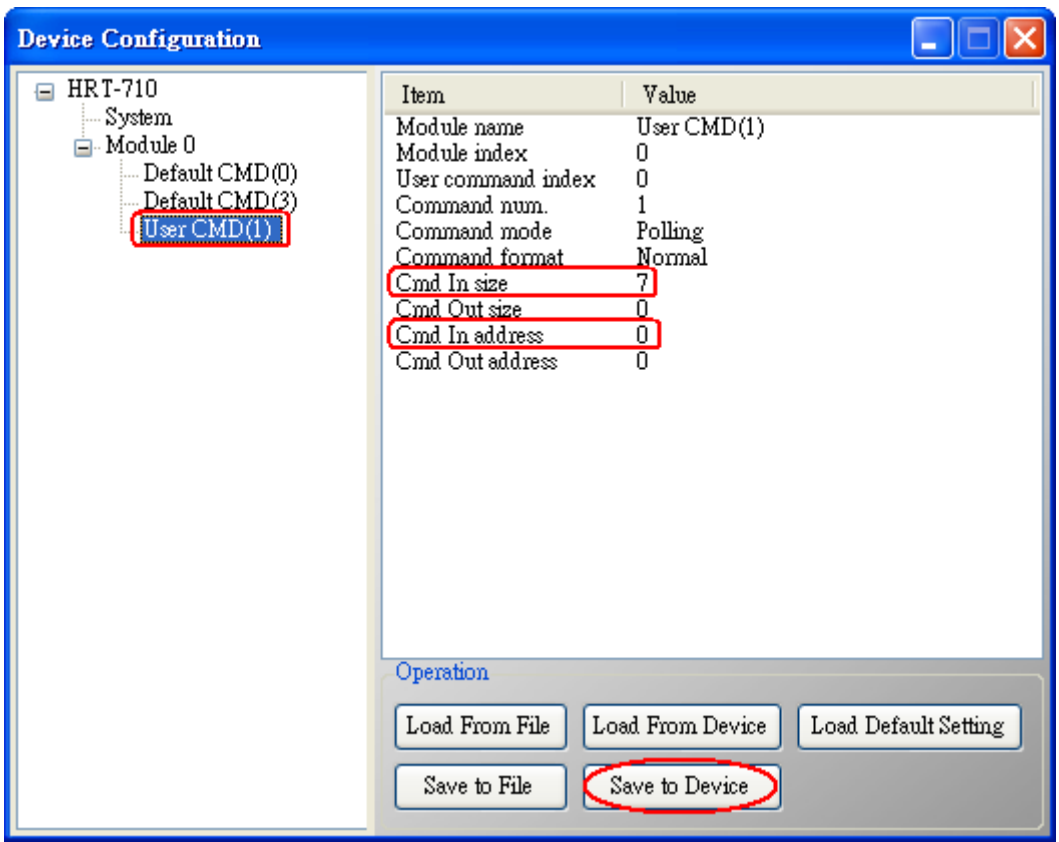

圖 **5-1**:新增 **HART** 設備之**"User CMD(1)"**命令至 **HRT-710** 模組

- (2) 以 下 範 例 , 將 使 用 泓 格 科 技 免 費 提 供 之 MB/RTU 軟 體 工 具 ( 可 至 [http://ftp.icpdas.com.tw/pub/cd/8000cd/napdos/modbus/modbus\\_utility/](http://ftp.icpdas.com.tw/pub/cd/8000cd/napdos/modbus/modbus_utility/)下載), 透 過 Modbus 命令來讀取 HART 設備之命令 1 資料。
- (3) 執行"MB/RTU"軟體工具,設定 com port 參數 (注意,需與 HART-710 之 Baud Rate / Data Bit / Stop Bits / Parity 相同), 並按下"Open"鈕, 來連線至 HRT-710, 如圖 5-2。
- (4) 輸入"140004"至"Command"欄位,並按下"Send Command"鈕,來送出 Modbus 命令, HART 設備之命令 1 資料將顯示在"Responses"欄位, 如: "01 04 08 00 00 3E 0C 20 C5 00 A4 2A 94", 如圖 5-2。

Modbus 送出命令:01 04 00 00 00 04 F1 C9

Modbus 回應資料:01 04 08 00 00 3E 0C 20 C5 00 A4 2A 94

HRT-710 / HRT-310 使用手冊 わたい インタン インタン あいまん あいまん 版本 1.40 第 100 頁

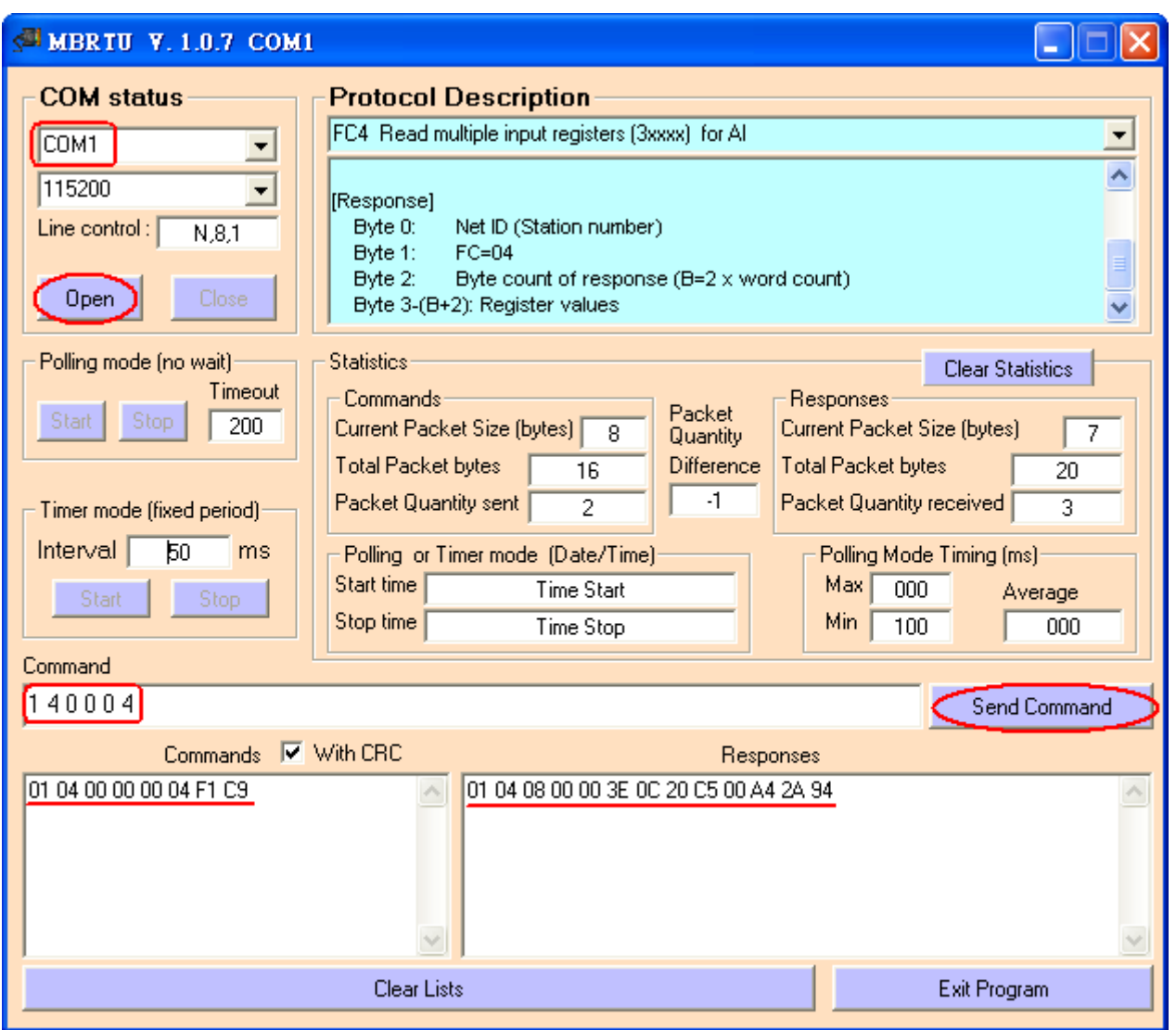

圖 **5-2**:讀取 **HART** 設備之命令 **1** 資料

(5) 解析 Modbus 回應資料:

Modbus 回應資料 => 01 04 08 00 00 3E 0C 20 C5 00 A4 2A 94

Modbus Register 資料 => 00 00 3E 0C 20 C5 00 A4

Modbus Register 資料是由 WORD(2 個 bytes)組成,而 HRT-710 資料是由 1 個 byte 組成,且低位元組在前,如:Modbus register0 = 0x3412 => HART byte0 = 0x12, HART byte1 =  $0x34$ 因此 HRT-710 之 HART 資料即為 => 00 00 0C 3E C5 20 A4 00. 由於資料長度為 7,所以實際 HART 資料即為 => 00 00 0C 3E C5 20 A4 關於 HART 命令 1 之資料格式,說明如下: HART 命令 1:讀取 Primary Variable Byte 0: Response code 1

HRT-710 / HRT-310 使用手冊 わたい インタン インタン あいちょう あいちょう 版本 1.40 第 101 頁

Byte 1: Response code 2

Byte 2:Unit code

Byte 3~6: float Primary Variable

因此此範例之 HART 命令 1 資料,實際如下:

Response code1 = 0x00

Response code2 = 0x00

Primary Variable Unit code = 0x0C (kPA)

Primary Variable = 0x3E 0xC5 0x20 0xA4 (0.385 => IEEE754)

HRT-710 / HRT-310 使用手冊 わたい インタン インタン あいちょう あいちょう 版本 1.40 第 102 頁

# **Q06**:如何透過 **Modbus** 讀取 **HART** 設備之命令 **3** 標準格式資料**?** A06:

(1) 當新增 HART 設備至 HRT-710 模組時, "Default CMD(3)"命令會被自動加入。而 "Default CMD(3)"之 Modbus 起始位址及長度會顯示在 "Cmd In address"及"Cmd In size"欄位,如圖 6-1,在此範例中分別為 1236 (對 MB 位址=618=0x026A) 及 26 (byte 數量 26 等於 word 數量 13)。

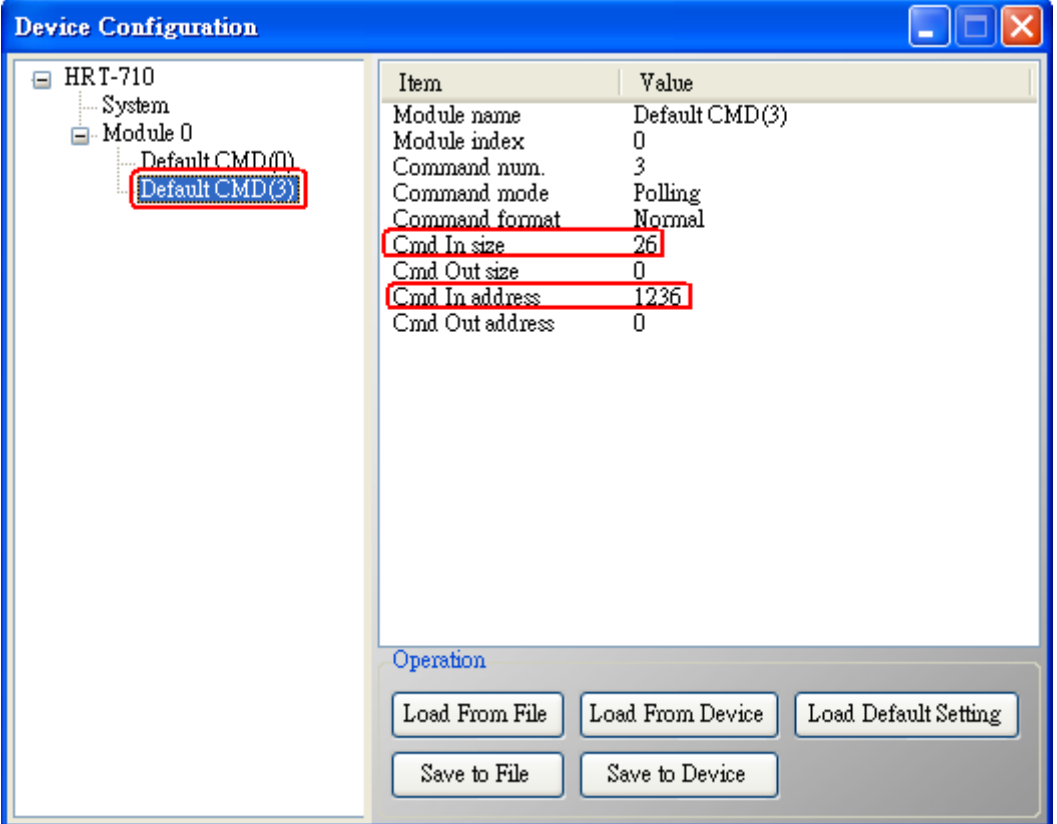

#### 圖 **6-1**:**"Default CMD(3)"**命令資訊

- (2) 以 下 範 例 , 將 使 用 泓 格 科 技 免 費 提 供 之 MB/RTU 軟體工具 ( 可 至 [http://ftp.icpdas.com.tw/pub/cd/8000cd/napdos/modbus/modbus\\_utility/](http://ftp.icpdas.com.tw/pub/cd/8000cd/napdos/modbus/modbus_utility/)下載), 透 過 Modbus 命令來讀取 HART 設備之命令 1 資料。
- (3) 執行"MB/RTU"軟體工具,設定 com port 參數(注意,需與 HART-710 之 Baud Rate / Data Bit / Stop Bits / Parity 相同), 並按下"Open"鈕, 來連線至 HRT-710, 如圖 6-2。
- (4) 輸入"01 04 02 6A 00 0D"至"Command"欄位,並按下"Send Command"鈕,來送出 Modbus 命令, HART 設備之命令 3 資料將顯示在"Responses"欄位, 如: "01 04 1A 00 00 A1 41 22 01 3E 0C C5 C5 20 B0 B6 41 C0 78 42 39 91 C9 00 C5 00 00 00

HRT-710 / HRT-310 使用手冊 わけの インタン インタン あいちょう あいちょう 版本 1.40 第 103 頁

00 E5 B0",如圖 6-2。

Modbus 送出命令:01 04 02 6A 00 0D 10 6B

Modbus 回應資料:01 04 1A 00 00 A1 41 22 01 3E 0C C5 C5 20 B0 B6 41 C0 78

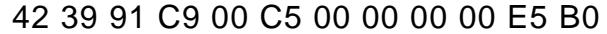

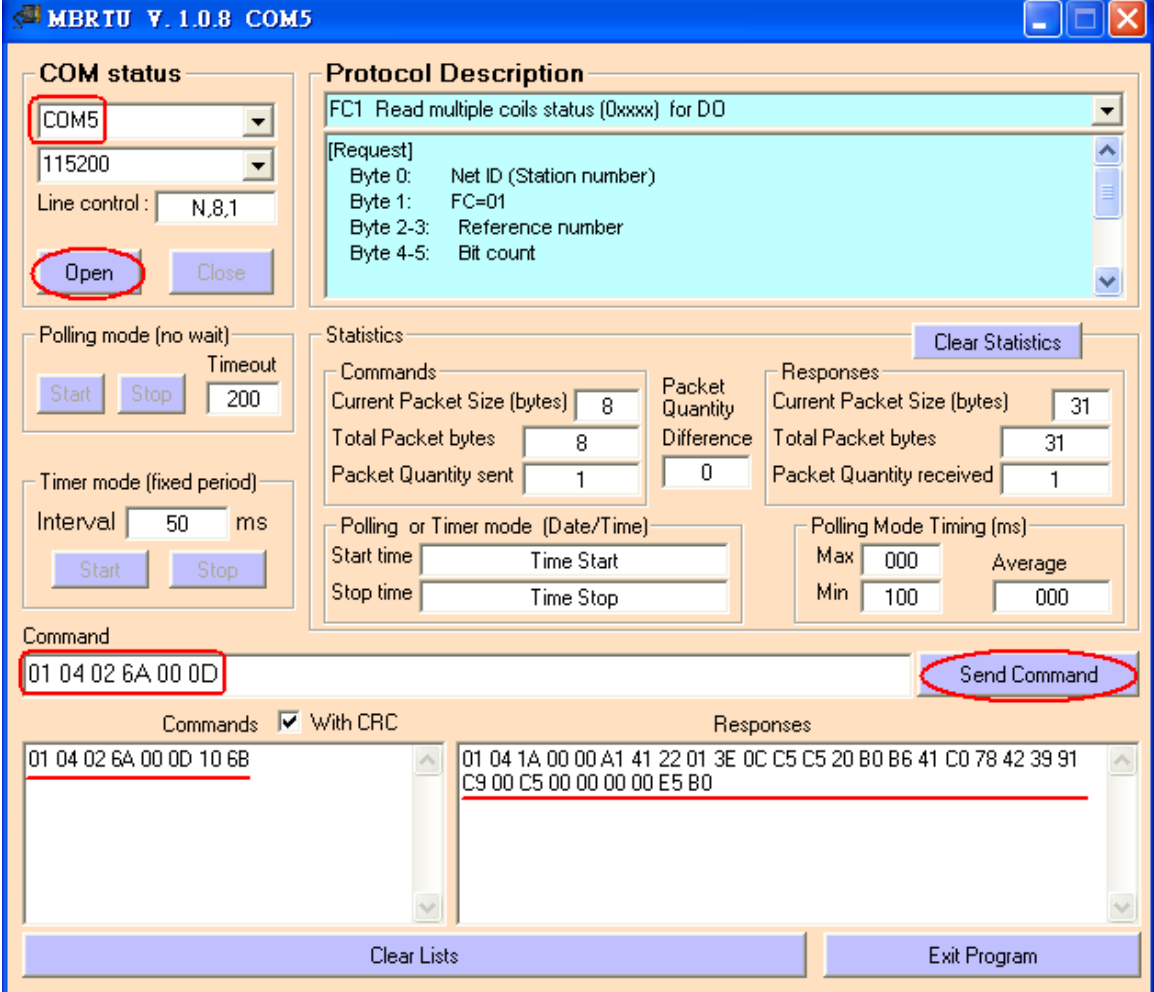

圖 **6-2**:讀取 **HART** 設備之命令 **3** 資料

(5) 解析 Modbus 回應資料:

Modbus 回應資料 => 01 04 1A 00 00 A1 41 22 01 3E 0C C5 C5 20 B0 B6 41 C0 78 42 39 91 C9 00 C5 00 00 00 00 E5 B0

Modbus Register 資料 => 00 00 A1 41 22 01 3E 0C C5 C5 20 B0 B6 41 C0 78 42 39 91 C9 00 C5 00 00 00 00

Modbus Register 資料是由 WORD(2 個 bytes)組成,而 HRT-710 資料是由 1 個 byte 組成,且低位元組在前,如:Modbus register0 = 0x3412 => HART byte0 = 0x12, HART byte1 =  $0x34$ 

因此 HRT-710 之 HART 資料即為 => 00 00 41 A1 01 22 0C 3E C5 C5 B0 20 41 B6

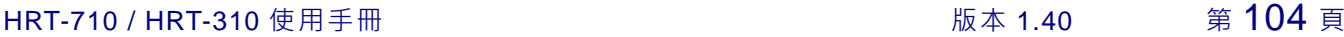

#### 78 C0 39 42 C9 91 C5 00 00 00 00 00

關於 HART 命令 3 之資料格式,說明如下:

HART 命令 3: 讀取 Dynamic Variables 及 PV Current

Request data bytes: None

Response data bytes:  $2+24 = 26$ 

Index format description

Byte 2~5: float Primary Variable Current

Byte 6: uint8 Primary Variable Unit code

Byte  $7 - 10$ : float Primary Variable

Byte 11: uint8 Secondary Variable Unit code

Byte 12~15: float Secondary Variable

Byte 16: uint8 Tertiary Variable Unit code

Byte 17~20: float Tertiary Variable

因此此範例之 HART 命令 3 資料, 實際如下:

Response  $code1 = 0x00$ 

Response code2 = 0x00

Primary Variable Current = 0x41 0xA1 0x01 0x22 (20.125553)

Primary Variable Unit code = 0x0C (kPA)

Primary Variable = 0x3E 0xC5 0xC5 0xB0 (0.386274)

Secondary Variable Unit code = 0x20 (degC)

Secondary Variable = 0x41 0xB6 0x78 0xC0 (22.808960)

Tertiary Variable Unit code = 0x39 (Percent)

Tertiary Variable = 0x42 0xC9 0x91 0xC5 (100.784706)

4th Variable Unit code = 0x00 ( ???)

4th Variable = 0x00 0x00 0x00 0x00 (0)

HRT-710 / HRT-310 使用手冊 わけの インタン インタン あいちょう あいちょう 版本 1.40 第 105 頁

#### **Q07**:如何偵測 **HRT-710** 模組與 **HART** 設備之連線狀態**?**

A07:(2013/01/30)

 $H$ RT-710  $\dot{\varphi}$  HART 命令涌訊狀態回傳值,說明如下:

- 0 -- 沒有任何錯誤
- 1 -- 表示該命令從未被執行過
- 2 -- 接收逾時, 無法接收到任何 HART 資料
- 3 -- 接收到的 HART 資料太短
- 4 -- 接收到的 HART 資料中, 起始位元組(delimiter)有錯誤
- 5 -- 接收到的 HART 資料中,位址內容有錯誤(主站類型錯誤)
- 6 -- 接收到的 HART 資料中,位址內容有錯誤(突發模式錯誤)
- 7 -- 接收到的 HART 資料中,命令內容錯誤
- 8 -- 接收到的 HART 資料中,同位元檢查錯誤
- 9 -- 接收到的 HART 資料有錯,相關錯誤訊息記錄在訊息回應碼(response codes)中。

#### **[**例 **1 => HRT-710** 內**"HART Device 0** 及 **1"**之 **Default CMD(3)**為 **Polling** 模式**]**

<1. SWAP Mode 若為:None (無 Byte 及 WORD swap)>

- (1) 位址 1000 (單位:WORD):顯示模組之"Device 0"的 HART 通訊狀態。
	- [1] High Byte 值:"Device 0"的 Default CMD(3)通訊狀態
	- [2] Low Byte 值:"Device 0"的 Default CMD(0)通訊狀態
- (2) 位址 1001 (單位:WORD):顯示模組之"Device 1"的 HART 通訊狀態。
	- [1] High Byte 值:"Device 1"的 Default CMD(3)通訊狀態
	- [2] Low Byte 值:"Device 1"的 Default CMD(0)通訊狀態

HRT-710 / HRT-310 使用手冊 わたい インタン トランプ あいちょう あいちょう 版本 1.40 第 106 頁

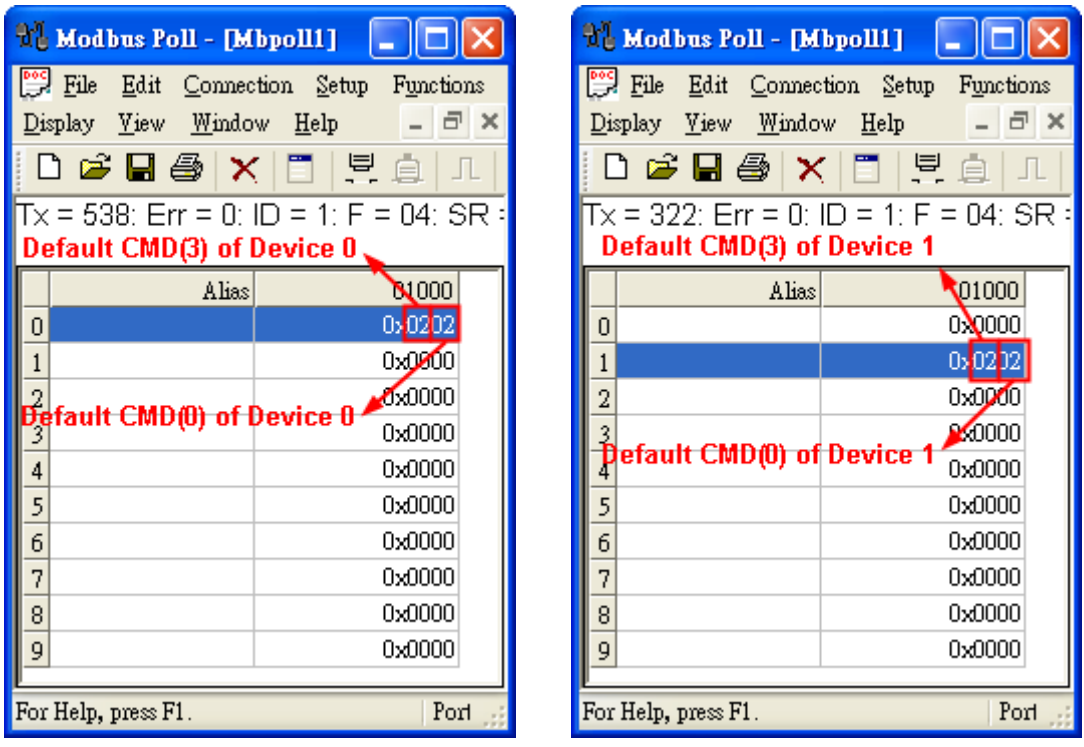

### 圖 **7-1.1**:**Device 0 & 1** 之 **Default CMD(0&3)**狀態

- < 2. SWAP Mode 若為:W&B (有 Byte 及 WORD swap) >
	- (1) 位址 1001 (單位:WORD) :顯示模組之"Device 0"的 HART 通訊狀態。

[1] High Byte 值 : "Device 0"的 Default CMD(0)通訊狀態

[2] Low Byte 值 : "Device 0"的 Default CMD(3)通訊狀態

(2) 位址 1000 (單位:WORD) :顯示模組之"Device 1"的 HART 通訊狀態。

[1] High Byte 值:"Device 1"的 Default CMD(0)通訊狀態

[2] Low Byte 值:"Device 1"的 Default CMD(3)通訊狀態

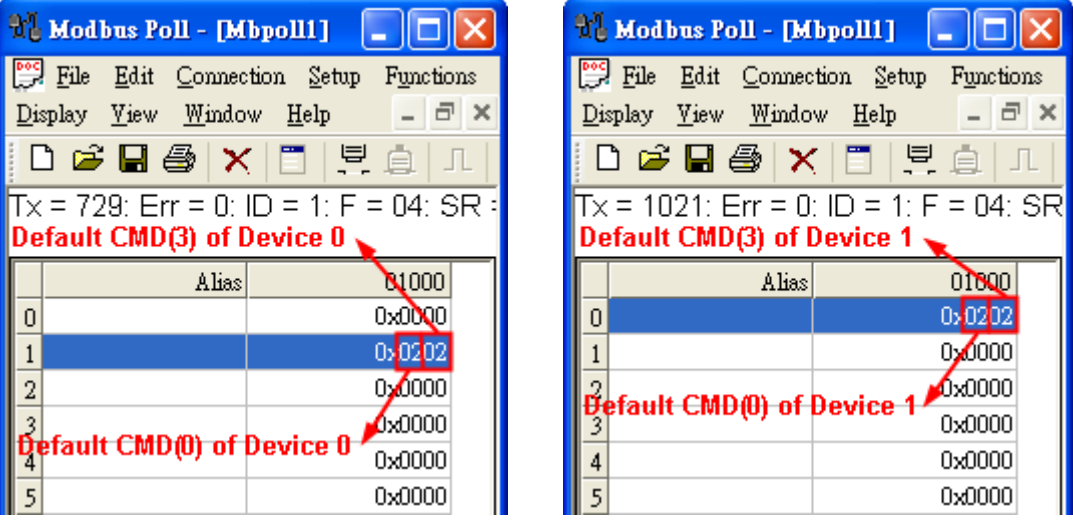

圖 **7-1.2**:**Device 0 & 1** 之 **Default CMD(0&3)**狀態

HRT-710 / HRT-310 使用手冊 わたい インタン トランプ あいちょう あいちょう 版本 1.40 第 107 頁

如圖 7-1 所示,Device 0 之 Default CMD(3)之狀態值為 2,表示 Device 0 所設定之 HART 設備已與 HRT-710 發生斷線情形。(由圖 7-1 亦可看出 Default CMD(0)之狀態值亦為 2)

### **[**例 **2 => HRT-710** 內 **"User CMD Index = 0"** 為 **Polling** 模式**]**

<此例之 SWAP Mode 為:None (即無 Byte 及 WORD swap)>

(1) 可透過位址 1050 (單位:WORD) 之 Lo Byte 值 (參考 4.3 節 - Modbus 位址對應表) 來取得 User CMD Index = 0 之通訊狀態。

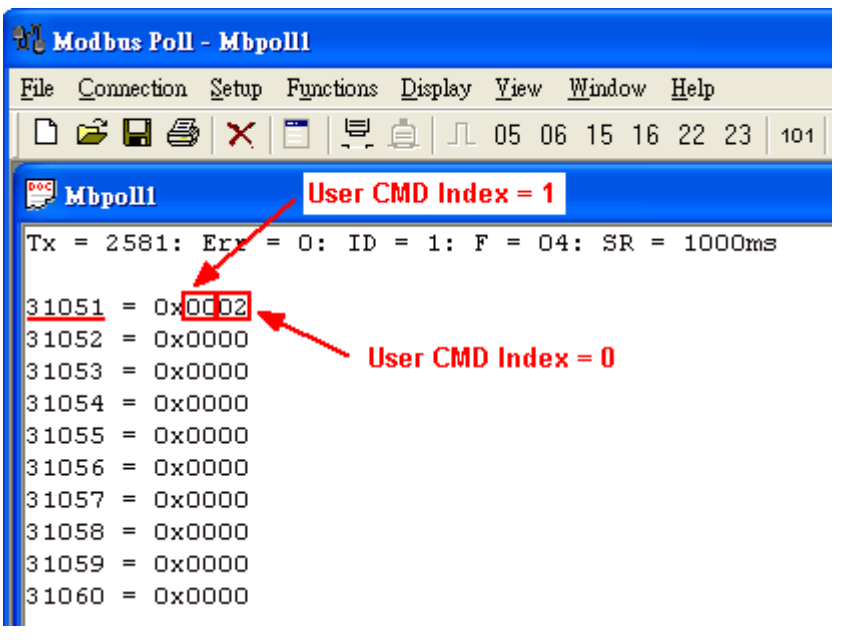

#### 圖 **7-2**:**User CMD Index = 0&1** 之狀態資料

如圖 7-2 所示, User CMD Index = 0 之狀態値爲 2, 即表示此 User CMD Index = 0 所設定 之 HART 設備已與 HRT-710 發生斷線情形。

#### **[**例 **3 => HRT-710** 內 **"User CMD Index = 1"** 為 **Polling** 模式**]**

<此例之 SWAP Mode 為:None (即無 Byte 及 WORD swap)>

(1) 可透過位址 1050 (單位:WORD) 之 Hi Byte 值 (參考 4.3 節 - Modbus 位址對應表) 來取得 User CMD Index = 1 之通訊狀態。

HRT-710 / HRT-310 使用手冊 わけの インタン インタン あいちょう あいちょう 版本 1.40 第 108 頁
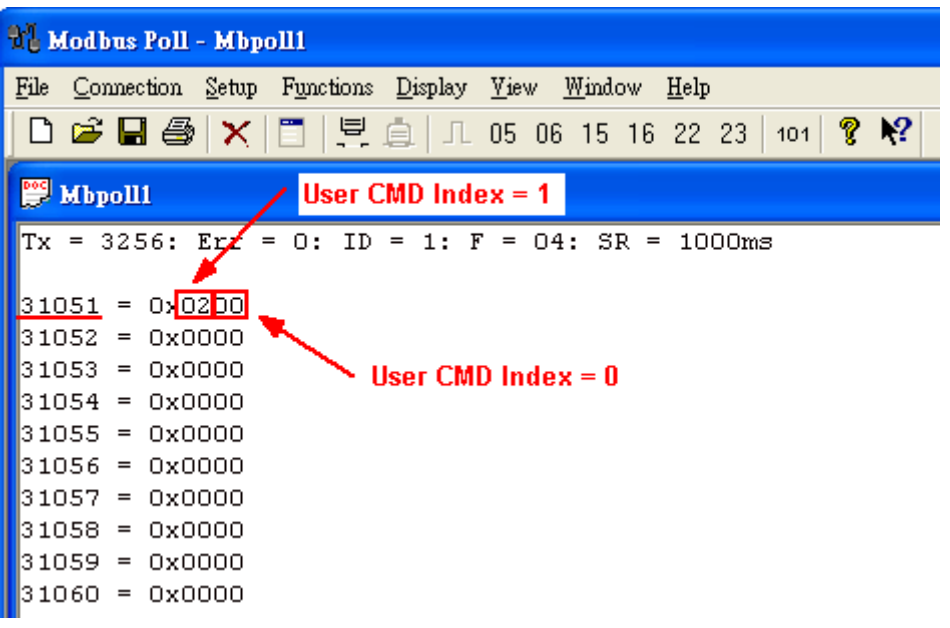

#### 圖 **7-3**:**User CMD Index = 0&1** 之狀態資料

如圖 7-3 所示,User CMD Index = 1 之狀態值爲 2,即表示此 User CMD Index = 1 所設定 之 HART 設備已與 HRT-710 發生斷線情形。(由圖 7-3 可看出 User CMD Index = 0 之狀態 值為 0,表示 User CMD Index = 0 所設定之 HART 設備與 HRT-710 目前連線為正常)

## **[**注意事項**]**

(1) 讀取 HART 設備狀態 Register (採用讀取單一 Modbus 位址):

[1] 此方式不論"WORD Swap"是否啟用,HART 設備之狀態位址永遠如下表所示。 (建議採用"讀取單一 Modbus 位址"方式,來取得 HART 設備狀態)

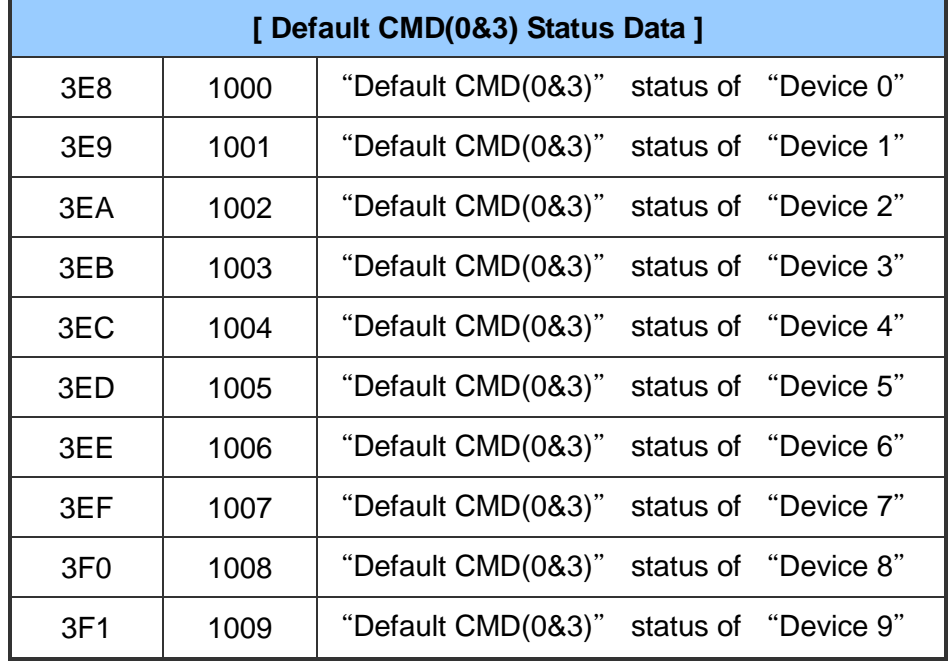

HRT-710 / HRT-310 使用手冊 わたい インタン トランプ あいちょう あいちょう 版本 1.40 第 109 頁

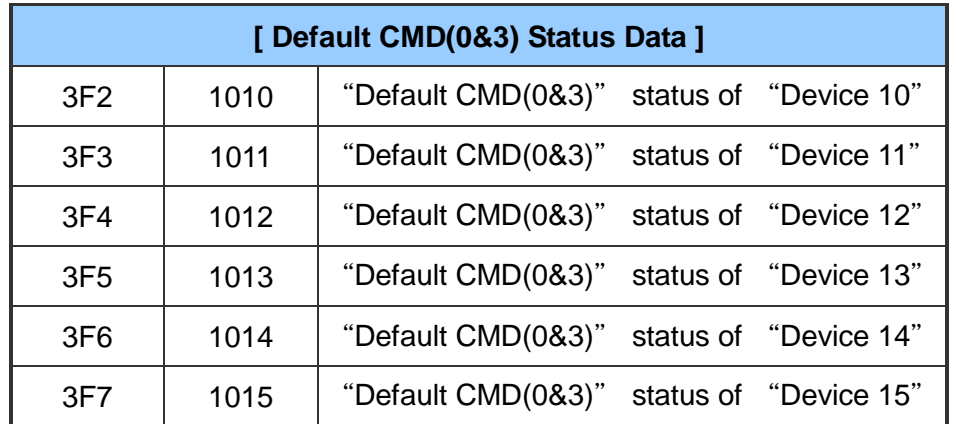

(2) 讀取 HART 設備狀態 Register (採用讀取多個 Modbus 位址):

[1] 此方式在"WORD Swap"功能啓用時,HART 設備之狀態 Register 位址將會有所變 動,同時讀取之起始 Modbus 位址不同,狀態位址亦會有所不同,整理結果如下 表。

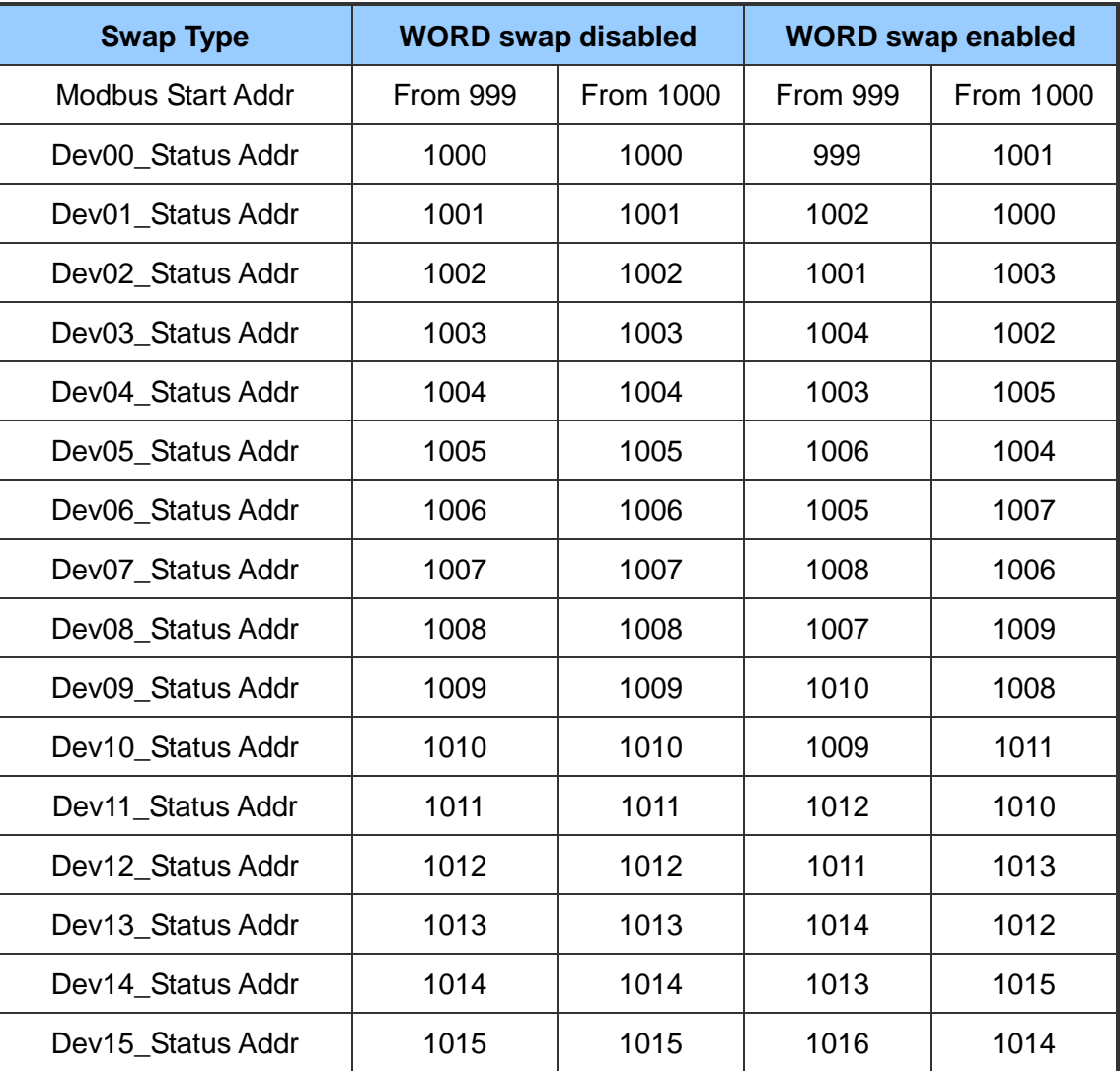

HRT-710 / HRT-310 使用手冊 わたい インタン インタン あいちょう あいちょう 版本 1.40 第 110 頁

**Q08**:在 **Multi-Drop** 網路,如何同時整合 **Active** 及 **Passive** 之 **HART** 儀錶**?** A07:(2013/12/06)

- 1. 若同一 HART 網路中, 使用超過 7 個 HART 儀錶, 則需將 HRT-710 模組之內建迴路 電阻(250 歐姆-1/4 瓦) 關閉 (將 JP4 調至 2,3 腳位,詳細請參考使用手冊 2.6 節作 法),並自行使用外部迴路電阻(250歐姆 - 1 瓦)。
	- **Multi-drop Network HRT-710** JP4 **24 Voc** 四日 Power Supply  $(+)$  $(-)$  $250 \Omega$  $(1/4W)$  $\circ$  $(+)$  $\circ$ HART- Pin 2 HART+ Pin 1 **Field Device**  $(+)$ 24 V<sub>DC</sub> **Power Supply**  $(+)$ **Field Device**  $Neg(-)$ **Active** (4-Wired) Passive Field Device (2-Wired)  $Pos (+)$
- 2. Active 及 Passive 之 HART 儀錶之 HART 網路接線方式,請參考下圖。

圖 **8-1**:**Active** 及 **Passive** 之 **HART** 儀錶之 **HART** 網路接線方式

HRT-710 / HRT-310 使用手冊 わけの インタン インタン あい あな 1.40 第 111 頁

## **Q09**:如何整合同一 **RS-485** 網路之多個 **HRT-710** 模組**?**

A09:(2013/12/06)

### **[**案例假設**]**

某客戶要在同一個 RS-485 網路中,透過 Modbus RTU 通訊,來整合 20 台 HART 超音 波水位計,且 HART 網路設備之接線方式為點對點。

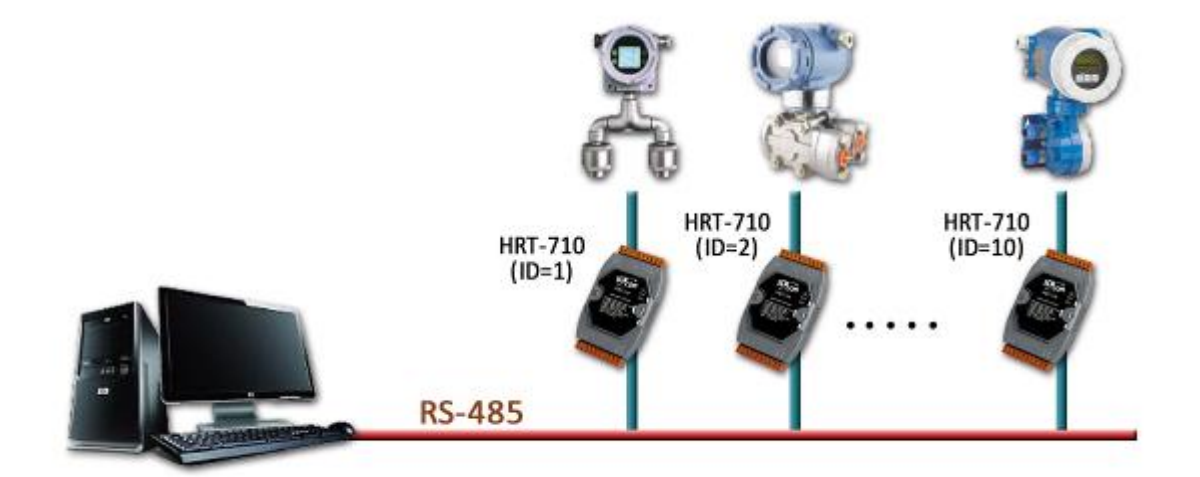

## **[**解決方法**]**

**<** 硬體部份 **>**

使用 20台 HRT-710,每台 HRT-710 與 1 台 HART 超音波水位計,作點對點連接。

**<** 軟體部份 **>**

將 20 台 HRT-710 之 RS-485 站號,分別設定為 1~20,對定方式如下:

- (1) 執行 HG\_Tool,並與 HRT-710 作連線。
- (2) 點擊"Device Configuration"項目,並在"System"項目按右鍵,點選"Edit"選項。

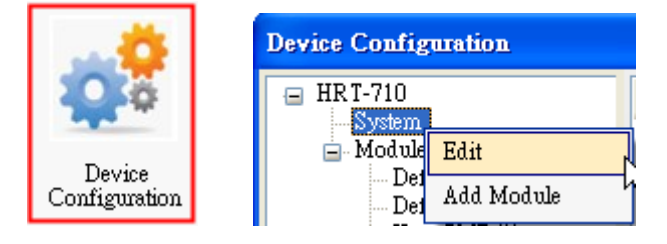

圖 **9-1**:模組組態**(Device Configuration)**畫面

(3) 在"System Edit"畫面之"Net ID"欄位,輸入 HRT-710 之 RS485 站號。

HRT-710 / HRT-310 使用手冊 わけの インタン インタン あい あな 1.40 第 112 頁

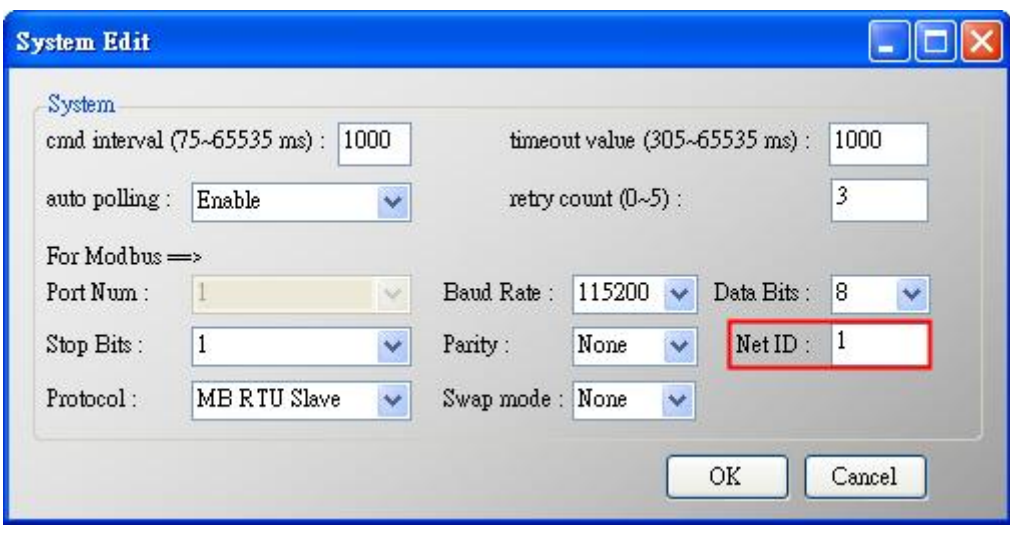

圖 **9-2**:**HRT-710** 之 **Net ID (RS485** 站號**)**設定

(4) 設定完成後, 在 Device Configuration 畫面, 按下"Save to Device"鈕, 來儲存 HRT-710 之參數設定。

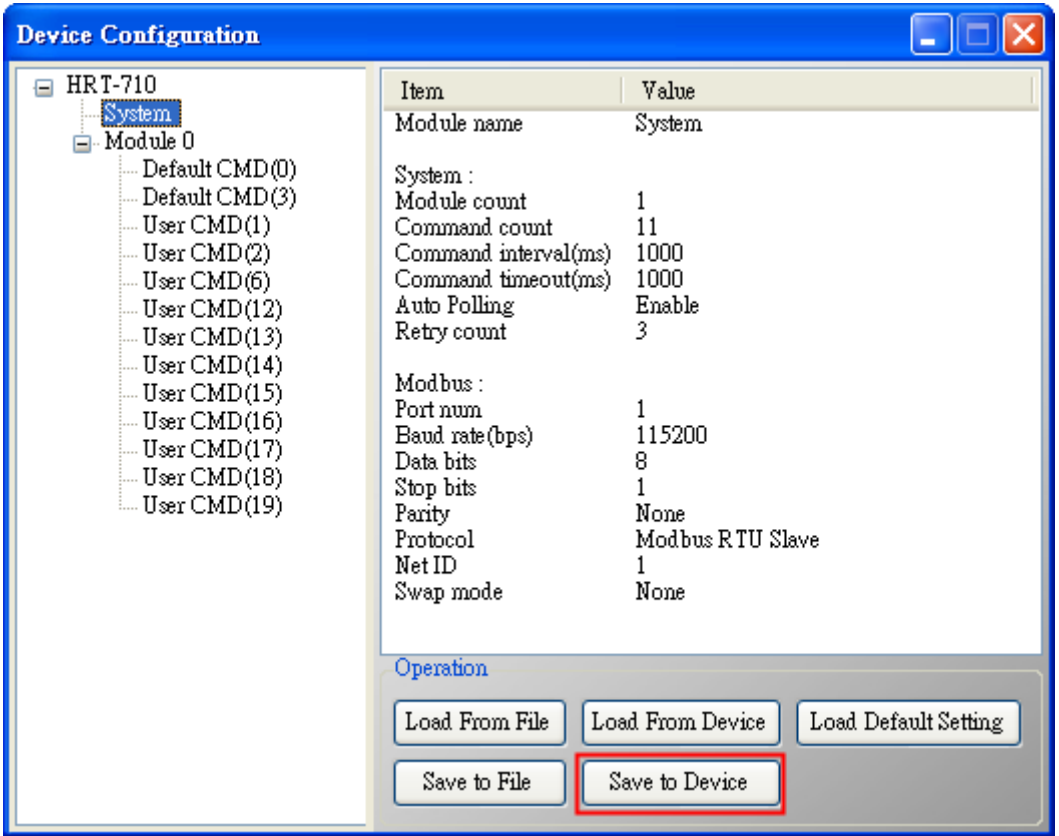

### 圖 **9-3**:儲存 **HRT-710** 之參數設定

=> 如此一來, 即可將 20台 HRT-710 整合至同一 RS-485 網路, 並透過 Modbus RTU 通 訊,來取得20台HART超音波水位計之資訊。

HRT-710 / HRT-310 使用手冊 わたい インタン トランプ あいちょう あいちょう 版本 1.40 第 113 頁

## **Q10**:如何整合 **RS-232** 硬體介面之 **HART** 通訊協議之儀錶**?**

A10:(2013/12/06)

## **[**案例假設**]**

某客戶之 PC 端專案,要透過 Modbus RTU 通訊,來整合硬體介面為 RS-232 之 HART 通訊協議流量計 (Mobrey MCU900)。

**[**解決方法**]**

**<** 硬體部份 **>**

硬體接線方式如下:

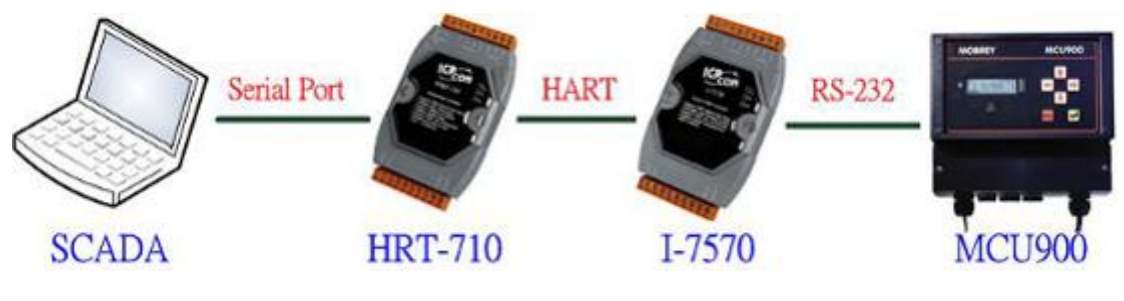

圖 **10-1**:整合 **MCU900** 之硬體接線

## **<** 軟體部份 **>**

參考 FAQ 之 Q01, Q02, Q03 之作法,來整合 HART 儀錶資訊至 SCADA 專案。

### **[Note]**

In MCU900, please choose HART protocol not "Mobreyspecific LogDownload" protocol.

HRT-710 / HRT-310 使用手冊 わけの インタン インタン あい あな 1.40 第 114 頁

## **Q11**:如何在 **HRT-710** 加入輪詢 **Device-Specific** 命令**?**

A11:(2013/12/06)

## **[**案例假設**]**

某客戶想要透過 HRT-710,來取得 Emerson 8800D 儀錶之 HART 149 號命令資訊。

### **[**解決方法**]**

### **<** 軟體部份 **>**

1. 先取得 Emerson 8800D 儀錶之 HART 149 號命令格式。

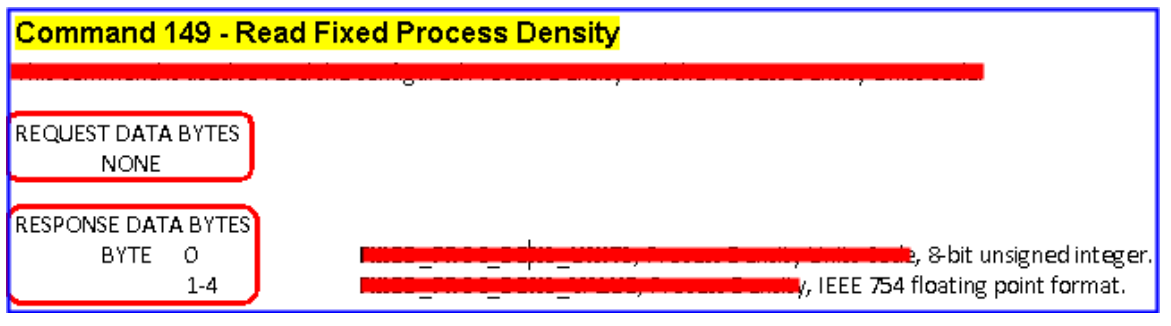

圖 **11-1**:**Emerson 8800D** 儀錶之 **HART 149** 號命令格式

2. 加入 Emerson 8800D 儀錶之 HART 149 號命令至 HRT-710, 如下:

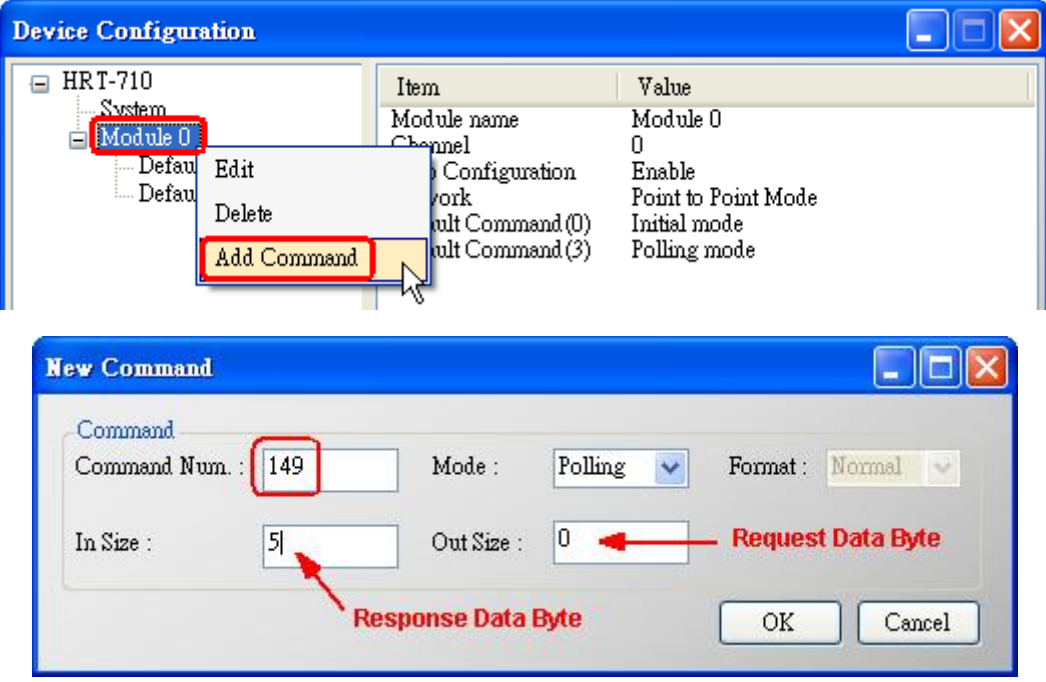

圖 **11-2**:**HRT-710** 模組加入 **Emerson 8800D** 儀錶之 **HART 149** 號命令

3. 設定完成後,在 Device Configuration 畫面,按下"Save to Device"鈕,來儲存 HRT-710 之參數設定。

HRT-710 / HRT-310 使用手冊 わけの インタン インタン あい あい 版本 1.40 第 115 頁

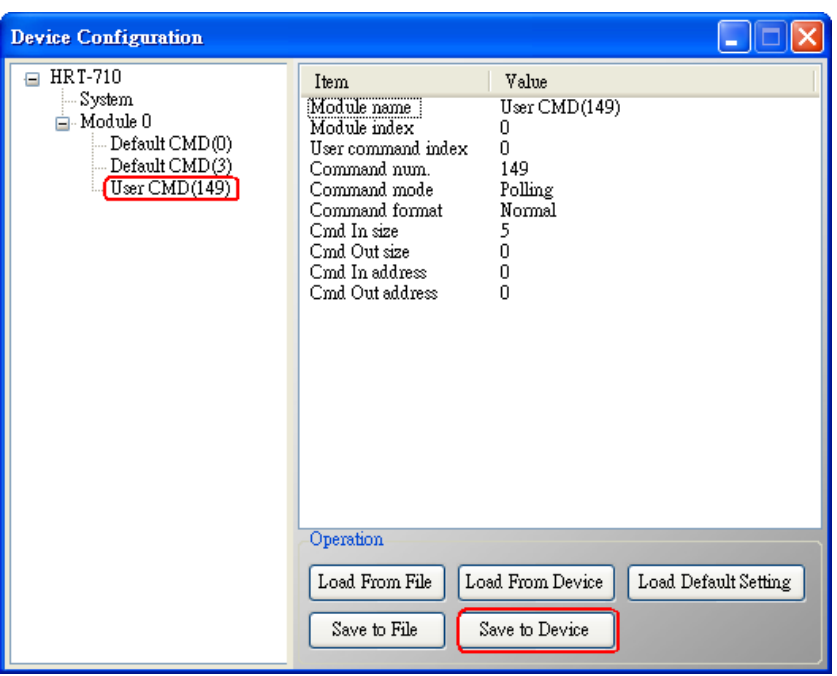

圖 **11-3**:儲存 **HRT-710** 之參數設定

4. 取得 HART 149 號命令所對應之 Modbus 存取位址。

(1) 開啓"Address Map"功能畫面, 點選 UserCMD(149)項目。

[1] 在 Modbus AO 區域:淡藍色格子表示此 UserCMD 送出 Data 之 Modbus 位址。

[2] 在 Modbus AI 區域:淡藍色格子表示此 UserCMD 接收 Data 之 Modbus 位址。

=> 本例 HART 設備之命令 149 為讀取功能,因此只有 Modbus AI 部份有顯示,位址 0~2。

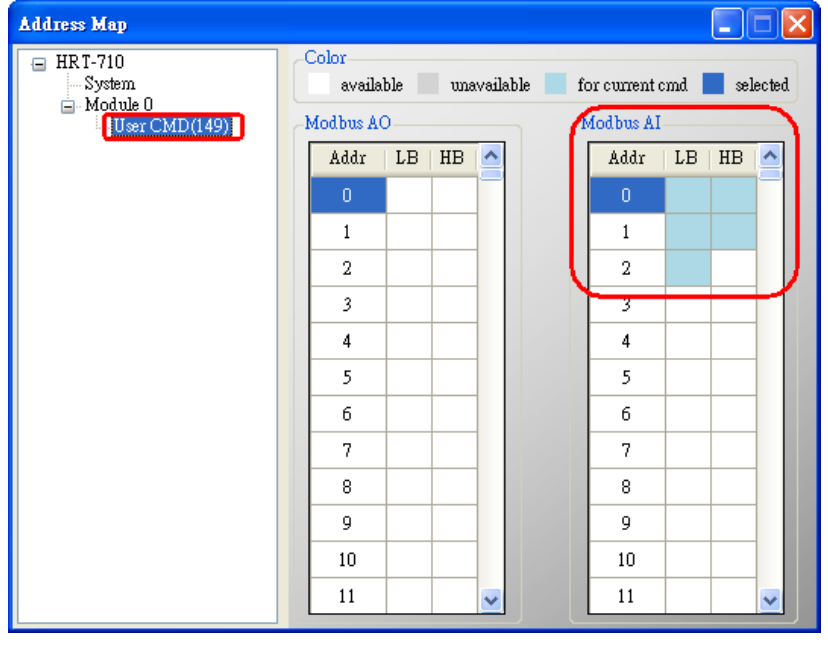

圖 **11-4**:**UserCMD** 之對應 **Modbus** 位址資訊

(2) 可使用 Modbus Function Code 4 及位址 0~2 來讀取此 HART 設備之 149 號命令資 訊。(如:Modbus 送出命令 => 0x01 0x04 0x00 0x00 0x00 0x03)

HRT-710 / HRT-310 使用手冊 わたい インタン トランプ あいちょう あいちょう 版本 1.40 第 116 頁

## **Q12**:如何透過 **HRT-710** 手動設定 **HART** 儀錶位址**?**

A12:(2014/03/05)

- **[** 每次請只連接 **1** 個 **HART** 設備至 **HART** 網路 **]**
- 1. 新增 UserCMD(6)至 HRT-710 模組:
	- (1) 執行 HG\_Tool,並連線至 HRT-710。
	- (2) 開啟"Device Configuration"頁面。
	- (3) 加入 UserCMD(6),並在 Mode 欄位選擇"Manual"。(如圖 12-1)
	- (4) 點選"Save to Device"鈕。(如圖 12-2)

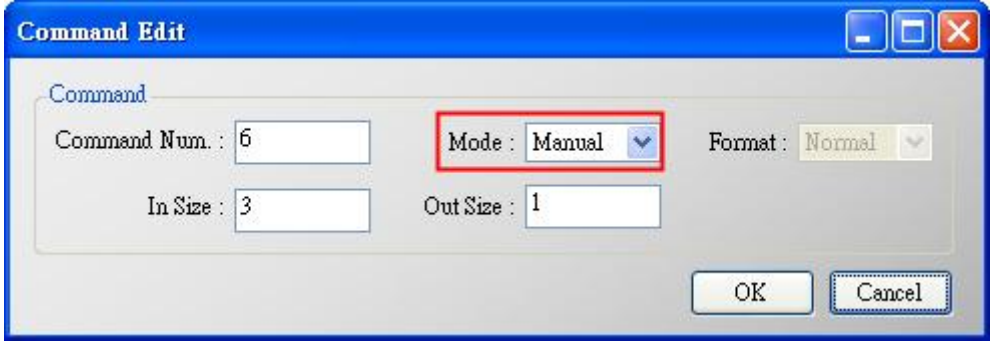

## 圖 **12-1**:加入 **UserCMD(6)**

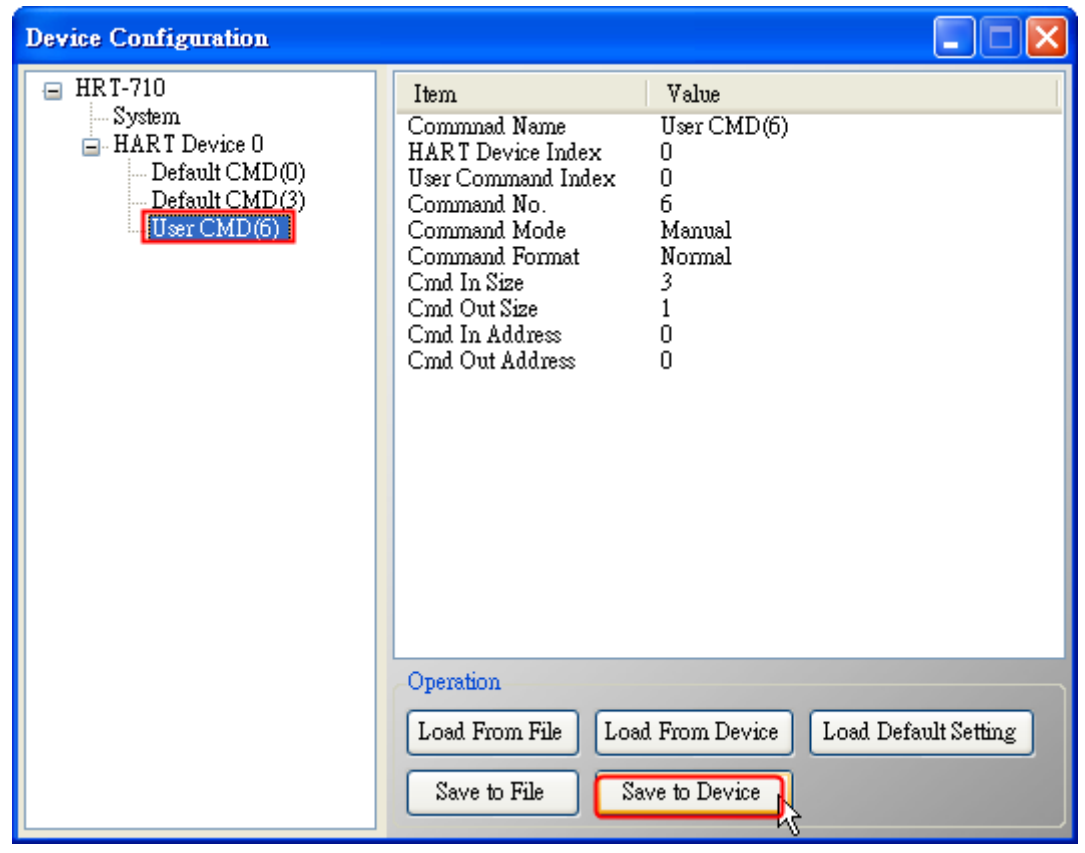

### 圖 **12-2**:執行**"Save to Device"**

HRT-710 / HRT-310 使用手冊 わけの インタン インタン あいちょう あいちょう 版本 1.40 第 117 頁

- 2. 設定 HART 儀錶位址值,並觸發 UserCMD(6)送出:
	- (1) 開啟"Device Information"頁面。
	- (2) 在"UserCMD(6)"上按右鍵,並點選 Basic Operation 選項。 (如圖 12-3, 此範例此 UserCMD(6)之 Command Index 值為 0)
	- (3) 在"Polling Address"欄位,輸入所要設定之 HART 儀錶位址,並按"Send"鈕。 (如圖 12-4,此範例設定為 2,此時設定値僅存至模組,尚未送出至 HART 儀錶)

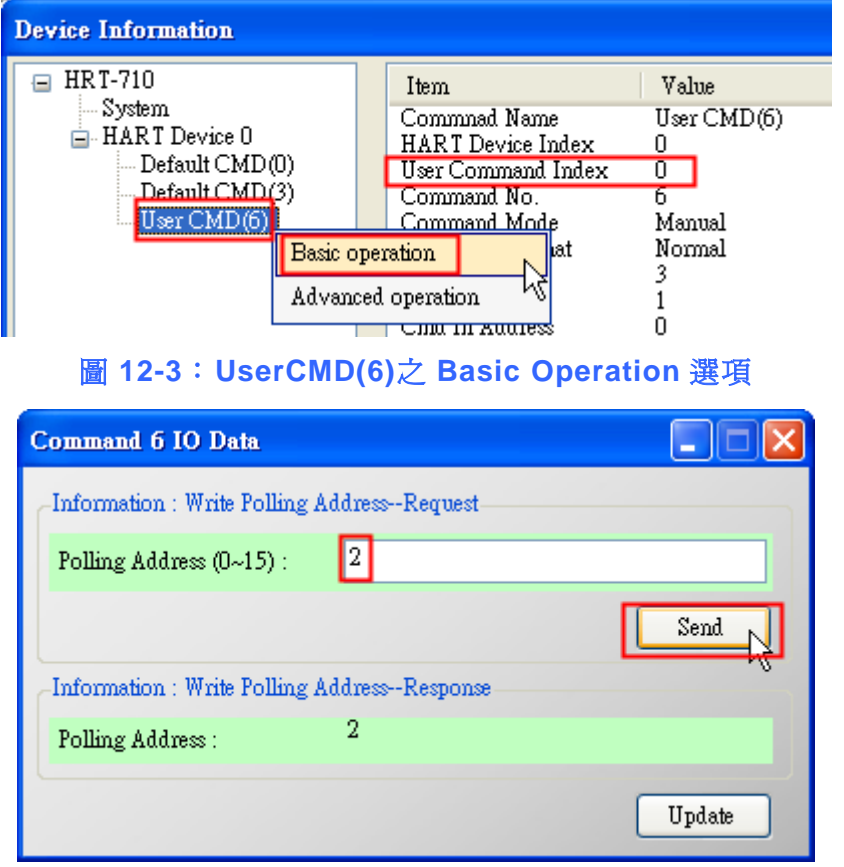

圖 **12-4**:**UserCMD(6)**之 **I/O Data** 畫面

- (4) 在"System"上按右鍵,並點選 Basic Operation 選項。(如圖 12-5)
- (5) 設定以下參數,完成後按下"Send Data"鈕,送出 UserCMD(6)命令。(如圖 12-6)
	- [1] "Auto Polling"欄位 => 選擇 "Disable"
	- [2] "Manual Trigger"欄位 => 選擇"Enable"
	- [3] "Trigger Index of User Command"欄位 => 輸入"0" (根據 UserCMD Index 值)

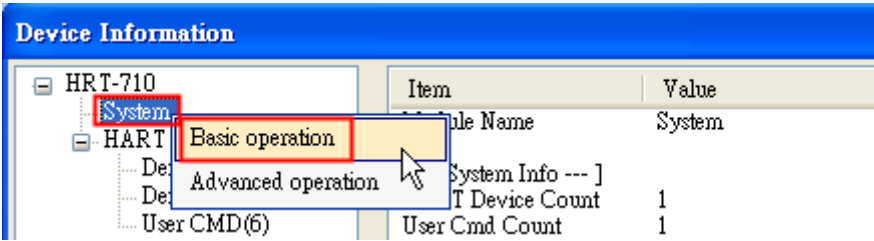

## 圖 **12-5**:**System** 之 **Basic Operation** 選項

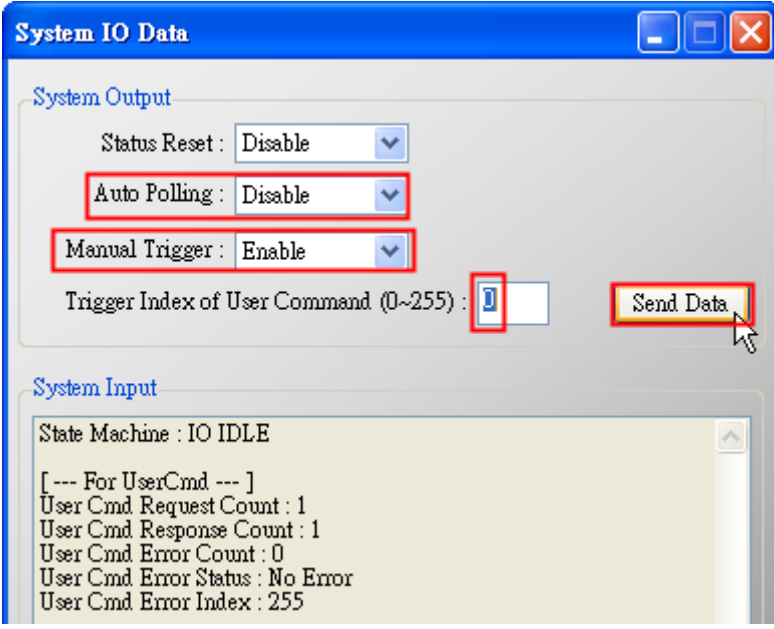

圖 **12-6**:**System** 之 **I/O Data** 畫面

3. 此時 HART 儀錶位址,已被設定為 2,請重新啓動 HRT-710。

HRT-710 / HRT-310 使用手冊 わたい インタン トランプ あいちょう あいちょう 版本 1.40 第 119 頁

**Q13**:各種 **HART** 網路接線方式**?**

A13:(2015/10/26)

**[1]** 點對點**(Point to Point)**接線方式:

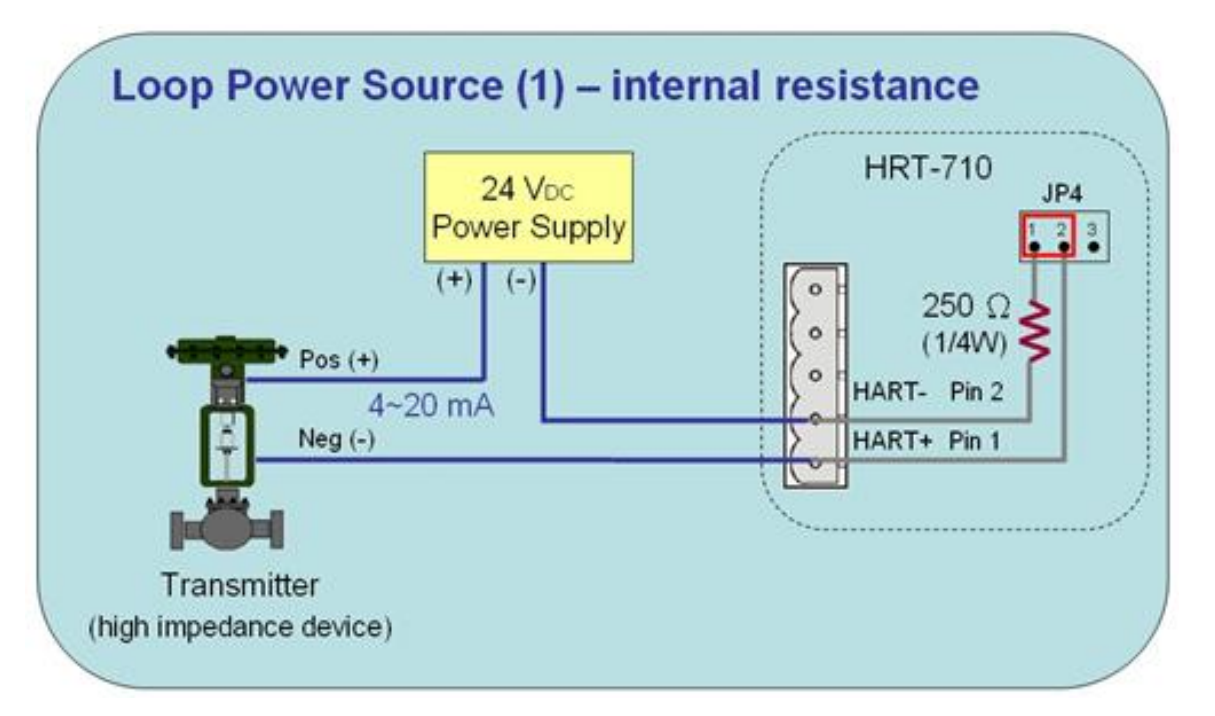

圖 **13-1**:**HART\_P2P\_Network\_Passive (Built-In-Resistor)**

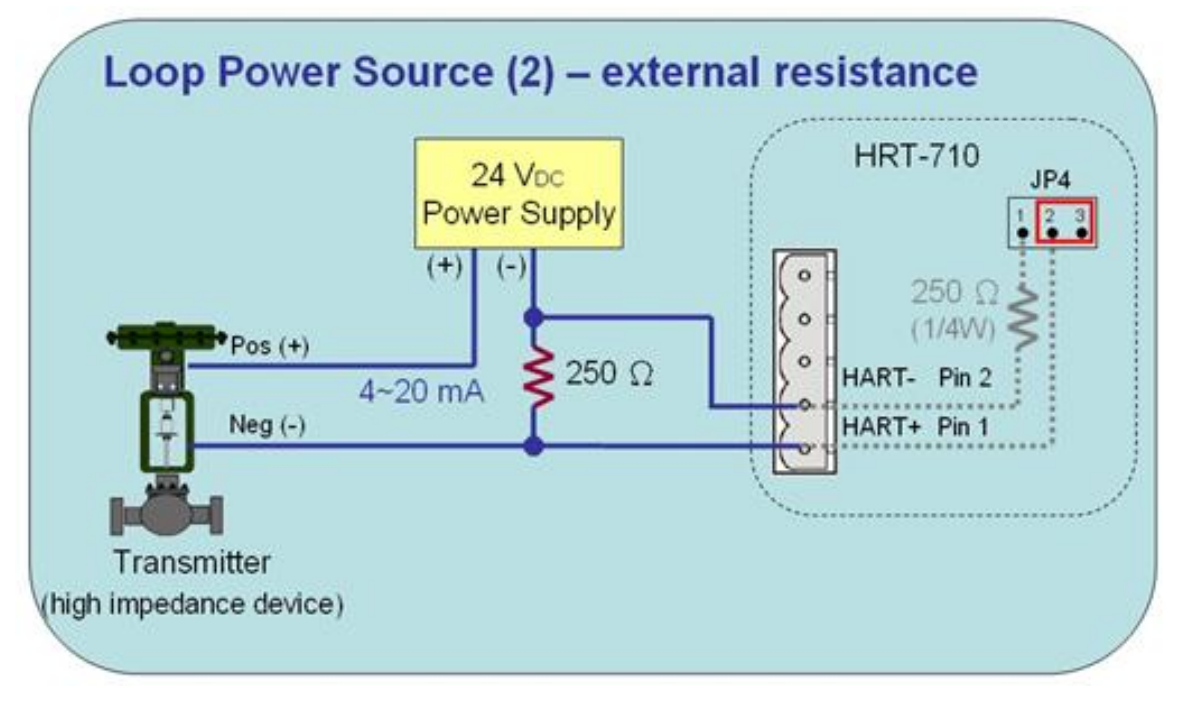

圖 **13-2**:**HART\_P2P\_Network\_Passive (External-Resistor)**

HRT-710 / HRT-310 使用手冊 わけの インタン インタン あい あな 1.40 第 120 頁

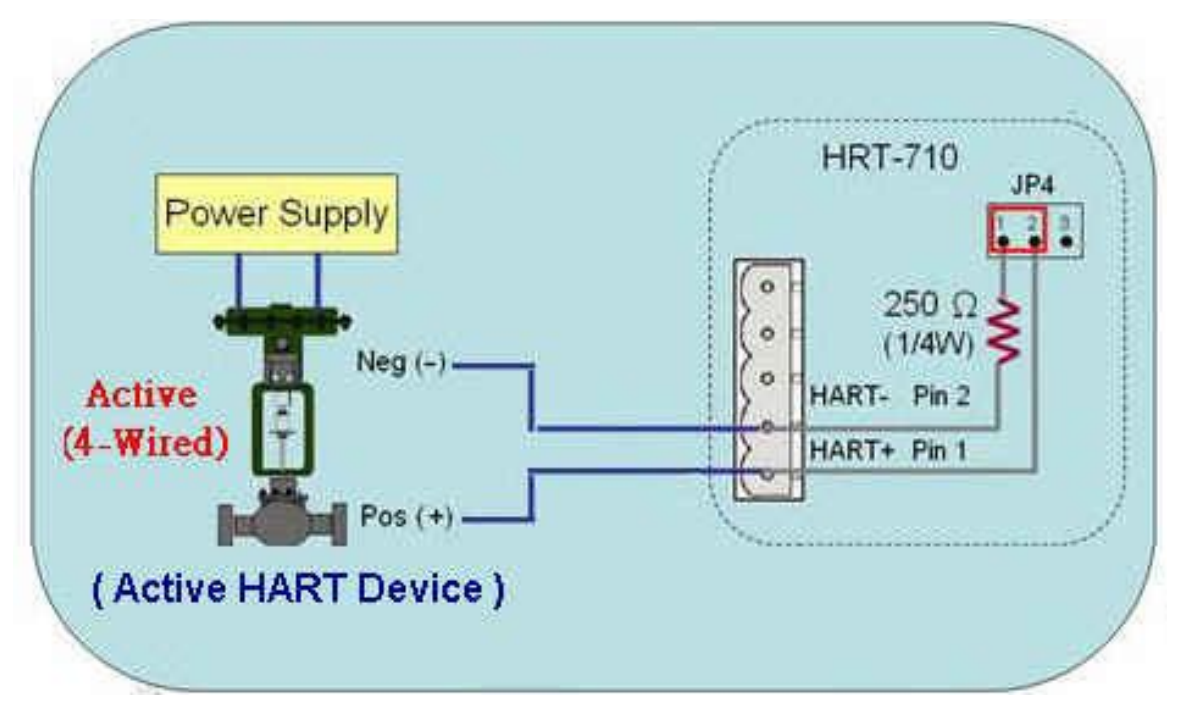

圖 **13-3**:**HART\_P2P\_Network\_Active (Built-In-Resistor)**

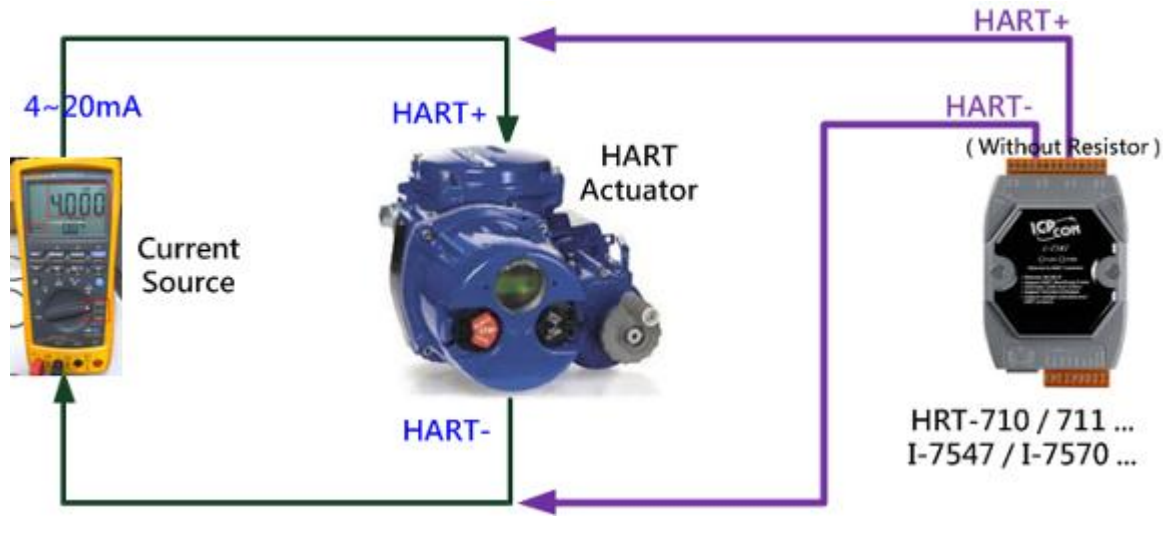

圖 **2.3.4-4**:**"**點對點**"**模式**(HART** 致動器**(Actuator),** 無需電阻**)**

HRT-710 / HRT-310 使用手冊 わたい インタン インタン あい あな 1.40 第 121 頁

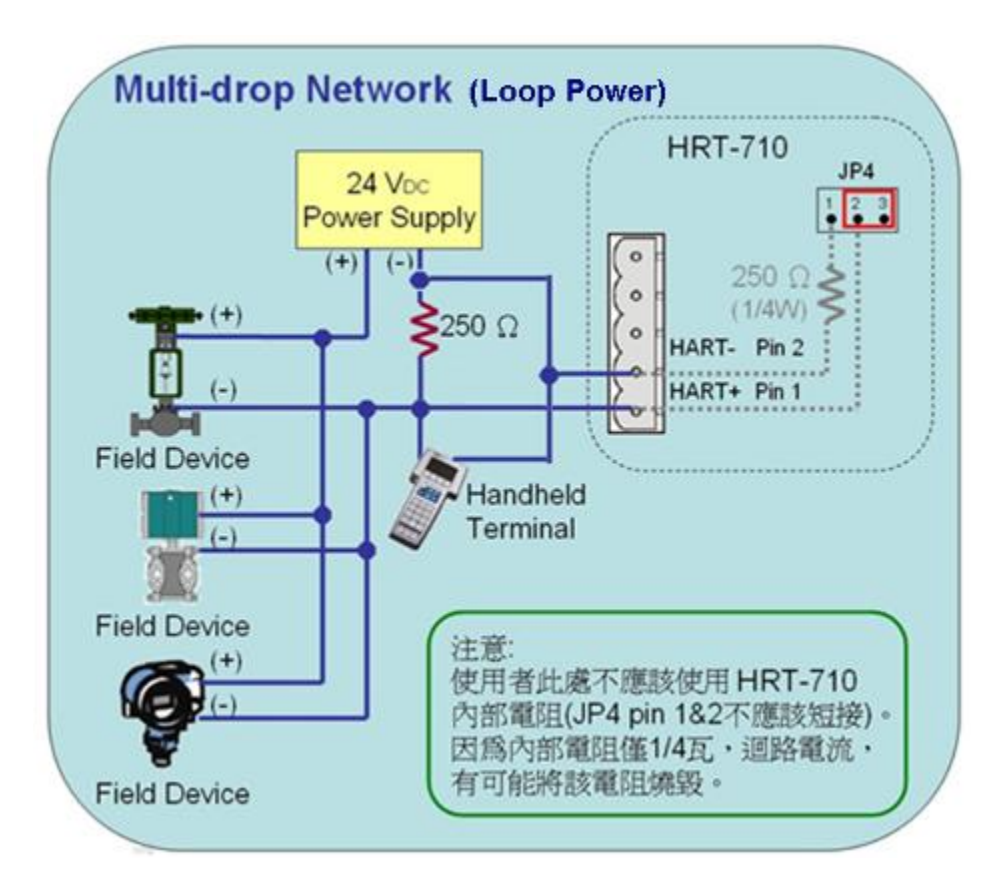

### 圖 **13-4**:**HART\_Multi-Drop\_Network\_Passive**

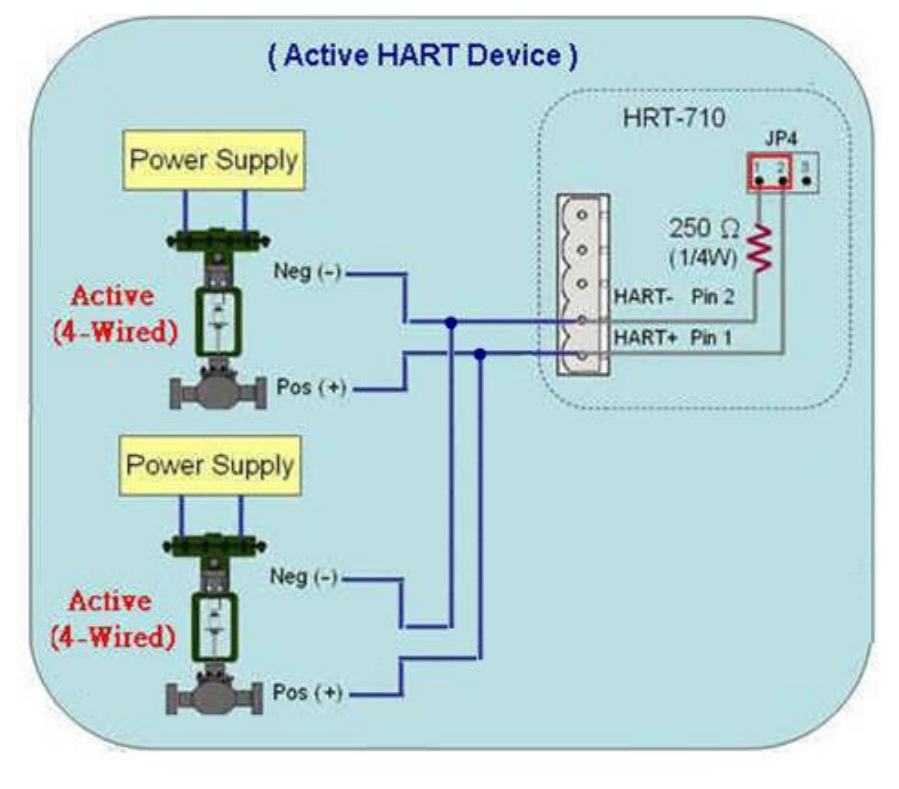

圖 **13-5**:**HART\_Multi-Drop\_Network\_Active**

HRT-710 / HRT-310 使用手冊 わけの インタン インタン あい あな 1.40 第 122 頁

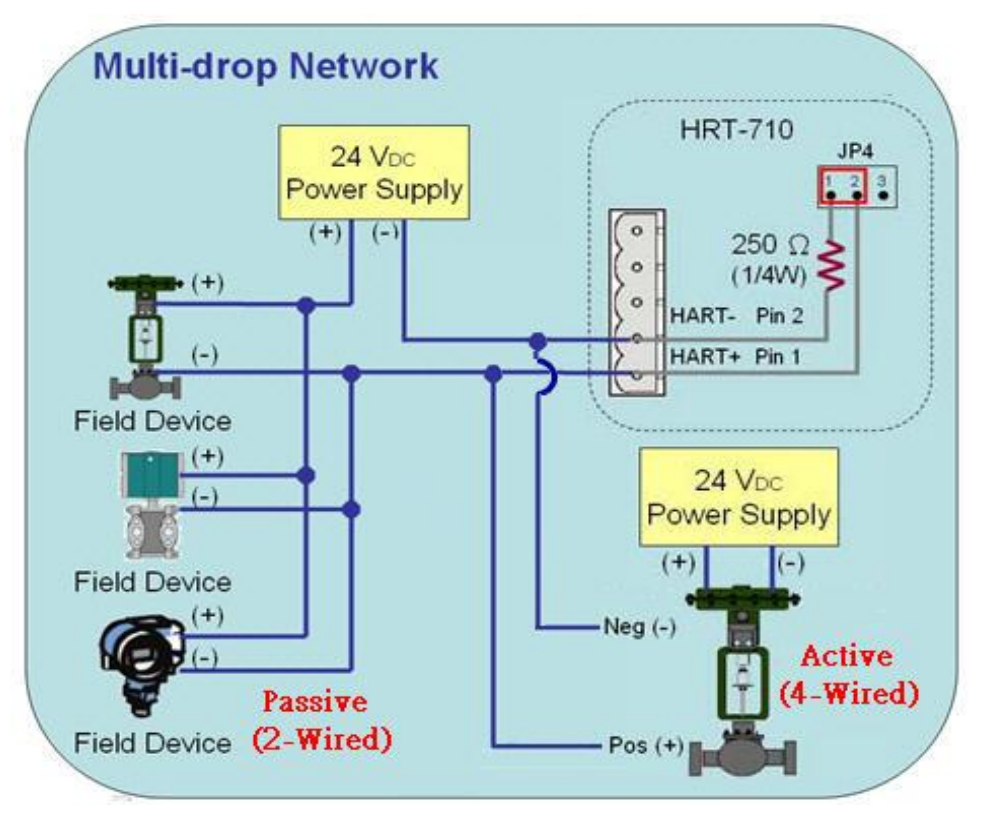

圖 **13-6**:**HART\_Multi-Drop\_Network\_Active**&**Passive**

HRT-710 / HRT-310 使用手冊 わたい インタン インタン あい あな 1.40 第 123 頁

# **Q14**:快速佈署相同設定參數至多台 **HRT-710?**

A14:(2015/12/21)

- 1. 儲存 HRT-710 設定內容至檔案。
	- (1) 執行 HRT-710 utility (HG\_Tool)。
	- (2) 在"Device Configuration"頁面, 按下"Save to File"鈕, 將目前設定儲存至檔案。

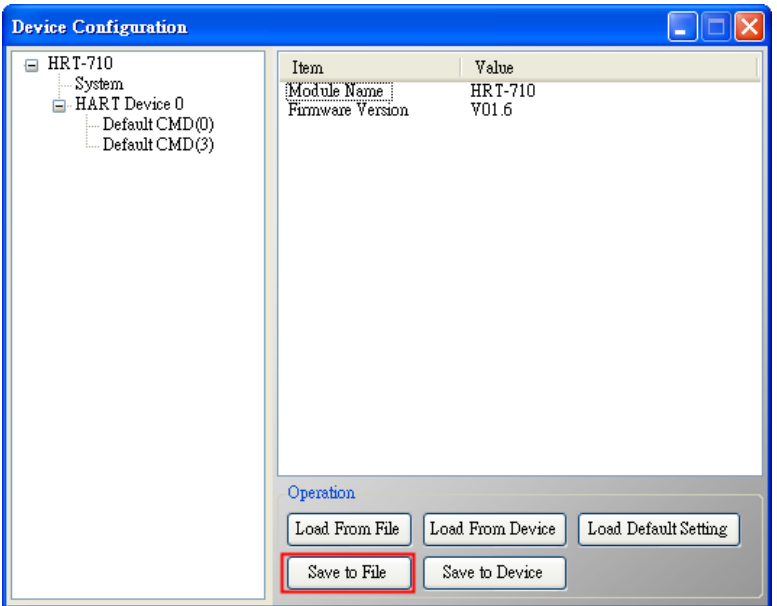

- 2. 載入 HRT-710 設定檔至其它 HRT-710 模組。
	- (1) 在"Device Configuration"頁面, 按下"Load From File"鈕,選擇 HRT-710 設定檔, 即可將設定內容顯示至 HG\_Tool 中。

HRT-710 / HRT-310 使用手冊 わたい インタン トランプ あいちょう あいちょう 版本 1.40 第 124 頁

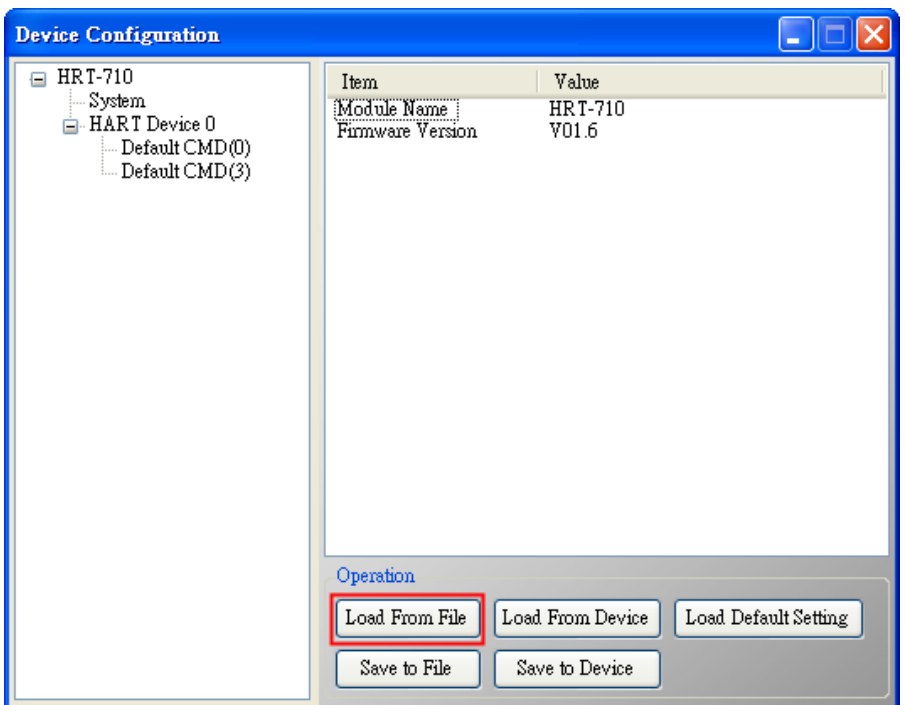

(2) 按下"Save to Device"鈕,將目前設定儲存至 HRT-710 模組。

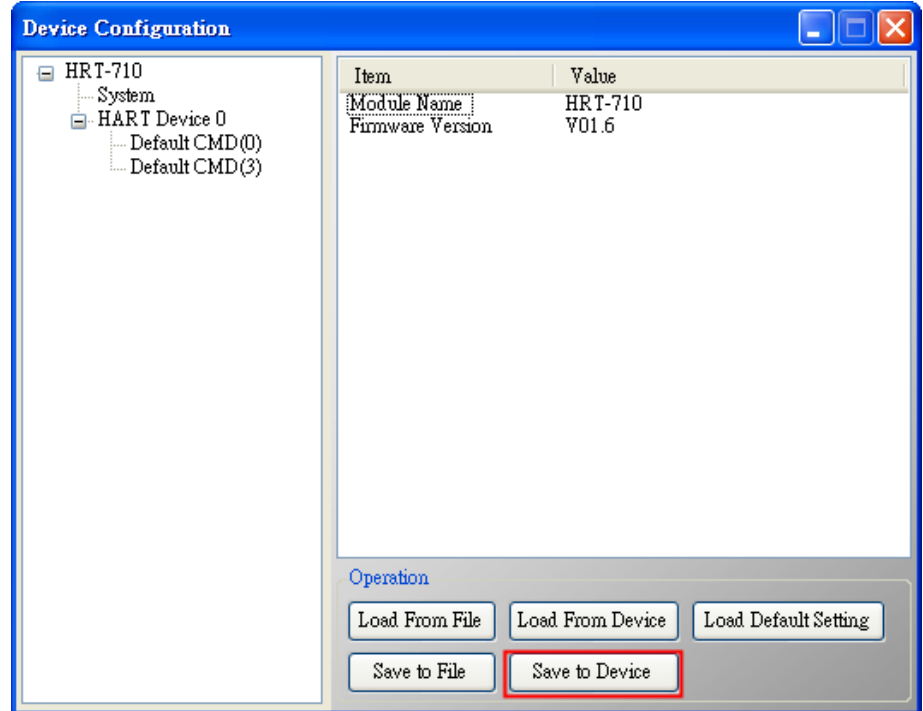

HRT-710 / HRT-310 使用手冊 わけの インタン インタン あいちょう あいちょう 版本 1.40 第 125 頁

# **Q15**:如何送出 **HART** 寫入命令功能**? (CMD19** 為例**)**

### A15:(2015/12/23)

1. 加入 HART 寫入命令至 HRT-710。

(以下採用 HART 命令 19 為例=>設定 Final Assembly Number)

(1) 在 "Device Configuration"頁面, 在 "HART Device 0"選 項 按 右 鍵 , 點 選 "Add Command"項目。

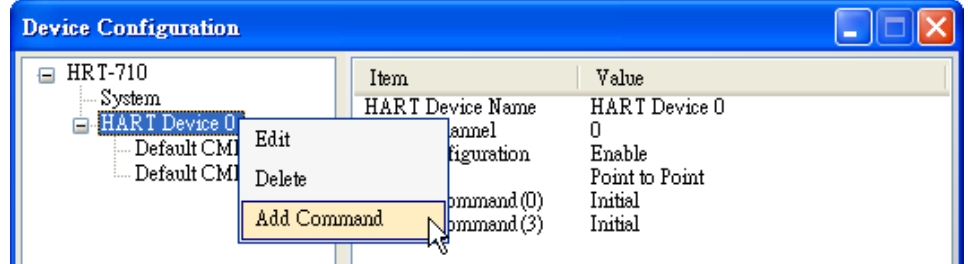

(2) 在"Command Num"欄位輸入 19,在"Mode"選項選擇 Manual,按下"OK"鈕,即 可加入 HART 命令 19 (其 User Command Index 值=0), 並按下"Save to Device" 鈕,將目前設定儲存至 HRT-710。

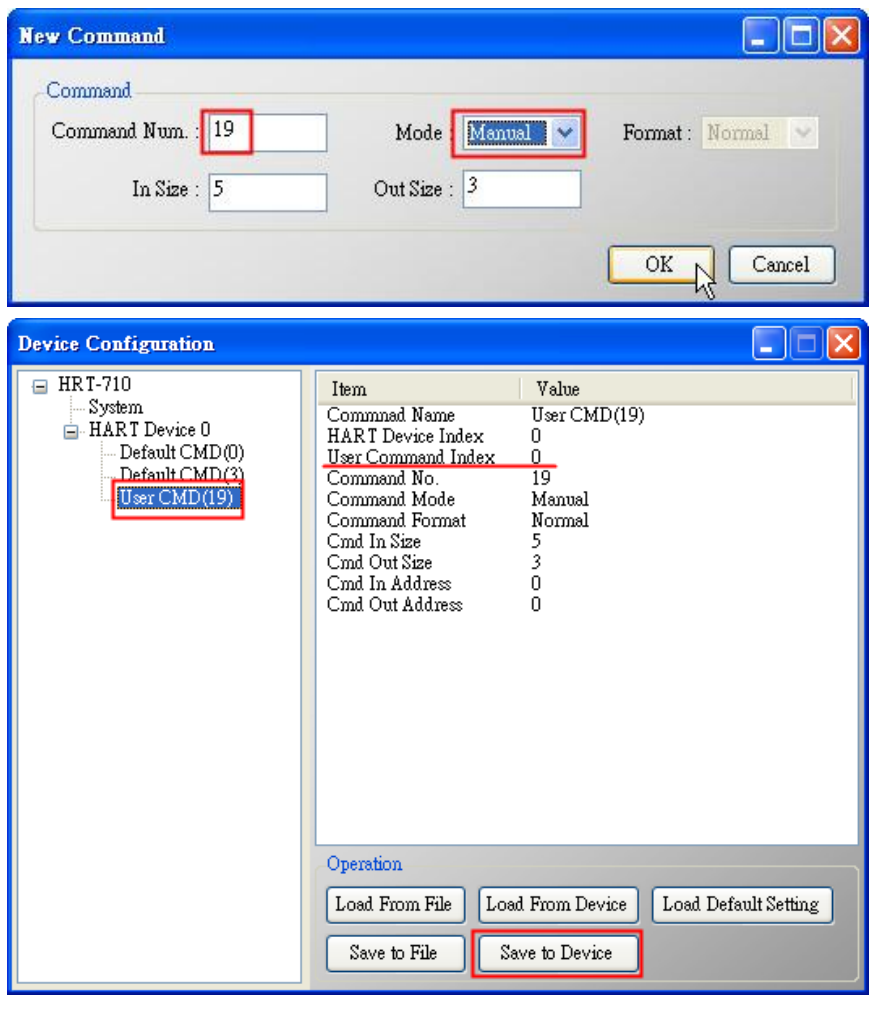

HRT-710 / HRT-310 使用手冊 わたい インタン トランプ あいまん 版本 1.40 第 126 頁

- 2. 設定寫入命令內容。(尚未送出 HART 命令)
	- (1) HART 命令 19 有 3 個 Byte 寫入參數。(例:寫入數值 11(0x0B), 22(0x16), 33(0x21))
	- (2) 需送出的 Modbus 命令如下:

### => 01 **06** 00 00 **0B 16** 0F 34

- => 01 **06** 00 01 **21 00** C0 5A
- (3) 由 ModScan 軟體送出上述內容:

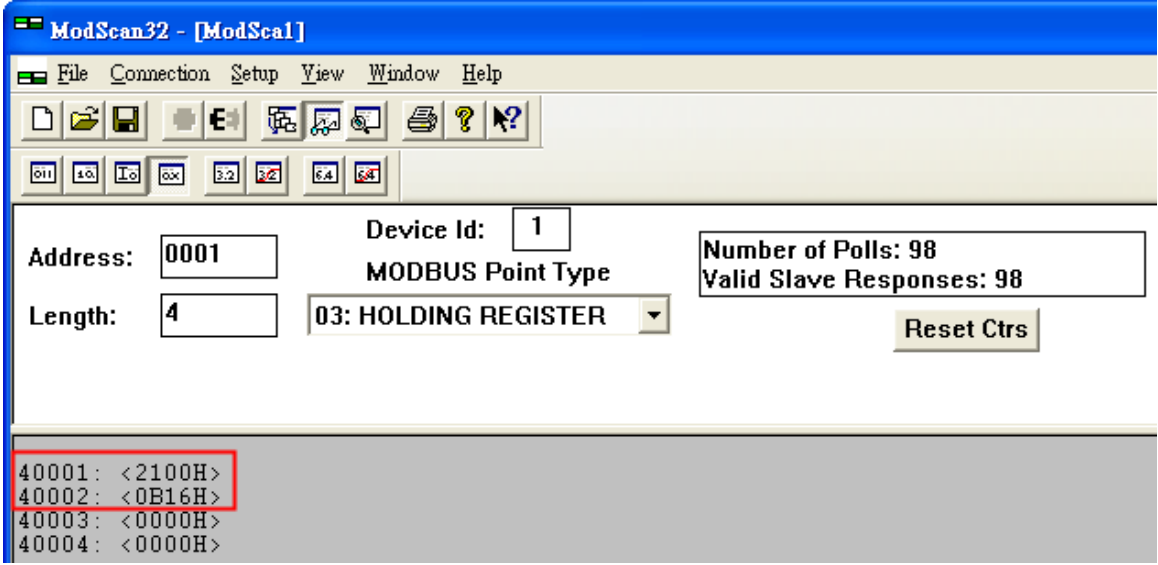

- (4) 可由 HG\_Tool 檢查是否已設定成功:
	- [1] 在"Device Information"頁面, 在"User CMD(19)"選項按右鍵, 點選"Advanced operation"項目。

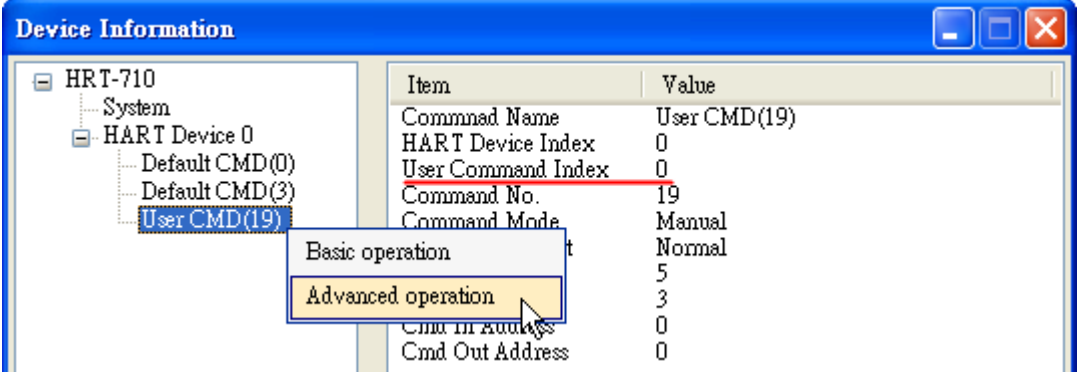

[2] 在"I/O Data"頁面,按下"Update"鈕,即會在上方之"Output Data"區,顯示對 應位址之所要送出 Data 內容 (10 進制)。

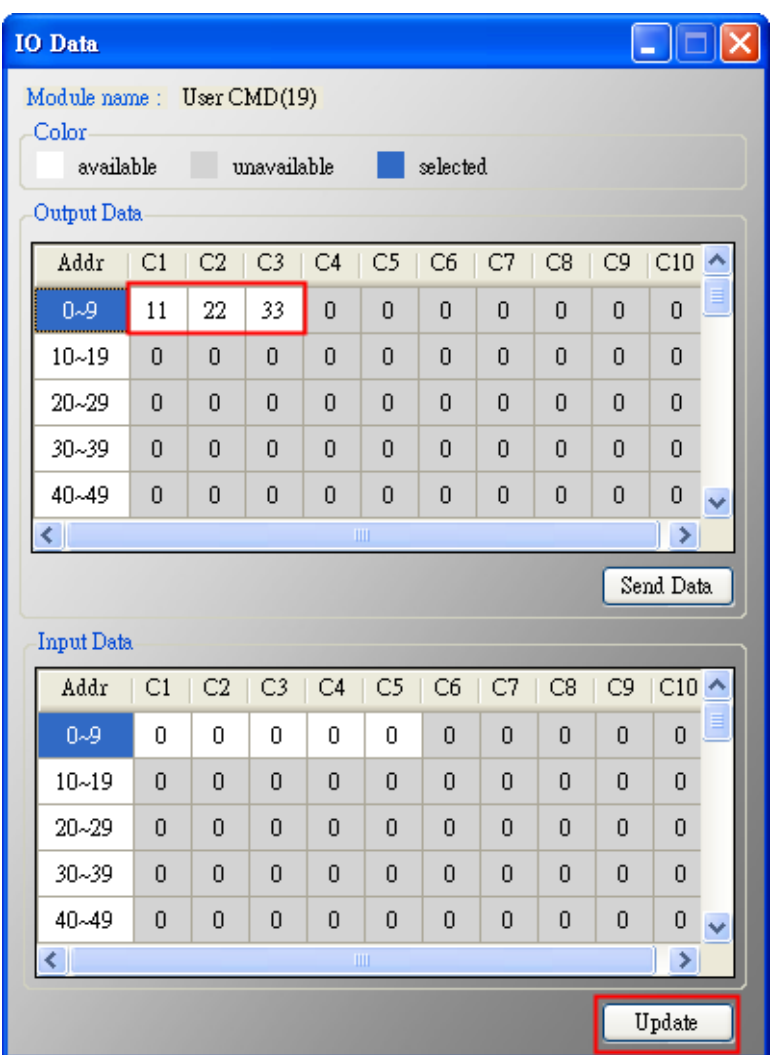

- 3. 觸發 HRT-710 送出 UserCMD0 (HART 命令 19)。
	- (1) 先停止 HRT-710 原本所有 HART 之 Polling 命令通訊,並送出 UserCMD0。 (需送出的 Modbus 命令如下)
		- => 01 06 **01 F5 00** 00 98 04
		- => 01 06 **01 F6 01 00** 69 94
		- [1] **00**:停止所有 HART 之 Polling 命令通訊
		- [2] **00**:設定所要送出之 UserCMD 編號
		- [3] **01**:每次數值需不同,來觸發 UserCMD 送出 (如:下次需為 02, 03 …) => 此時已送出 UserCMD0 (即 HART 命令 19)。
			-
	- (2) 恢復 HRT-710 原本所有 HART 之 Polling 命令通訊。

(需送出的 Modbus 命令如下)

- => 01 06 **01 F5 01** 00 99 94
- [1] **01**:恢復所有 HART 之 Polling 命令通訊

HRT-710 / HRT-310 使用手冊 わけの インタン トランプ あいちょう あいちょう 版本 1.40 第 128 頁

# **Q16**:整合 **GT-540/ GT-541M** 透過 **3G/ 4G** 回傳 **HART** 設備資訊**?**

A16:(2018/07/03)

## **[**整體通訊架構**]**

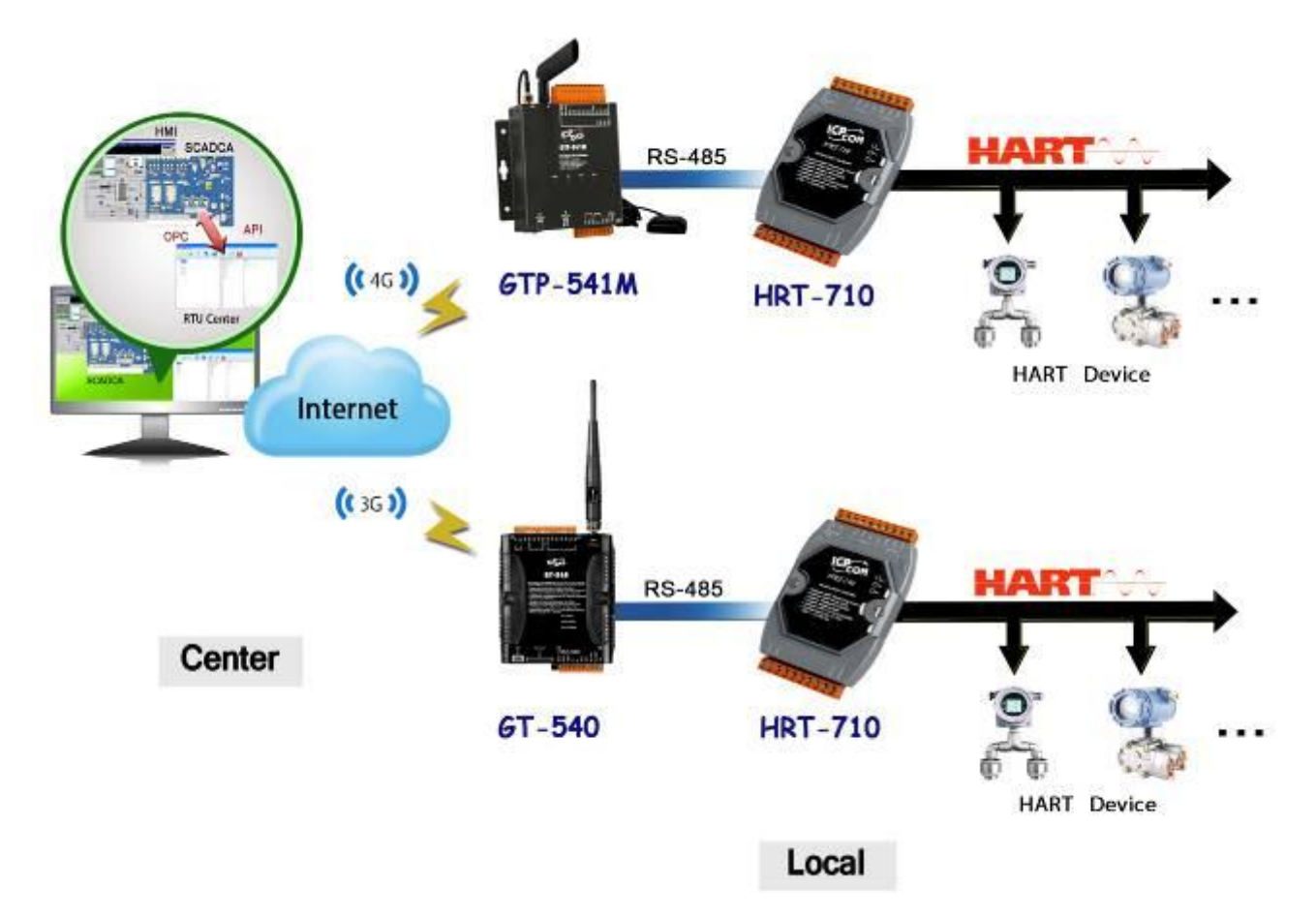

## **[HART** 設備模擬**]**

(1) 以下採用 HDS (HART Device Simulator) 軟體來模擬 2 個 HART 設備。 (HDS 參考:

[http://www.icpdas.com/root/product/solutions/industrial\\_communication/fieldbus/h](http://www.icpdas.com/root/product/solutions/industrial_communication/fieldbus/hart/converter/hds.html) [art/converter/hds.html\)](http://www.icpdas.com/root/product/solutions/industrial_communication/fieldbus/hart/converter/hds.html)

(2) HART Device 1 及 2 之模擬資訊數值, 如下表:

HRT-710 / HRT-310 使用手冊 わけの インタイム インタイム あいしゃ 版本 1.40 第 129 頁

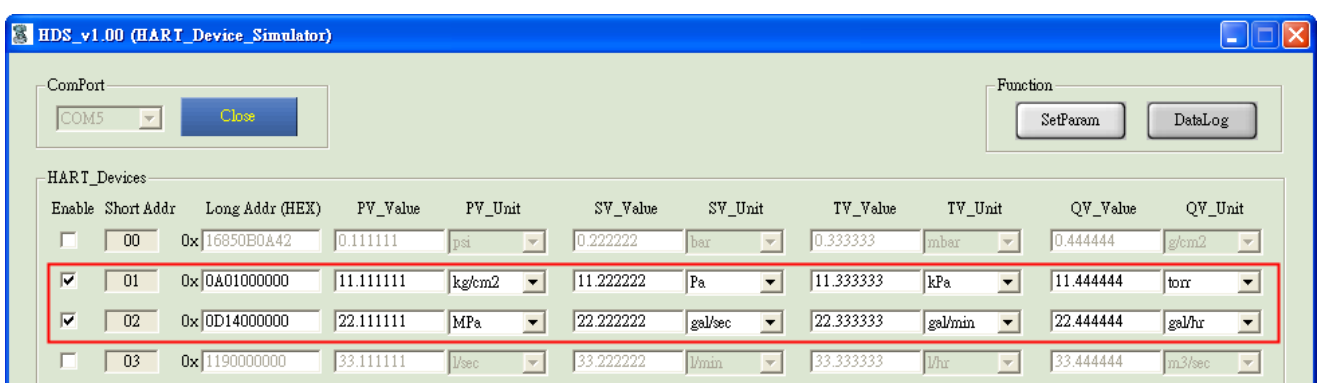

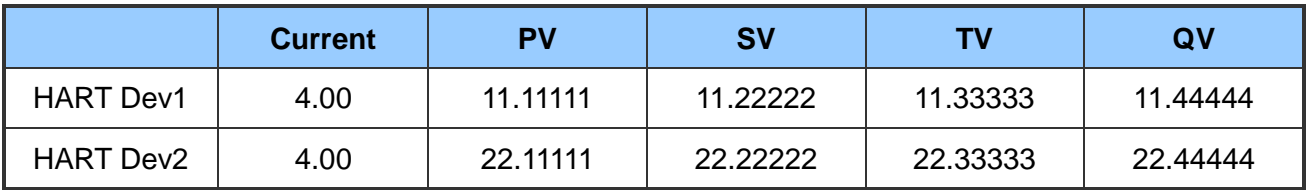

## **[**操作步驟**]**

以下使用 GT-540 作為 3G 範例, 如使用 4G 模組請按照相同步驟設定模組

- 1. 連接 GT-540 與 HRT-710 之 RS-485 通訊埠。 (目前 GT-540 之 Modbus/RTU 通訊僅支援 RS-485)
- 2. 連接 PC 端與 GT-540 之 RS-232 通訊埠。
- 3. 開啓 GT-540 utility, 進行以下設定。
	- (1) 設定 Main Info -> RTU Mode -> Machine ID => 1 (可調整)。

設定 Main Info -> RTU Mode -> Data Update Period (sec) => 2 (可調整)。

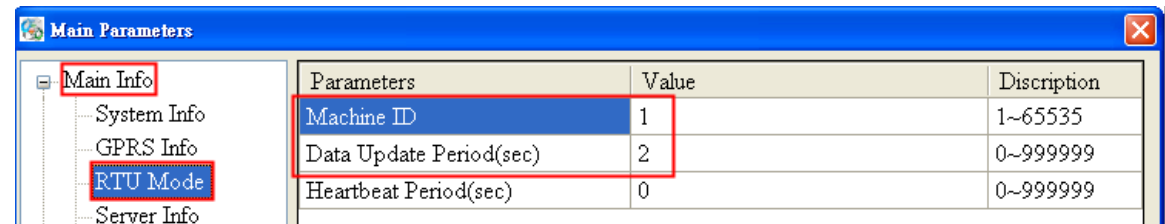

(2) 設定 Main Info -> Server Info -> Server IP => RTUCenter 主機之固定 IP 位址。

設定 Main Info -> Server Info -> Server Port => 10000 (預設值)。

HRT-710 / HRT-310 使用手冊 わけの インタン トランプ あいちょう あいちょう 版本 1.40 第 130 頁

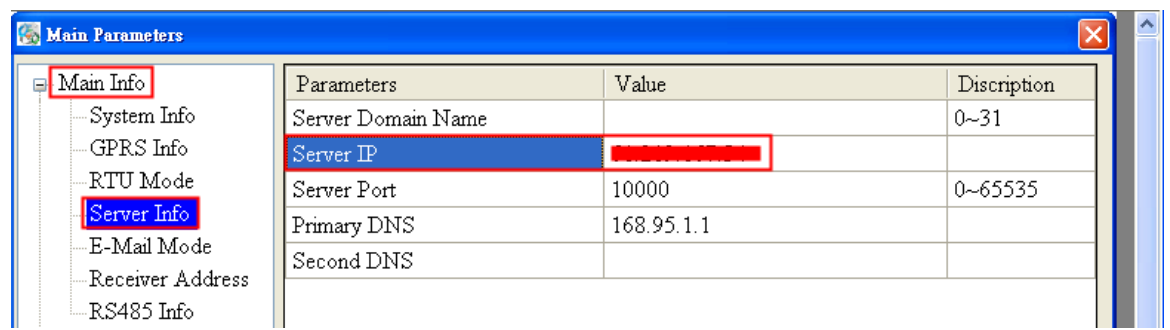

(3) 設定 Main Info -> RS485 Info => 需與 HRT-710 設定值相同。

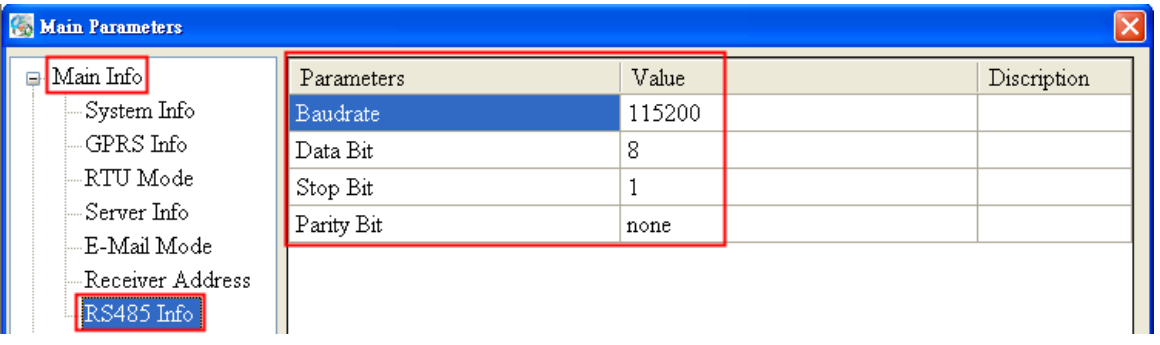

(4) 設定 Modbus Device =>加入 HART 設備資訊所對應之 Modbus 位址。

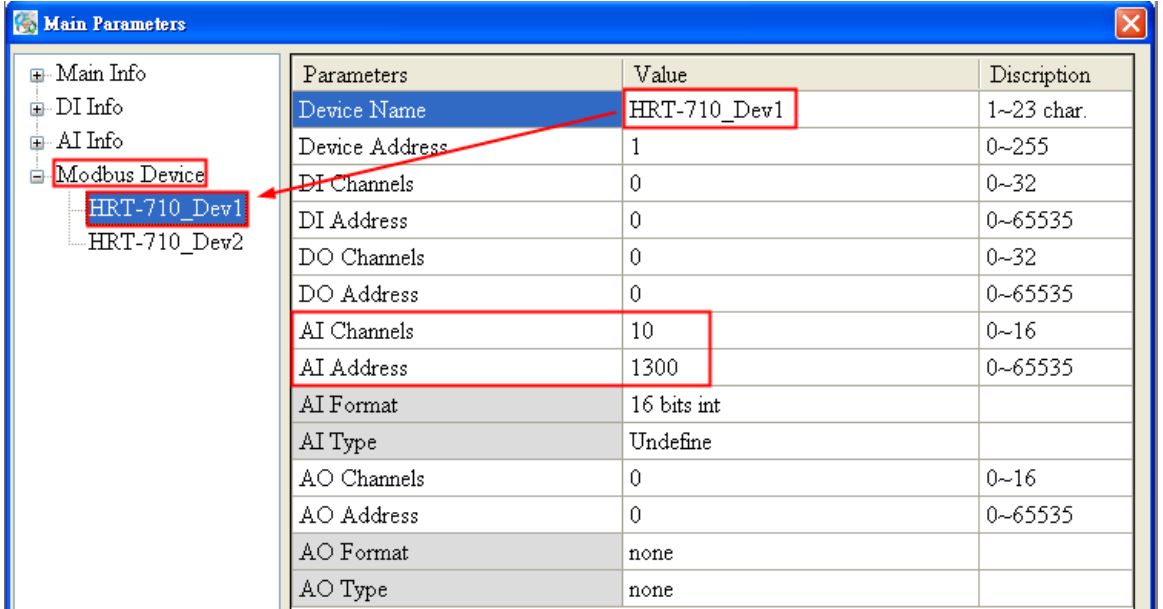

(5) 若 HART 採用 Multi-Drop 連接多個設備,則依序加入 Modbus Device。 (注意:AI Address =>第 2 個 HART 設備需增加 10 為 1310, 而第 3 個 HART 設 備為 1320, 依此類推依序增加 10)。

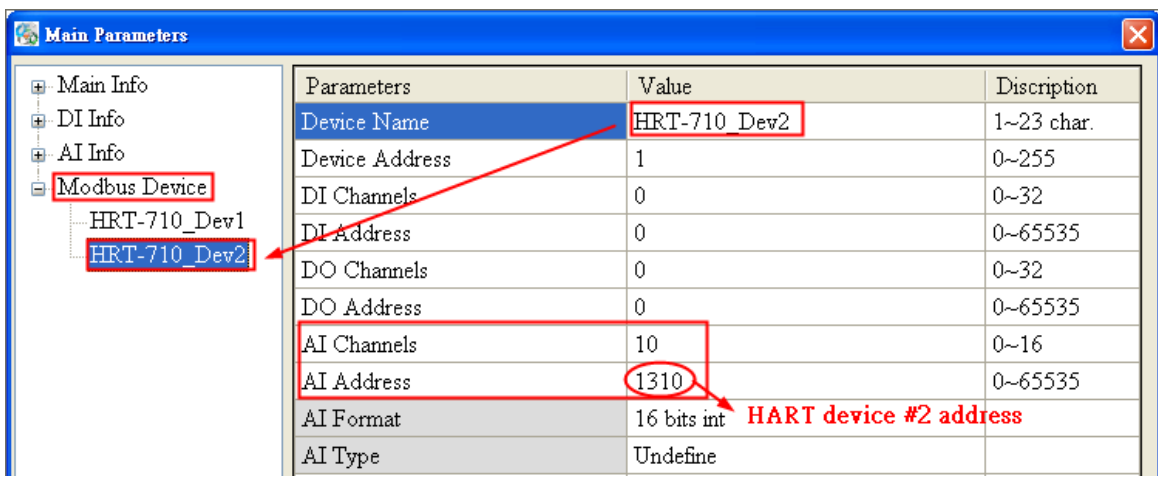

- (6) 完成後,按下"Write to Device"鈕,將設定值儲存至 GT-540。
- 4. 在 Server 端主機,開啓"M2M RTU Center"程式。
	- (1) 建立新的 GT-540 連線設備名稱。
		- [1] Module:選擇"GT-540"。

[2] Station ID:設定為 1 (需與 GT-540 utility 所設定 Machine ID 值相同)。

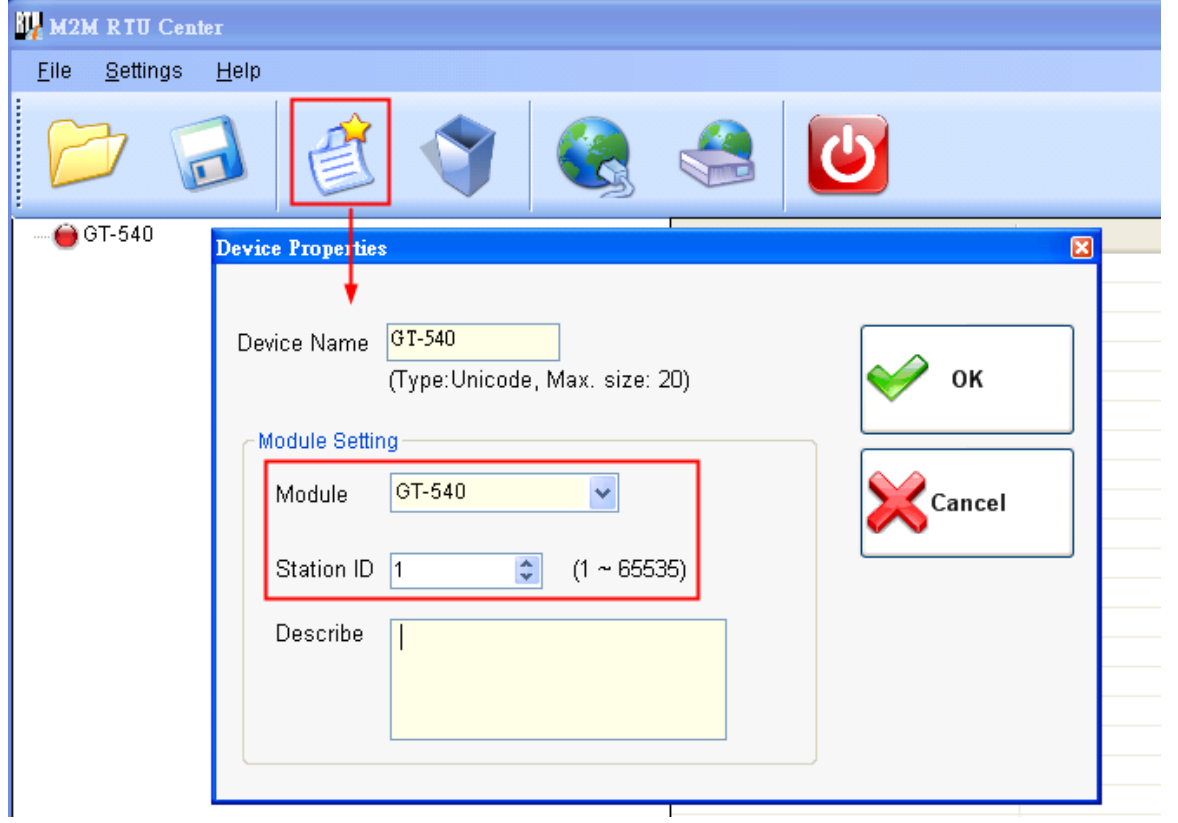

(2) 在 GT-540 正確連線至 RTU Center 軟體後, 點選 RTU Center 軟體之"GT-540 -> HRT-710\_Dev1"項目, 在 AI0~AI9 即會顯示 HART 設備 1 之 5 個資訊(HEX 値), 其中:

[1] Current 值:AI0 及 AI1 (DWORD: 0x40800000 -> Float: 4.00000)

HRT-710 / HRT-310 使用手冊 わたい インタン トランプ あいちょう あいちょう 版本 1.40 第 132 頁

[2] PV 値: AI2 及 AI3 (DWORD: 0x4131C717 -> Float: 11.11111) [3] SV 值:AI4 及 AI5 (DWORD: 0x41338E39 -> Float: 11.22222) [4] TV 値: AI6 及 AI7 (DWORD: 0x41355555 -> Float: 11.33333) [5]) QV 値: AI8 及 AI9 (DWORD: 0x41371C71 -> Float: 11.44444)

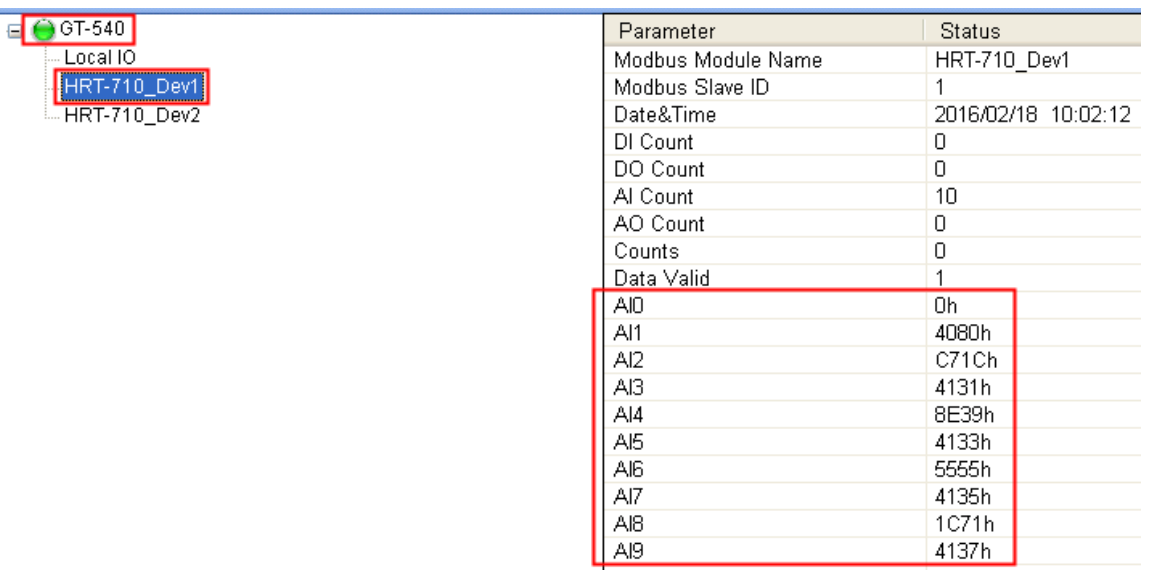

(3) 點選 RTU Center 軟體之"GT-540 -> HRT-710 Dev2"項目, 在 AI0~AI9 即會顯示 HART 設備 2 之 5 個資訊(HEX 値), 其中:

- [1] Current 值:AI0 及 AI1 (DWORD: 0x40800000 -> Float: 4.00000)
- [2] PV 值:AI2 及 AI3 (DWORD: 0x41B0E38E -> Float: 22.11111)
- [3] SV 値: AI4 及 AI5 (DWORD: 0x41B1C71C -> Float: 22.22222)
- [4] TV 値: AI6 及 AI7 (DWORD: 0x41B2AAAA -> Float: 22.33333)

[5] QV 值:AI8 及 AI9 (DWORD: 0x41B38E39 -> Float: 22.44444)

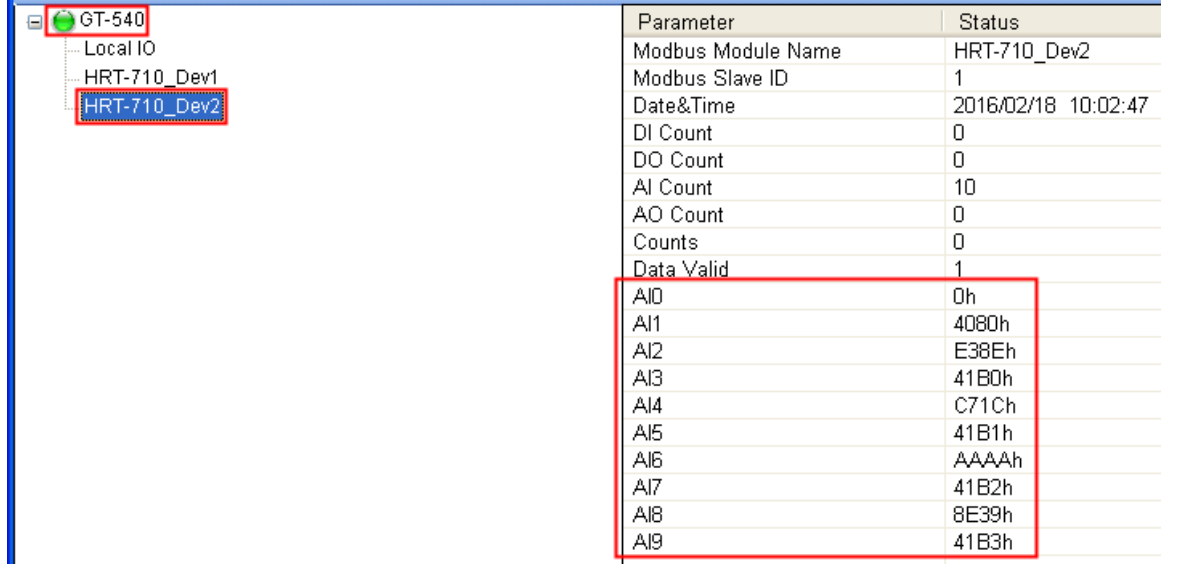

HRT-710 / HRT-310 使用手冊 わけの インタン トランプ あいちょう あいちょう 版本 1.40 第 133 頁

5. 在 Server 端主機,將 HART 設備數值顯示在 HMI 或 SCADA 軟體。 支援以下 2 種方式取得 RTU\_Center 軟體資訊:

## **[**方法 **1] OPC Client** 方式:**(**採用 **InduSoft OPC Client** 說明**)**

- [1] 啓動 OPC Server (M2M DA Server)。
- [2] 點選"Search 功能", 即會自動加入 RTU\_Center 軟體所搜集之 HART 設備資 訊,並按下"Monitor"鈕來作即時資訊顯示。

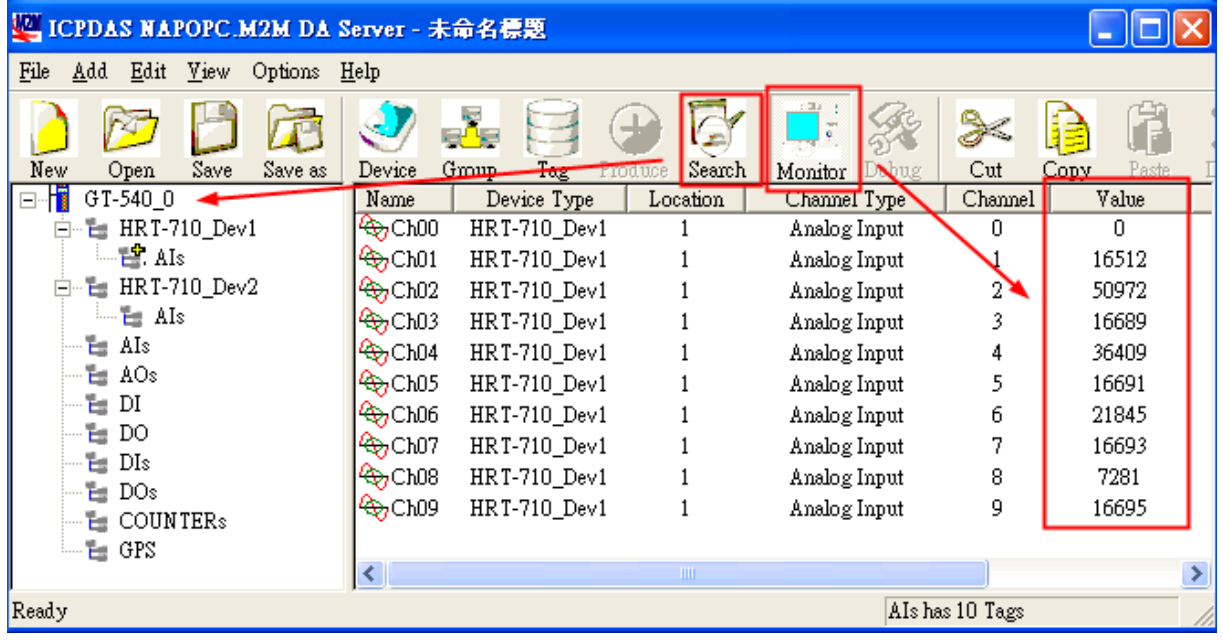

[3] 使用者程式即可透過 InduSoft OPC DA Client 表單, 將數值存至 Tag 中。

HRT-710 / HRT-310 使用手冊 わたい インタン トランプ あいちょう あいちょう 版本 1.40 第 134 頁

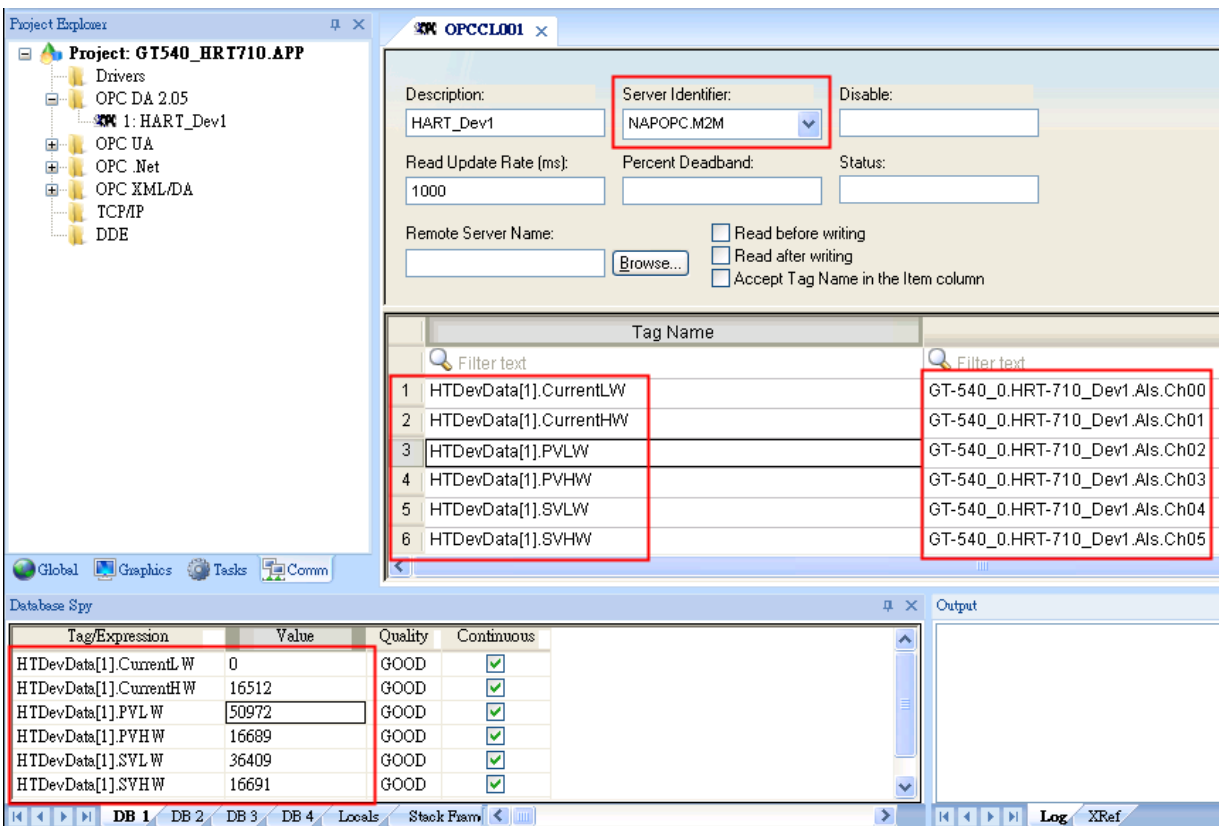

# **[**方法 **2] RTU\_Center** 之 **API** 函式庫:

[1] API Library 手冊:

[http://ftp.icpdas.com/pub/cd/usbcd/napdos/m2m/rtu/m2m\\_rtu\\_win32\\_api/m](http://ftp.icpdas.com/pub/cd/usbcd/napdos/m2m/rtu/m2m_rtu_win32_api/manual/) [anual/](http://ftp.icpdas.com/pub/cd/usbcd/napdos/m2m/rtu/m2m_rtu_win32_api/manual/)

[2] API Library 範例:

http://ftp.icpdas.com/pub/cd/usbcd/napdos/m2m/rtu/m2m\_rtu\_win32\_api/so ftware/demo/

HRT-710 / HRT-310 使用手冊 わけの インタン トランプ あいちょう あいちょう 版本 1.40 第 135 頁

# **Q17**:如何讀取 **HART** 命令 **48** 資訊?

A17:(2016/10/07)

1. 在 HRT-710 加入 HART 命令 48。

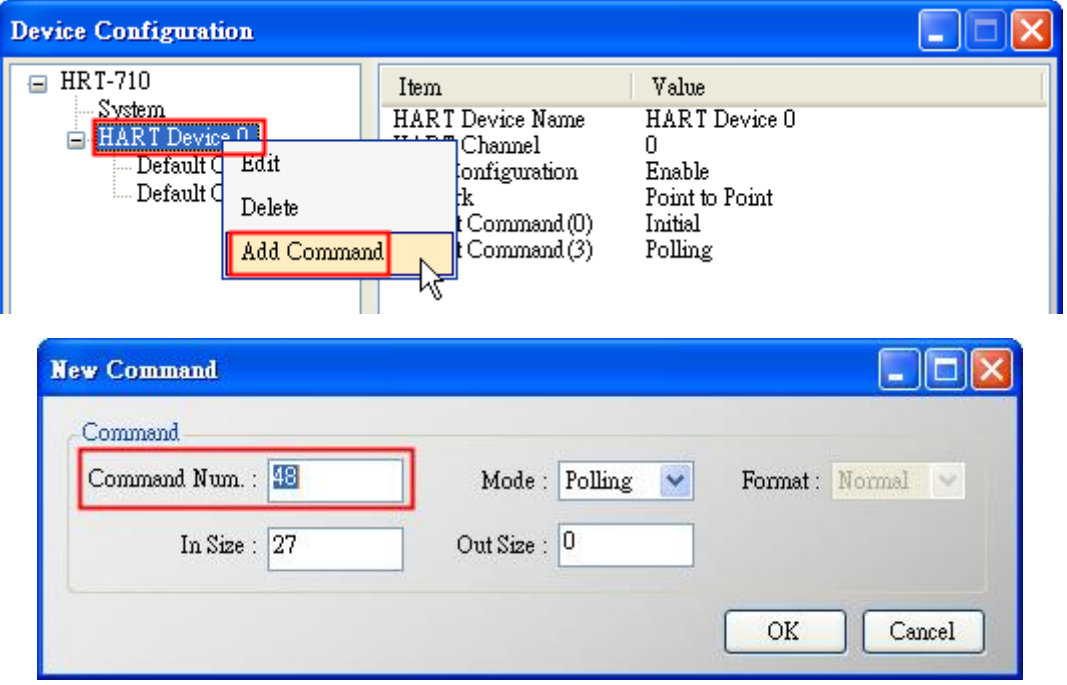

圖 **17-1 HRT-710** 模組加入 **HART** 命令 **48**

2. 設定完成後,在"Device Configuration"畫面,按下"Save to Device"鈕,來儲存 HRT-710 參數設定。

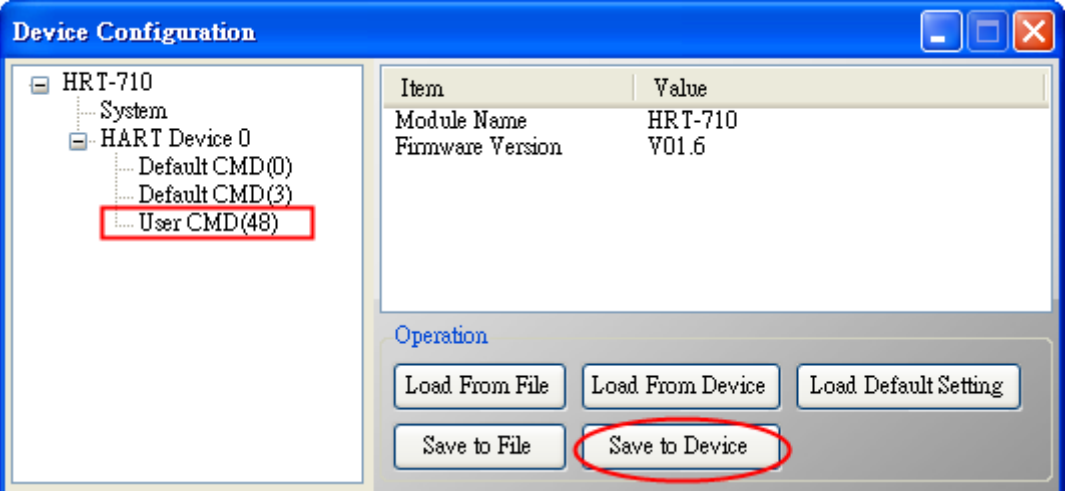

圖 **17-2** 儲存 **HRT-710** 參數設定

- 3. 透過 Modbus 通訊, 取得 HART 命令 48 資訊。
	- (1) 開啟"**Address Map**"畫面,點選 **UserCMD(48)**項目,在 Modbus AI 區域之淡藍色

HRT-710 / HRT-310 使用手冊 わけの インタン インタン あいちょう あいちょう 版本 1.40 第 136 頁

格子表示此 UserCMD(48)接收 Data 之 Modbus 位址。

=> HART 命令 48 共需要 27Bytes(回應碼(2)+回應值(25)),因此會使用到 Modbus 之 14 個 WORD 位址,如下位址 0~13。

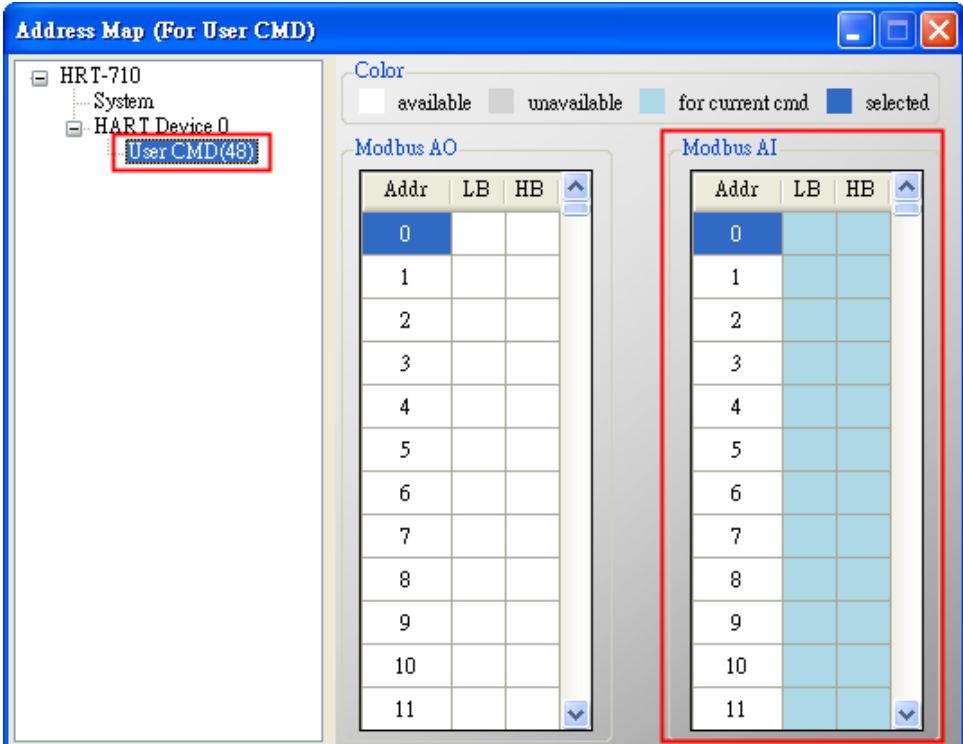

圖 **17-3 UserCMD(48)**對應 **Modbus** 位址資訊

(2) 使用 Modbus Function Code 4 及位址 0~13, 來讀取 HART 命令 48 資訊。

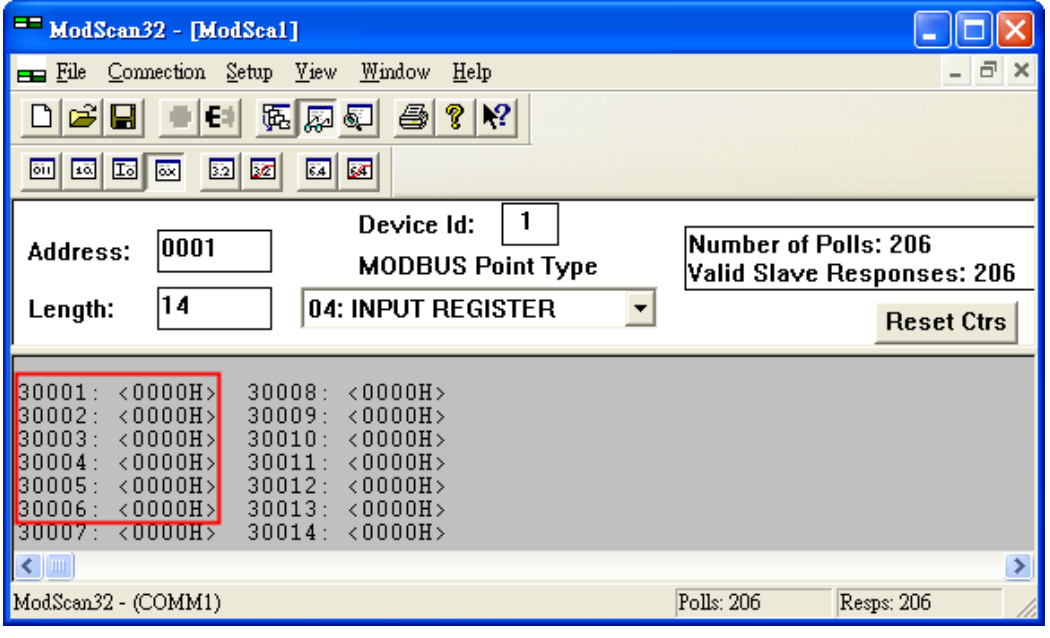

圖 **17-4 ModScan** 讀取 **HART** 命令 **48** 資訊

HRT-710 / HRT-310 使用手冊 みずい インタン あいまん あいまん 版本 1.40 第 137 頁

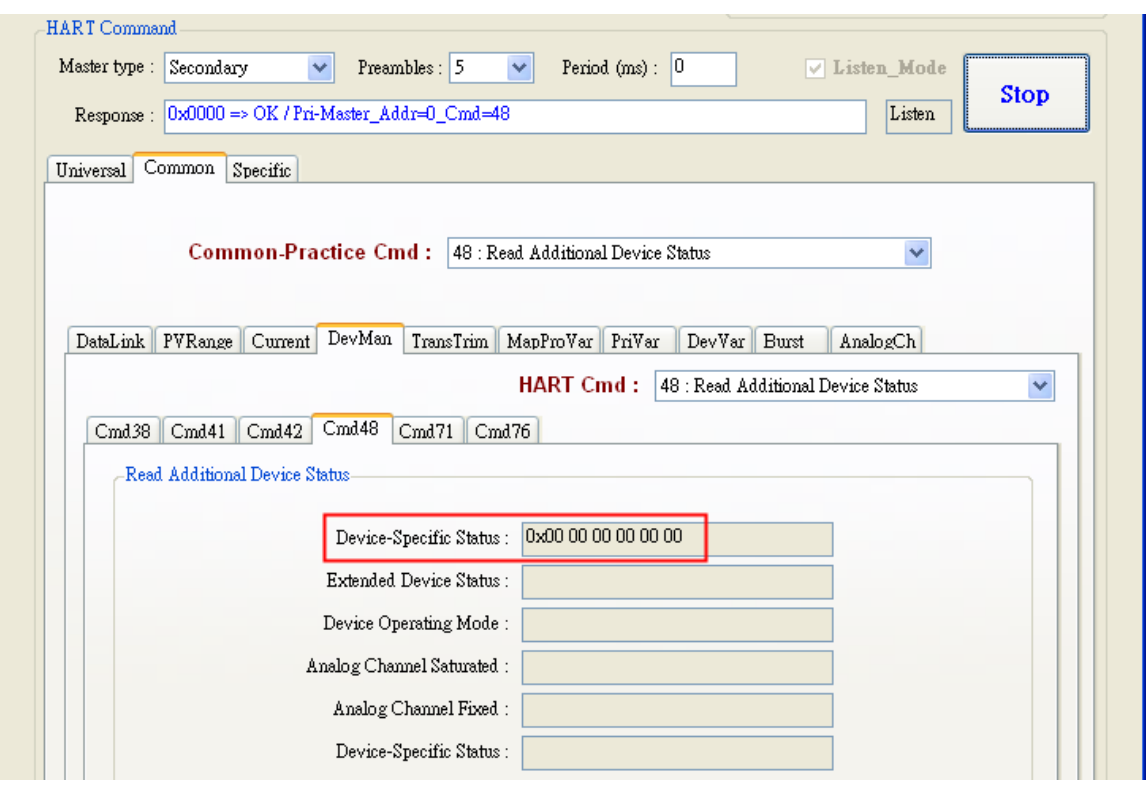

圖 **17-5 HC\_Tool (HART Master** 軟體**)** 讀取 **HART** 設備命令 **48** 資訊

HRT-710 / HRT-310 使用手冊 わけの インタン トランプ あいちょう あいちょう 版本 1.40 第 138 頁

## **Q18**:如何送出 **HART** 設備 **Burst** 模式命令?**(CMD108/109)**

A18: (2017/01/09)

- 1. HART Burst 命令功能, 說明如下:
	- (1) HART 命令 108 (Write Burst Mode Command Number)

=>決定 HART 設備在 Burst 模式下, 主動回傳之 HART 命令號碼。

(2) HART 命令 109 (Burst Mode Control)

=>決定 HART 設備之 Burst 模式是否開啟或關閉。

- 2. 分別加入 HART 命令 108 與 109 至 HRT-710。
	- (1) 在"Device Configuration"頁面,在"HART Device 0"選項按右鍵,點選"Add **Command**"項目。

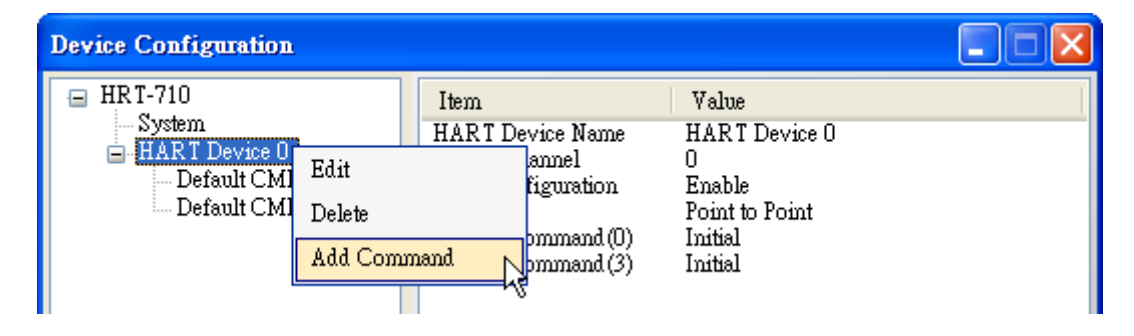

(2) [1]在"Command Num"欄位輸入 108 · 在"Mode"選項選擇 Manual · 按下"OK"鈕 · 即可加入 HART 命令 108 (其 User Command Index 值=0)。

[2]在"Command Num"欄位輸入 109,在"Mode"選項選擇 Manual,按下"OK"鈕, 即可加入 HART 命令 109 (其 User Command Index 值=1)。

[3]完成後,按下"**Save to Device**"鈕,將目前設定儲存至 HRT-710。

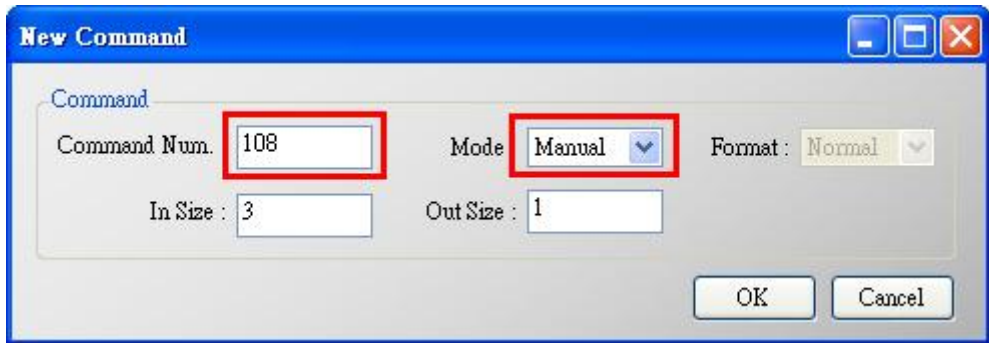

HRT-710 / HRT-310 使用手冊 わけの インタン インタン あい あな 1.40 第 139 頁

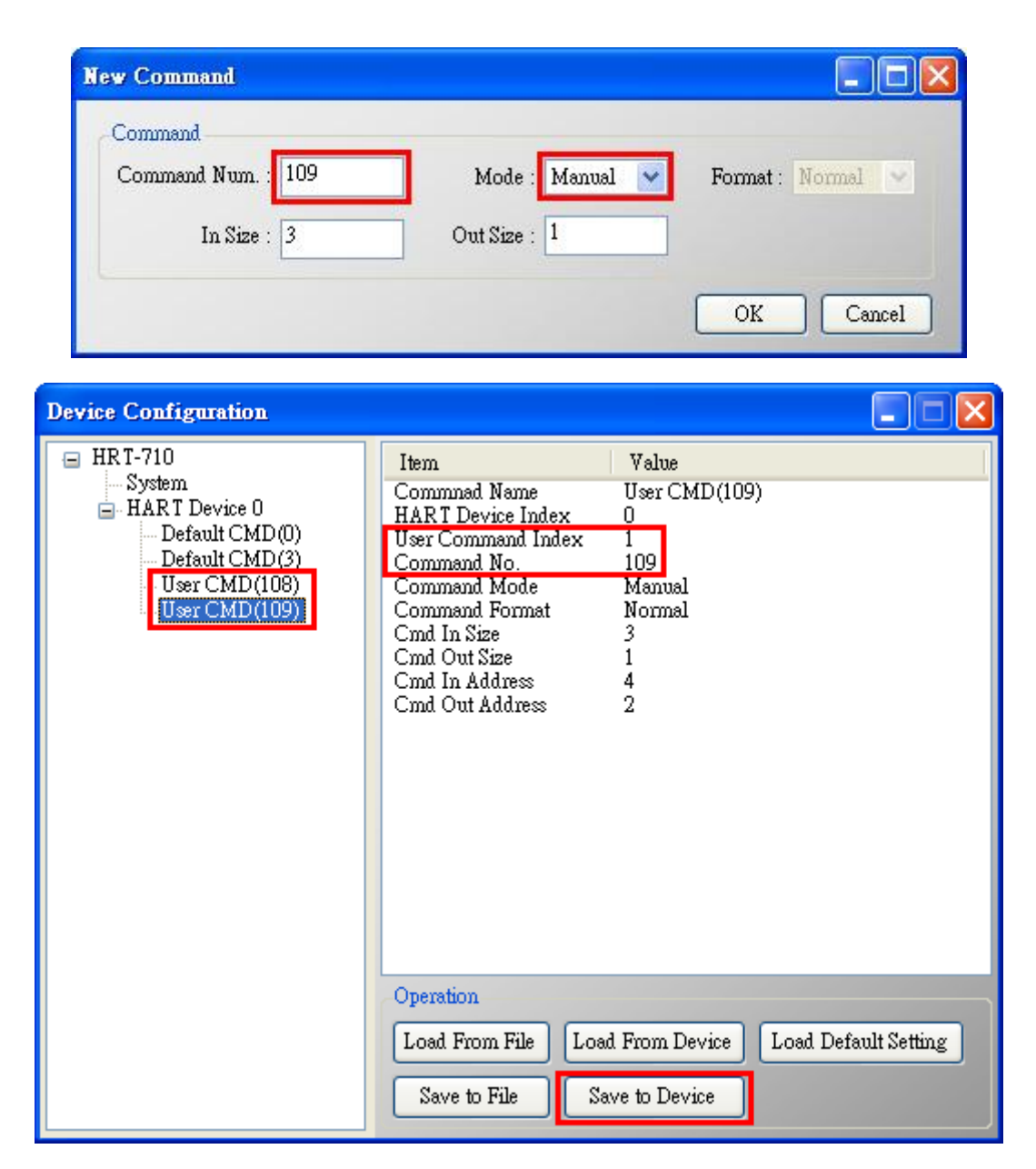

- 3. 設定 HART 命令 108 所要送出之內容。(尚未送出 HART 命令)
	- (1) HART 命令 108 有 1 個 Byte 寫入參數。

(例**:**寫入數值 **3**(**0x03**)=>表示 HART 設備在 Burst 模式時,會主動送出命令 3 資料)

(2) 需送出的 Modbus 命令如下**:**

=> 01 **06** 00 00 **03** 00 89 3A

- (3) 可由 HG\_Tool 檢查是否已設定成功**:**
	- [1] 在 "Device Information" 頁 面 , 在 "User CMD(108)" 選 項 按 右 鍵 , 點 選 "**Advanced operation**"項目。

HRT-710 / HRT-310 使用手冊 わたい インタン インタン あい あな 1.40 第 140 頁

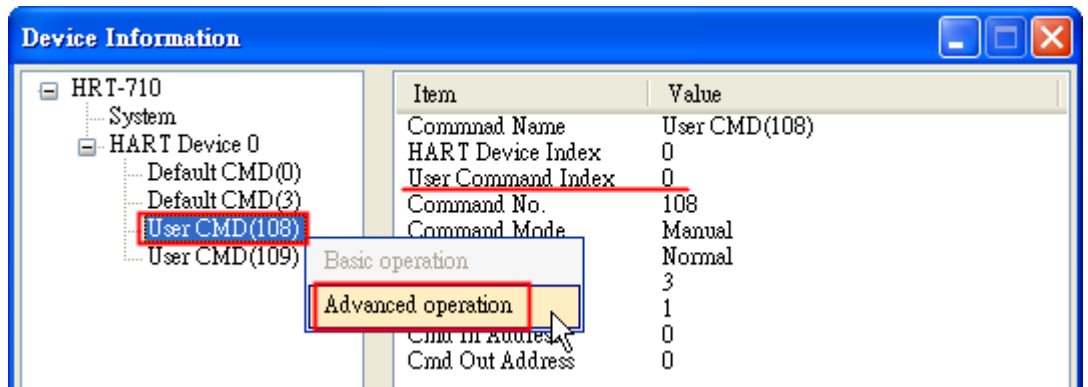

[2]在"I/O Data"頁面,按下"Update"鈕,即會在上方之"Output Data"區,顯示對應 位址之所要送出 Data 內容 (10 進制)。

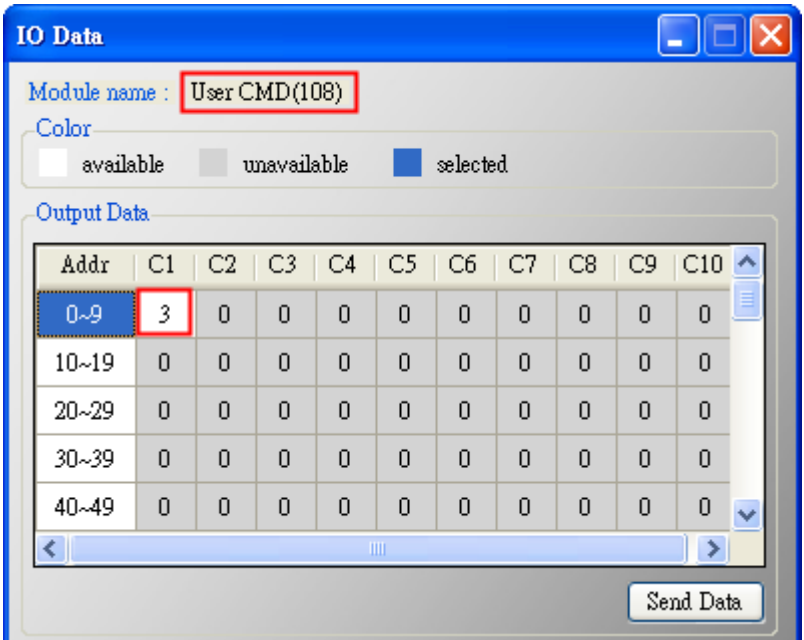

4. 觸發 HRT-710 送出 UserCMD0 (HART 命令 108)。

# (1) 先停止 **HRT-710** 原本所有 **HART** 之 **Polling** 命令通訊,並送出 **UserCMD0**。 (需送出的 Modbus 命令如下)

- => 01 06 **01 F5 00** 00 98 04
- => 01 06 **01 F6 01 00** 69 94
- [1] **00 :** 停止所有 HART 之 Polling 命令通訊
- [2] **00 :** 設定所要送出之 UserCMD 編號
- [3] **01 :** 每次數值需不同,來觸發 UserCMD 送出 (如**:**下次需為 02, 03 …, 重要 !!) => 此時已送出 UserCMD0 (即 HART 命令 108)。
- 5. 設定 HART 命令 109 所要送出之內容。(尚未送出 HART 命令)
	- (1) HART 命令 109 有 1 個 Byte 寫入參數。

HRT-710 / HRT-310 使用手冊 わけの インタン インタン あい あな 1.40 第 141 頁

[1]寫入數值 **1**(**0x01**)=>表示 HART 設備會開啟 Burst 模式,主動送出 HART 資料。 [2]寫入數值 **0**(**0x00**)=>表示 HART 設備會關閉 Burst 模式,停止送出 HART 資料。

- (2) 需送出的 Modbus 命令如下**:** [1]開啟 Burst 模式 => 01 **06** 00 01 **01** 00 D9 9A [2]關閉 Burst 模式 => 01 **06** 00 01 **00** 00 D8 0A
- (3) 可由 HG\_Tool 檢查是否已設定成功**:**
	- [1] 在 "Device Information" 頁 面 , 在 "User CMD(109)" 選 項 按 右 鍵 , 點 選 "**Advanced operation**"項目。

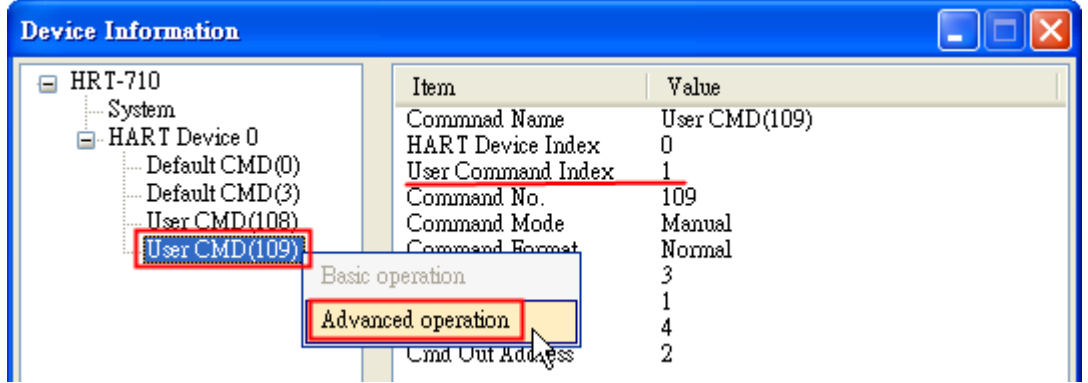

[2]在"I/O Data"頁面,按下"Update"鈕,即會在上方之"Output Data"區,顯示對應 位址之所要送出 Data 內容 (10 進制)。

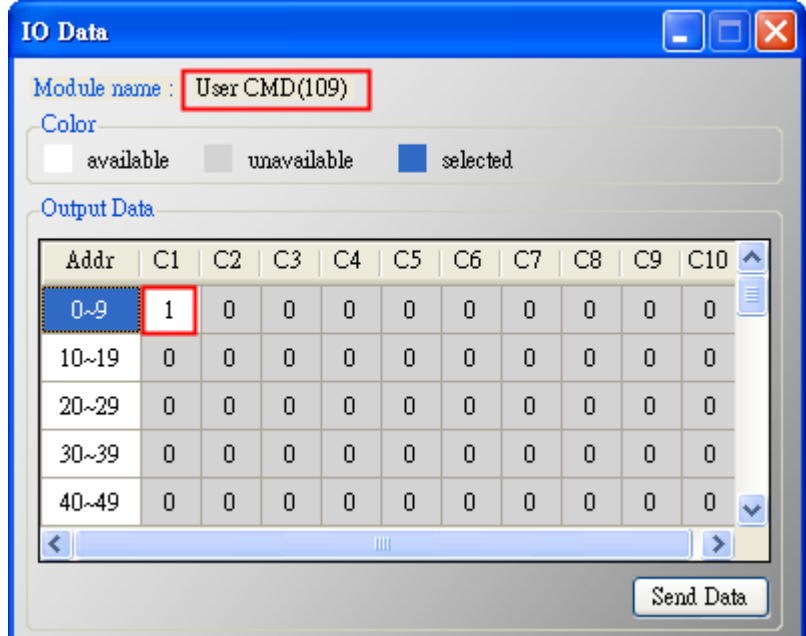

- 6. 觸發 HRT-710 送出 UserCMD1 (HART 命令 109)。
	- (1) 先停止 **HRT-710** 原本所有 **HART** 之 **Polling** 命令通訊,並送出 **UserCMD1**。 (需送出的 Modbus 命令如下)

HRT-710 / HRT-310 使用手冊 わけの インタン インタン あいまん 版本 1.40 第 142 頁

=> 01 06 **01 F5 00** 00 98 04

## => 01 06 **01 F6 02 01** A8 A4

[1] **00 :** 停止所有 HART 之 Polling 命令通訊

[2] **01 :** 設定所要送出之 UserCMD 編號

[3] 02 : 每次數值需不同,來觸發 UserCMD 送出 (如:下次需為 03, 04 ...)

=> 此時已送出 UserCMD0 (即 HART 命令 108)。

## 7. 恢復 HRT-710 原本所有 HART 之 Polling 命令通訊。

- (1) 需送出的 Modbus 命令如下:
	- => 01 06 **01 F5 01** 00 99 94
	- [1] **01 :** 恢復所有 HART 之 Polling 命令通訊

HRT-710 / HRT-310 使用手冊 わたい インタン インタン あいちょう あいちょう 版本 1.40 第 143 頁

# **Q19**:如何透過 **HRT-710** 送出 **Device-Specific** 命令來重置總累計流量?

A19: (2017/11/28)

## **[** 案例假設 **]**

1. 某客戶想要透過 HRT-710 送出 HART 137 號命令,來重置 KROHNE ESK4 儀錶之總累 積流量。

**[** 解決方法 **]**

1. 先取得 KROHNE ESK4 儀錶之 HART 137 號命令格式 (如圖 19-1)。

## **Command #137: Reset Totalizer**

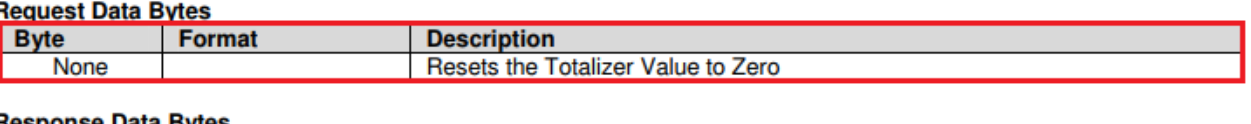

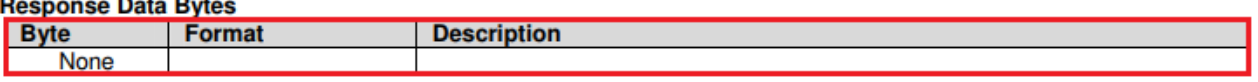

## 圖 **19-1 KROHNE ESK4** 儀錶之 **HART 137** 號命令格式

2. 加入 KROHNE ESK4 儀錶之 HART 137 號命令至 HRT-710 之 UserCMD**:**

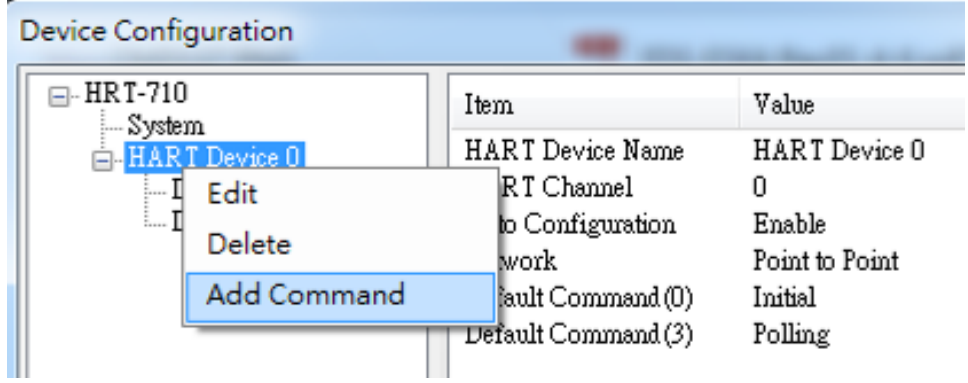

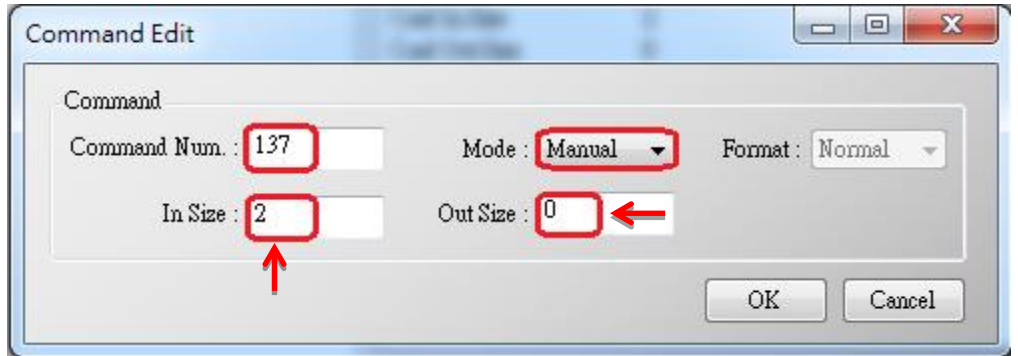

圖 **19-2 HRT-710** 加入 **HART 137** 號命令

3. 設定完成後,在 Device Configuration 畫面,接下"Save to Device"鈕,來儲存

HRT-710 / HRT-310 使用手冊 わたい インタン インタン あい あな 1.40 第 144 頁
HRT-710 之參數設定。

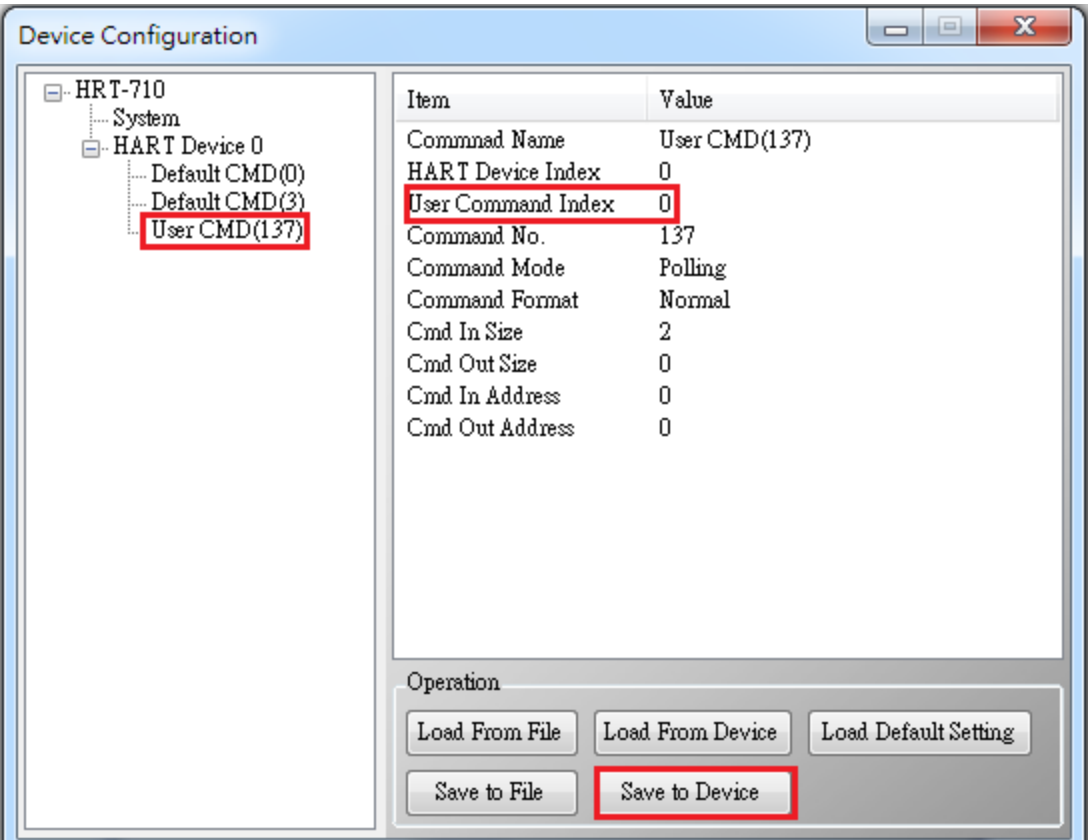

圖 **19-3** 儲存 **HRT-710** 之參數設定

4. 觸發 HRT-710 送出 UserCMD0 (HART 命令 137)。

(1) 先停止 HRT-710 原本所有 HART 之 Polling 命令通訊,並送出 UserCMD0。

(2) 需送出的 Modbus 命令如下:

=> 01 06 01 F5 **00** 00 98 04

=> 01 06 01 F6 **01 00** 69 94

- [1] **00 :** 停止所有 HART 之 Polling 命令通訊
- [2] **00 :** 設定所要送出之 UserCMD 編號
- [3] 01 : 每次數值需不同, 來觸發 UserCMD 送出 (如:下次需爲 02, 03 ..., 重要 !!) => 此時已送出 UserCMD0 (即 HART 命令 137)
- 5. 恢復 HRT-710 原本所有 HART 之 Polling 命令通訊。
- (1) 需送出的 Modbus 命令如下:

=> 01 06 01 F5 **01** 00 99 94

[1] **01** : 恢復所有 HART 之 Polling 命令通訊

HRT-710 / HRT-310 使用手冊 わたい インタン インタン あいまん あいまん 版本 1.40 第 145 頁

## **Q20**:如何讀取流量計之總累積流量?

A20: (2018/04/10)

## **[** 案例假設 **]**

1. 某客戶想要透過 HRT-710 來讀取 SIEMENS 流量計 FUS060 之總累積流量。

**[** 解決方法 **]**

1. 根據 FUS060 手冊, 自定命令 CMD130 是用來讀取 total value 的。且已知內容包含 4 bytes 長度的參數 3 個, 因此數據總長度為 3\*4 =12 bytes

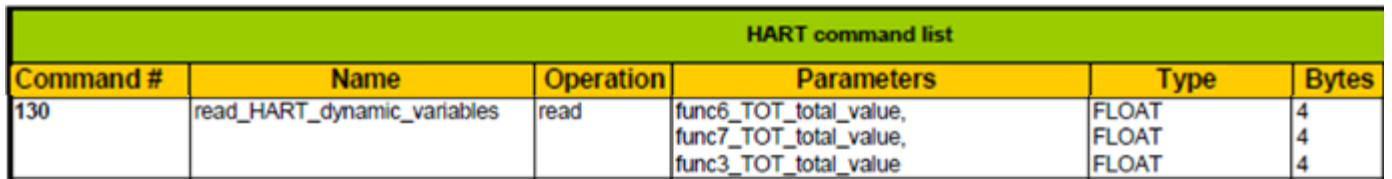

在 HG\_Tool 中新增命令需輸入 In 及 Out 資料長度, 這裡需要包含 2 bytes 的 response code

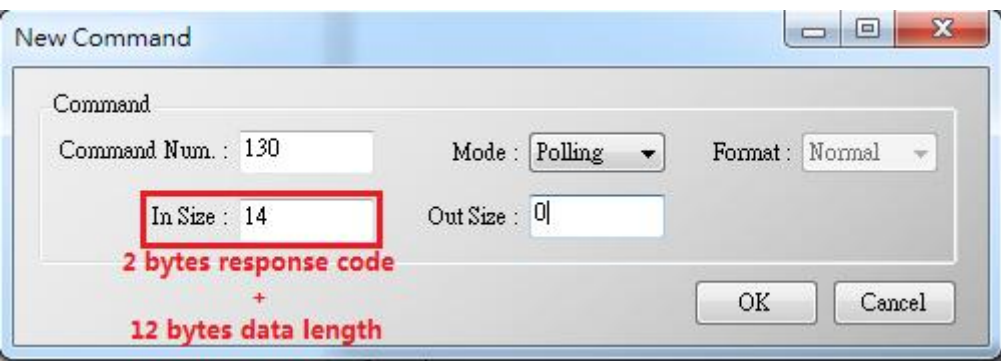

2. CMD130 新增完成後, 請從 HG\_Tool 中 Device Information 的 Advanced operation 來 判 斷 收 送 是 否 正 確 。 可 搭 配 HG\_Tool 中 提 供 的 Format Translation 中 的 IEEE754 Converter 來檢查

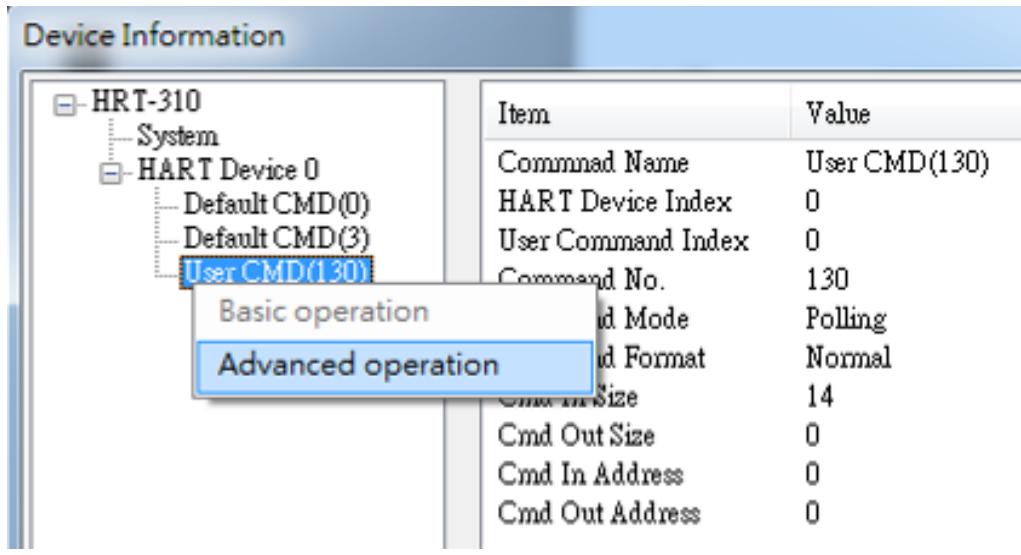

3. 確認 HG\_Tool 這邊設定完成且正確後可用 Modbus 軟體來驗證, 此處使用 ModScan 為 例子:

(1) HRT-710 將自定義 CMD 的資料存在 Modbus 位置 0~499 中

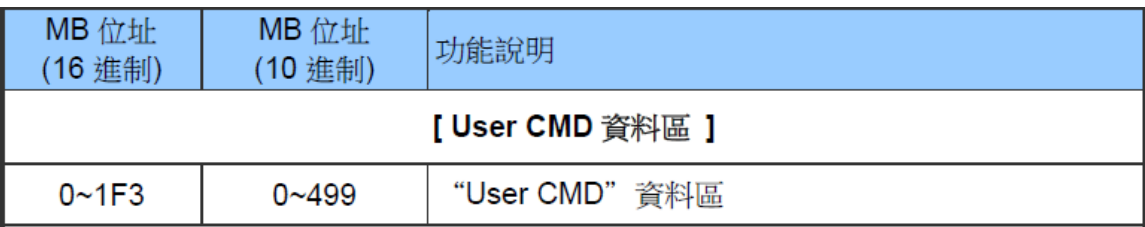

(2) 因 ModScan 為 1-based (起點為 1 而非 0)因此是 1~500 位置

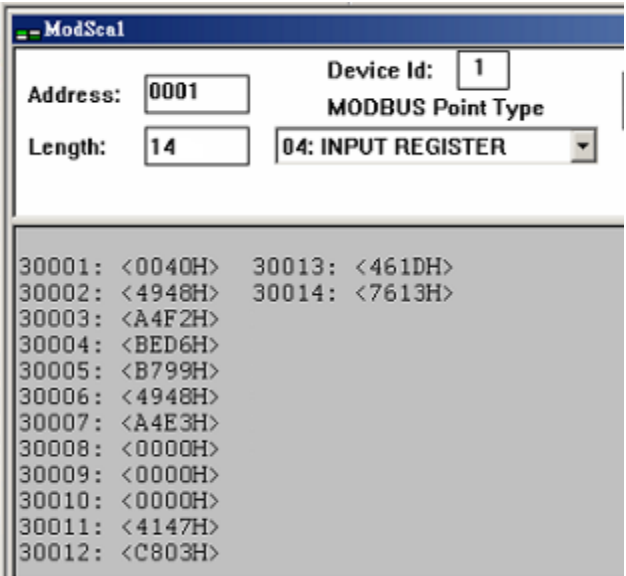

(3) 已知前 2 個 Byte 內容為 Response code, 所以實際數值是從位置 2 開始讀起

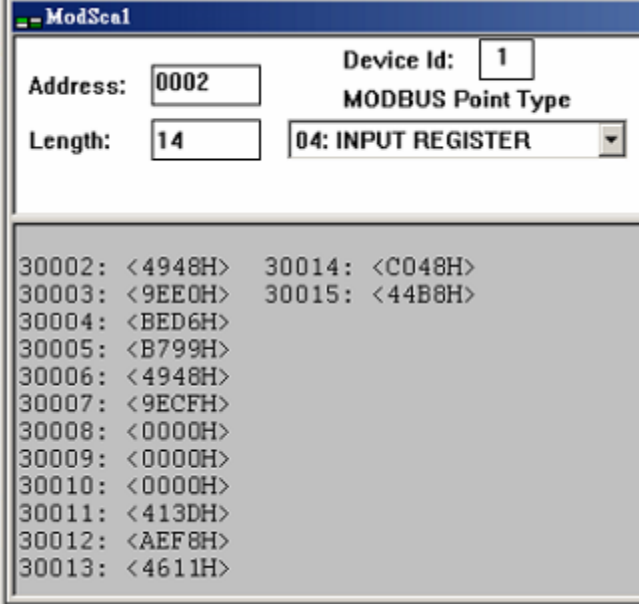

HRT-710 / HRT-310 使用手冊 わたい インタン トランプ あいちょう あいちょう 版本 1.40 第 147 頁

## **Q21**:**HART** 通訊更新週期計算及調整

A21: (2018/08/02)

### **1. HART** 通訊更新週期計算 **:**

採用以下範例設定作說明: (HRT-310 連接兩台 HART 儀錶)

- 1) HRT-310 參數設定如下:
	- [1] HRT-310 會對每台儀錶送出 CMD0 及 CMD3 兩種命令
	- [2] CMD0 皆為 Init 命令, CMD3 皆為 Polling 命令

[3]命令送出間隔設定為 1000 ms

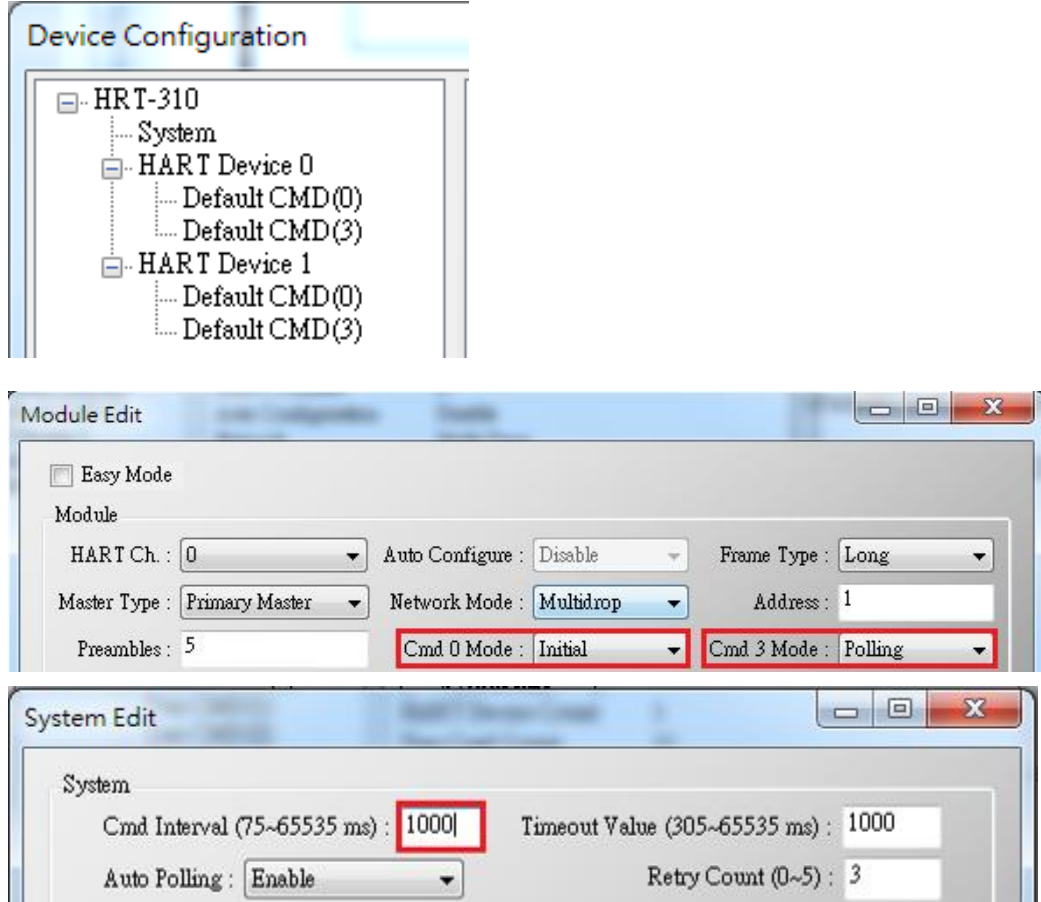

2) HRT-310 連接之全部 HART 儀錶資料更新週期, 計算如下:

[1] Init 命令(CMD0)通訊時間**:**

HRT-310 會從短幀地址 0 開始送出 CMD0,直至短幀地址 15 送完為止。如上設定, Device 0 及 Device 1 的短幀地址分別設定為 1 及 2, 因此 CMD0 會被送出 **3** 次至地 址 2 結束。HART 通訊時間為:

#### **3\*1000 = 3000 ms**

HRT-710 / HRT-310 使用手冊 わけの インタン トランプ あいちょう あいちょう 版本 1.40 第 148 頁

註**:** CMD0 為 Init 命令, 只會在 HRT-310 開機時會被送出。 因此, 不影响之後的 Polling 命令更新週期。

[2] Polling 命令(如 CMD3)通訊時間:

HRT-310 會依序對每個儀錶送出設定好的 Polling 命令。如上設定, HRT-310 共連接 **2** 個儀錶, 且對每個儀錶只會收送 1 個 Polling 命令(CMD3), 因此 HART 通訊時間為**:**

#### **2(**儀錶**) \* 1(Polling** 命令**) \* 1000(ms) = 2000 ms**

## **=>**總結**: HART** 通訊更新週期為所有 **Polling** 命令的通訊時間加總**,** 在此範例中更新 週期即為 **2000 ms**

#### 2. **HART** 通訊更新週期調整 :

1) 加快 HART 通訊更新週期

[1] 減少不必要的 HART polling 命令

HART 閘道器的初始設定中會加入一個儀錶及多個 HART 命令, 如下圖

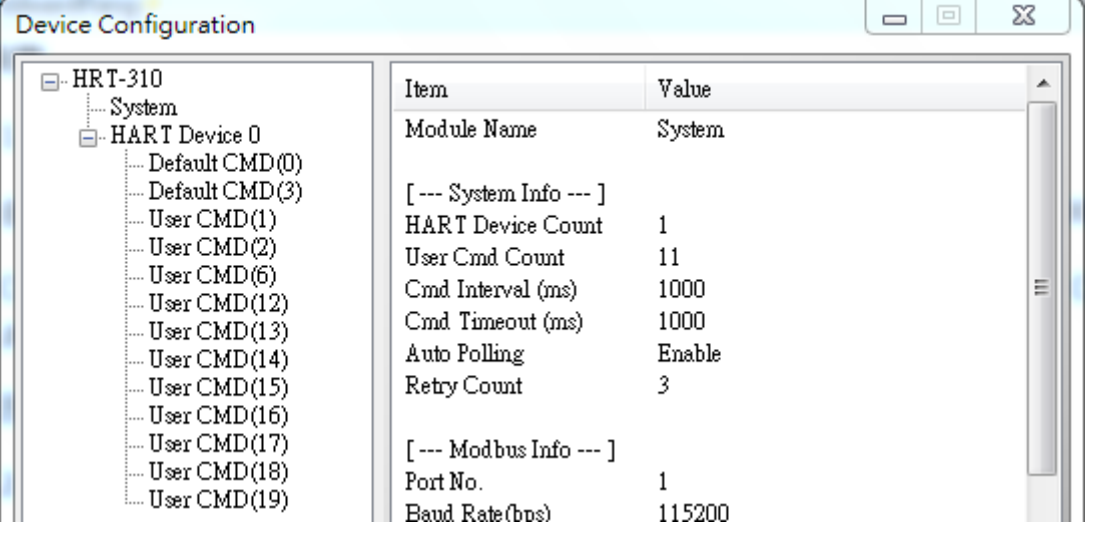

為加速 HART 儀錶更新時間, 建議刪除整個儀錶設定再加入新的儀錶設定, 如此只 會有最基礎的 CMD0 及 CMD3 留下 (參考 FAQ01 作法)。

[2] 縮短 HART 命令間隔時間

可右鍵點選 System 選擇 Edit 並減少 Cmd Interval, 建議最低值為 500 ms

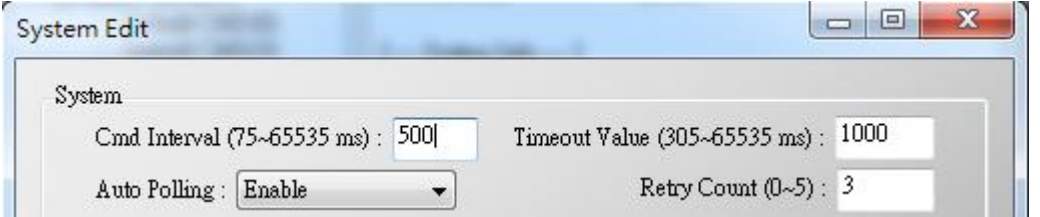

此時,HRT-310 之全部儀錶資料更新週期為**:**

## **2(**儀錶**) \* 1(Poll** 命令**) \* 500(ms) = 1000 ms**

HRT-710 / HRT-310 使用手冊 わたい インタン トランプ あいちょう あいちょう 版本 1.40 第 149 頁

## **Q22**:加入 **HART** 通訊至傳統僅透過 **AI** 讀取 **HART** 儀錶之架構

A22: (2018/10/29)

**1.** 傳統 **PLC** 僅採用 **AI** 讀取 **HART** 儀錶之迴路架構**:**

1) 儀錶類比訊號直接進入 AI 模組。

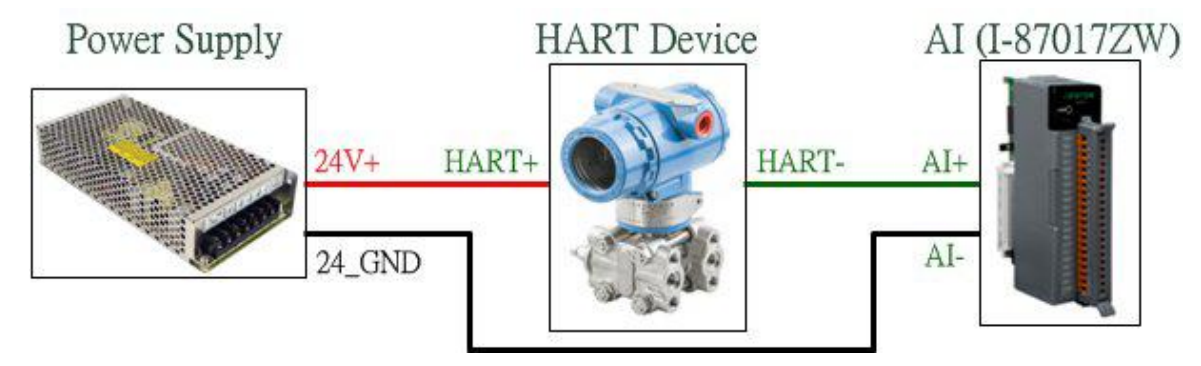

## **2.** 加入 **HART** 通訊至原始架構,以取得更多 **HART** 儀錶資訊**:**

1) 建議使用 HART Gateway 整合至原架構中,新架構如下:

[1] 將 HART Gateway 內部電阻關閉,並將 HART 通道並聯至 AI 模組通道兩端(如下 圖),原架構即可增加 HART 通訊功能,並可透過 MB/RTU 通訊取得更多 HART 儀錶資

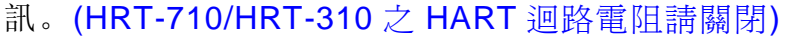

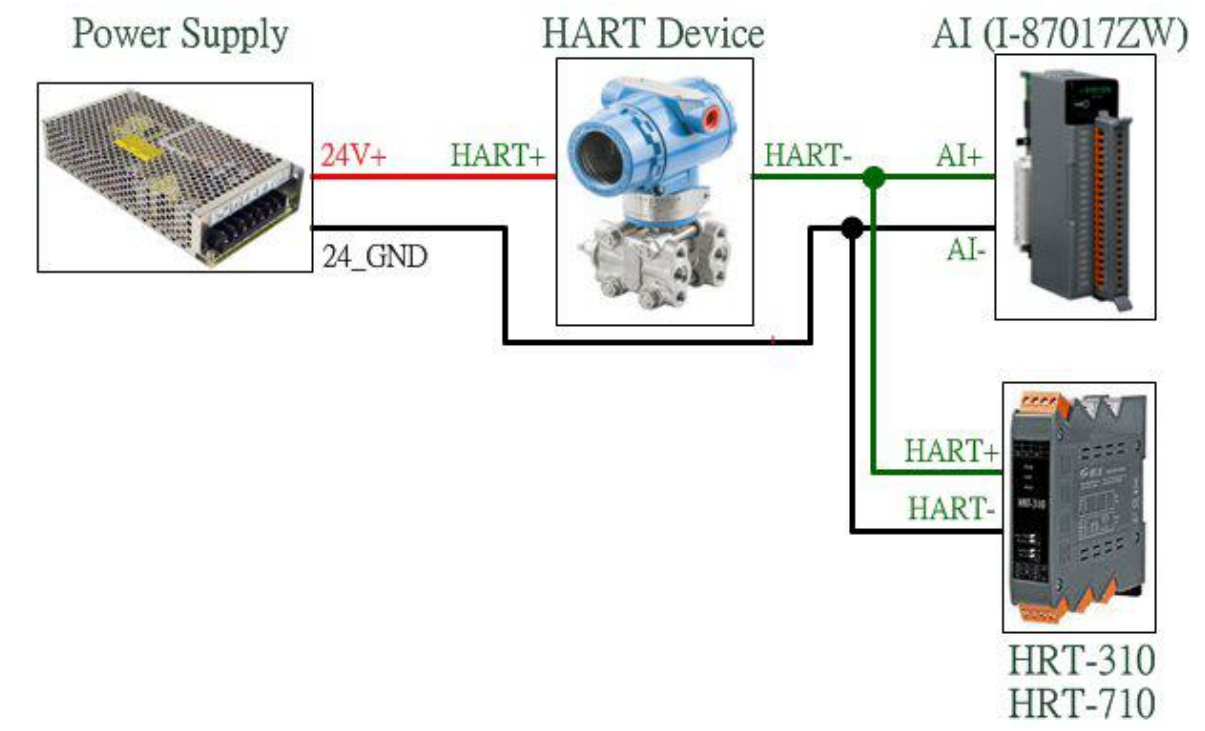

## **3.** 若加入 **HART** 通訊功能後**,**原本 **AI** 讀值受到干擾**:**

1) 可加入 HART 濾波器(HRT-370), 將 HART 數位訊號及 AI 類比訊號迴路分開 => 新架構如下: (HRT-710/HRT-310 之 HART 迴路電阻請關閉)

HRT-710 / HRT-310 使用手冊 わたい しんしん しんしん あい あな 1.40 第 150 頁

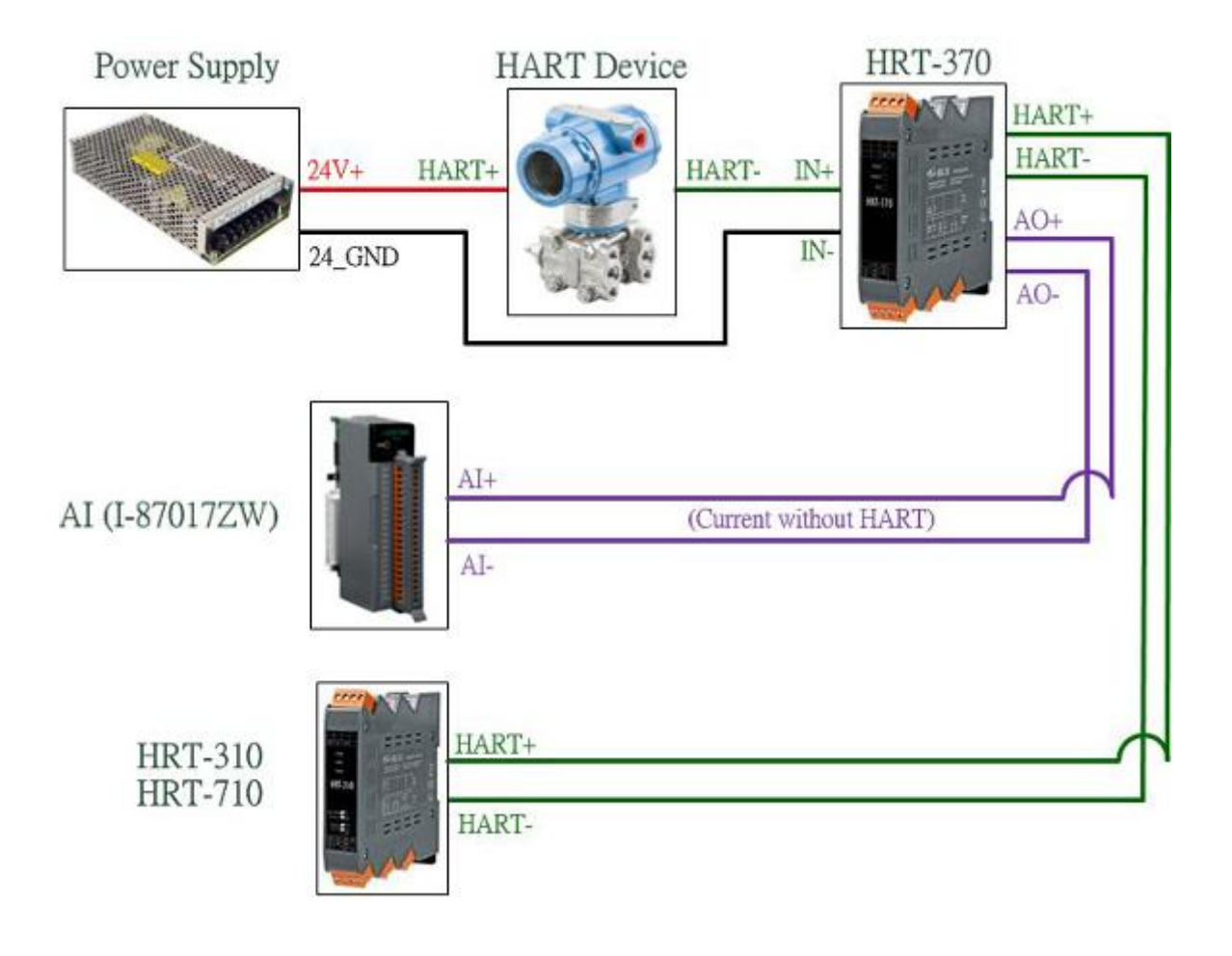

HRT-710 / HRT-310 使用手冊 わたい インタン トランプ あいちょう あいちょう 版本 1.40 第 151 頁

## **Q23**:**HART** 迴路採用 **Multi-Drop** 注意事項

A23: (2018/10/29)

## 硬體**:**

### **1. HART** 儀錶位址需介於 **1~15** 之間且不重複**:**

1) 請先設定好 HART 儀錶位址後,再加入至 HART 控制迴路中。

### **2. HART** 之 **Multi-Drop** 迴路接線方式,如下**:**

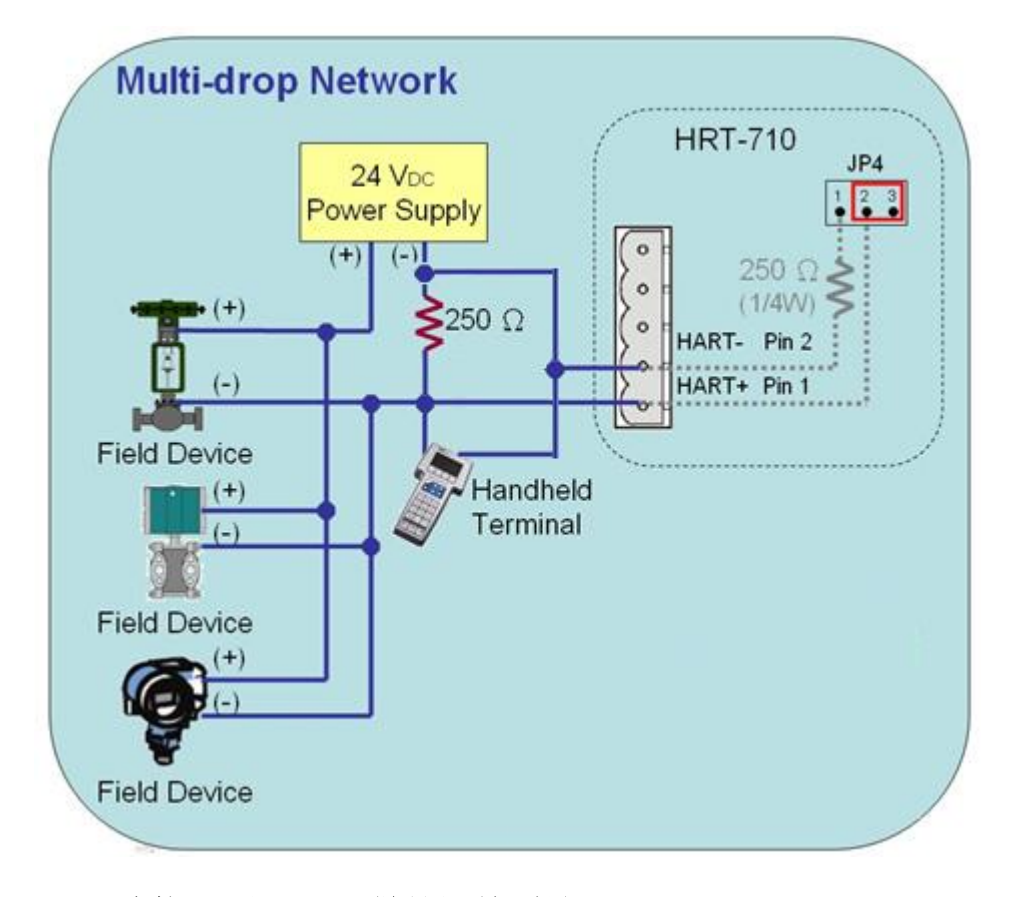

#### **3.** 由連接 **2** 顆 **HART** 儀錶開始測試**:**

1) 避免一次接多顆出現狀況無從找起問題點,建議在 Multidrop 模式下先從連接兩顆儀 錶開始測試,若測試正常再多接 1 顆儀錶,直至全部測試正常。

#### **4.** 確定 **HART** 迴路總電阻為 **250**Ω**:**

1) 請量測 HART 模組(如:HRT-710)之 HART+ / HART-兩端是否有 250Ω。

## **5.** 連接多於 **7** 顆 **HART** 儀錶時,**HART** 迴路電阻選擇**:**

1) HRT-710 及 HRT-711 之硬體版本 v1.30 以前: 連接多於 7 顆 HART 儀錶, 可能損壞模組內部 250Ω(1/4W)電阻, 因此建議使用外 部電阻(250Ω,1W)。

HRT-710 / HRT-310 使用手冊 わけの インタン インタン あい あい 版本 1.40 第 152 頁

2) HRT-710 及 HRT-711 之硬體版本 v1.30 以後: (含 HW\_v1.30)

模組已使用 250Ω(2W)內部電阻,因此無需擔心此問題。

=> 使用 HRT-310 無上述問題, 均可使用 HRT-310 模組內建 250Ω(2W)電阻。

#### **6.** 檢查 **HART** 儀錶兩端電壓**: (**壓降問題**)**

連接越多 HART 儀錶時,會導致 HART 儀錶 + / - 兩端電壓會下降愈多,可能導致儀錶 無法正常驅動,採用以下例子說:

在 Multi-drop 下,每多接 1 個儀錶,HART 迴路會多出 4mA,若客戶使用 24V Power Supply, 此時 HART 儀錶兩端電壓計算如下:

#### **1)** 接 **1** 個儀錶時**:**

迴路 **4mA**,迴路電阻 **250**Ω,則電阻兩端有 **1V** 壓降,因此,在儀錶兩端只剩: 24V-1V=**23V**

#### **2)** 接 **10** 個儀錶時**:**

迴路 **40mA**, 迴路電阻 **250**Ω,則電阻兩端有 **10V** 壓降,因此,在儀錶兩端只剩: 24V-10V=**14V**

#### **3)** 接 **11** 個儀錶時**:**

迴路 **44mA**, 迴路電阻 **250**Ω,則電阻兩端有 **11V** 壓降, 因此,在儀錶兩端只剩: 24V-11V=**13V**

(若有些儀錶需要 14V 以上才能正常運作時,則會發生儀錶無法通訊情形)

 =>當連接多個 HART 儀錶時造成無法通訊 (如連接 9 個可通訊,但連接 10 個時全部無 法通訊),可採用以下作法來改善**:**

#### **<**方法 **1:** 採用外部電阻連接方式**> (**可參考 **2.3.4** 節接線說明**)**

[1] 將 HRT-310 / HRT-710 內部電阻關閉。(參考 2.6 節)

[2] 外部電阻分別採用 150 ohm, 100 ohm 進行測詴。(主要用來減少電阻兩端壓降)

#### **<**方法 **2:** 採用更高電壓的 **Power Supply>**

[1] 可改用比 24V 更高電壓的 Power Supply (如 28V, 36V …)。

#### 軟體設定**: (HG\_Tool)**

**1. HG\_Tool** 組態設定設備位址需介於 **1~15** 之間**:**

HRT-710 / HRT-310 使用手冊 わたい インタン インタン あいしゃ 版本 1.40 第 153 頁

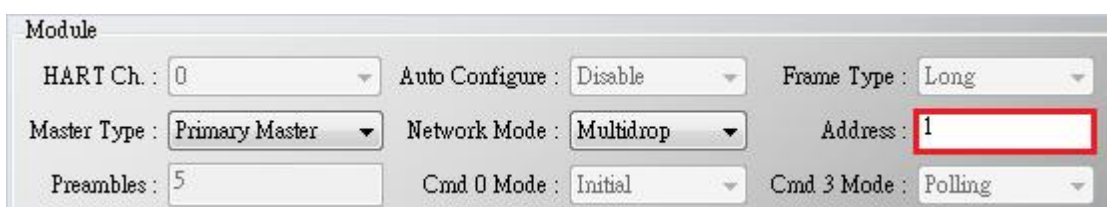

HRT-710 / HRT-310 使用手冊 わたい インタン インタン あいまん あいまん 版本 1.40 第 154 頁

## **Q24**:**HART** 通訊距離問題

A24: (2019/02/23)

1. 當建置 HART 網路時需注意通訊距離的問題。HART 迴路儀錶數量與線材電容值及長度 請參考下表

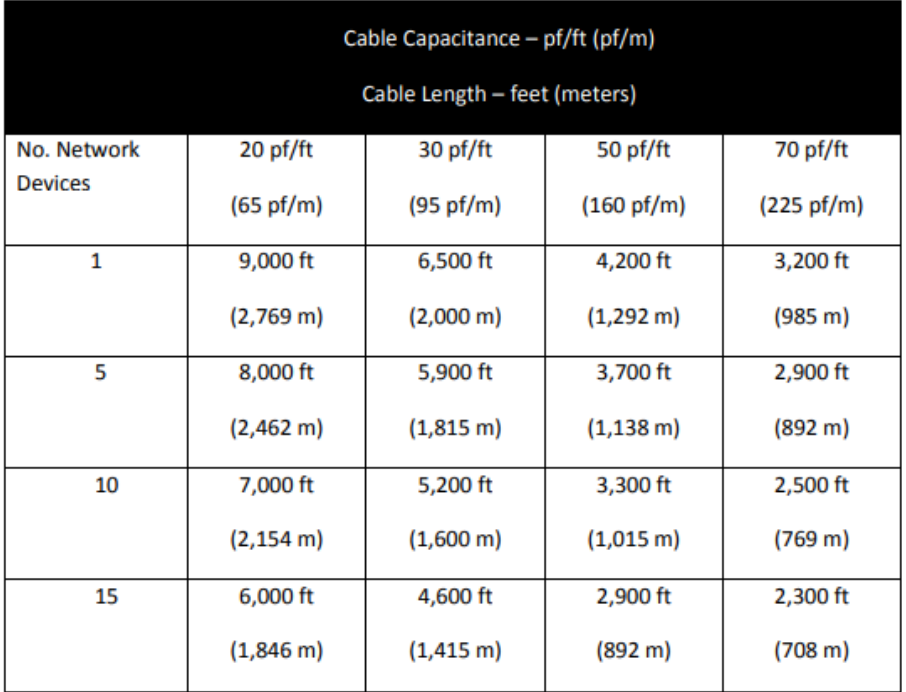

資料來源:

[https://www.fieldcommgroup.org/sites/default/files/technologies/hart/ApplicationGuid](https://www.fieldcommgroup.org/sites/default/files/technologies/hart/ApplicationGuide_r7.1.pdf)

[e\\_r7.1.pdf](https://www.fieldcommgroup.org/sites/default/files/technologies/hart/ApplicationGuide_r7.1.pdf)

- 2. 如需延長通訊距離, 可嘗試以下幾種方式:
	- **(1)** 使用光纖延長 **HART** 通訊距離

**HRT-227CS** 是 HART 轉單模光纖轉換器,是專門設計來延長 HART 通訊距離的產品

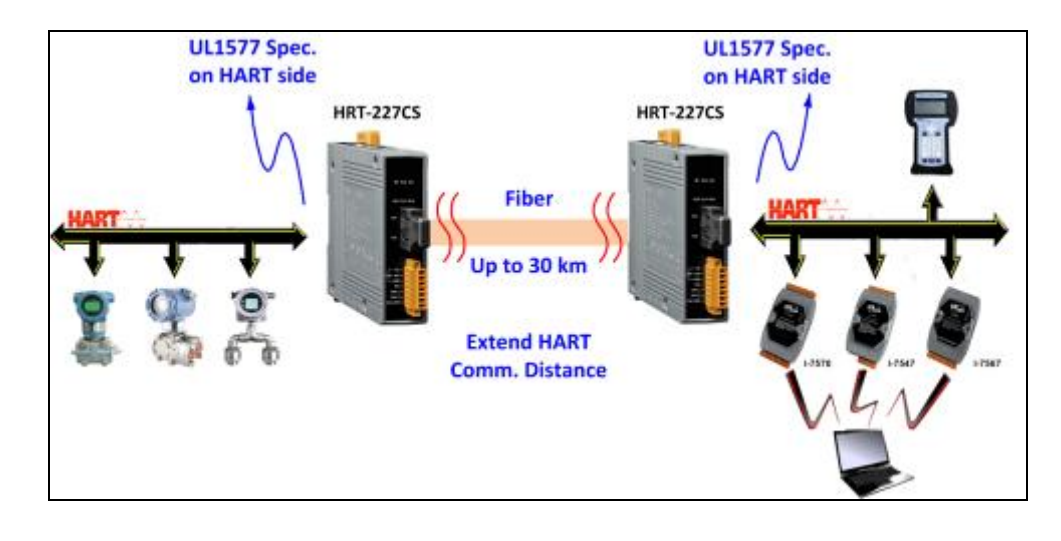

HRT-710 / HRT-310 使用手冊 わけの インタン インタン あい あい 版本 1.40 第 155 頁

更多相關資訊,請參考

**HRT-227CS** 使用手冊:

[ftp://ftp.icpdas.com/pub/cd/fieldbus\\_cd/hart/converter/hrt-227cs/manual/](ftp://ftp.icpdas.com/pub/cd/fieldbus_cd/hart/converter/hrt-227cs/manual/)

#### **(2)** 使用光纖延長 **RS-485** 通訊距離

**I-2541** 及 **I-2542 series** 為 RS-232/ 422/ 485 轉單模光纖轉換器,是專門設計來延 長串列埠通訊距離的產品

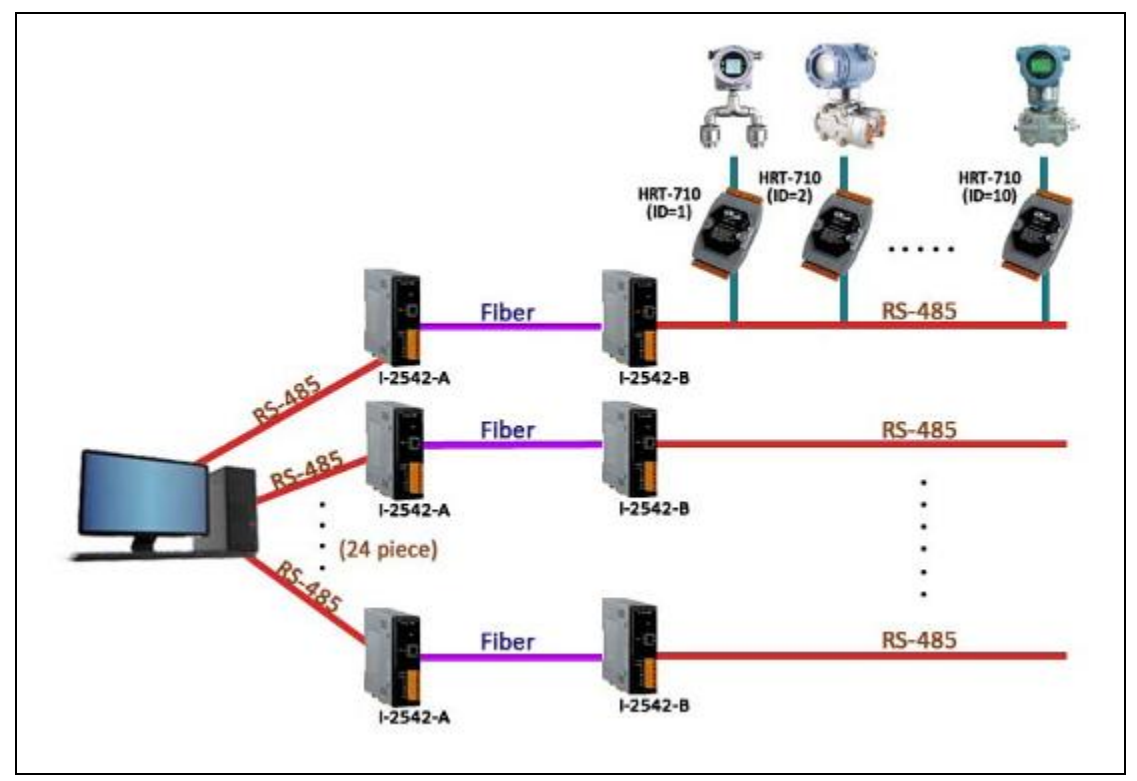

更多相關資訊,請參考

**I-2541** 使用手冊:

<http://www.icpdas.com/download/converter/manual/net-i2541.pdf>

**I-2542 series** 使用手冊:

[http://www.icpdas.com/root/product/solutions/datasheet/industrial\\_communication](http://www.icpdas.com/root/product/solutions/datasheet/industrial_communication/I-2542-Release%20Note_V1%2000.pdf) [/I-2542-Release%20Note\\_V1%2000.pdf](http://www.icpdas.com/root/product/solutions/datasheet/industrial_communication/I-2542-Release%20Note_V1%2000.pdf)

## **(3)** 使用光纖延長乙太網路通訊距離

ICP DAS 提供多款乙太網路轉光纖交換器,以下範例為使用 **NS-205F** 及 **NS-209F** 來延長通訊距離

HRT-710 / HRT-310 使用手冊 わけの インタン インタン あいまん あいまん 版本 1.40 第 156 頁

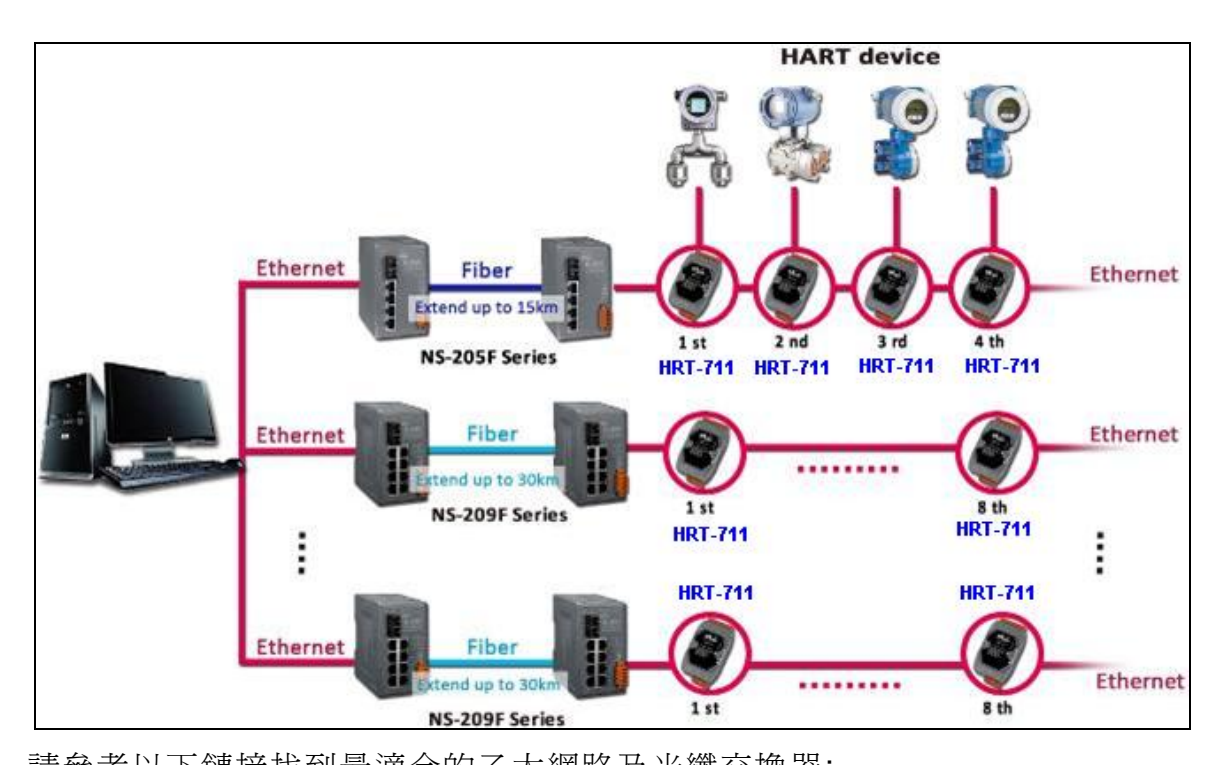

請參考以下鏈接找到最適合的乙太網路及光纖交換器: [http://www.icpdas.com/root/product/solutions/industrial\\_ethernet\\_switch/switch\\_s](http://www.icpdas.com/root/product/solutions/industrial_ethernet_switch/switch_selection.html#a) [election.html#a](http://www.icpdas.com/root/product/solutions/industrial_ethernet_switch/switch_selection.html#a)

## **(4)** 使用乙太網路交換器延長乙太網路通訊距離

與上述方式相同,不使用光纖只使用乙太網路交換器也可以延長通訊距離 請參考以下鏈接找到最適合的乙太網路及光纖交換器:

[http://www.icpdas.com/root/product/solutions/industrial\\_ethernet\\_switch/switch\\_s](http://www.icpdas.com/root/product/solutions/industrial_ethernet_switch/switch_selection.html#a) [election.html#a](http://www.icpdas.com/root/product/solutions/industrial_ethernet_switch/switch_selection.html#a)

HRT-710 / HRT-310 使用手冊 わけの インタン インタン あい あい 版本 1.40 第 157 頁

## **Q25**:使用 **HG\_Tool** 之穿透模式來停止 **HART** 設備 **Busrt** 模式

A25: (2019/08/28)

- 1. 開啓 HG\_Tool, 並連線至 HRT-710。
	- (1) Disable 所有 Polling 命令。

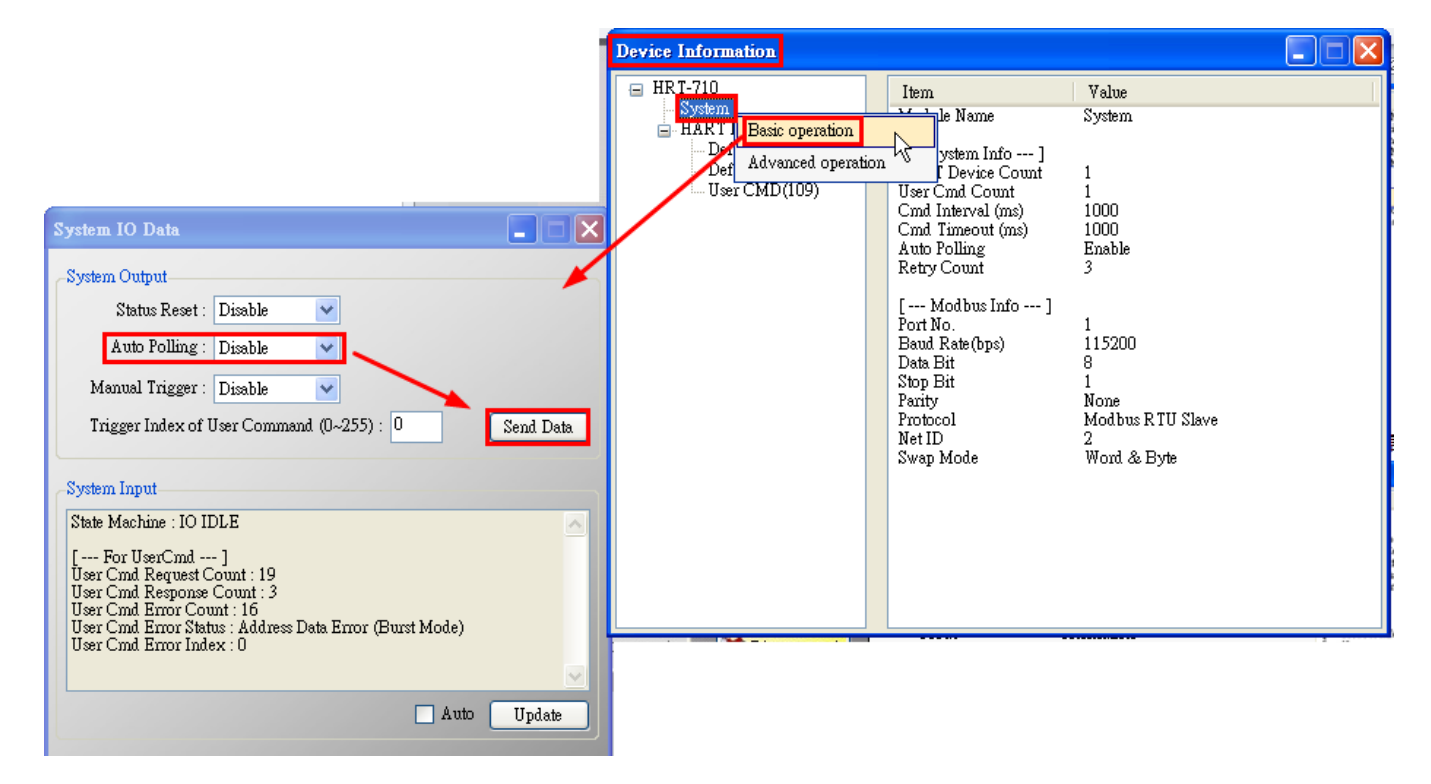

(2) 開啟 Through Mode 畫面,先送出 CMD0 來取得 HART 設備 Long Frame Address。

### [1] HART CMD0 **:** FF FF FF FF FF 02 80 00 00

[2] Long Frame Address **:** 如下圖 1A 0B 50 EB CD

HRT-710 / HRT-310 使用手冊 わけの インタン インタン あい あな 1.40 第 158 頁

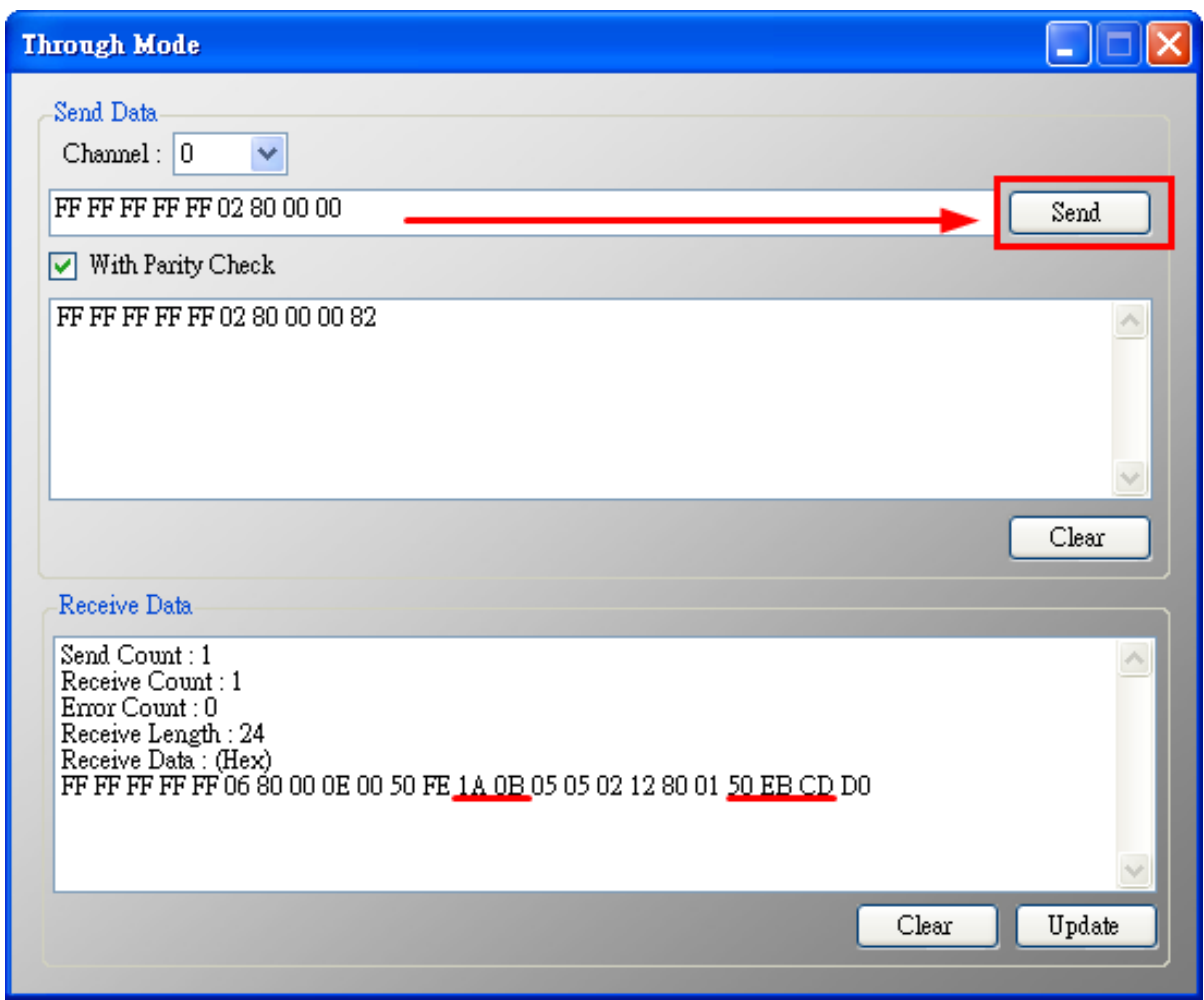

(3) 組成 HART 命令 109 並送出,來 Disable 設備 Burst 模式。

[1] HART 命令 109 => 例**:** FF FF FF FF FF **8**2 **D**A 0B 50 EB CD 6D 01 00

<1> FF FF FF FF FF **:** Preamble

<2> **8**2 **:** Delimiter

<3> **D**A 0B 50 EB CD **:** Long Frame Address (每個 HART 設備均不同)

<4> 6D **:** HART 命令號 (0x6D = 109)

- <5> 01 **:** Byte Count (HART 命令參數長度, 01 表示參數長度僅 1 個 Byte)
- <6> 00 **:** Data (HART 命令參數內容, 00 對命令 109 表示停止設備 Burst 模式)

HRT-710 / HRT-310 使用手冊 わたい インタン トランプ あいちょう あいちょう 版本 1.40 第 159 頁

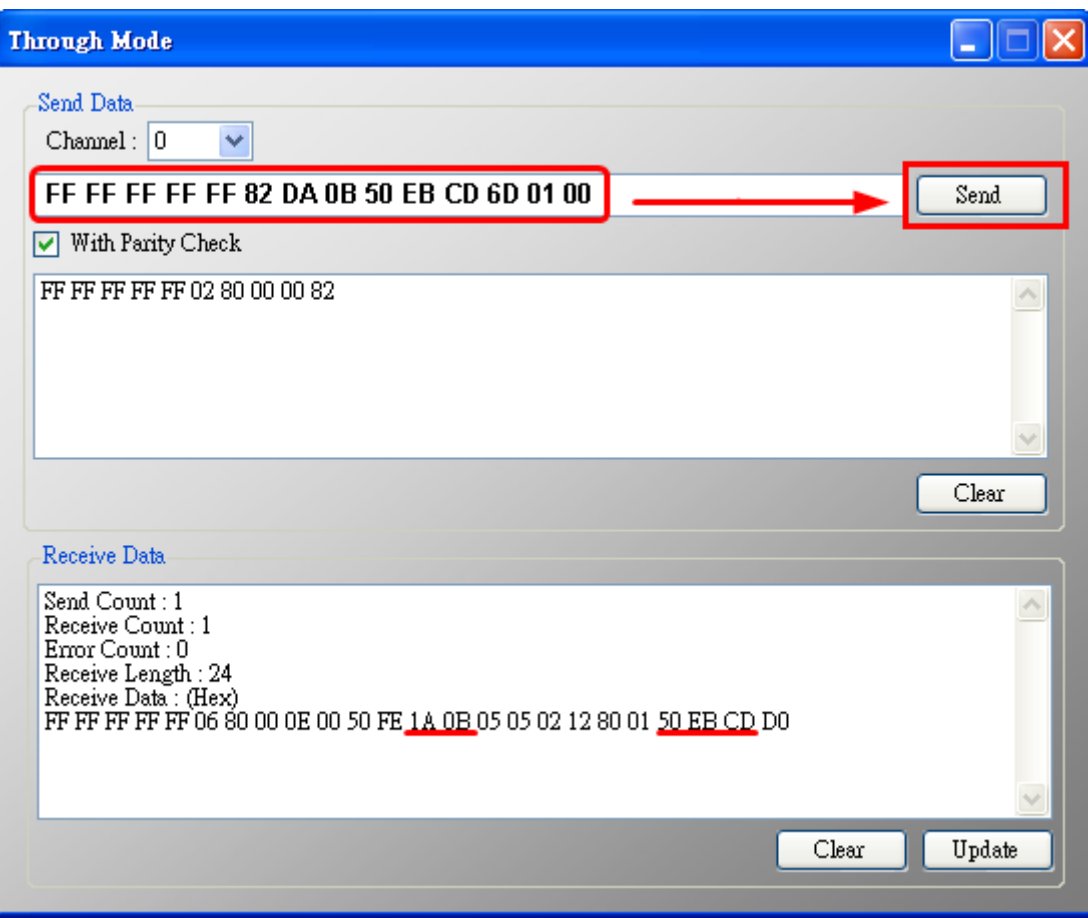

HRT-710 / HRT-310 使用手冊 わたい インタン インタン あいまん あいまん 版本 1.40 第 160 頁

## **Q26**:使用 **UserCMD** 之 **In\_Offset** 欄位功能 **?**

A26**:** (2020/08/19)

## **[** 案例假設 **]**

某客戶想要透過HRT-710送出HART 158號命令,來取得 Endress-Hauser Promass F300 儀錶回傳資料之float數值(無按照WORD格式排列)。

**[** 解決方法 **]**

1. 此範例功能,需搭配HRT-710之firmware\_v1.09及HG\_Tool\_v1.5.0版本。

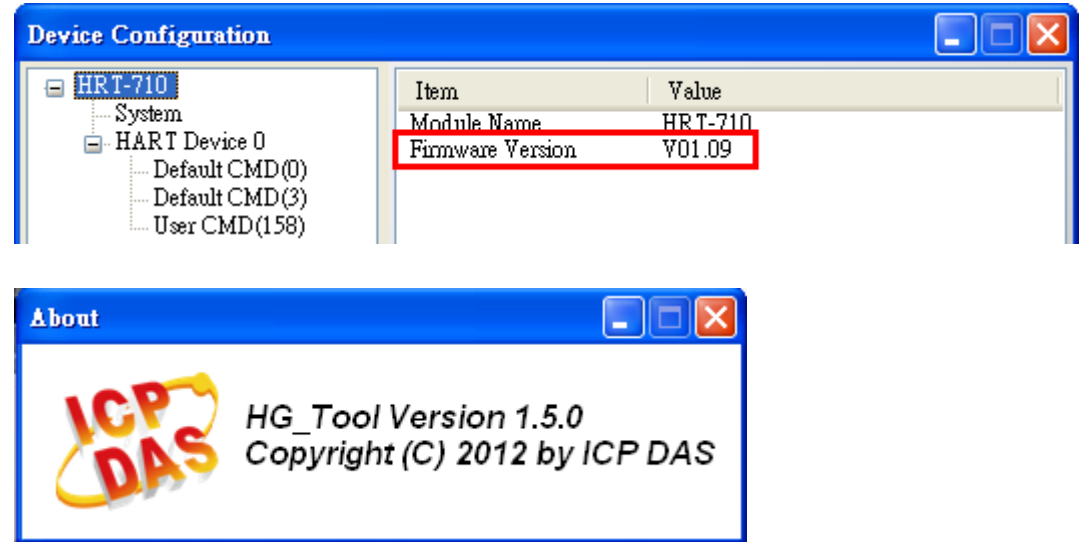

- 2. 根據儀錶 HART 命令 158 格式(如下圖)。
	- (1) 注意**:** 此 float 回傳數值並無按照 WORD(2 個 bytes)方式排列。

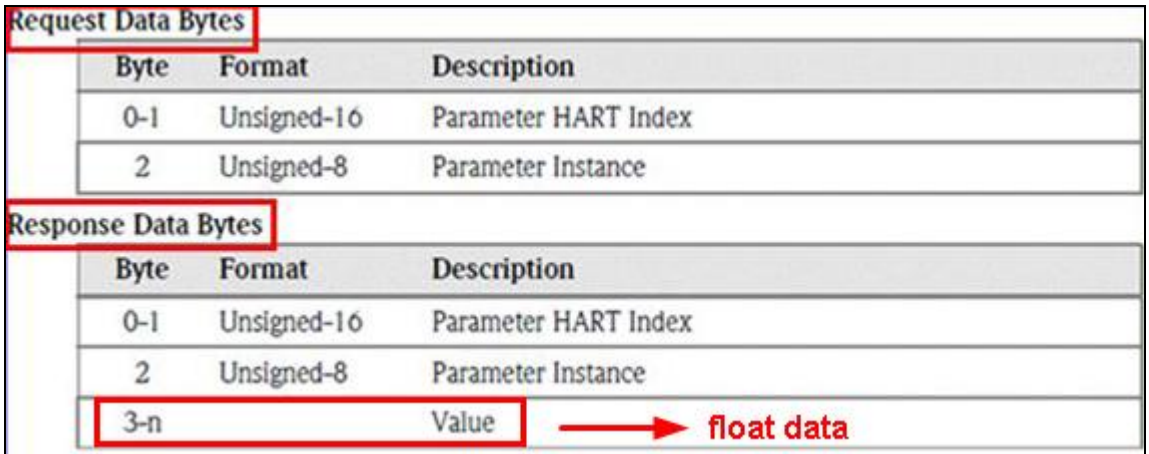

圖 **26-1 Endress-Hauser Promass F300** 儀錶之 **HART 158** 號命令格式

3. 加入 HART 158 號命令至 HRT-710 之 UserCMD。

HRT-710 / HRT-310 使用手冊 わけの インタン インタン あい あな 1.40 第 161 頁

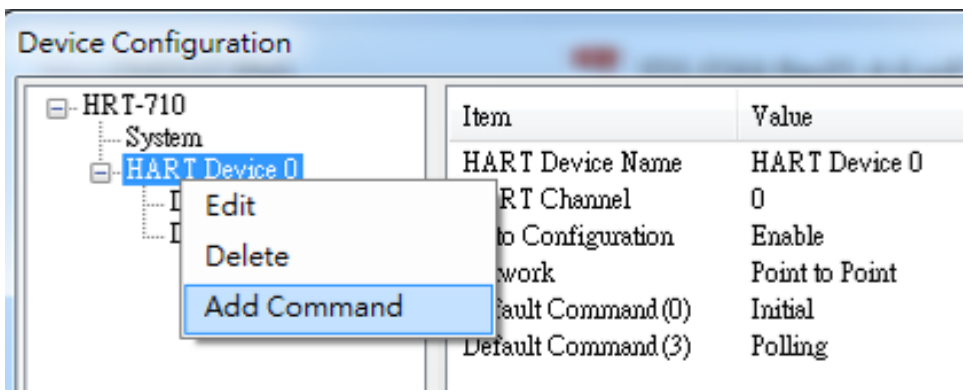

(1) 由於此 float 回傳數值是由 Byte3 開始,因此,需在 In\_Offset 欄位輸入 3 來跳過 HART 回傳資料的 byte0,1,2,如此在 Modbus 位址才能順利轉出 float 數值。

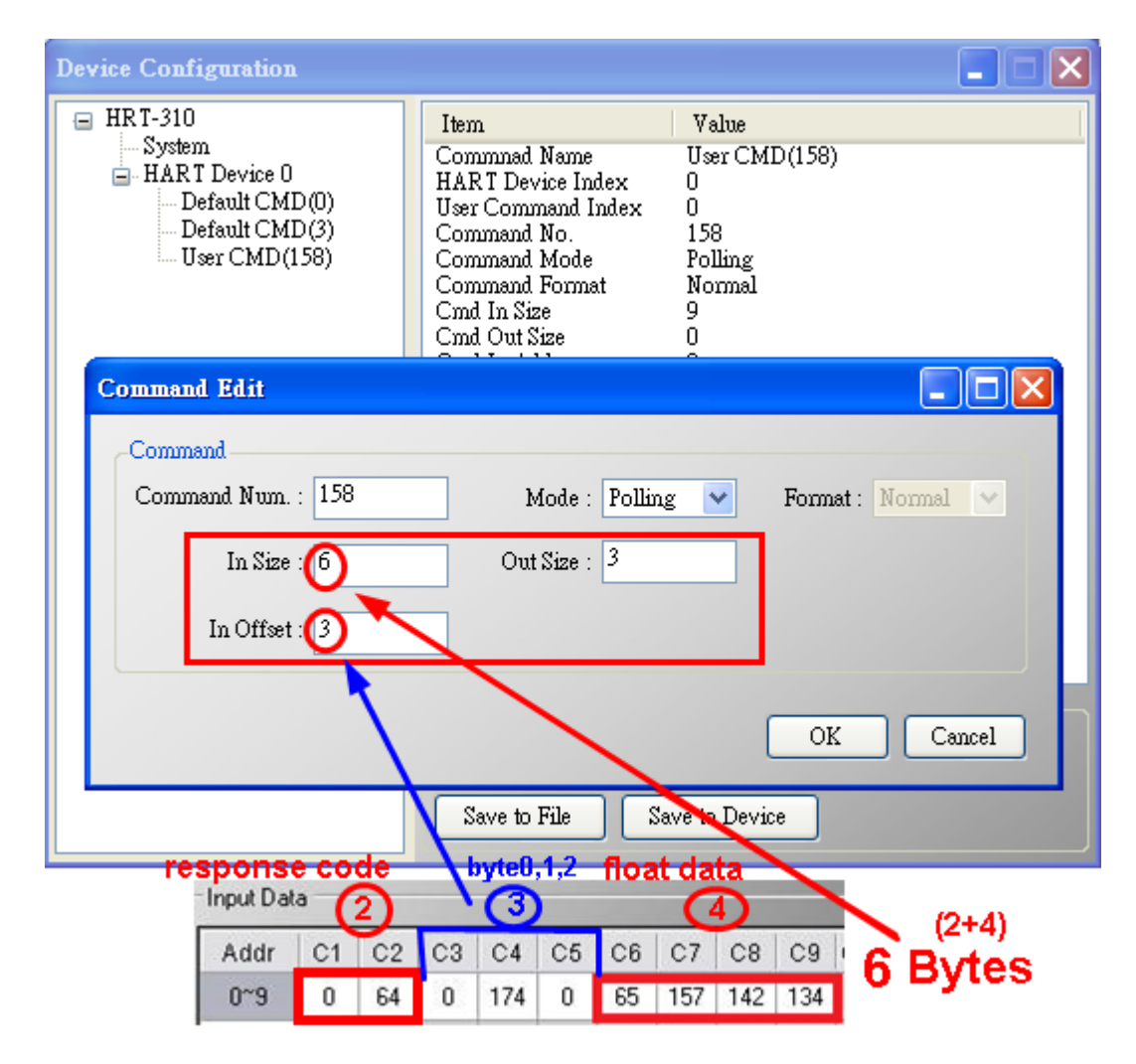

## 圖 **26-2 HRT-710** 加入 **HART 158** 號命令

(2) 在"System Edit"頁面,將 Swap Mode 設為"W&B"。

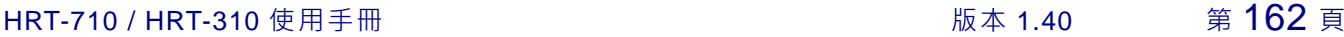

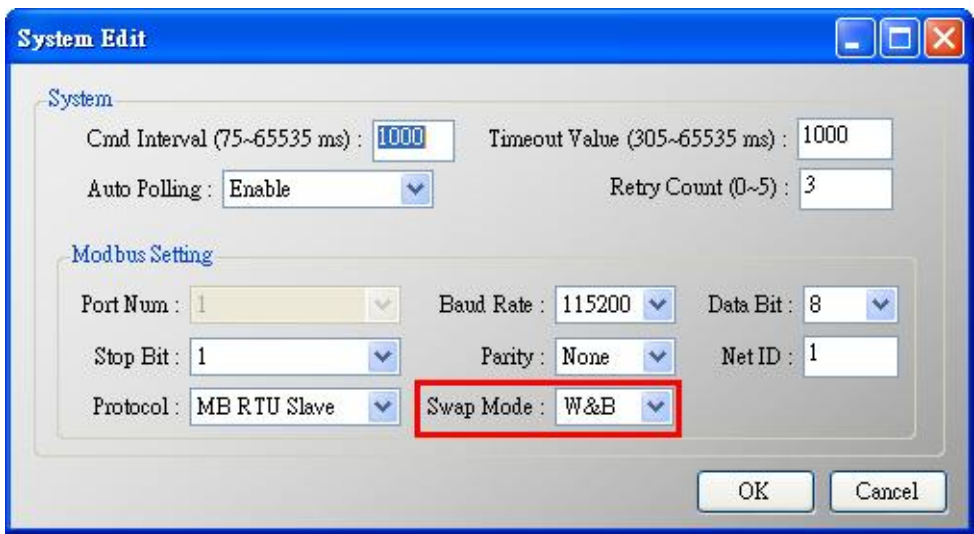

- 4. 設定完成後, 在 Device Configuration 畫面, 按下"Save to Device"鈕, 來儲存 HRT-710 之參數設定。
- 5. 觸發 HRT-710 送出 UserCMD0 (HART 命令 158)。(參考 FAQ15 作法)
- 6. 取得 HART 儀錶回傳資料內容。

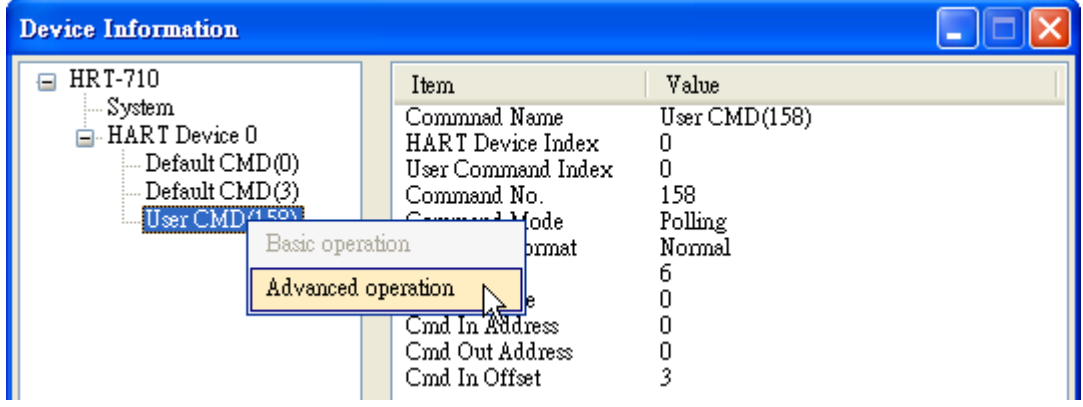

HRT-710 / HRT-310 使用手冊 わたい インタン トランプ あいちょう あいちょう 版本 1.40 第 163 頁

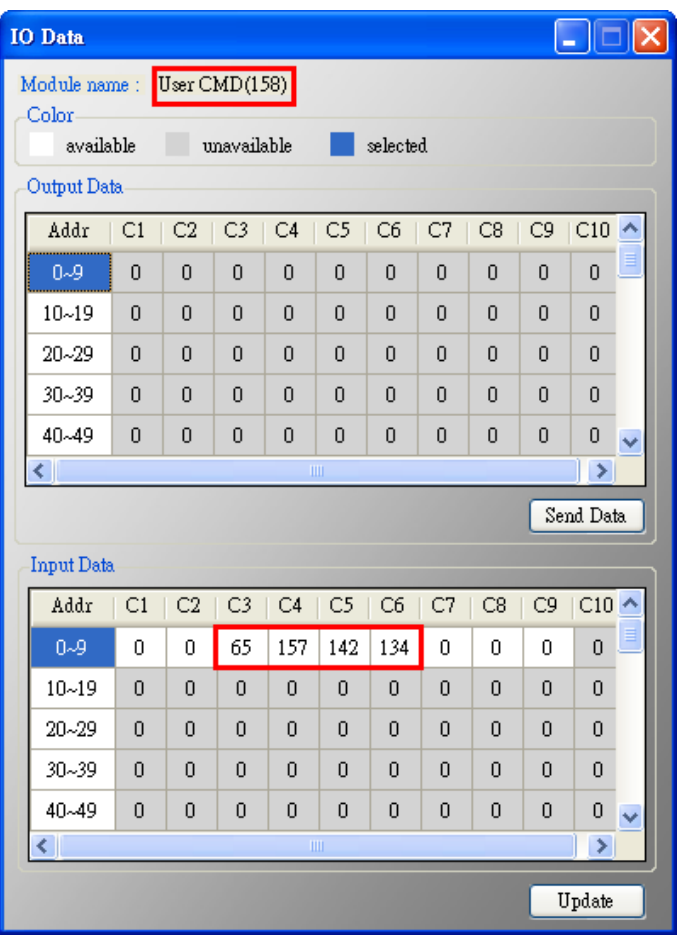

圖 **26-3 UserCMD158** 命令回傳資料

7. 透過 Modscan 顯示 HART 儀錶回傳資料內容。

(1)Modbus 第 1 個 WORD 資料**:** HART 命令 158 之回應碼。 (2)Modbus 第 2 及 3 個 WORD 資料**:** 即為此 float 數值。

HRT-710 / HRT-310 使用手冊 わたい インタン トランプ あいちょう あいちょう 版本 1.40 第 164 頁

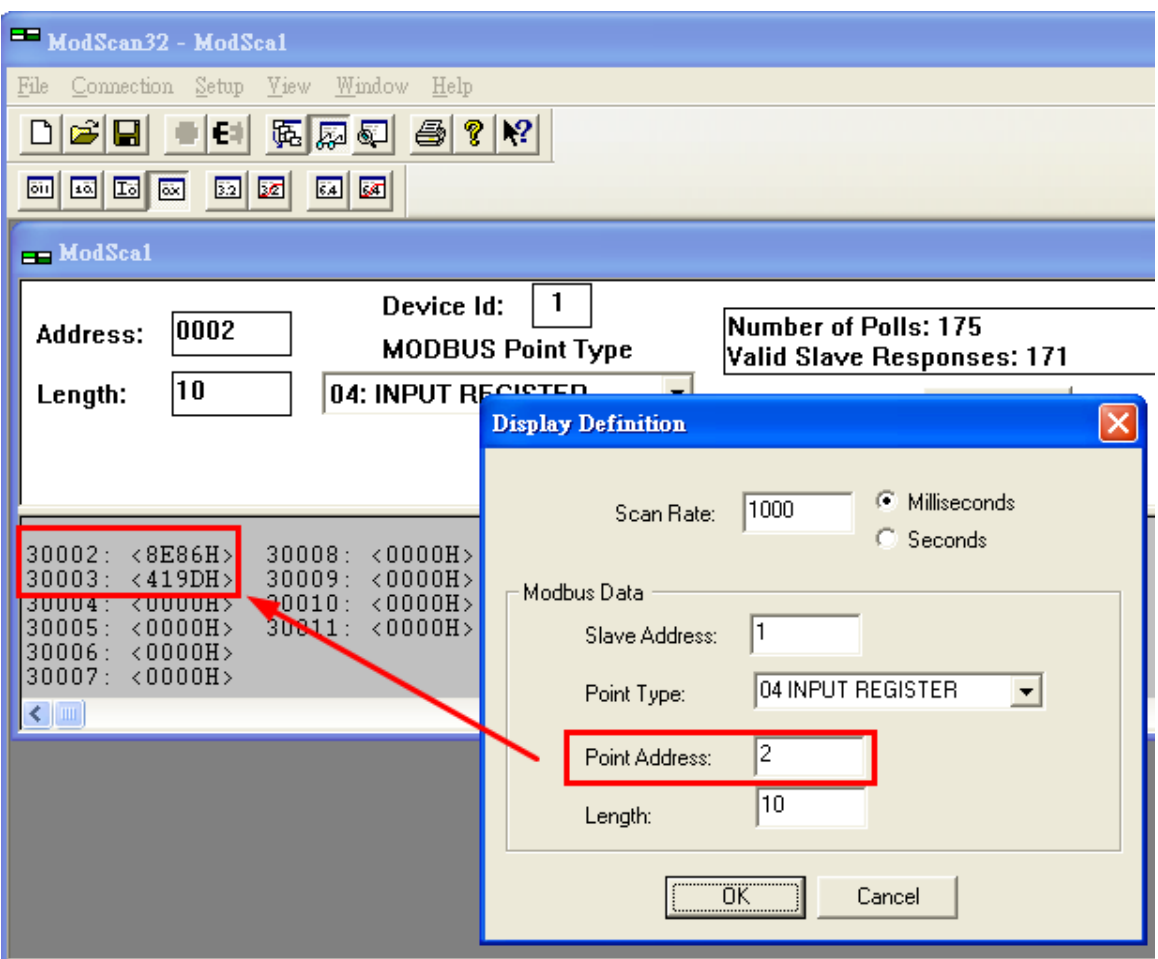

## 圖 **26-4 UserCMD158** 命令回傳資料 **(Hex** 格式**)**

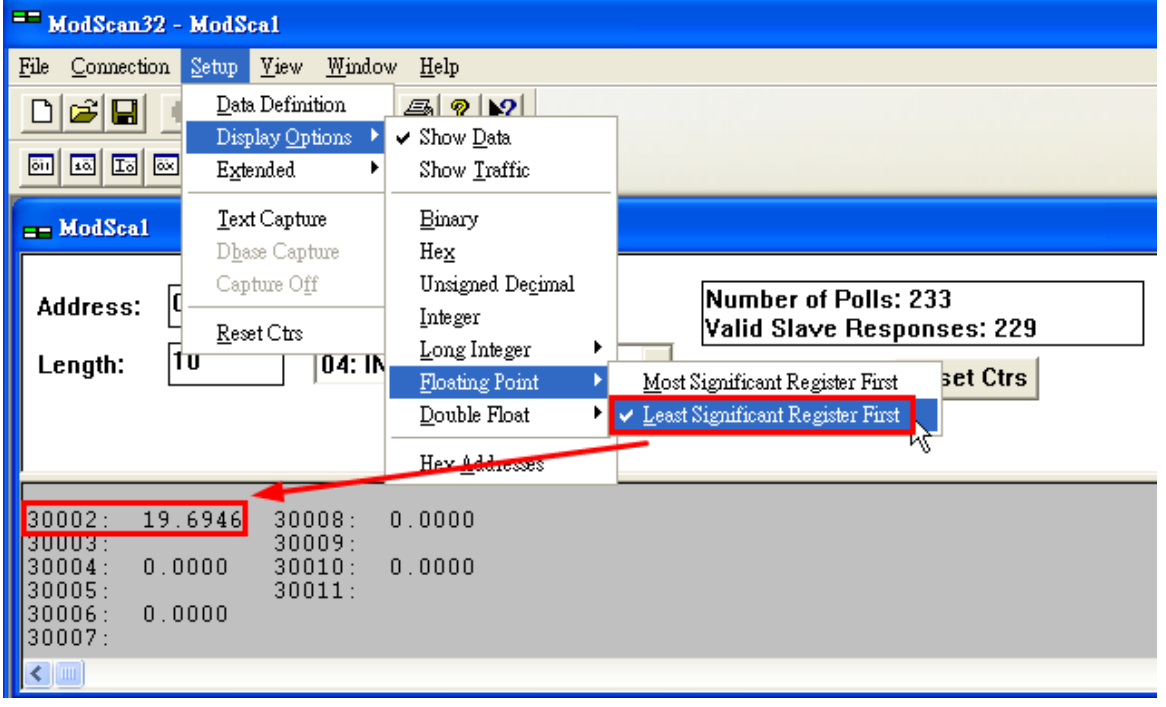

圖 **26-5 UserCMD158** 命令回傳資料 **(Float** 格式**)**

HRT-710 / HRT-310 使用手冊 わけの インタン インタン あいちょう あいちょう 版本 1.40 第 165 頁

## **Q27**:使用僅監聽功能來更新 **HART** 資料至 **Modbus ?**

A27: (2020/08/20)

## **[** 案例假設 **]**

某客戶想要在原有 HART 通訊迴路中, 在不干擾原有 HART 通訊情形下, 在另一台主 機透過 Modbus 通訊來取得 HART 儀錶資料作數據分析。

(例**:** 在另一台主機想要取得儀錶 HART command 3 及設備自定義 command 158 資訊)

## **[** 解決方法 **]**

1. 在HRT-710之firmware\_v1.09已加入HART通訊僅監聽功能,透過設定所要監聽之HART 命令而無需送出HART命令,即可更新監聽HART命令資料至Modbus位址。

#### **2.** 範例 **1: (**假設原有 **HART** 通訊迴路中,僅有 **1** 個 **HART** 儀錶**)**

(1) 採用 HDS(HART 設備模擬器),設定 HART 命令 3 及命令 158 資料(如下圖)。

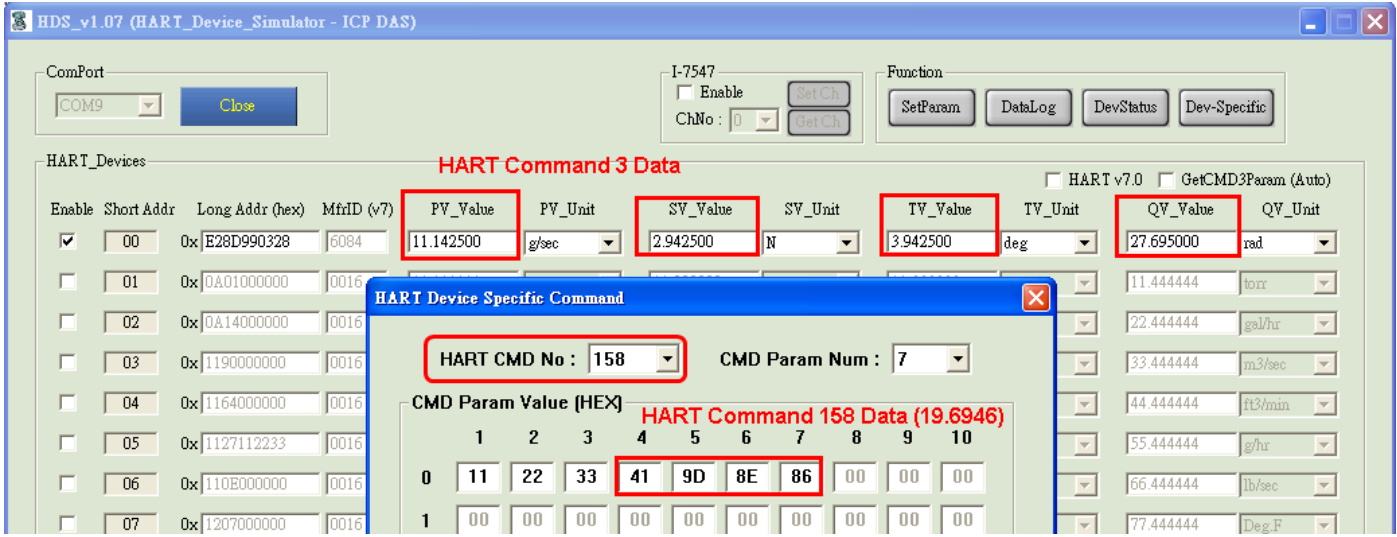

圖 **27-1 HDS(HART** 設備模擬器**)**設定 **HART** 命令 **3** 及命令 **158** 資料

(2) 加入 HART 命令 3 及命令 158 至 HRT-710。

HRT-710 / HRT-310 使用手冊 わけの インタン インタン あい あい 版本 1.40 第 166 頁

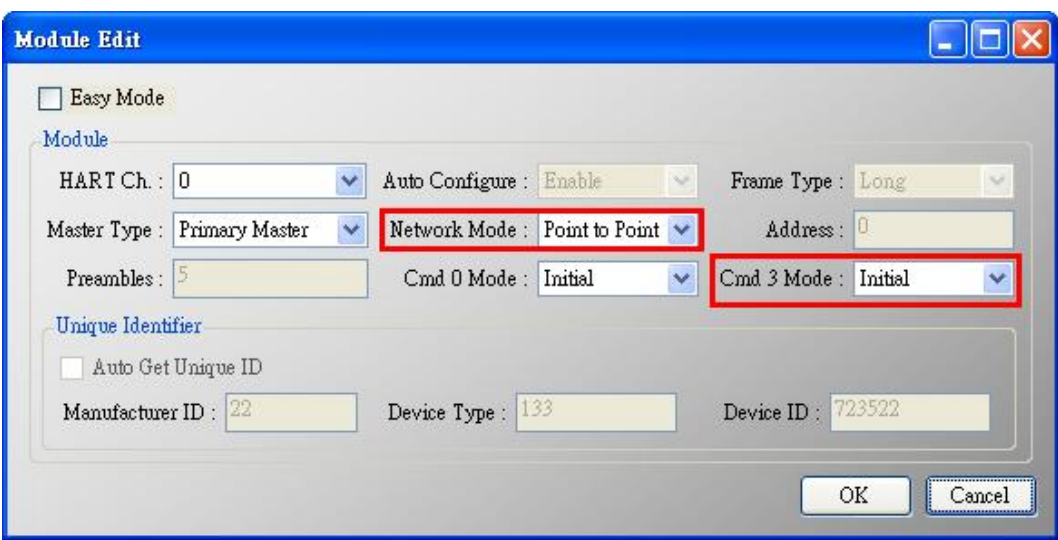

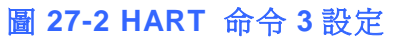

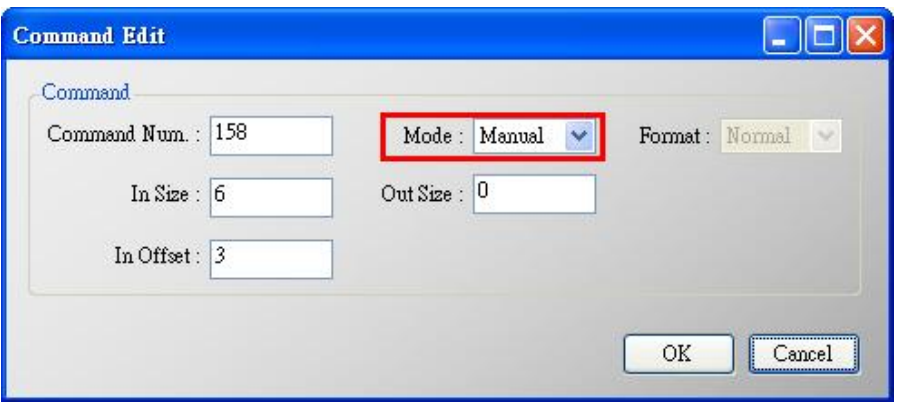

圖 **27-3** 加入 **HART** 命令 **158**

(2) 在"System Edit"頁面,設定"Auto Polling"為"Disable" (即不會送出任何 HART 命 令),並將 Swap Mode 設為"W&B"。

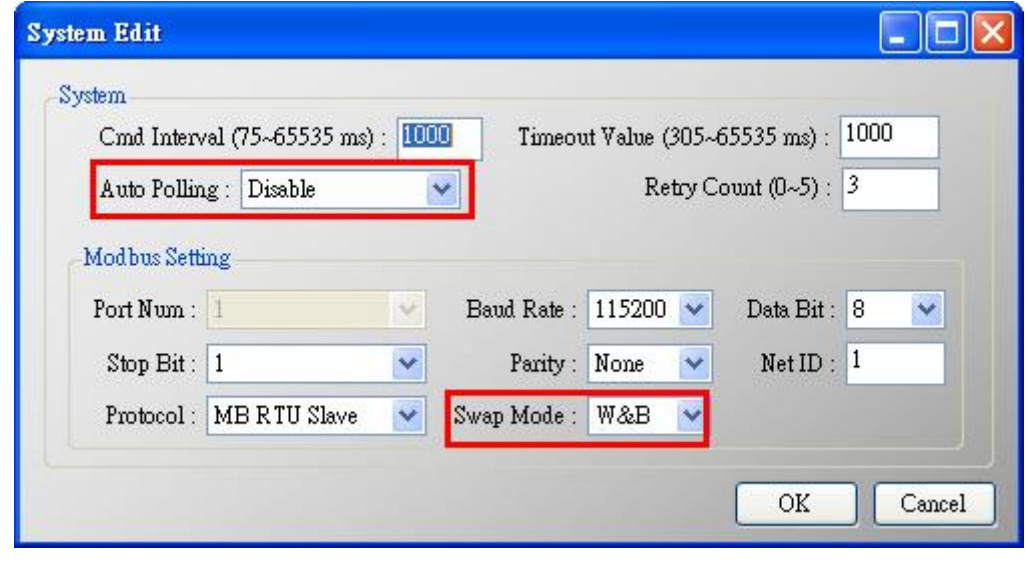

圖 **27-4** 設定**"Auto Polling"**為**"Disable"**

HRT-710 / HRT-310 使用手冊 わたい インタン インタン あいちょう あいちょう 版本 1.40 第 167 頁

(3) 設定完成後,在 Device Configuration 畫面,按下"Save to Device"鈕,來儲存 HRT-710 之參數設定。

(4) 透過 Modscan 顯示 HART 儀錶資料內容。

[1]在 HRT-710 無送出任何 HART 命令下,亦可取得 HART 儀錶資訊。

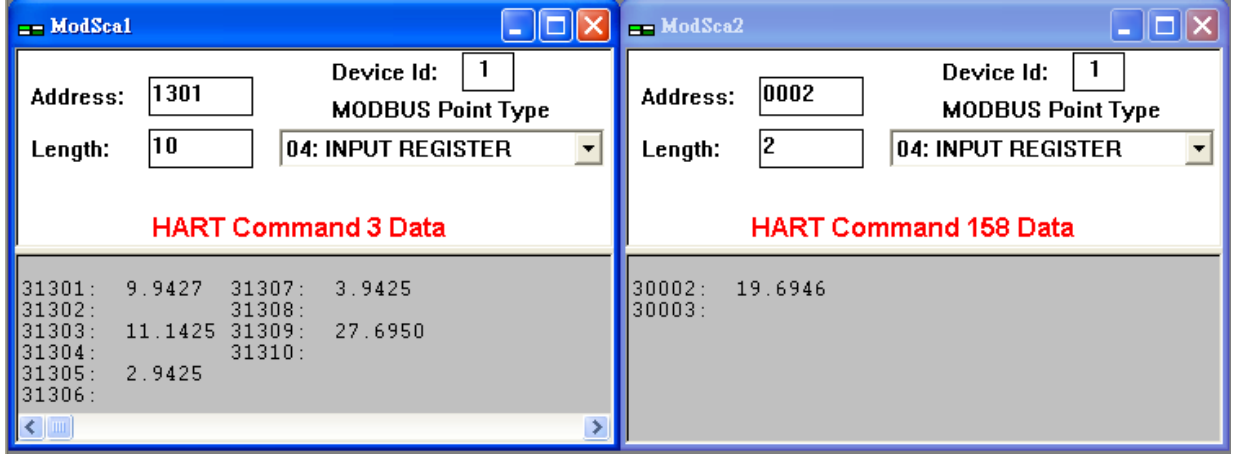

圖 **27-5 Modscan** 顯示 **HART** 命令 **3** 及命令 **158** 資料

#### **3.** 範例 **2: (**假設原有 **HART** 通訊迴路中,有 **2** 個 **HART** 儀錶**)**

(1) 採用 HDS(HART 設備模擬器),可分別設定 HART 儀錶位址 1(0x0A01000000)及位 址 3(0x1190112233)及其 HART 命令 3 資料(如下圖)。

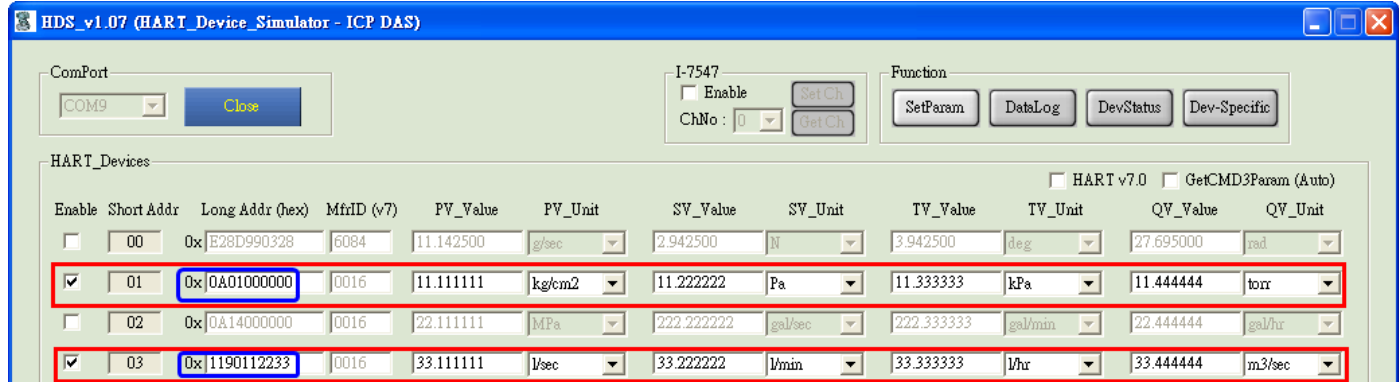

圖 **27-6 HDS(HART** 設備模擬器**)**設定 **HART** 設備位址及命令 **3** 資料

(2) 加入 HART 儀錶位址 1 及位址 3 至 HRT-710。

[1] 需取消勾選"Auto Get Unique ID",手動輸入 HART 儀錶之長幀位址。

HRT-710 / HRT-310 使用手冊 わけの インタン インタン あい あい 版本 1.40 第 168 頁

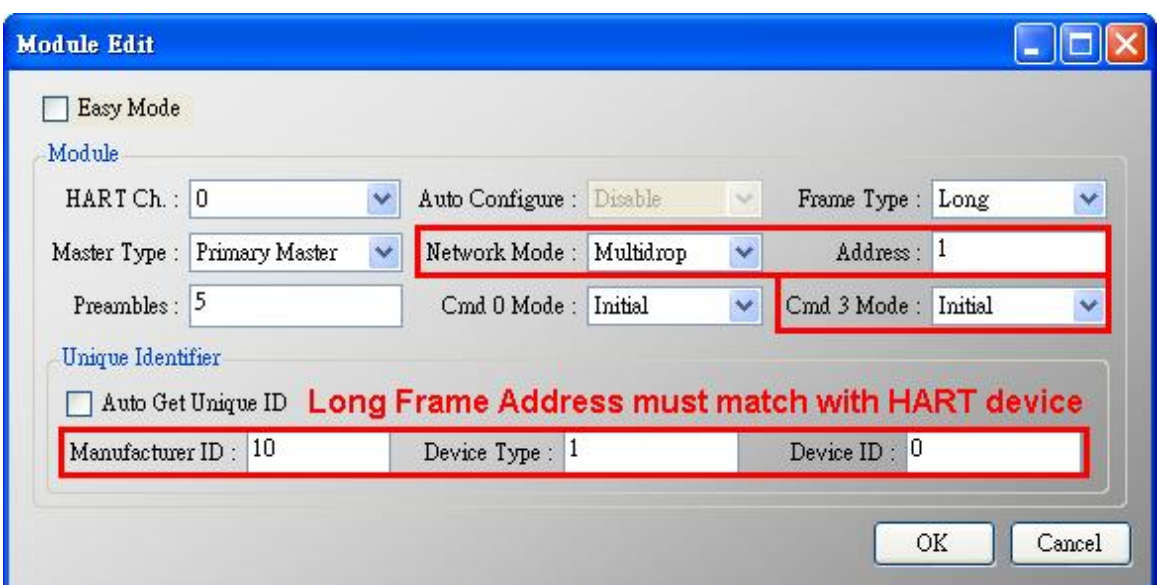

## 圖 **27-7-1** 加入 **HART** 位址 **1** 之設備 **(0x0A01000000)**

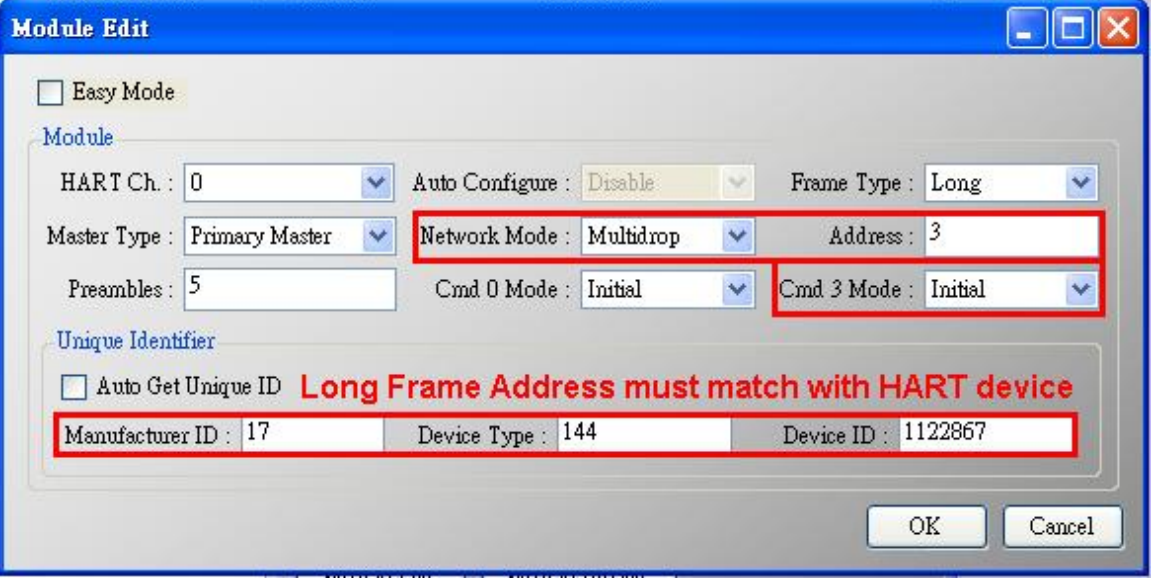

## 圖 **27-7-2** 加入 **HART** 位址 **3** 之設備 **(0x1190112233)**

(2) 在"System Edit"頁面,設定"Auto Polling"為"Disable" (即不會送出任何 HART 命 令),並將 Swap Mode 設為"W&B"。

HRT-710 / HRT-310 使用手冊 わたい インタン トランプ あいちょう あいちょう 版本 1.40 第 169 頁

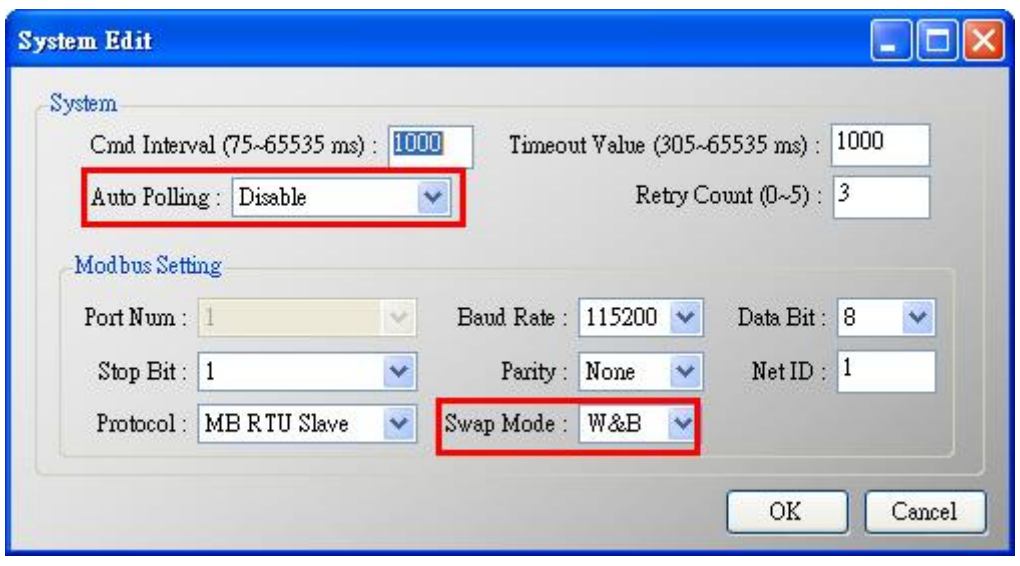

圖 **27-8** 設定**"Auto Polling"**為**"Disable"**

- (3) 設定完成後, 在 Device Configuration 畫面, 按下"Save to Device"鈕, 來儲存 HRT-710 之參數設定。
- (4) 透過 Modscan 顯示 HART 儀錶資料內容**:**

[1]在 HRT-710 無送出任何 HART 命令下,亦可取得 HART 儀錶資訊。

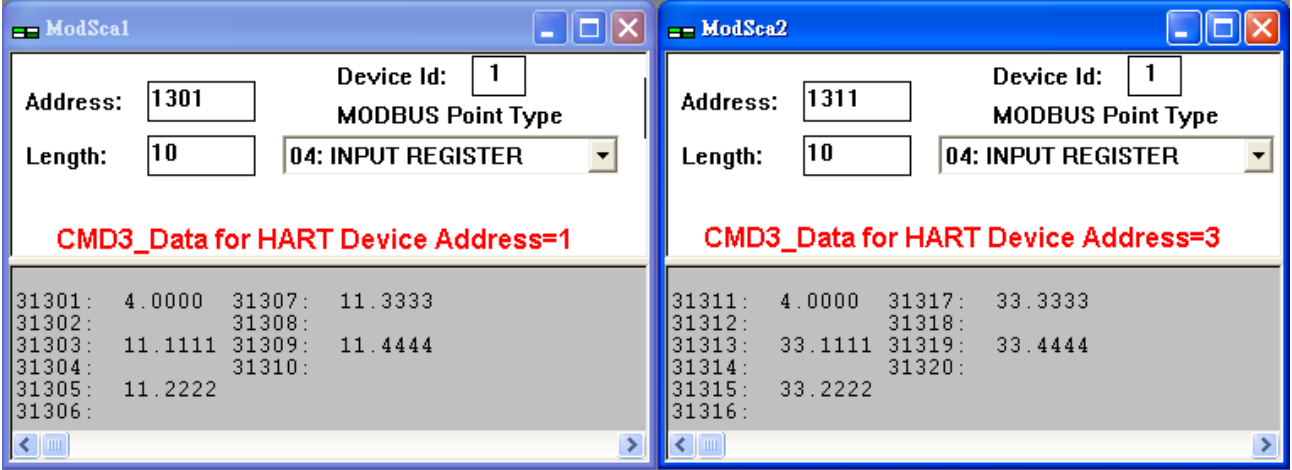

圖 **27-9 Modscan** 軟體顯示儀錶位址 **1** 及儀錶位址 **3** 之 **HART** 命令 **3** 資料

HRT-710 / HRT-310 使用手冊 わたい インタン インタン あいちょう あいちょう 版本 1.40 第 170 頁

## **Q28**:監聽模式下在同 **1** 個 **HART** 設備使用多個 **HART** 命令 **33 ?**

A28: (2023/01/03)

## **[** 案例假設 **]**

由於 HART CMD33 之 Request Data 不同,HART 儀錶會有不同的回應數值,若要在 HRT-710/310 監聽模式下,將不同的 Request Data 所回應數值放在對應 Modbus 位置, 可在同 1 個 HART 設備中加入多個 HART 命令 33 來達成(需搭配設定"Default Output Data"),以下採用加入 3 個 HART 命令 33 作為範例。(Firmware v1.15 版本以上支援)

#### **[** 解決方法 **]**

1. 根據Q27作法,將HRT-710/310設定為監聽模式。

2. 加入 3 個 HART 命令 33。

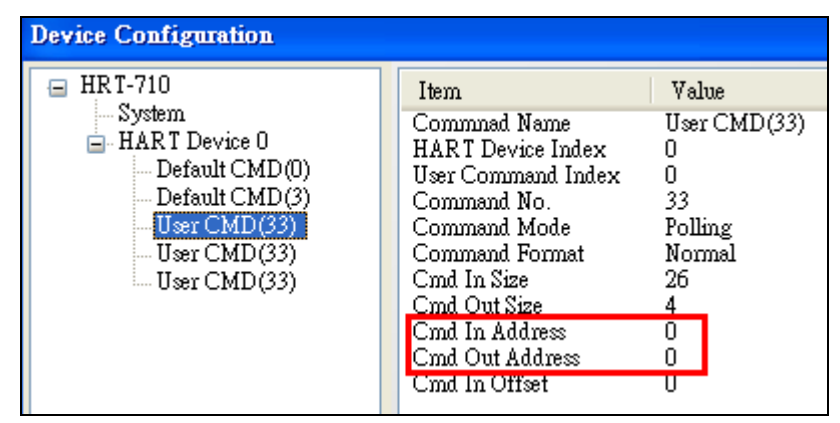

圖 28-1**:** 第 1 個 HART 命令 33

| <b>Device Configuration</b>                                                                                                    |                                                                                                    |                                                                             |
|----------------------------------------------------------------------------------------------------|----------------------------------------------------------------------------------------------------|-----------------------------------------------------------------------------|
| HRT-710<br>— System<br>$\Box$ HART Device 0<br>--- Default CMD(0)<br>Default CMD(3)<br>– User CMD(33)<br>User CMD(33)<br>i User CMD(33). | Item<br>Commnad Name<br>HART Device Index<br>User Command Index<br>Command No.<br>Command Mode<br>Command Format<br>Cmd In Size<br>Cmd Out Size<br>Cmd In Address<br>Cmd Out Address<br>Cmd In Offset | Value<br>User CMD(33)<br>33<br>Polling<br>Normal<br>26<br>4<br>26<br>4<br>Ω |

圖 28-2**:** 第 2 個 HART 命令 33

HRT-710 / HRT-310 使用手冊 わたい インタン インタン あい あな 1.40 第 171 頁

| <b>Device Configuration</b>                                                                                                    |                                                                                                    |                                                                         |  |
|----------------------------------------------------------------------------------------------------|----------------------------------------------------------------------------------------------------|-------------------------------------------------------------------------|--|
| HRT-710<br>– System<br>$\Box$ HART Device 0<br>--- Default CMD(0)<br>-- Default CMD(3).<br>– User CMD(33)<br>– User CMD(33).<br>User CMD(33) | Item<br>Commnad Name<br>HART Device Index<br>User Command Index<br>Command No.<br>Command Mode<br>Command Format<br>Cmd In Size<br>Cmd Out Size<br>Cmd In Address<br>Cmd Out Address<br>Cmd In Offset | Value<br>User CMD(33)<br>2<br>33<br>Polling<br>Normal<br>26<br>52.<br>8 |  |

圖 28-3**:** 第 3 個 HART 命令 33

3. 開啟"Default Output Data"頁面。

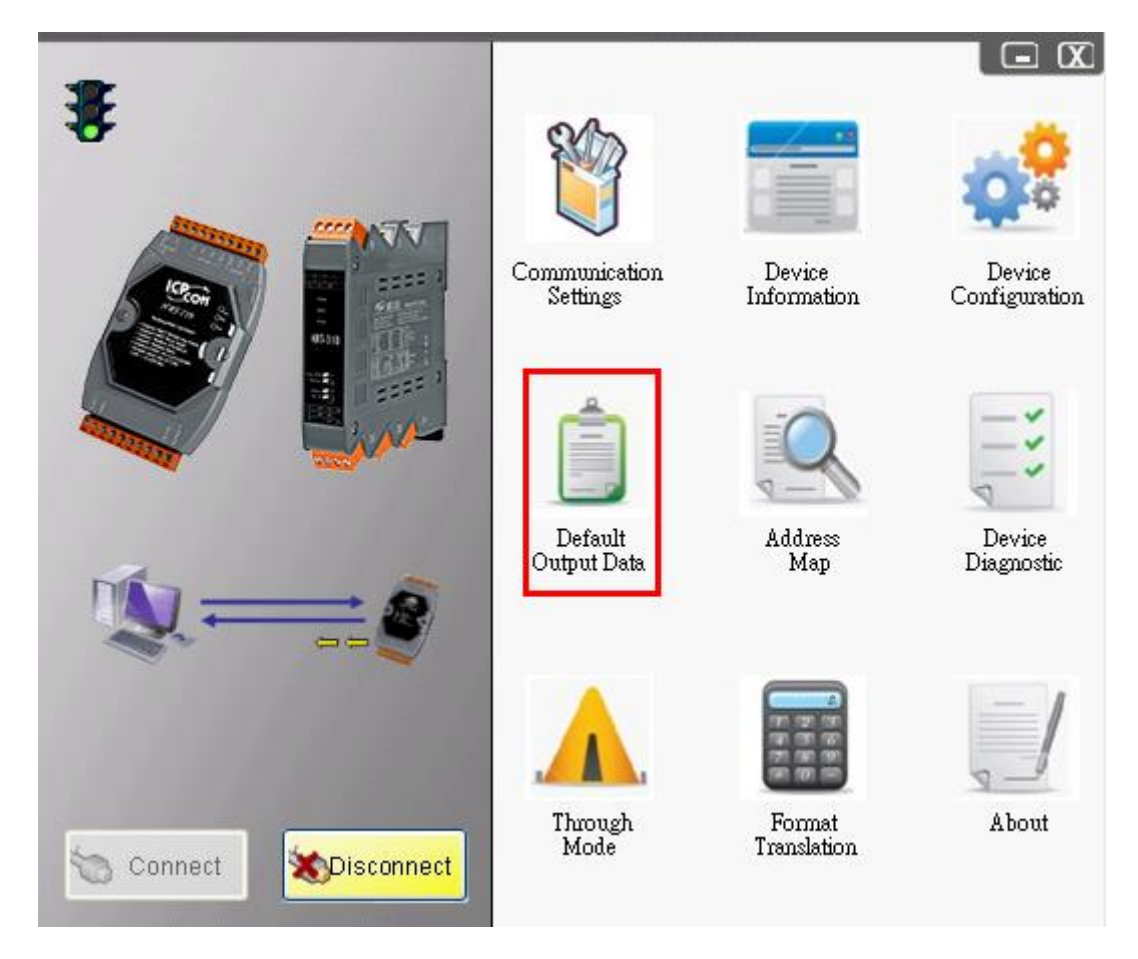

圖 28-4**:** "Default Output Data"功能選項

4. 分別設定 3 個 HART 命令 33 之 Request Data。(需根據實際應用自行設定) [1]第 1 個 UserCMD(33) – 紅框**:** 4 個 Byte 均為 0。 [2]第 2 個 UserCMD(33) – 粉紅框: 第 1 個 Byte 為 1, 其餘 Byte 均為 0。 [3]第 3 個 UserCMD(33) - 藍框: 第 1 個 Byte 為 2, 其餘 Byte 均爲 0。 => 完成後,按下"Save to Device"鈕。

HRT-710 / HRT-310 使用手冊 わたい インタン インタン あい あな 1.40 第 172 頁

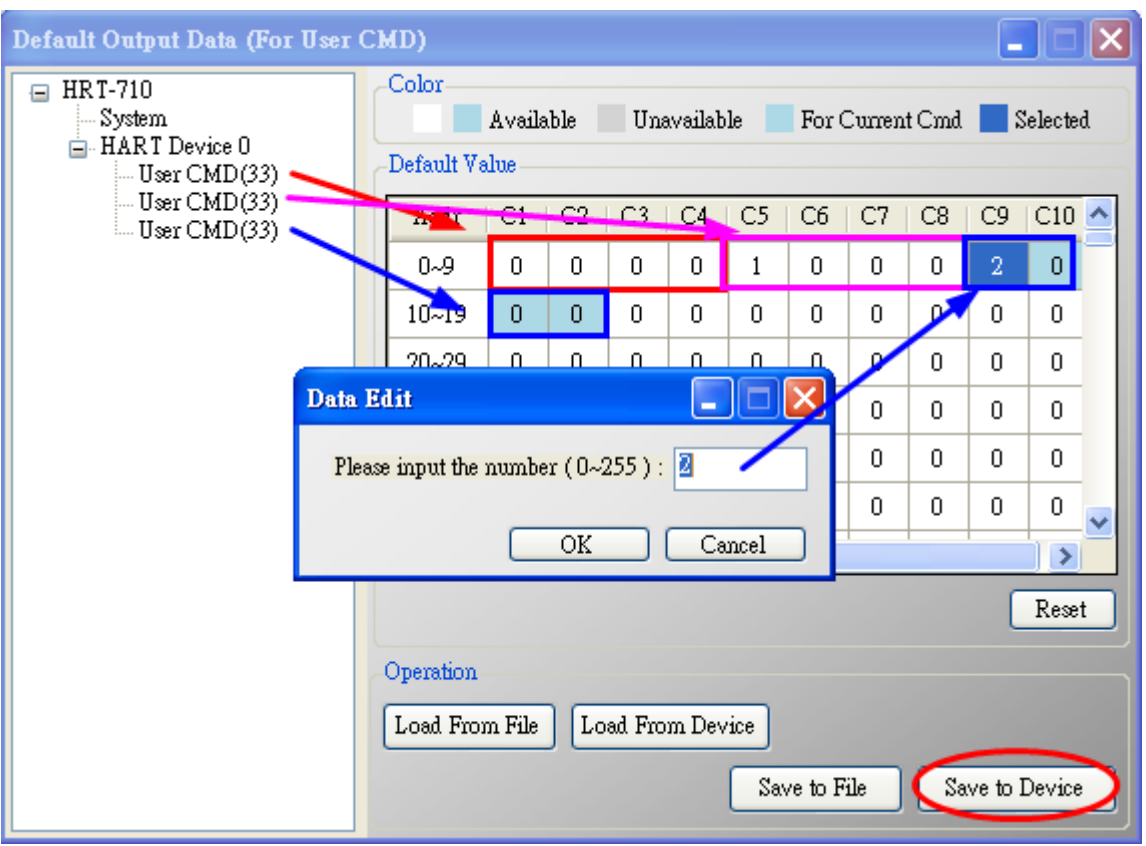

圖 28-5**:** 分別設定 3 個 HART 命令 33 之 Request Data

- 5. 當 HRT-710/310 監聽到 HART 命令 33 封包時, 即會比對 Request Data 內容, 將其放 置在對應 Modbus 位置。(若比對均無符合,則會忽略此封包)
	- [1] 在"Device Information"頁面,開啓 UserCMD(33)之"Advanced operation"頁面。

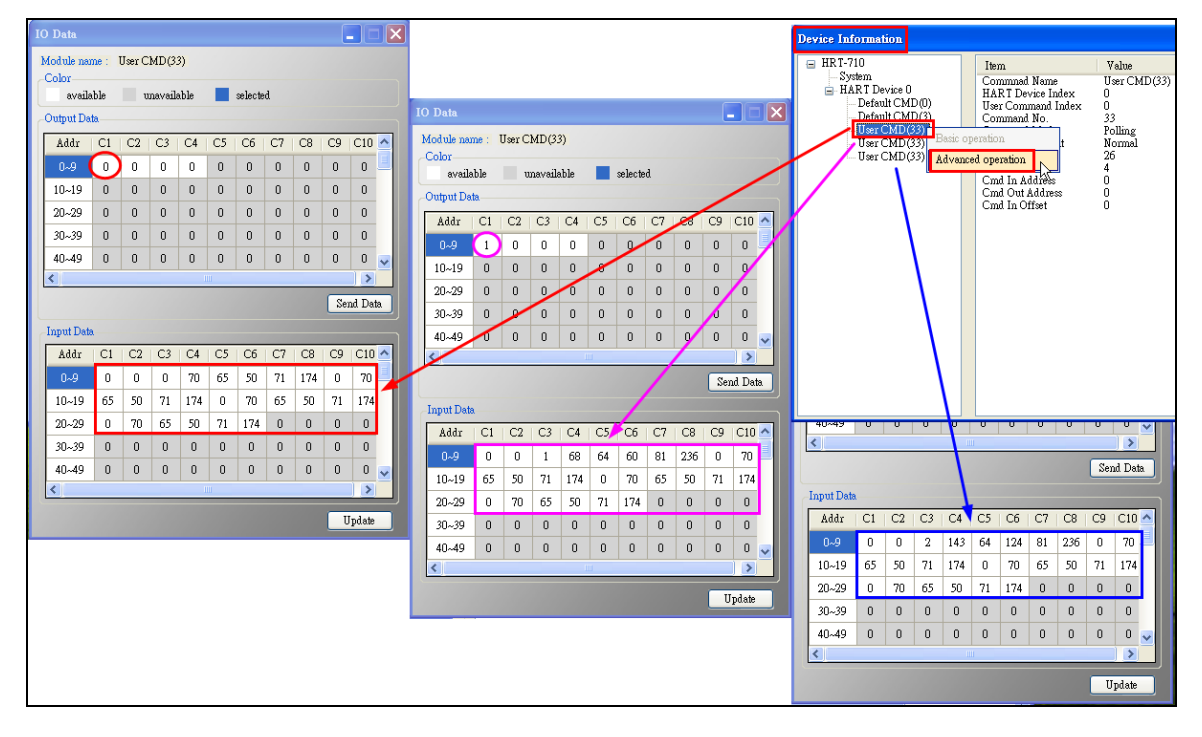

HRT-710 / HRT-310 使用手冊 わけの インタン インタン あい あな 1.40 第 173 頁

[2] 透過"**Modscan**"軟體,分別讀取 3 個 HART 命令 33 設備回應資料。 (Modscan 數值為 16 進制, IO Data 頁面數值為 10 進制)

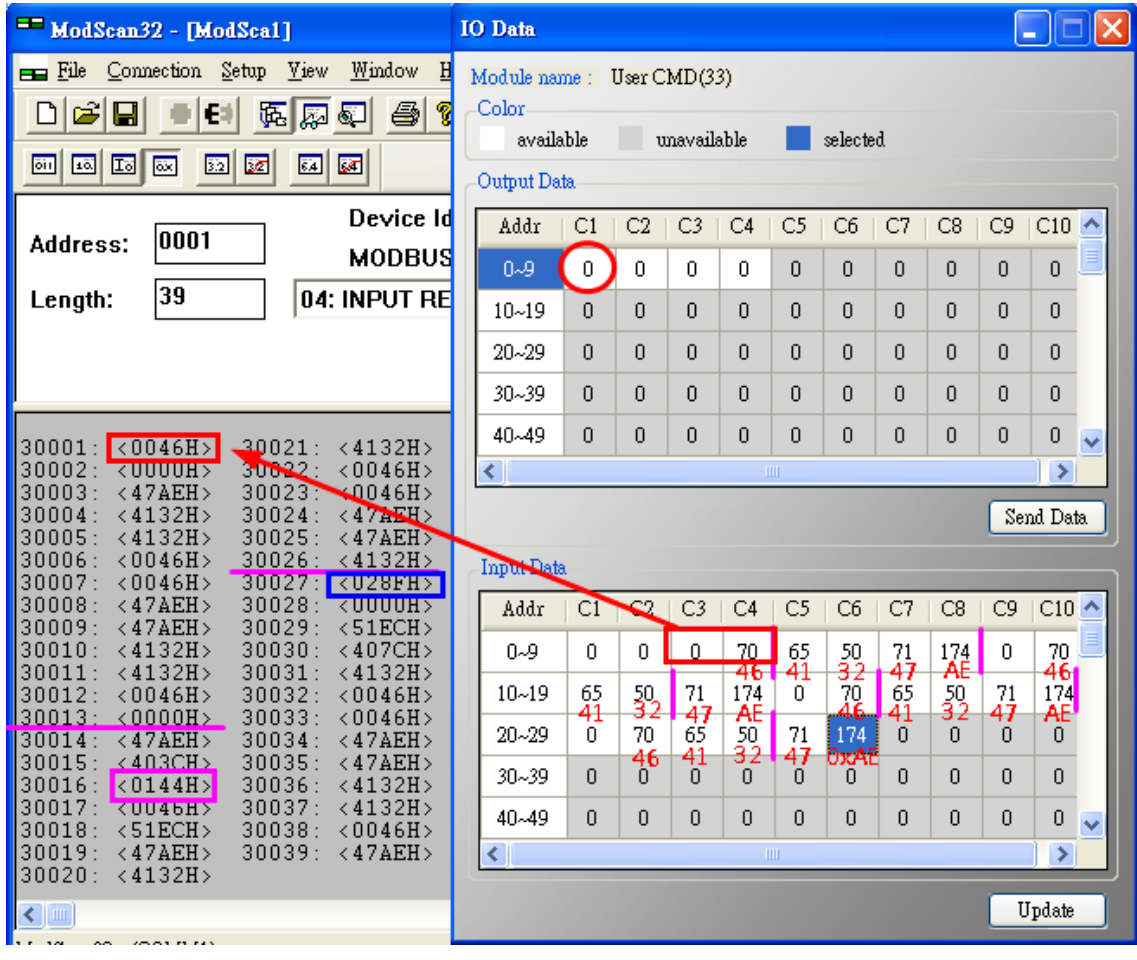

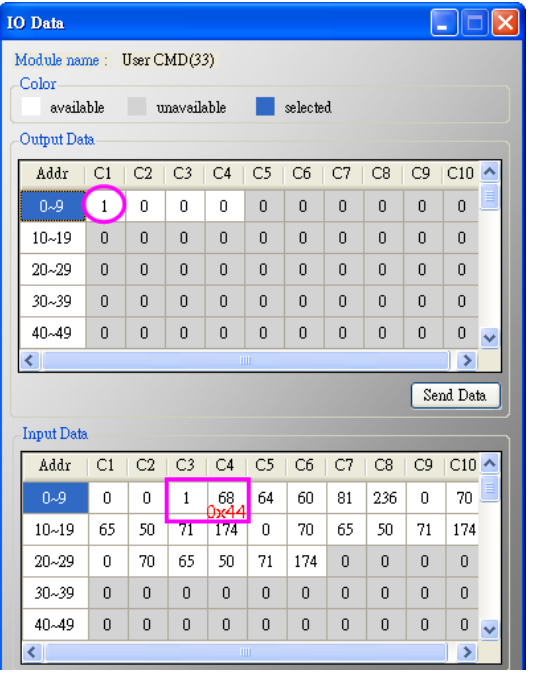

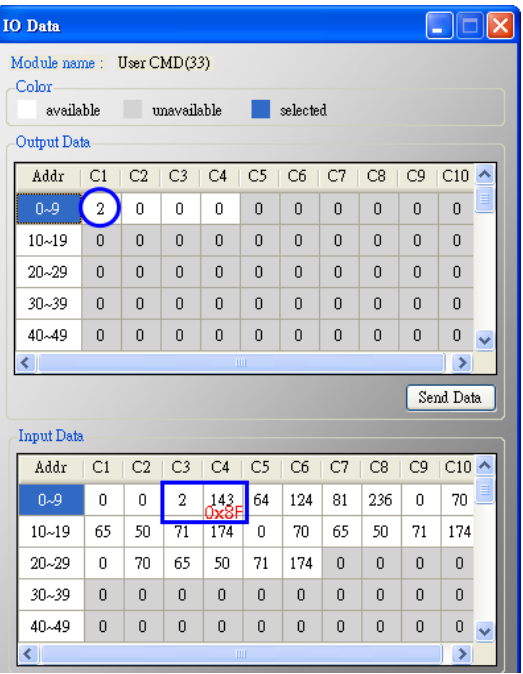

## HRT-710 / HRT-310 使用手冊 わけの インタン インタン あいまん あいまん 版本 1.40 第 174 頁

## **Q30**:如何讀取 **HART** 命令 **9** 資訊?

A30: (2023/10/11)

1. 圖 30-1 為 HART 命令 9 之 Request Data 格式定義。

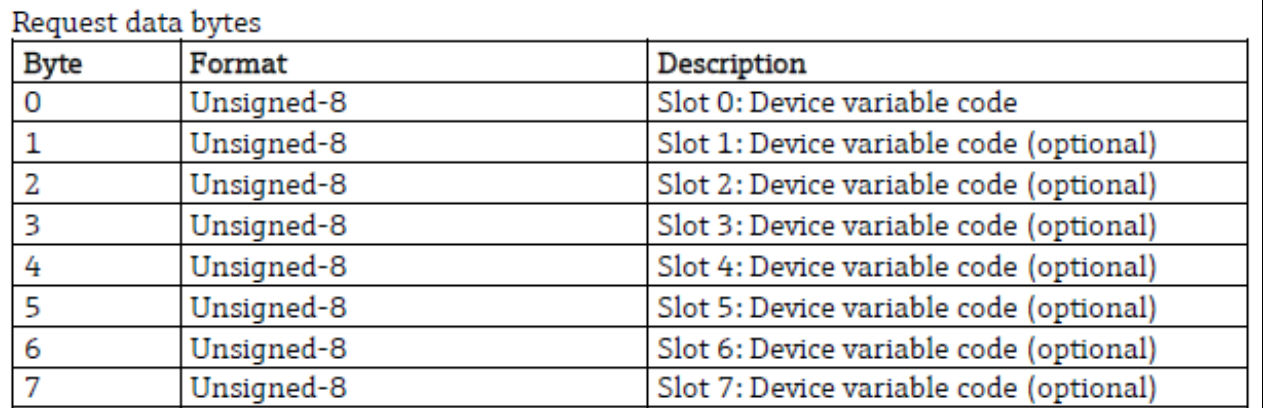

圖 30-1

2. 圖 30-2 為 HART 命令 9 之 Reponse Data 格式定義。

HRT-710 / HRT-310 使用手冊 みずい インタン トランプ あいちょう 版本 1.40 第 175 頁

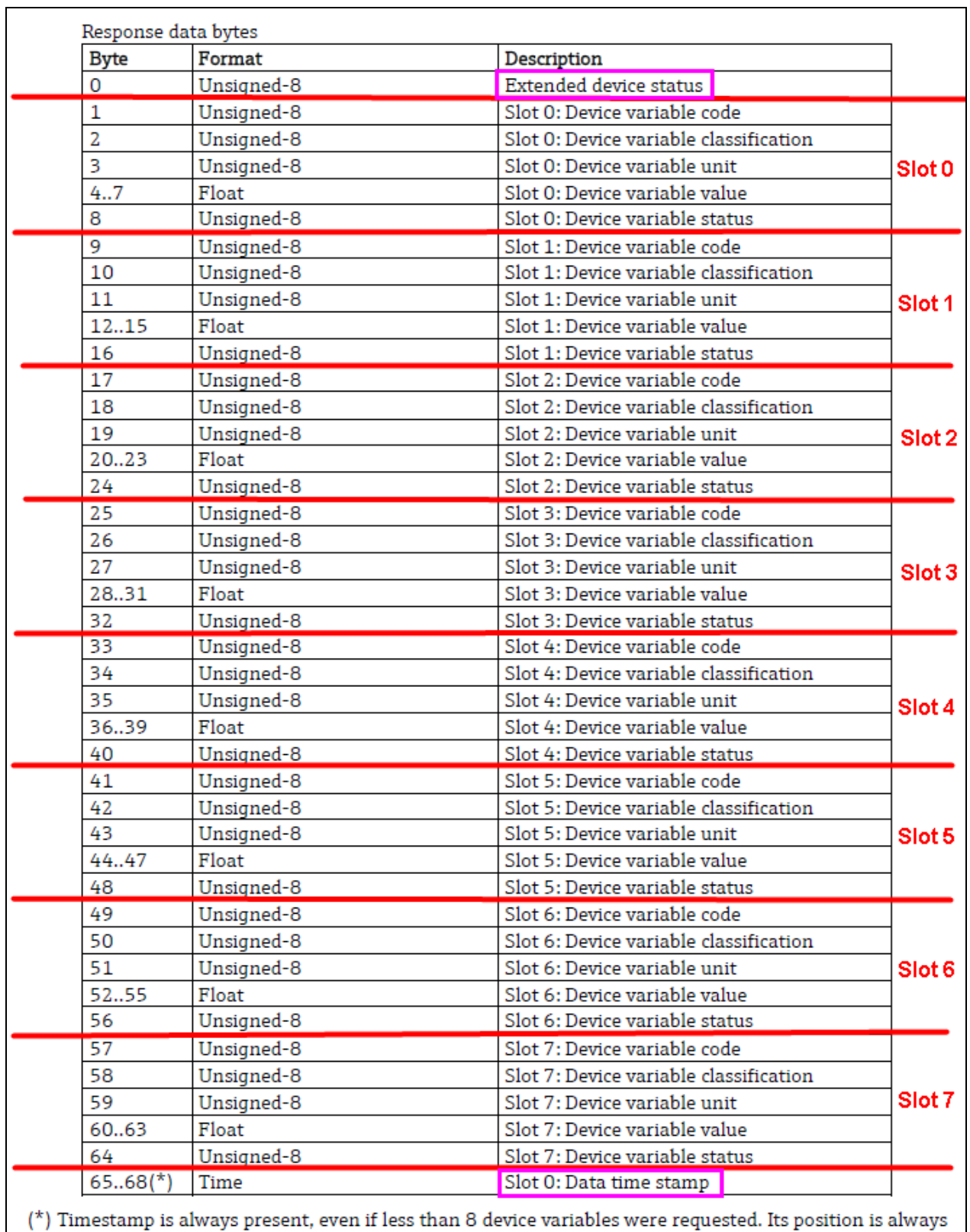

at the end of the frame. Timestamp is in format 1/32 ms since midnight (Unsigned-32).

# **Changes from Revision 6.1 to Revision 7.0**

Added time stamp to Command 9

圖 30-2

HRT-710 / HRT-310 使用手冊 わけのおくさん またには あいまん あいまん 版本 1.40 第 176 頁

[1] 當 Request Data 長度=1 時,Response Data 長度=13, 其 Response Data 格式為 Extended device status (**1B**) + Slot 0 Data (**8B**) + Time stamp (**4B**)。

[2] 當 Request Data 長度=2 時,Response Data 長度=21, 其 Response Data 格式為 Extended device status (**1B**) + Slot 0 Data (**8B**) + Slot 1 Data (**8B**) + Time stamp (**4B**)。 …

[8] 當 Request Data 長度=8 時,Response Data 長度=69,其 Response Data 格式為 Extended device status (**1B**) + Slot 0~7 Data (**64B**) + Time stamp (**4B**)。

**=>** 假如 **HART** 設備命令版本低於 **v7.0**,則 **Response Data** 需移除 **Time stamp (4B)**部 份。

3. 以下採用 HART 設備命令版本為 v7.0, 及 Request Data 長度=2 為例, 而 Response Data 長度將為 21。

[1] 在 HG\_Tool 中新增命令 9, 並在"In Size"及"Out Size"欄位分別輸入 23 及 2 ("In Size" 長度需要包含 2 bytes 的 response code)。(如圖 30-4)

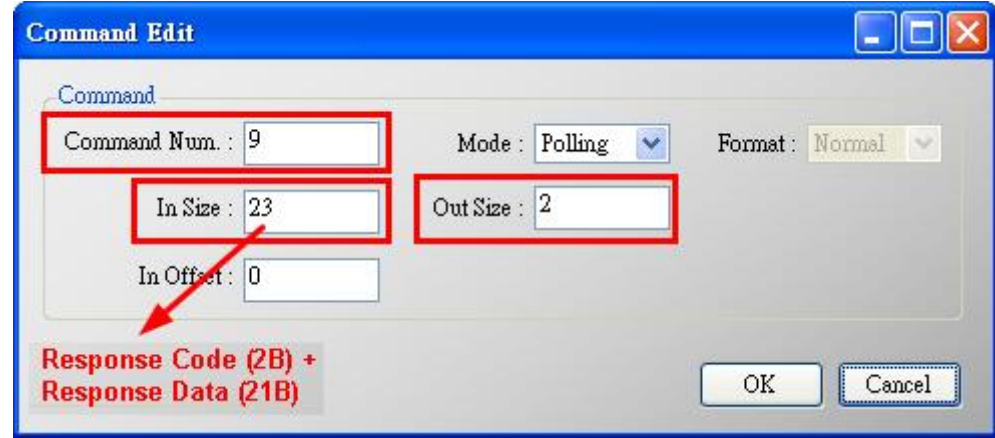

圖 30-4

[2] 按下 Save to Device 鈕, 將參數存至 HRT-710。(如圖 30-5)

HRT-710 / HRT-310 使用手冊 わけの インタン インタン あい あな 1.40 第 177 頁

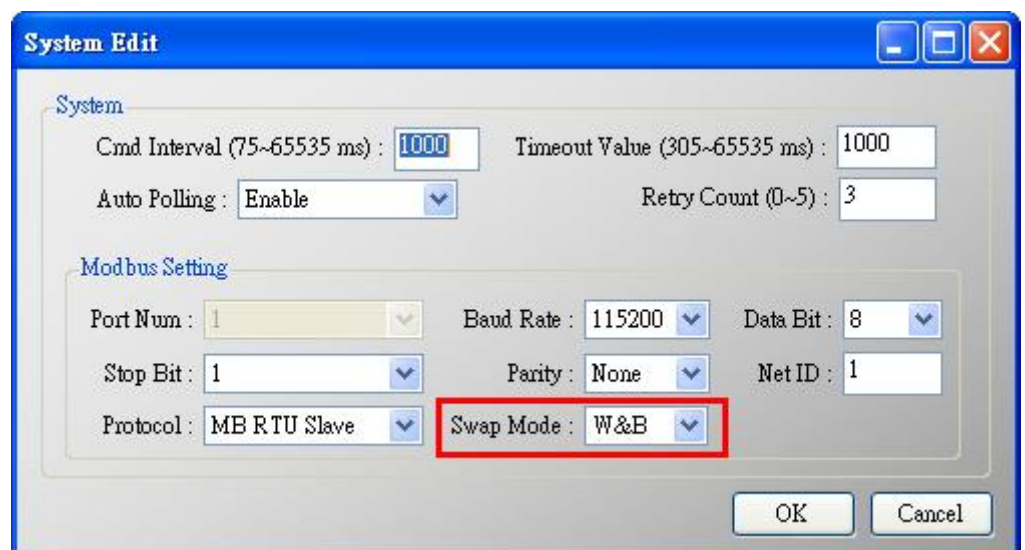

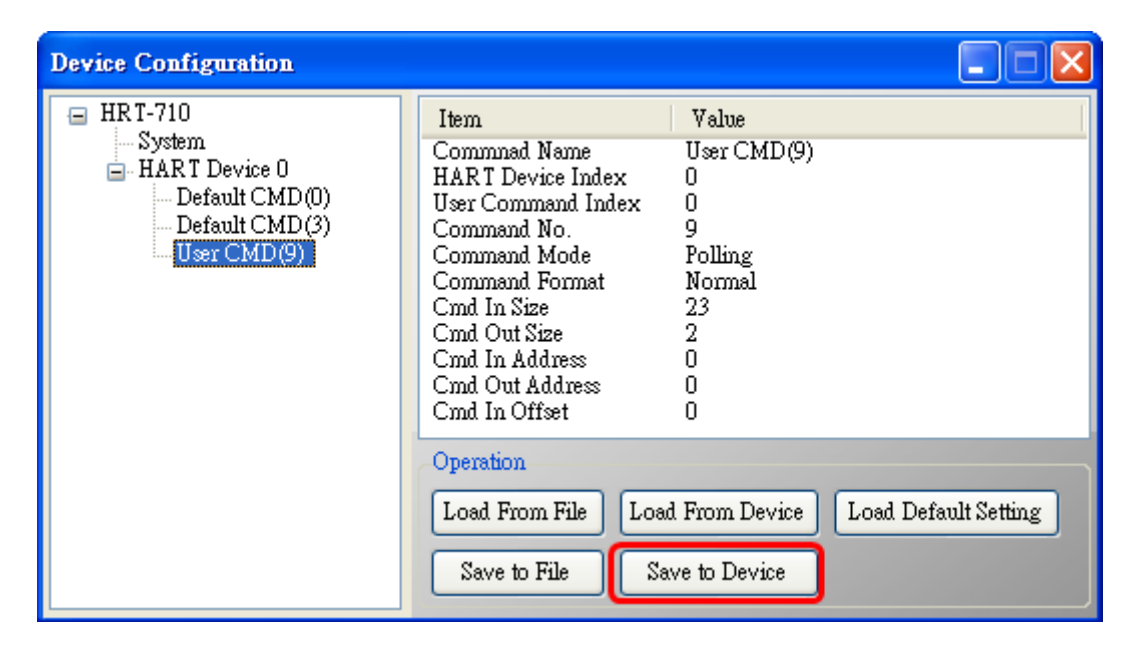

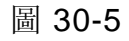

[3] CMD9 新增完成後,可從 HG\_Tool 中 Device Information 之 User CMD9 的 Advanced operation 選項(如圖 30-6)來顯示 CMD9 接收資料(如圖 30-7)。(可搭配 HG\_Tool 中提供的 Format Translation 中的 IEEE754 Converter 來進行格式轉換)

HRT-710 / HRT-310 使用手冊 わけの インタン トランプ あいちょう あいちょう 版本 1.40 第 178 頁

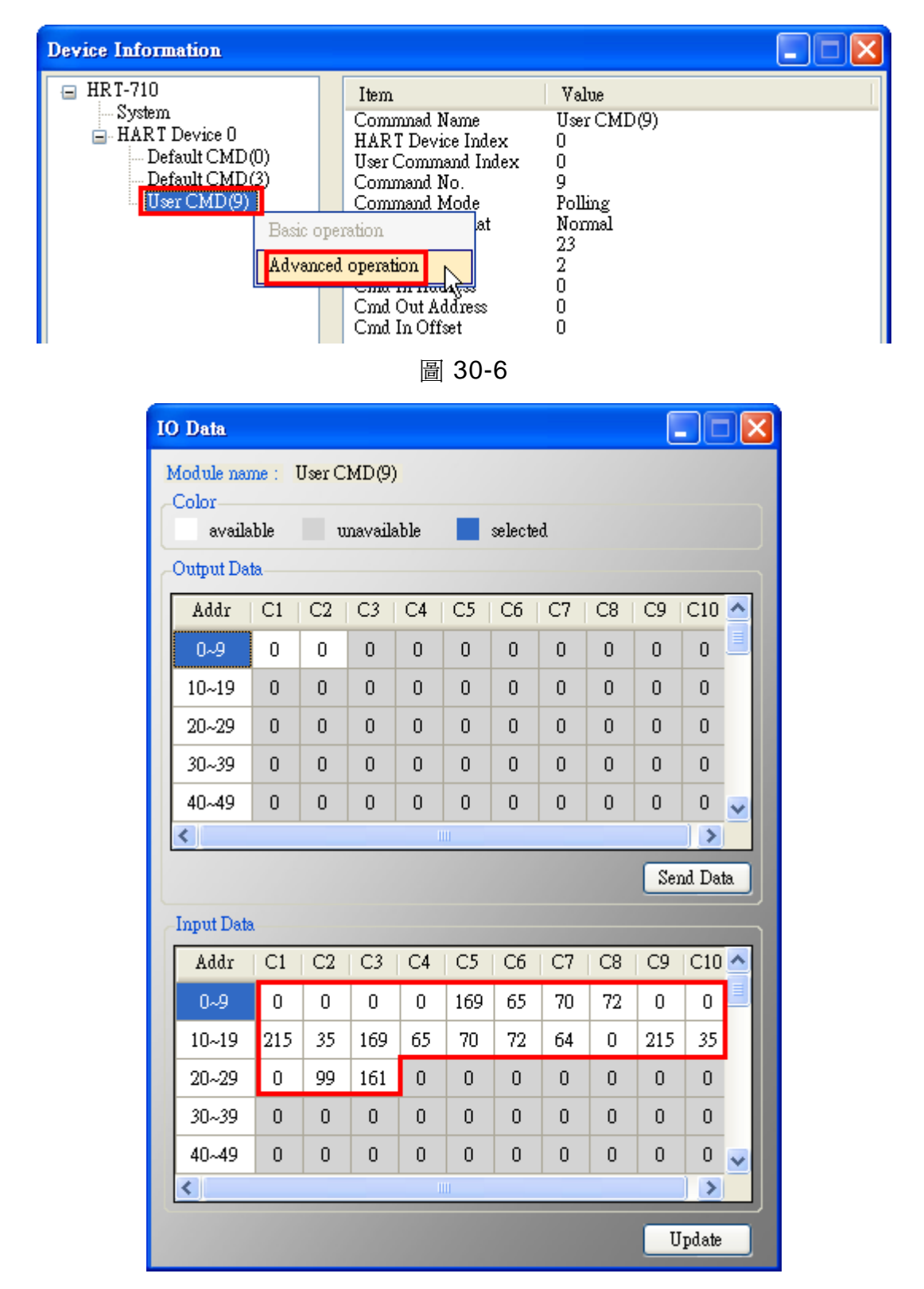

圖 30-7

[4] 圖 30-8 為使用 HART converter (如: I-7567)搭配 HC\_Tool 軟體,讀取 HART 設備 CMD9 資料, 數值內容與圖 30-7 相同, 僅 Time Stamp 值有些許差異。

HRT-710 / HRT-310 使用手冊 わけの インタン はんしゃ あいりょう あいりょう 版本 1.40 第 179 頁

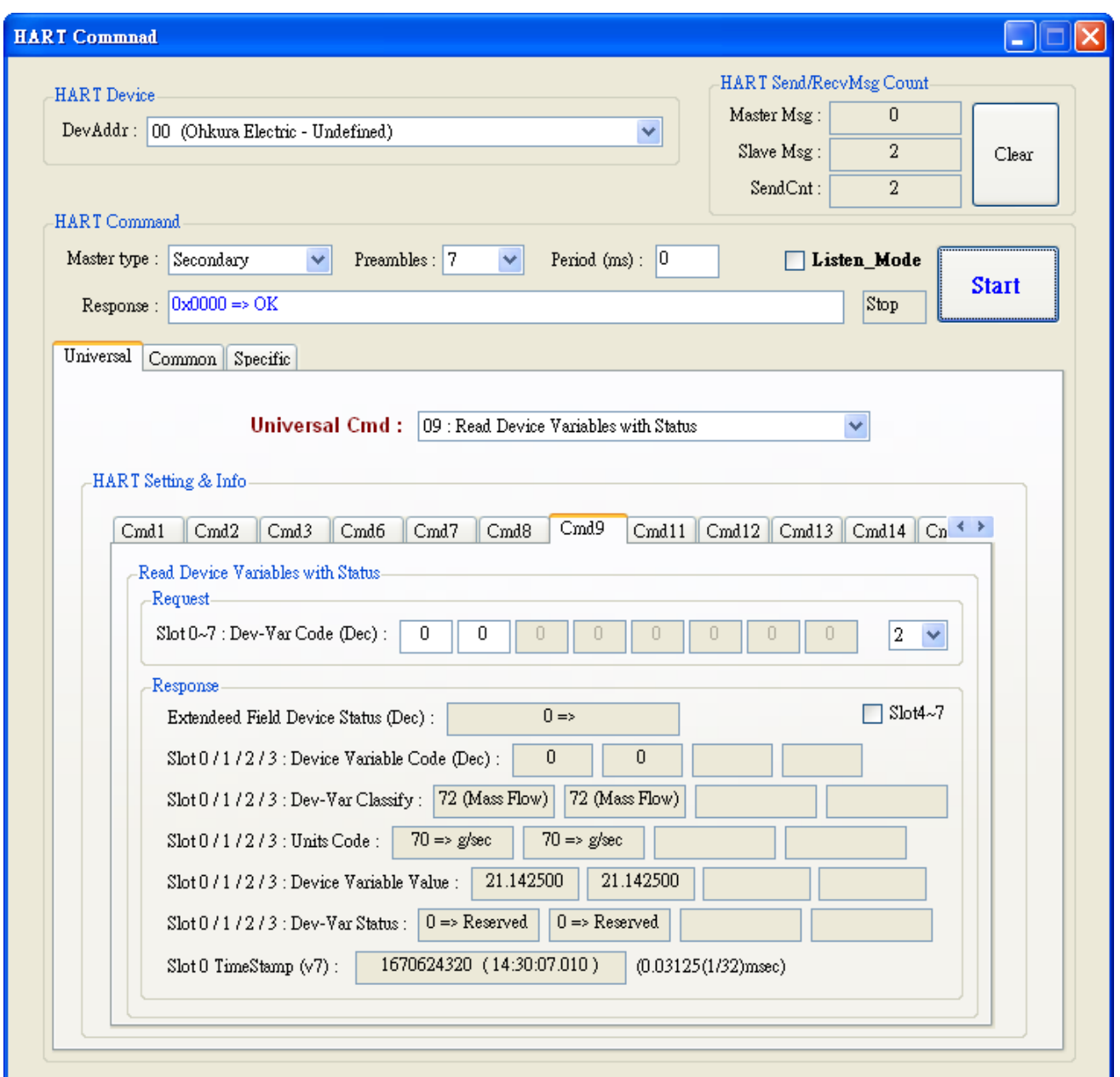

#### 圖 30-8

[5] 透過 Modbus 通訊,取得 HART 命令 9 資訊:

 <1> 開啟"**Address Map**"畫面,點選 **UserCMD(9)**項目,在 **Modbus AI** 區域之淡藍色 格子表示此 UserCMD(9)接收 Data 之 Modbus 位址 (如圖 30-9)。在此範例,HART 命令 9 共需要 23Bytes (回應碼(2B)+回應值(21B)), 因此會使用到 Modbus 之 12 個 WORD 位址  $0 - 11$ 。

<2> 圖 30-10 為 Modscan 軟體讀取 Modbus 位址 0~11 (30001~30012)之數值。

HRT-710 / HRT-310 使用手冊 わたい インタン トランプ あいちょう あいちょう 版本 1.40 第 180 頁
| <b>Address Map (For User CMD)</b>                             |                                                                  |     |             |  |  |           |           |             |  |  |
|---------------------------------------------------------------|------------------------------------------------------------------|-----|-------------|--|--|-----------|-----------|-------------|--|--|
| HRT-710<br>Θ<br><b>System</b><br>HART Device 0<br>User CMD(9) | Color<br>for current cmd<br>available<br>unavailable<br>selected |     |             |  |  |           |           |             |  |  |
|                                                               | Modbus AO                                                        |     |             |  |  | Modbus AI |           |             |  |  |
|                                                               | Addr                                                             | LB. | $_{\rm HB}$ |  |  | Addr      | $\rm{LB}$ | $_{\rm HB}$ |  |  |
|                                                               | 0                                                                |     |             |  |  | 0         |           |             |  |  |
|                                                               | 1                                                                |     |             |  |  | 1         |           |             |  |  |
|                                                               | $\overline{2}$                                                   |     |             |  |  | 2         |           |             |  |  |
|                                                               | 3                                                                |     |             |  |  | 3         |           |             |  |  |
|                                                               | 4                                                                |     |             |  |  | 4         |           |             |  |  |
|                                                               | 5                                                                |     |             |  |  | 5         |           |             |  |  |
|                                                               | 6                                                                |     |             |  |  | 6         |           |             |  |  |
|                                                               | 7                                                                |     |             |  |  | 7         |           |             |  |  |
|                                                               | 8                                                                |     |             |  |  | 8         |           |             |  |  |
|                                                               | 9                                                                |     |             |  |  | 9         |           |             |  |  |
|                                                               | 10                                                               |     |             |  |  | 10        |           |             |  |  |
|                                                               | 11                                                               |     |             |  |  | 11        |           |             |  |  |

圖 30-9

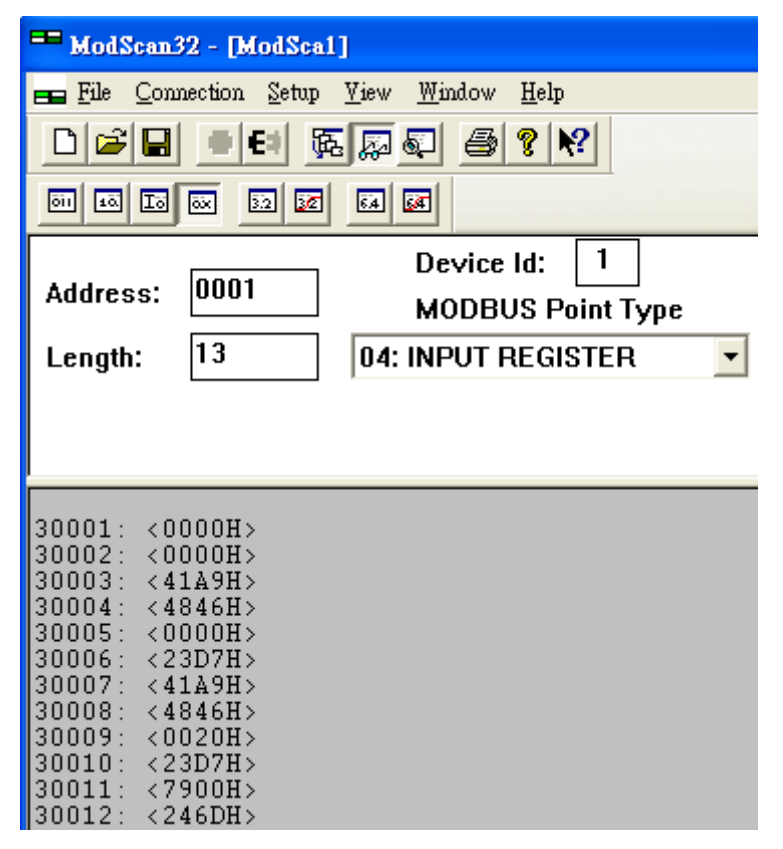

圖 30-10

HRT-710 / HRT-310 使用手冊 わたい インタン トランプ あいちょう あいちょう 版本 1.40 第 181 頁

## **Q31**:讀取 **HART** 設備在 **Burst** 模式資訊 **?**

A31: (2024/03/07)

#### **[** 案例 **]**

[1] 使用者想要取得以下 2 個 HART 設備資訊。

<1>第 1 個 HART 設備為 Burst 模式 (設備會自動持續送出 HART 命令)。

<2>第 2 個 HART 設備為一問一答模式 (由 HRT-7(3)10 送出 HART 命令後設備再回覆)。

**[** 備註 **]**

[1] 使用者需先知道 Burst 模式 HART 設備的 long frame address 及自動送出 HART 命令 號碼(如**:** HART 命令 3).

#### **[** 解決 **]**

#### **1.** 先將此 **2** 個 **HART** 設備的短幀位址分別設定為 **1** 及 **2**。

[1] 取得第 1 個 HART 設備的長幀位址為 0x**1A 0B 50 EB CD** 及 Burst 下模式送出 HART 命令 3。

[2] 第 2 個 HART 設備在一問一答模式。

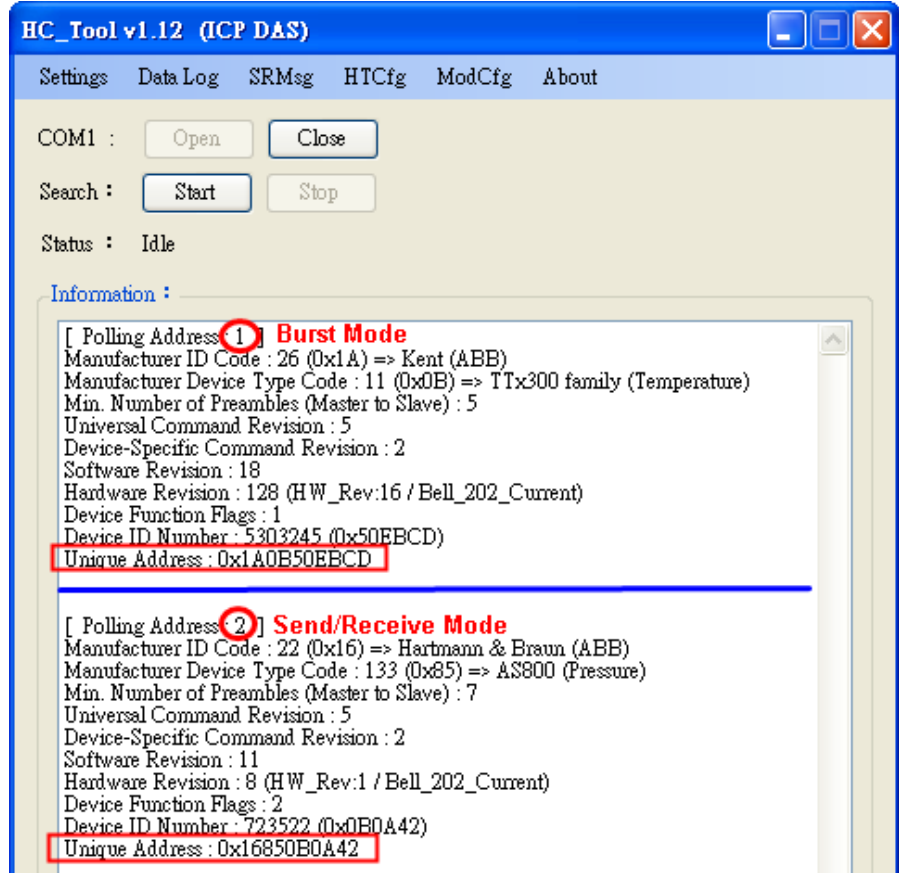

圖 **31-1** 此 **2** 個 **HART** 設備位址資訊 **(HART** 命令 **0** 資訊**)**

HRT-710 / HRT-310 使用手冊 わけの インタン インタン あい あな 1.40 第 182 頁

## **2.** 加入此 **2** 個 **HART** 設備至 **HRT-7(3)10**。

(1) 在"Module Edit"頁面,分別加入此 2 個 HART 設備。

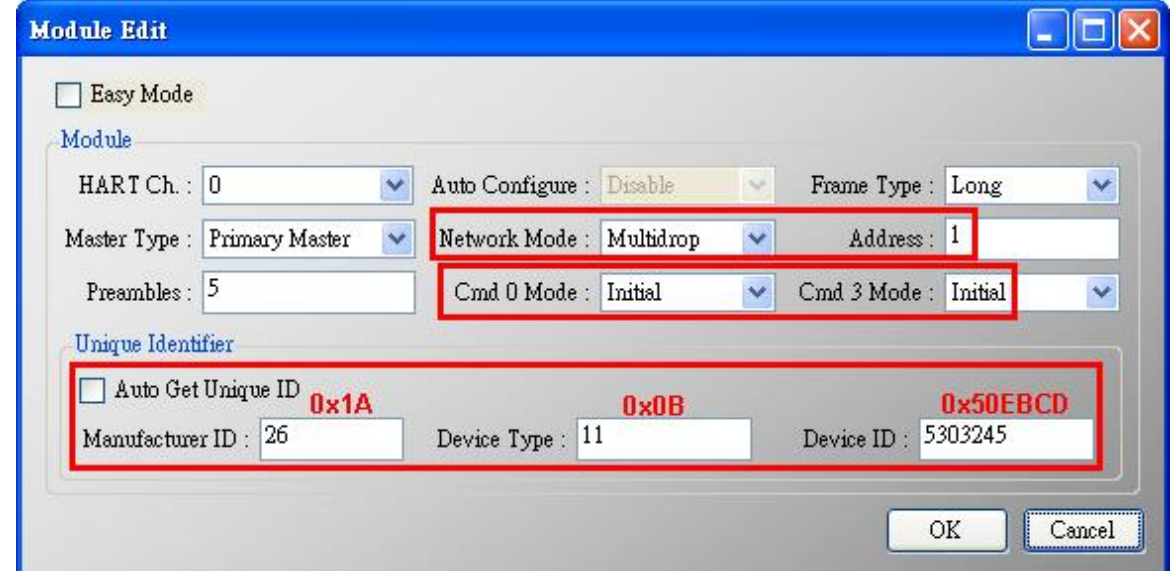

圖 **31-2** 加入第 **1** 個 **HART** 設備位址為 **1 (**長幀位址 **0x1A 0B 50 EB CD) (Burst** 模式**)**

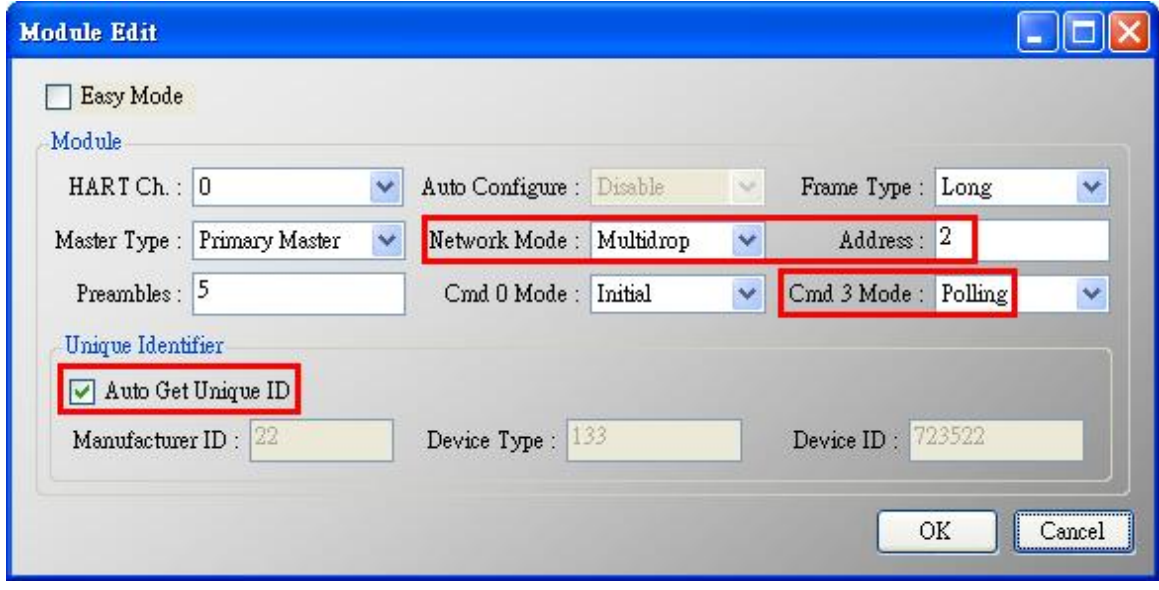

圖 **31-3** 加入第 **1** 個 **HART** 設備位址為 **2**

(2) 在"System Edit"頁面,設定"Swap Mode"選項為"W&B"。

HRT-710 / HRT-310 使用手冊 わたい インタン トランプ あいちょう あいちょう 版本 1.40 第 183 頁

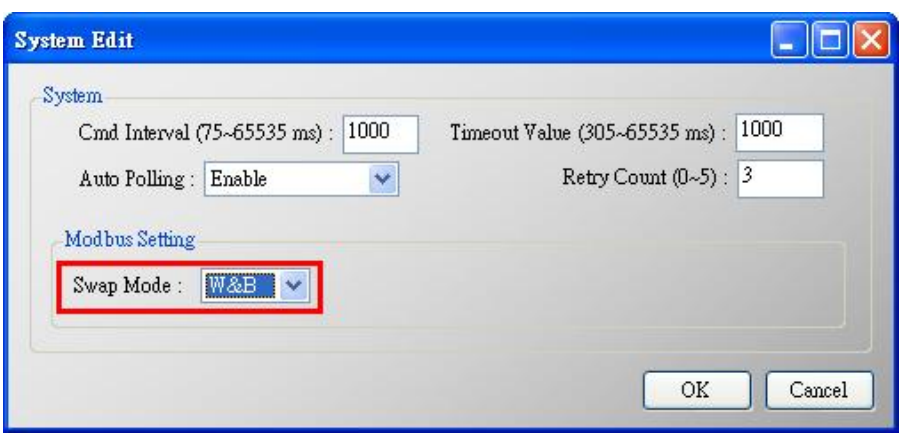

圖 **31-4** 設定**"Swap Mode"**選項為**"W&B"**

(3) 設定完成後,在"Device Configuration"頁面,點選"Save to Device"鈕,將設定內 容儲存至 HRT-7(3)10。

## **3.** 取得此 **2** 個 **HART** 設備資訊。

(1) 透過 HG\_Tool 取得此 2 個 HART 設備命令 3 資訊。

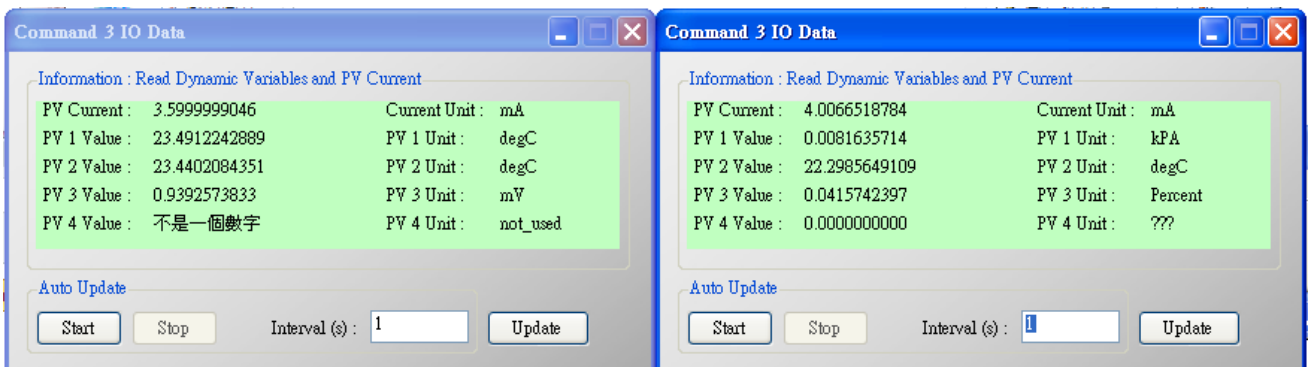

#### 圖 **31-5 HG\_Tool** 顯示此 **2** 個 **HART** 設備命令 **3** 資訊

(2) 透過 Modscan 軟體取得此 2 個 HART 設備命令 3 資訊。(由 HG\_Tool 及 Modscan 所取得的 2 個 HART 設備命令 3 資訊均為相同)

HRT-710 / HRT-310 使用手冊 わたい インタン トランプ あいちょう あいちょう 版本 1.40 第 184 頁

| Address:         | 1301      |                  | Device Id:<br><b>MODBUS Point Type</b> |  |
|------------------|-----------|------------------|----------------------------------------|--|
| Length:          | 20        |                  | 04: INPUT REGISTER                     |  |
|                  |           |                  |                                        |  |
|                  |           |                  |                                        |  |
|                  |           |                  |                                        |  |
| 31301:           | 3.6000    | 31311:           | 4.0067                                 |  |
| 31302:           |           | 31312:           |                                        |  |
| 31303:<br>31304: | 23.4187   | 31313:<br>31314  | 0.0082                                 |  |
| 31305:           | 23.3701   | 31315:           | 22.2986                                |  |
| 31306:           |           | 31316:           |                                        |  |
| 31307:<br>31308: | 0.9363    | 31317:<br>31318: | 0.0416                                 |  |
| 31309:           | $1.40$ NB | 31319:           | 0.0000                                 |  |
| 31310            |           | 31320:           |                                        |  |

圖 **31-5 Modscan** 顯示此 **2** 個 **HART** 設備命令 **3** 資訊

HRT-710 / HRT-310 使用手冊 わたい インタン インタン あいまん あいまん 版本 1.40 第 185 頁

# 附錄 **A. HART** 命令

以下列出常用的 HART 通用(Universal)命令說明。

## **Command 0: Read Unique Identifier**

Request data bytes: none

#### Response data bytes: 2+12 = 14

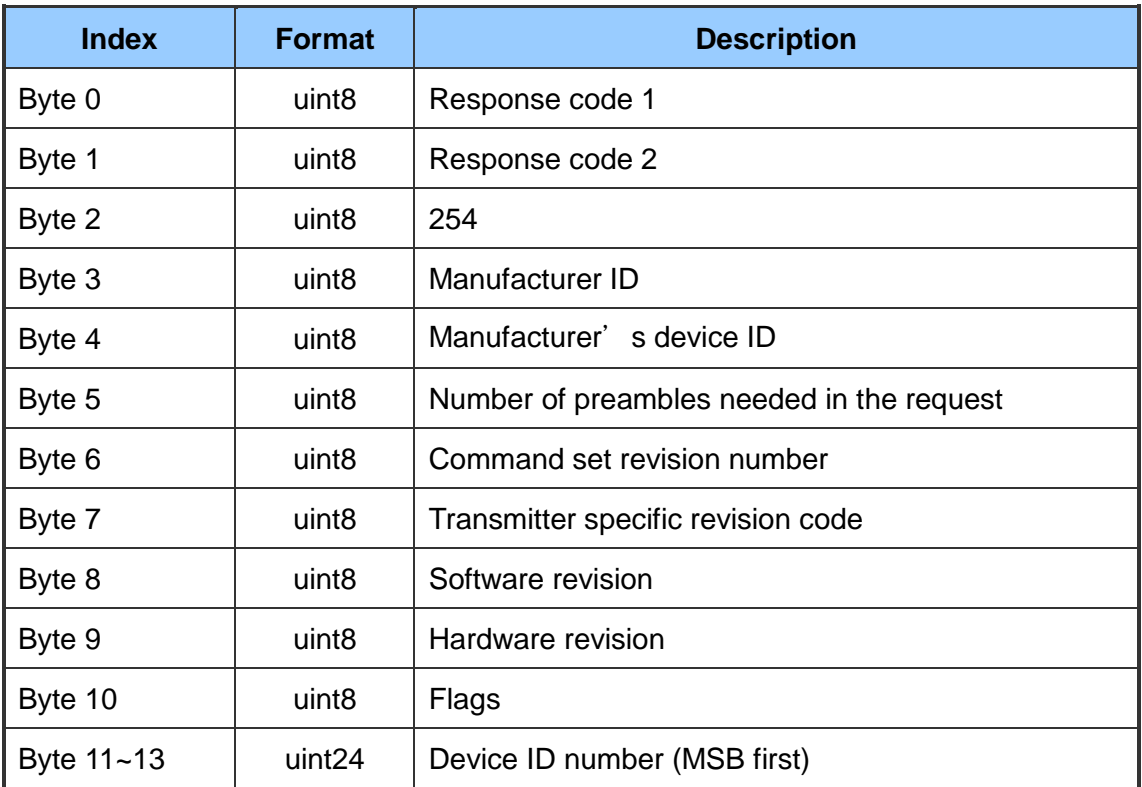

### **Command 1: Read Primary Variable**

Request data bytes: none

Response data bytes: 2+5 = 7

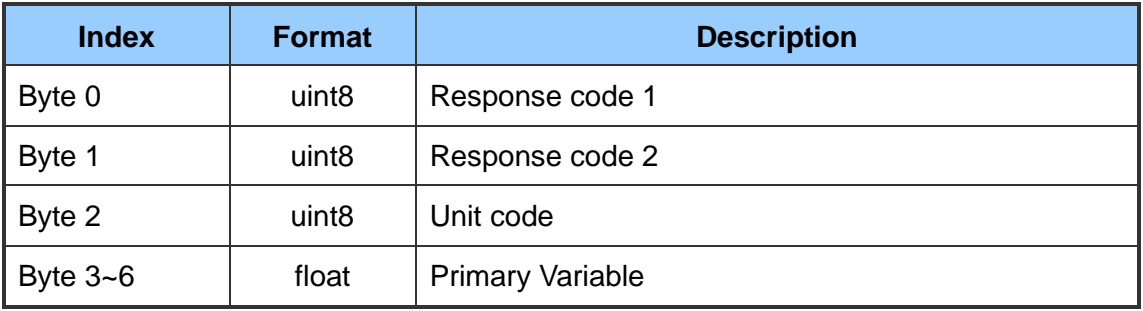

HRT-710 / HRT-310 使用手冊 わたい インタン トランプ あいちょう あいちょう 版本 1.40 第 186 頁

## **Command 2: Read P.V. Current and Percentage of Range**

#### Request data bytes: none Response data bytes: 2+8 = 10

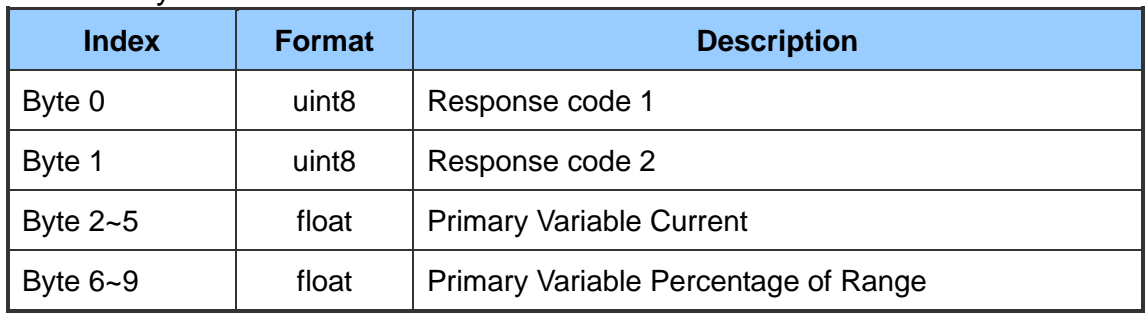

## **Command 3: Read Dynamic Variables and P.V. Current**

Request data bytes: none

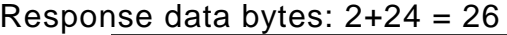

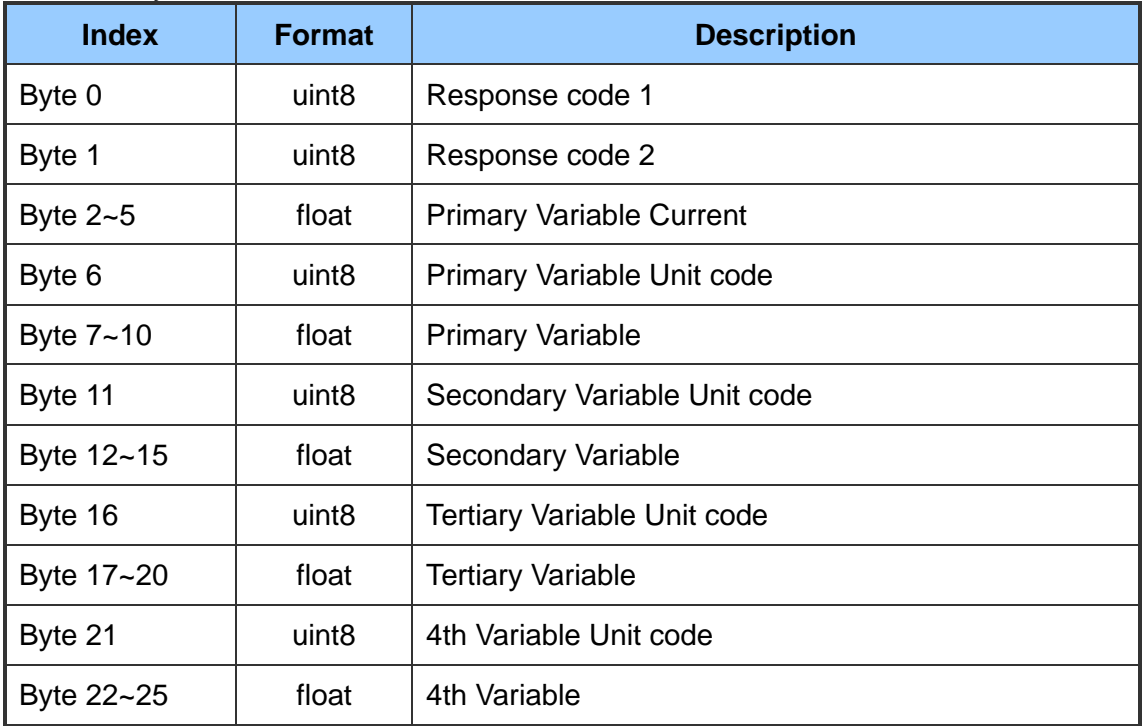

## **Command 6: Write Polling Address**

Request data bytes: 1

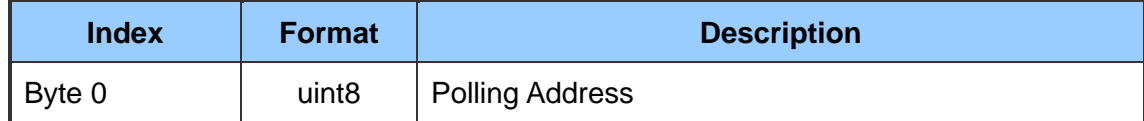

Response data bytes:  $2+1 = 3$ 

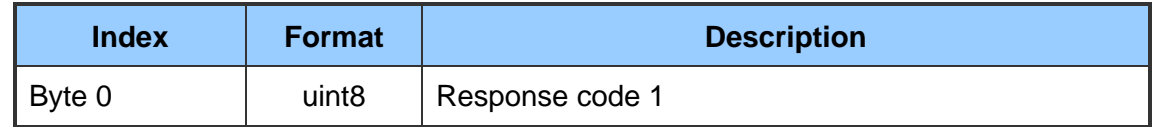

HRT-710 / HRT-310 使用手冊 わたい インタン トランプ あいちょう あいちょう 版本 1.40 第 187 頁

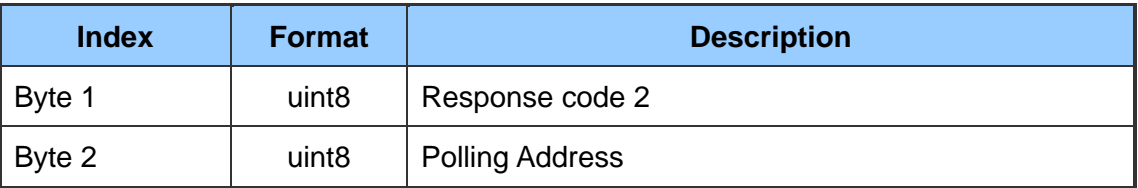

## **Command 11: Read Unique Identifier Associated with TAG**

## Request data bytes: 6

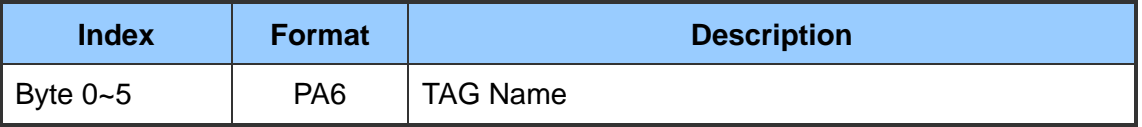

#### Response data bytes: 2+12 = 14

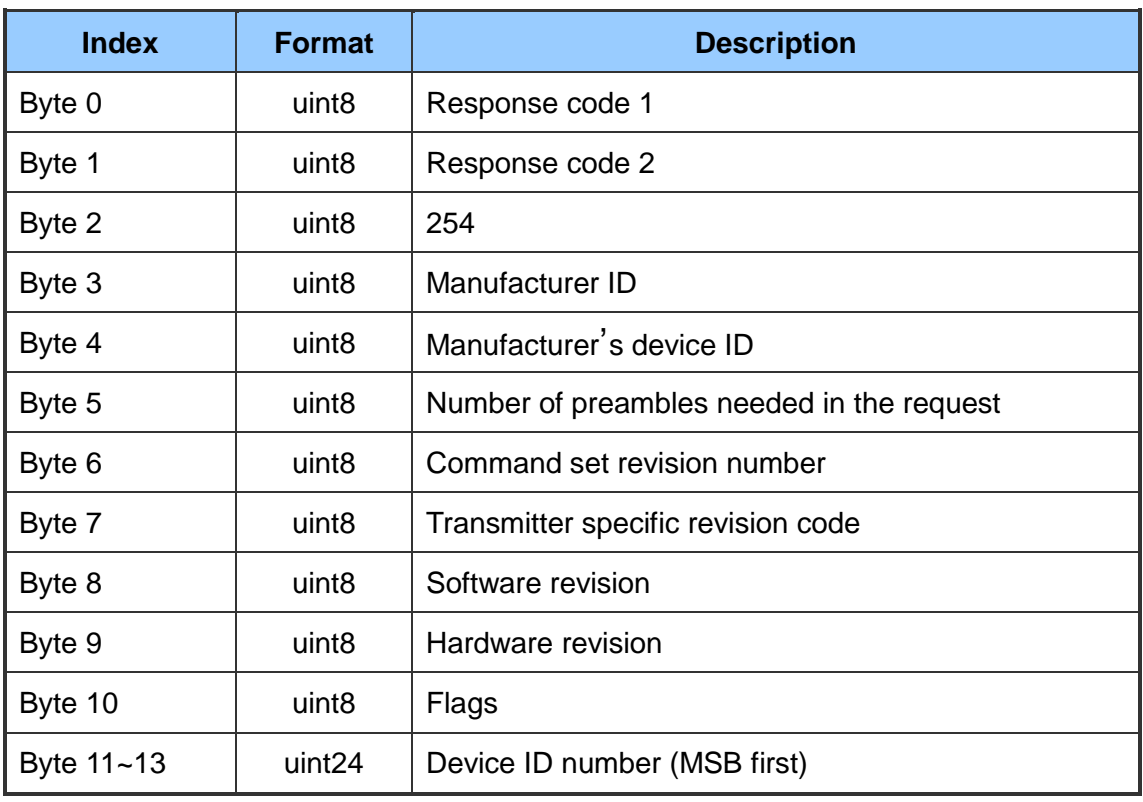

## **Command 12: Read Message**

Request data bytes: none

Response data bytes: 2+24 = 26

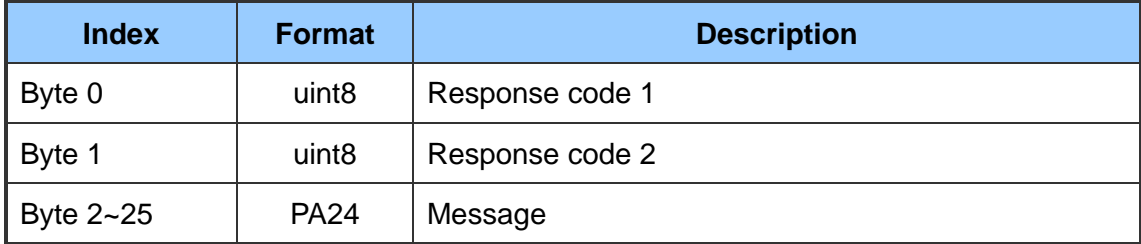

HRT-710 / HRT-310 使用手冊 わたい インタン トランプ あいちょう あいちょう 版本 1.40 第 188 頁

### **Command 13: Read Tag, Descriptor, Date**

Request data bytes: none Response data bytes: 2+21 = 23

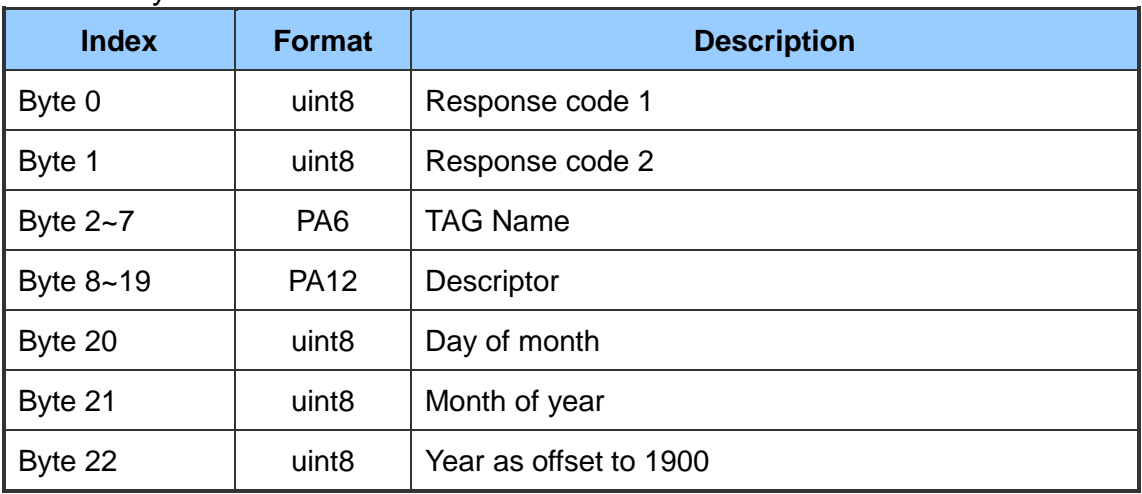

## **Command 14: Read Primary Variable Sensor Information**

Request data bytes: none Response data bytes:  $2+16 = 18$ 

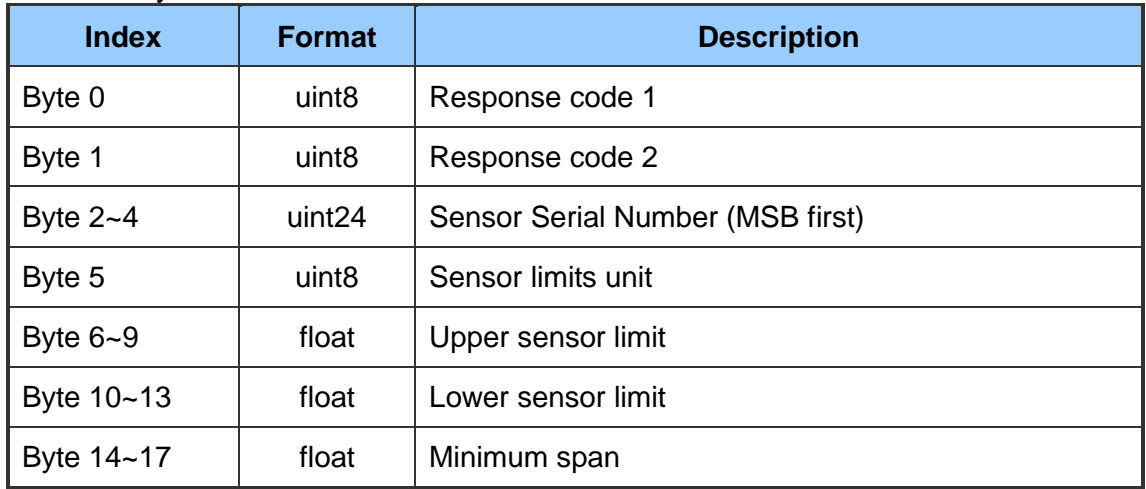

## **Command 15: Read Primary Variable Output Information**

Request data bytes: none Response data bytes:  $2+17 = 19$ 

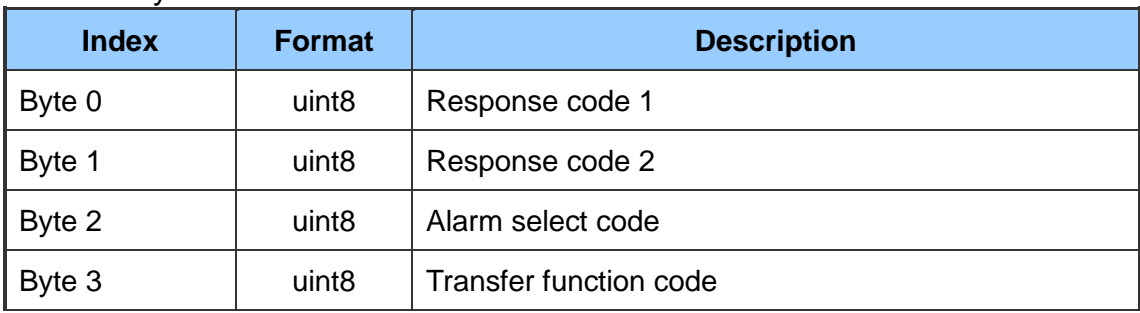

HRT-710 / HRT-310 使用手冊 わたい インタン トランプ あいちょう あいちょう 版本 1.40 第 189 頁

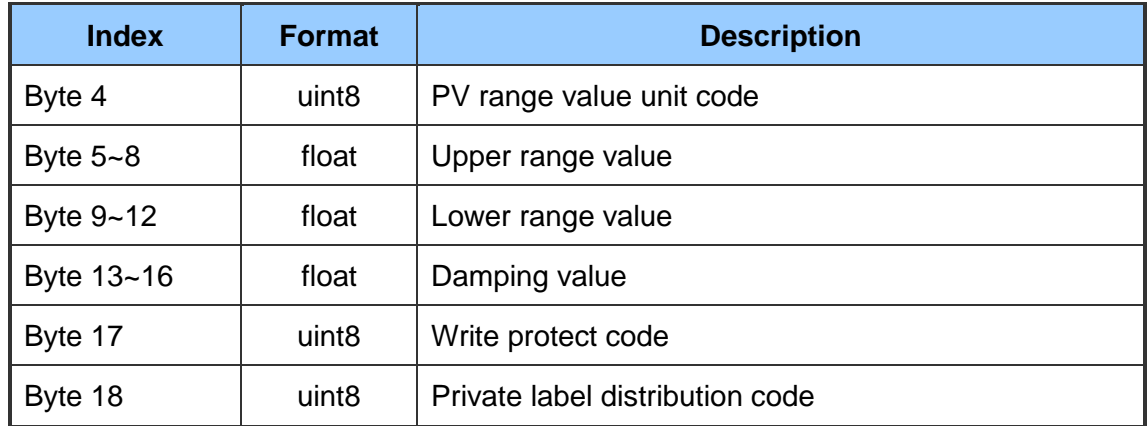

## **Command 16: Read Final Assembly Number**

Request data bytes: none

## Response data bytes: 2+3 = 5

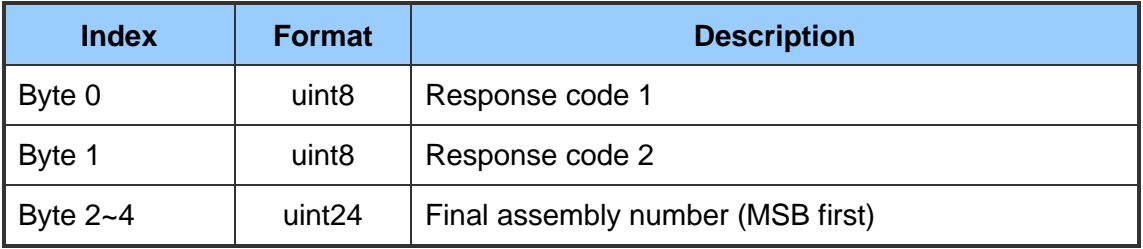

## **Command 17: Write Message**

Request data bytes: 24

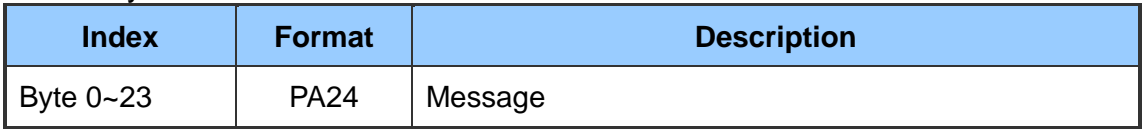

Response data bytes: 2+24 = 26

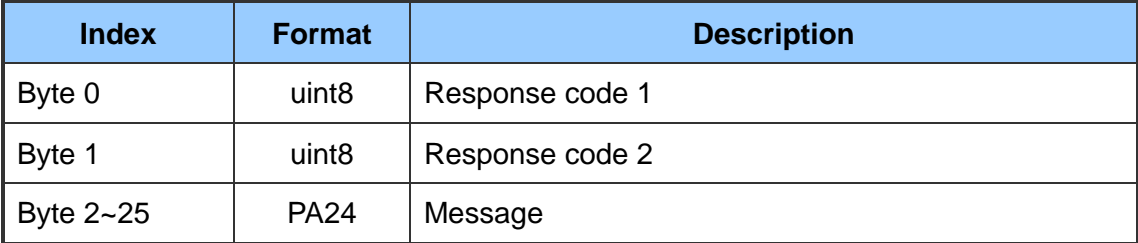

## **Command 18: Write Tag, Descriptor, Date**

Request data bytes: 21

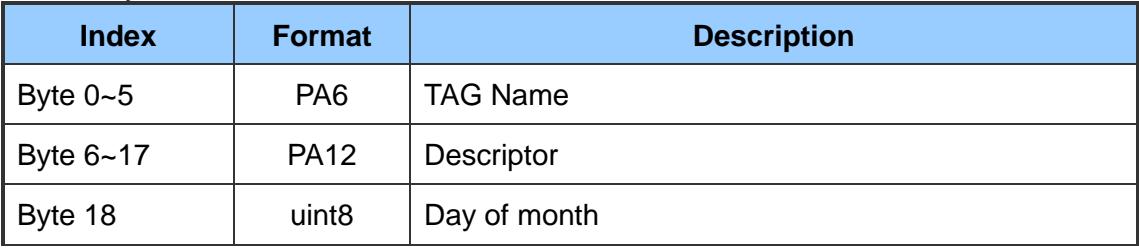

HRT-710 / HRT-310 使用手冊 わたい インタン トランプ あいちょう あいちょう 版本 1.40 第 190 頁

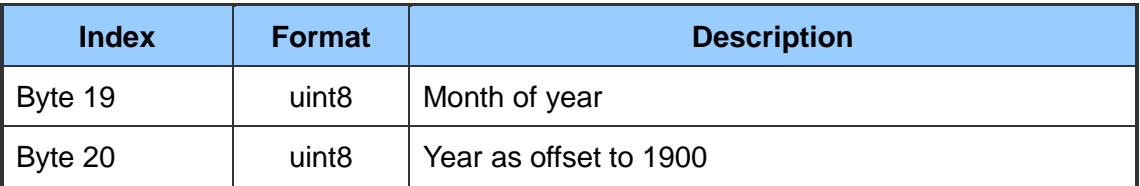

## Response data bytes: 2+21 = 23

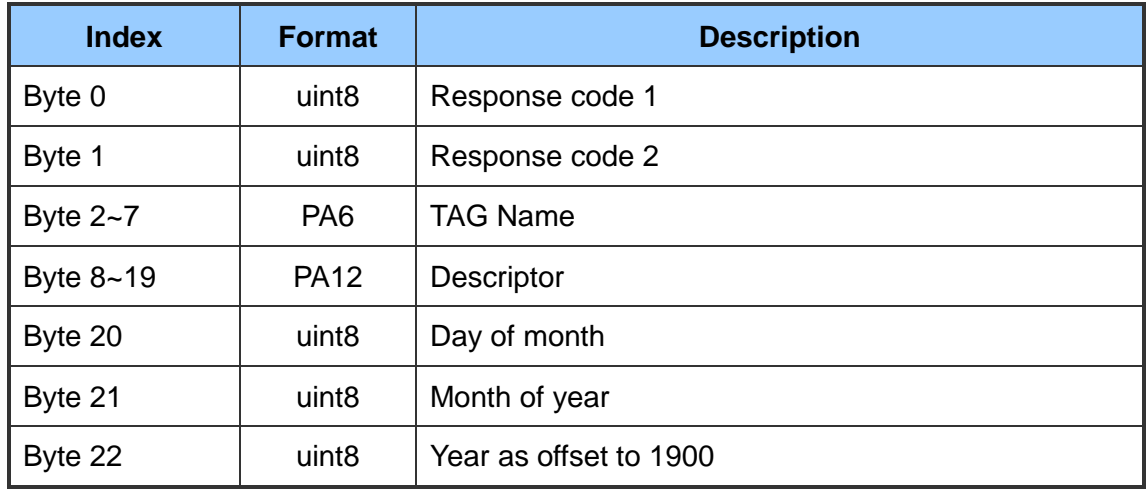

## **Command 19: Write Final Assembly Number**

Request data bytes: 3

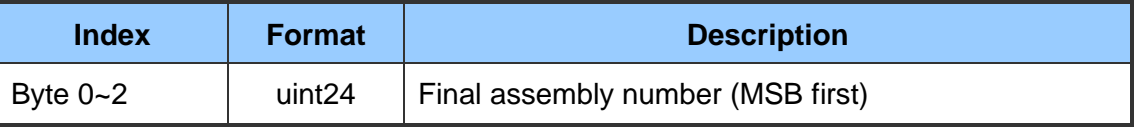

## Response data bytes: 2+3 = 5

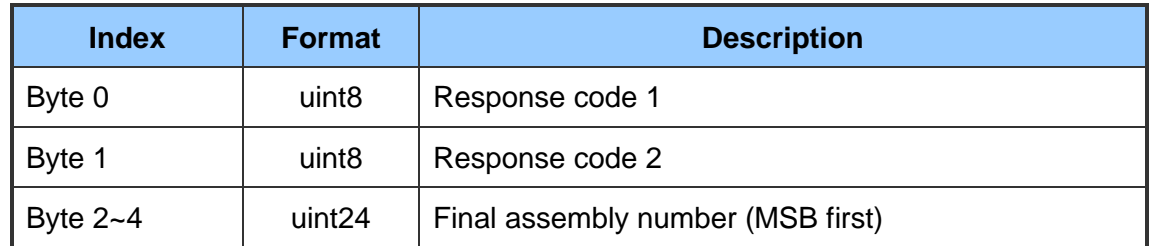

## **[Note]**

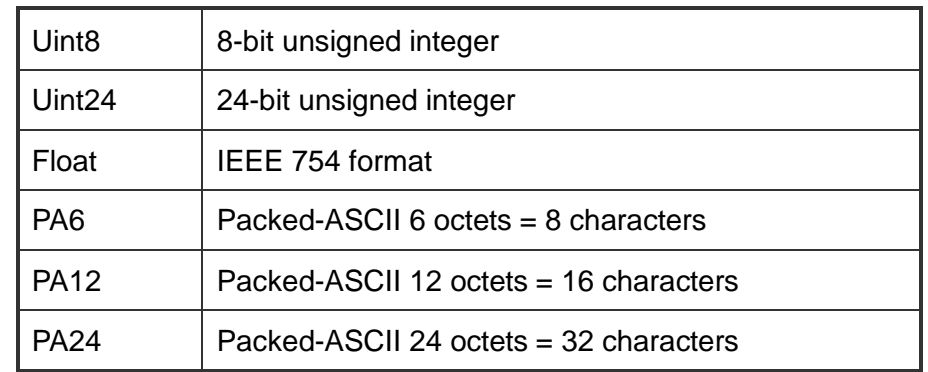

HRT-710 / HRT-310 使用手冊 わたい インタン トランプ あいちょう あいちょう 版本 1.40 第 191 頁

## 附錄 **B.** 命令格式

HRT-7(3)10 之 HART 資料寫入及讀取格式區分為 Normal(正常格式)及 Simple(精簡格式) 二種。

1. 正常格式(Normal format):

於 Modbus 命令中,進行 HART 資料寫入及讀取時,必頇依據標準 HART 命令格式 (參 閱附錄 A: HART 命令),進行資料讀寫。

2. 精簡格式(Simple format):

於 Modbus 命令中, 進行 HART 資料寫入及讀取時, 主要省略掉 HART 標準資料格式 之 Response Code 及 Unit 部份,目前僅支援 HART 命令 1,2,3, 此功能對於一些支援 Modbus Master 功能的人機介面或 SCADA 軟體,可容易完成 HART 資訊收集。

## **[**支援精簡格式之 **HART** 命令格式說明**]**

(1) Command 1: (Read Primary Variable)

Request data bytes: none

Response data bytes: 4

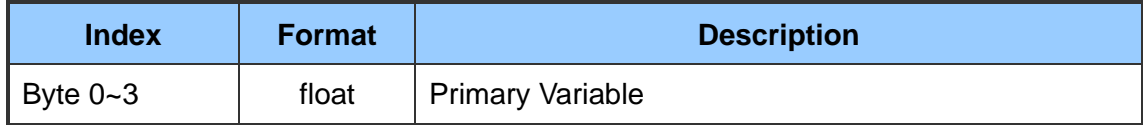

(2) Command 2: (Read P.V. Current and Percentage of Range)

Request data bytes: none

Response data bytes: 8

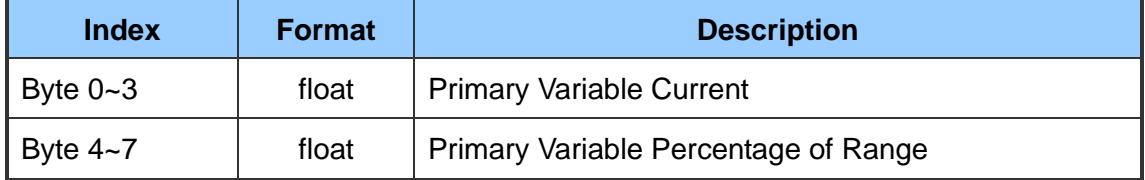

(3) Command 3: (Read Dynamic Variables and P.V. Current)

Request data bytes: none

Response data bytes: 20

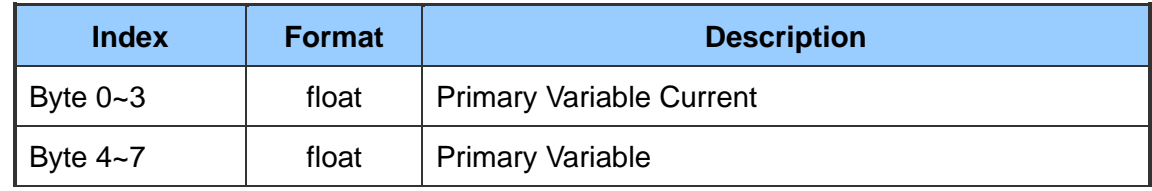

HRT-710 / HRT-310 使用手冊 わけの インタン トランプ あいちょう あいちょう 版本 1.40 第 192 頁

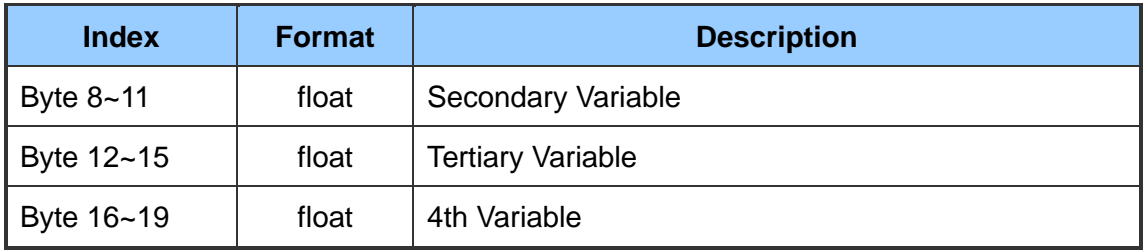

HRT-710 / HRT-310 使用手冊 わたい インタン トランプ あいちょう あいちょう 版本 1.40 第 193 頁

## 附錄 **C.** 版本歷史

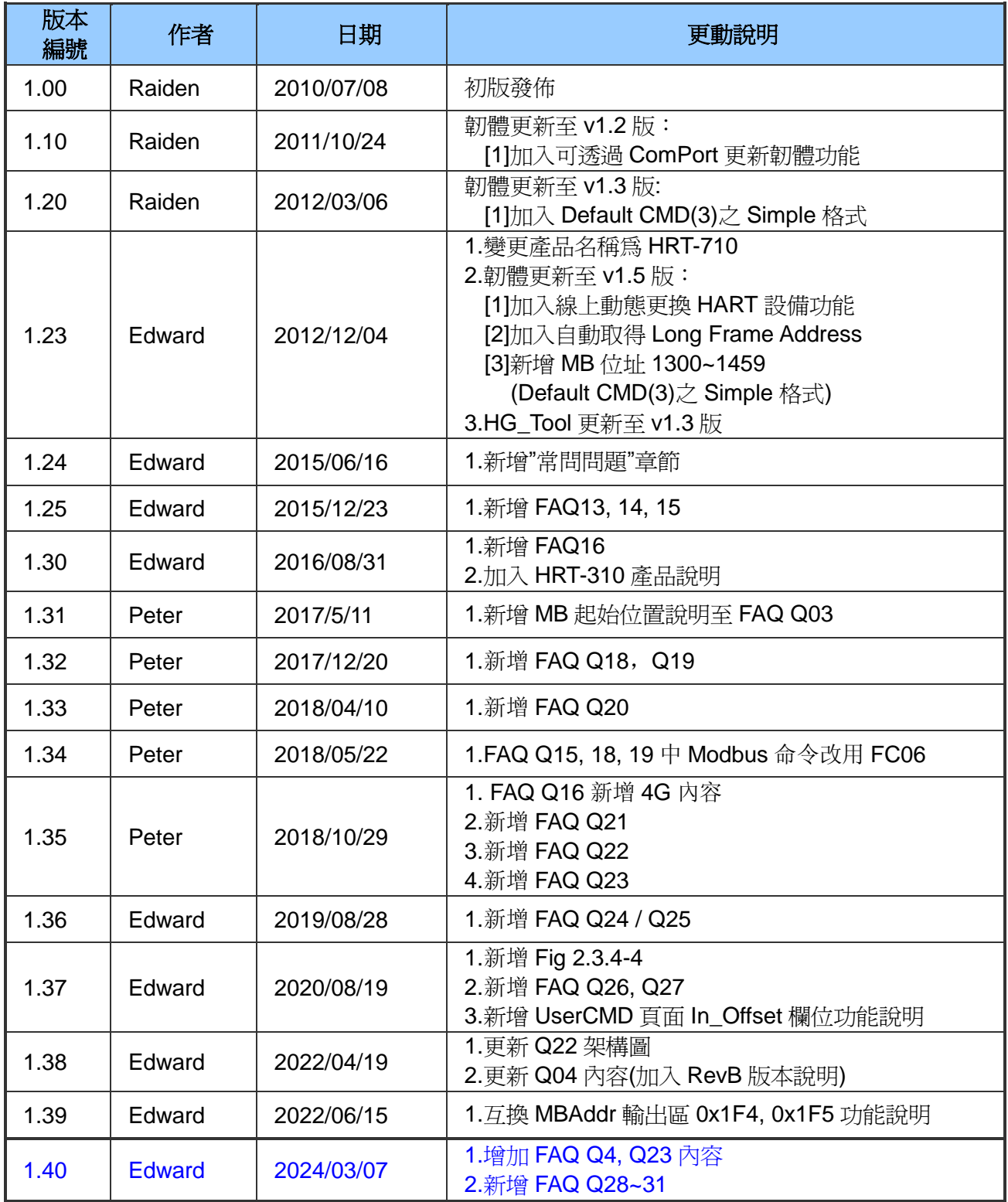

HRT-710 / HRT-310 使用手冊 わけの インタン インタン あい あい 版本 1.40 第 194 頁